# ATGN

## **АТОЛ 90Ф**

Контрольно-кассовая

техника

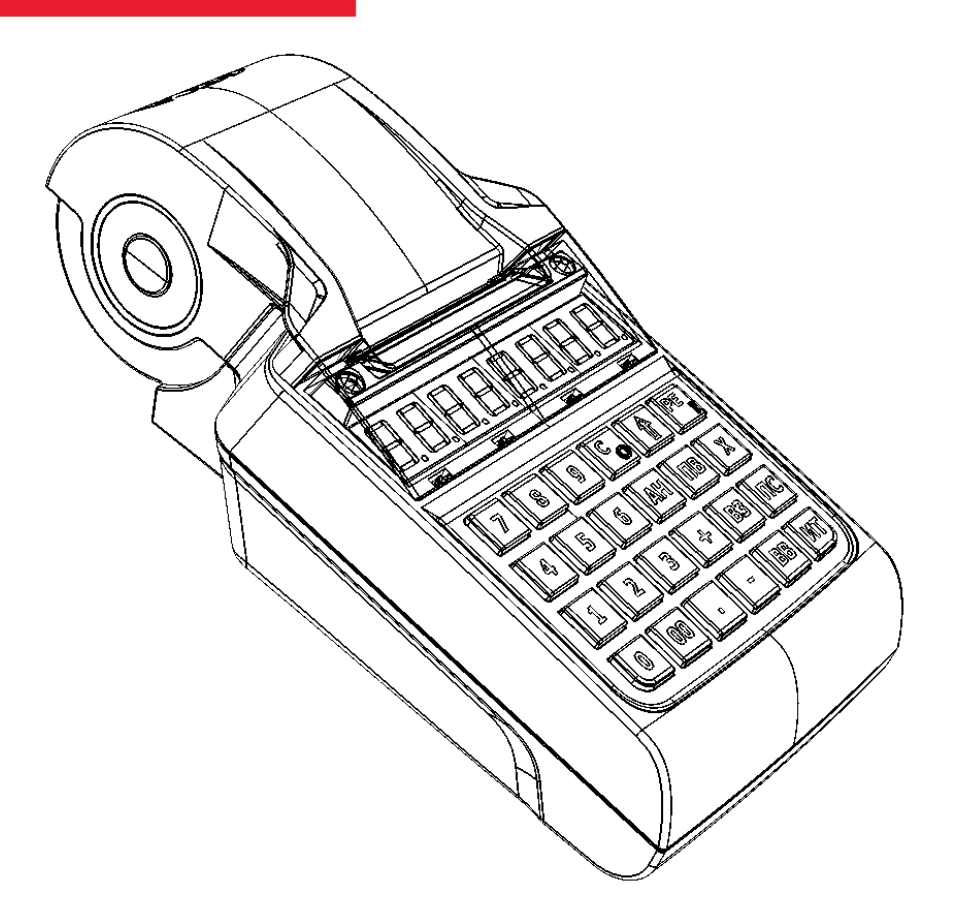

Руководство по эксплуатации

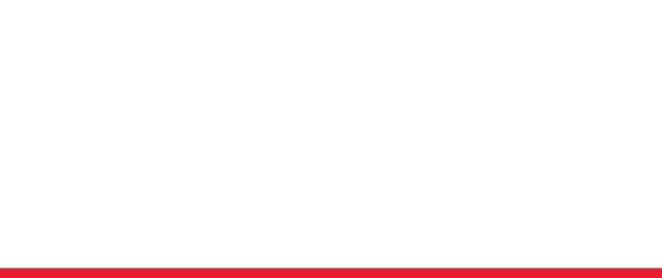

Руководство по эксплуатации AL.P190.00.000 РЭ Версия документации от 05.09.2017

## Содержание

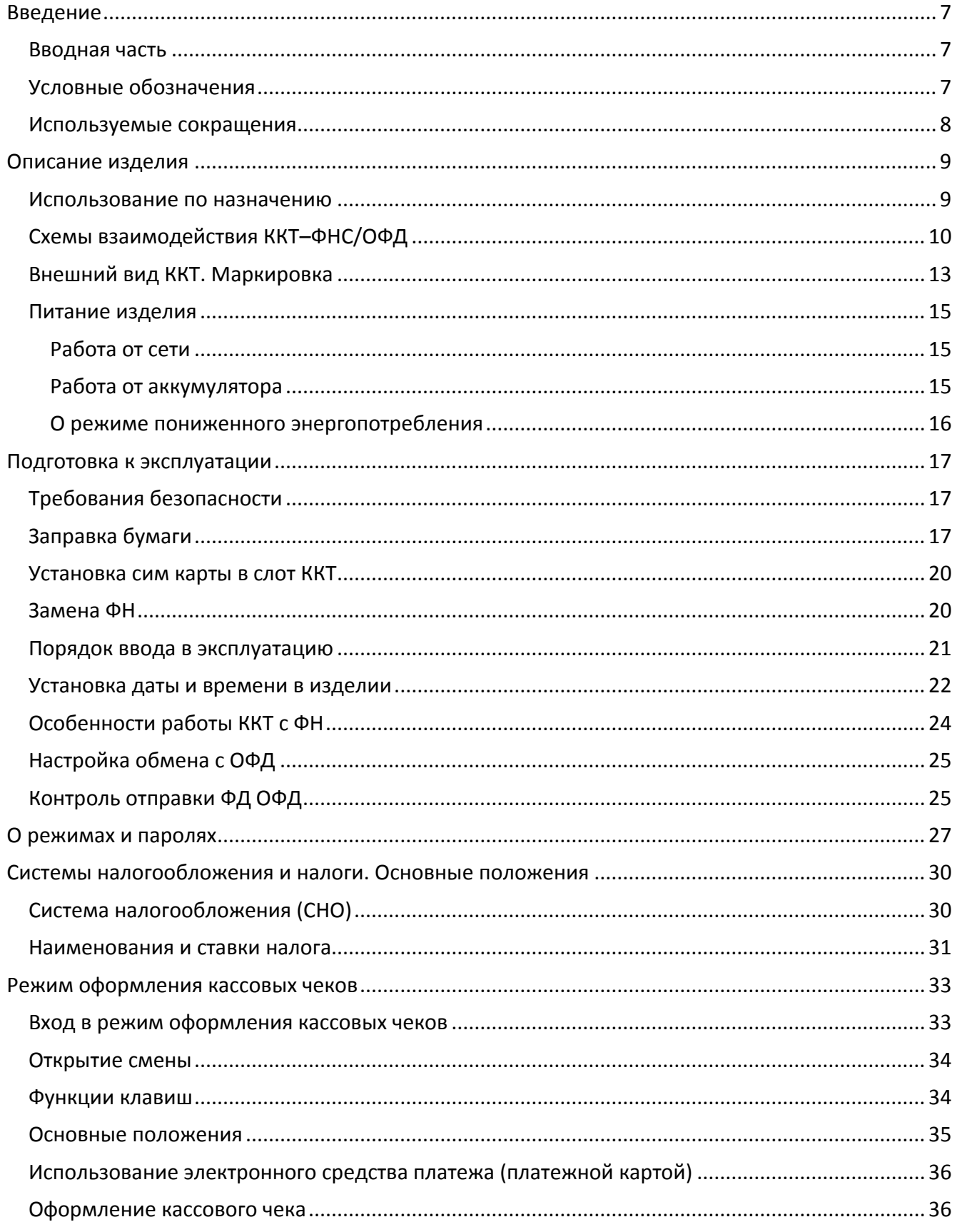

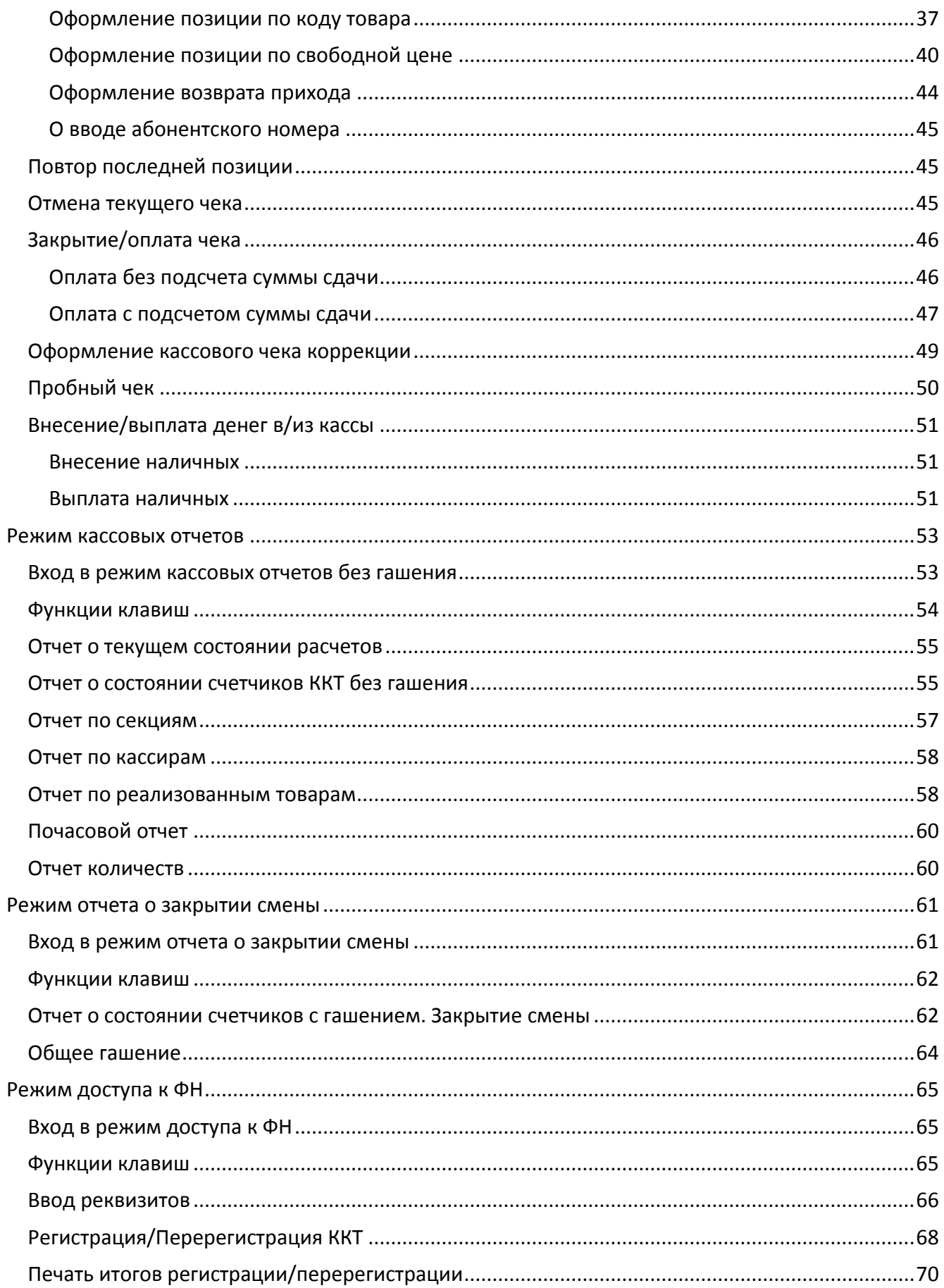

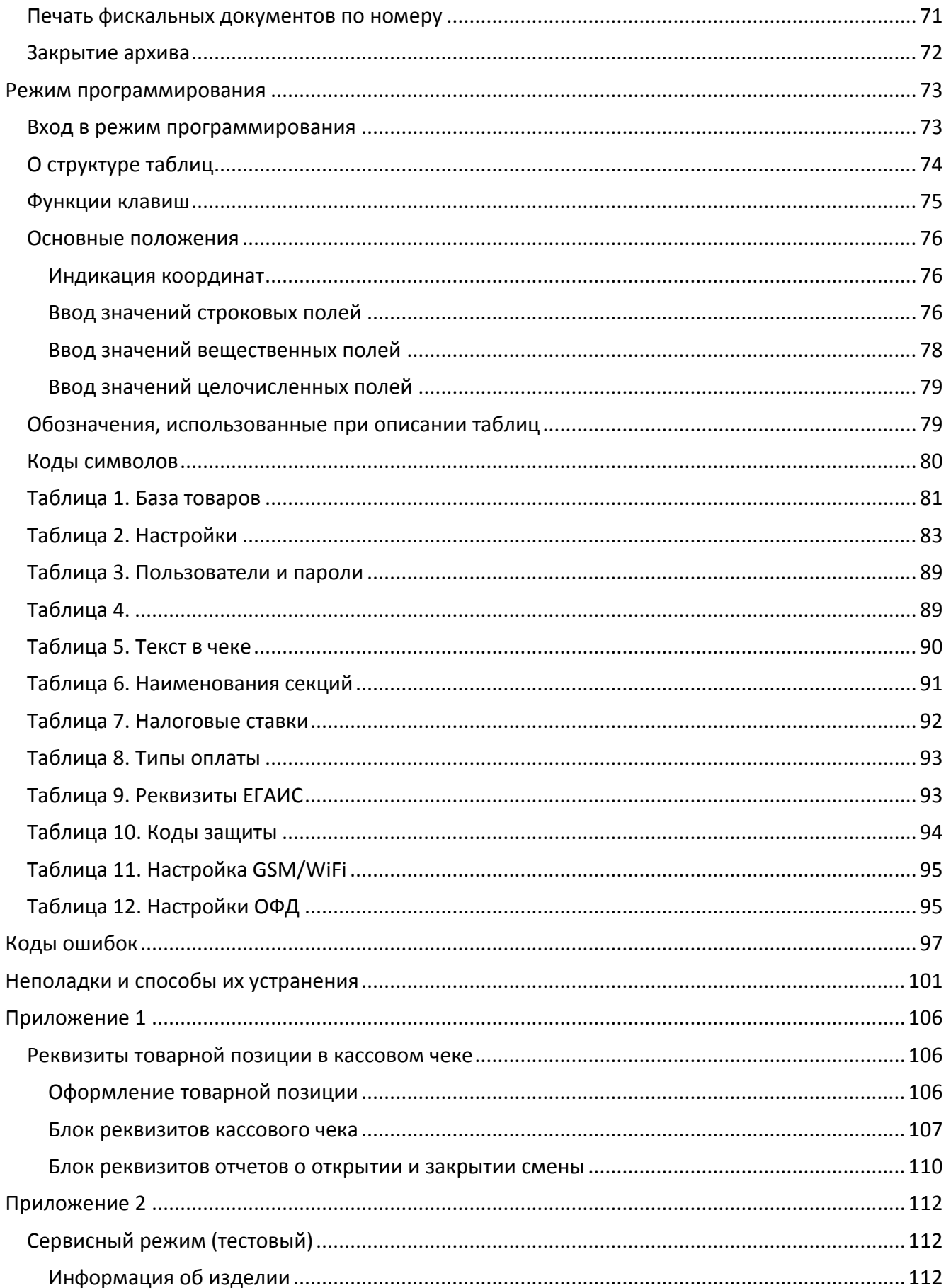

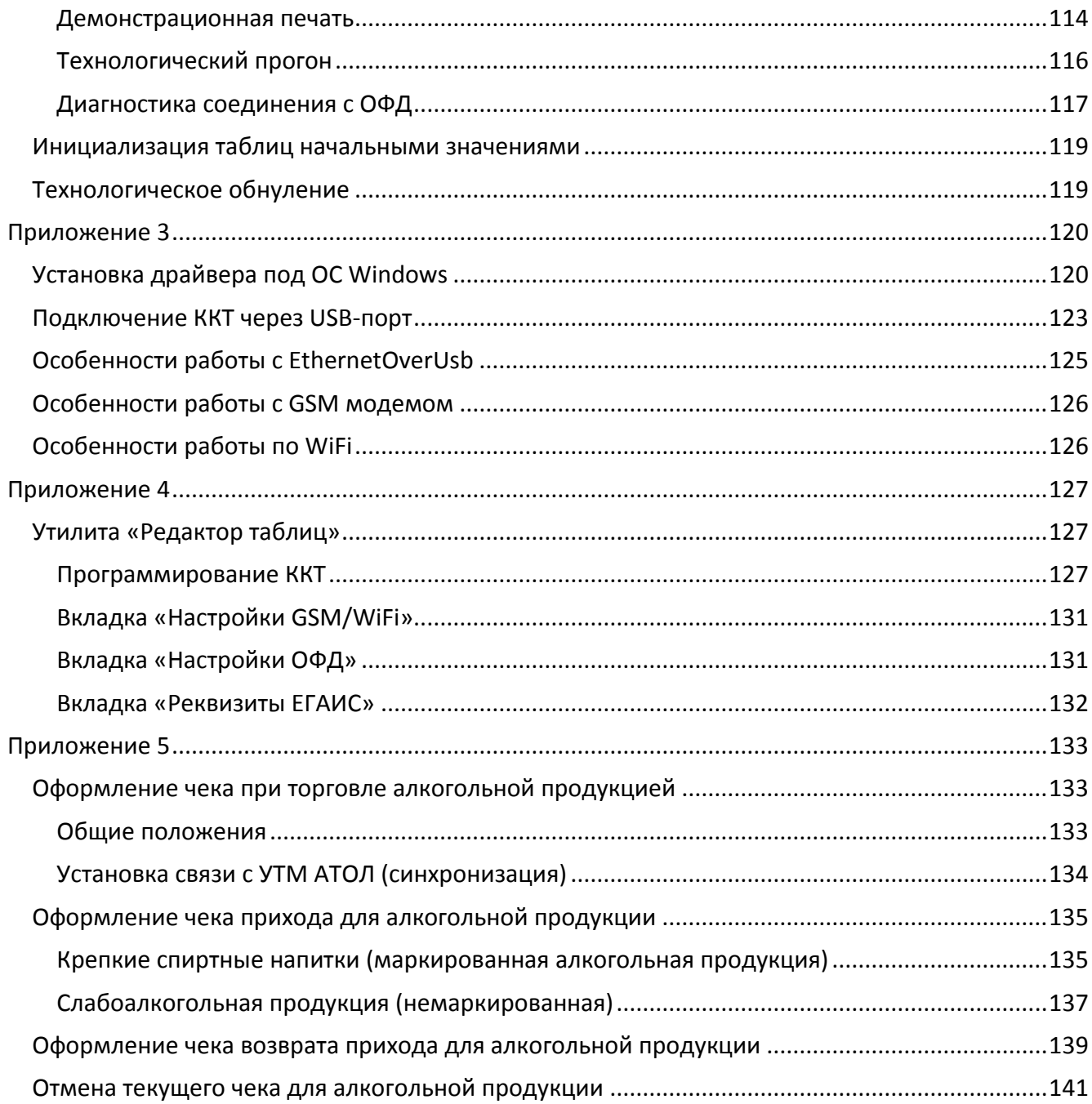

## <span id="page-6-0"></span>**Введение**

<span id="page-6-1"></span>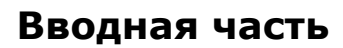

Руководство по эксплуатации предназначено для ознакомления с функциональными возможностями модели контрольно-кассовой техники АТОЛ 90Ф (далее – ККТ).

До ознакомления с документацией на ККТ, ввода ККТ в эксплуатацию и проведения пусконаладочных работ, подключать ККТ к ПК и сети электропитания, а также подключать к ККТ периферийное оборудование, не разрешается.

Пуско-наладочные работы и техническое обслуживание ККТ может производиться технически подготовленными специалистами, с использованием документации для данной модели ККТ.

Гарантийное обслуживание ККТ должно производиться в соответствии с положениями, изложенными в «Паспорте» AL.P190.00.000 ПС.

В настоящем руководстве представлена информация о работе с изделием, описаны параметры его настройки, примеры их использования, а также образцы печатаемых документов версий ФФД 1.05 и ФФД 1.0 (подробнее см. документ «Форматы фискальных документов, обязательных к использованию», представленные на сайте ФНС).

## <span id="page-6-2"></span>**Условные обозначения**

**Текст, выделенный таким образом, является важным и требует обязательного прочтения и выполнения, описанных в нем действий.**

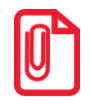

**Информация, отмеченная таким образом, носит ознакомительный и/или рекомендательный характер.**

## <span id="page-7-0"></span>**Используемые сокращения**

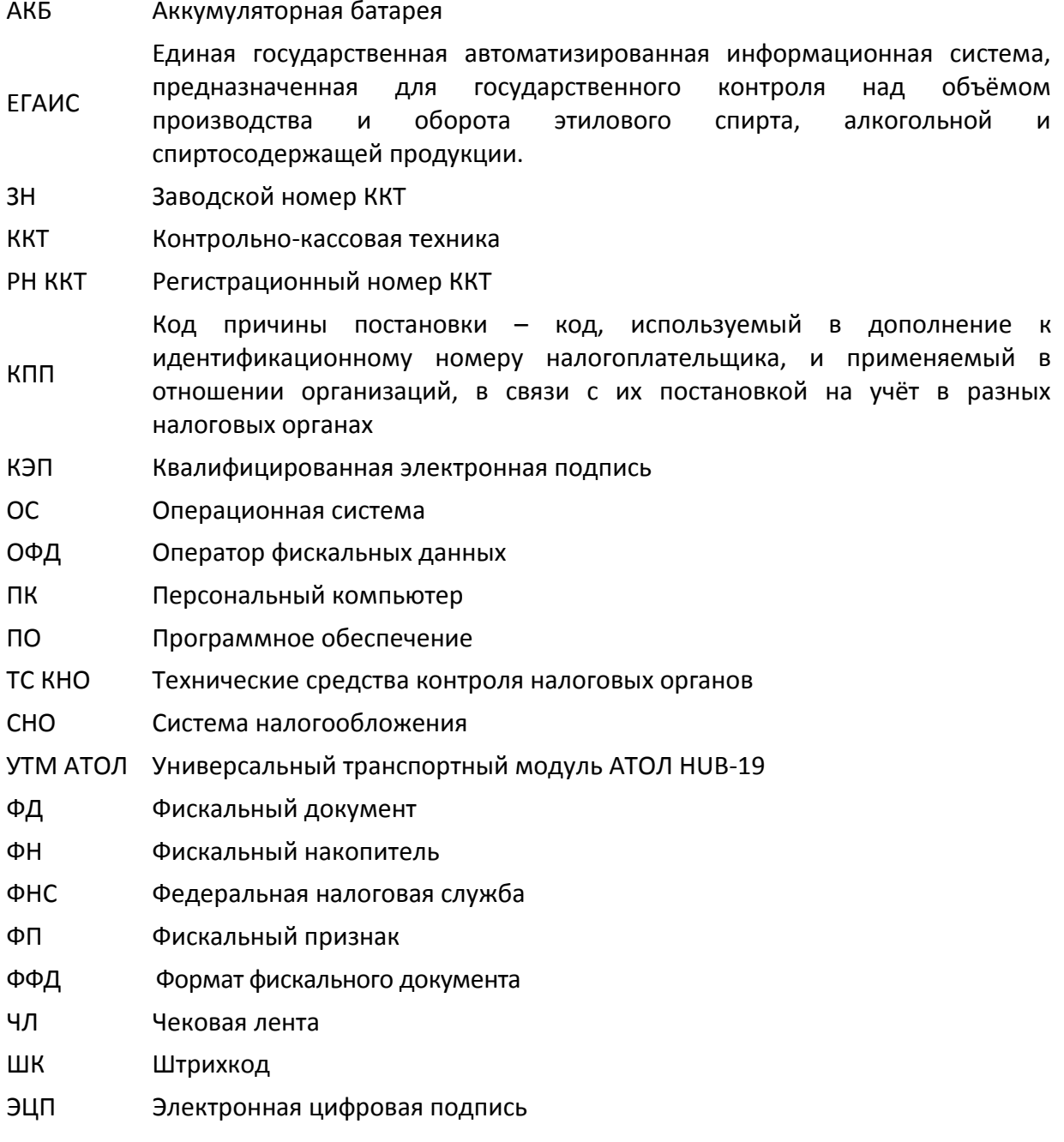

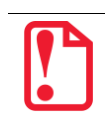

**Запрещается использовать изделие до ознакомления с разделом [«Требования безопасности»](#page-16-1)**

## <span id="page-8-0"></span>**Описание изделия**

## <span id="page-8-1"></span>**Использование по назначению**

ККТ АТОЛ 90Ф соответствует всем требованиям, установленным Федеральным законом № 54-ФЗ «О применении контрольно-кассовой техники при осуществлении наличных денежных расчетов и (или) расчетов с использованием электронных средств платежа» и должна быть внесена в реестр контрольно-кассовой техники.

ККТ АТОЛ 90Ф содержит внутри корпуса фискальный накопитель, осуществляет формирование фискальных документов, передачу фискальных документов в налоговые органы через оператора фискальных данных и печать фискальных документов на бумажных носителях. Установленный в ККТ АТОЛ 90Ф фискальный накопитель, является программно-аппаратным шифровальным (криптографическим) средством защиты фискальных данных и обеспечивает возможность формирования фискальных признаков, запись фискальных данных в некорректируемом виде (с фискальными признаками), их энергонезависимое долговременное хранение, проверку фискальных признаков, расшифровывание и аутентификацию фискальных документов, подтверждающих факт получения оператором фискальных данных фискальных документов, переданных контрольно-кассовой техникой, направляемых в контрольнокассовую технику оператором фискальных данных (далее - подтверждение оператора), а также обеспечивающее возможность шифрования фискальных документов в целях обеспечения конфиденциальности информации, передаваемой оператору фискальных данных. Операторы фискальных данных - организации, созданные в соответствии с законодательством Российской Федерации и находящиеся на территории Российской Федерации, получившие в соответствии с законодательством Российской Федерации разрешение на обработку фискальных данных.

До начала применения ККТ для осуществления расчетов<sup>1</sup>, ККТ должна быть зарегистрирована в налоговых органах<sup>2</sup>. Действия, которые необходимо выполнить пользователю ККТ, для регистрации ККТ в налоговых органах и начала эксплуатации ККТ, описаны в разделе [«Взаимодействие с ФНС через ОФД»](#page-9-1).

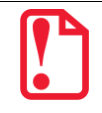

 $\overline{a}$ 

**Применение изделия при осуществлении денежных расчетов до проведения регистрации ККТ запрещено.**

<sup>1</sup> – Под расчетами подразумеваются прием или выплата денежных средств с использованием наличных и (или) электронных средств платежа за реализуемые товары, выполняемые работы, оказываемые услуги, прием ставок и выплата денежных средств в виде выигрыша при осуществлении деятельности по организации и проведению азартных игр, а также прием денежных средств при реализации лотерейных билетов, электронных лотерейных билетов, приеме лотерейных ставок и выплате денежных средств в виде выигрыша.

<sup>2</sup> – Регистрация в налоговых органах подразумевает под собой внесение налоговым органом записи об экземпляре модели контрольно-кассовой техники, ее фискального накопителя и о пользователе ККТ в журнал учета контрольно-кассовой техники, присвоение налоговым органом контрольно-кассовой технике регистрационного номера и выдача пользователю карточки регистрации контрольно-кассовой техники с указанием ее регистрационного номера на бумажном носителе или в электронном документе, подписанном усиленной квалифицированной электронной подписью.

## <span id="page-9-0"></span>**Схемы взаимодействия ККТ–ФНС/ОФД**

#### <span id="page-9-1"></span>**Взаимодействие с ФНС через ОФД**

Для работы с ККТ АТОЛ 90Ф пользователю ККТ необходимо выполнить следующие действия:

- 1. Зарегистрироваться лично в отделении ФНС или в кабинете ККТ на официальном сайте налоговых органов (ФНС), предварительно указав все необходимые реквизиты (организации или индивидуальный предприниматель), при этом использовать квалифицированную электронную подпись (КЭП). Уникальную КЭП можно получить в удостоверяющем центре, аккредитованным в Минкомсвязи. Адреса таких центров опубликованы на сайте ведомства.
- 2. Заключить договор с Оператором фискальных данных, аккредитованный налоговыми органами, для обмена данными и последующей передачи информации о данном экземпляре ККТ в налоговые органы. Оператор фискальных данных - выполняет обработку фискальных данных с применением технических средств, которая включает получение, проверку достоверности, сбор, запись, систематизацию, накопление, хранение в некорректируемом виде, извлечение, использование, передачу в адрес налоговых органов в виде фискальных документов, предоставление налоговым органам таких данных и доступа к ним.
- 3. Через личный кабинет ККТ на сайте налоговых органов отправить заявку на регистрацию ККТ, удостоверив ее КЭП.
- 4. Получить от налоговых органов данные, необходимые для проведения регистрации данного экземпляра ККТ.
- 5. Внести в данный экземпляр ККТ реквизиты регистрации ККТ и выполнить регистрацию ККТ (используя утилиту регистрации ККТ, подробнее изложено в разделе [«Регистрация/Перерегистрация ККТ»](#page-67-0)).
- 6. Получить карточку регистрации ККТ

После успешной регистрации ККТ взаимодействие с ФНС через ОФД осуществляется по следующей схеме:

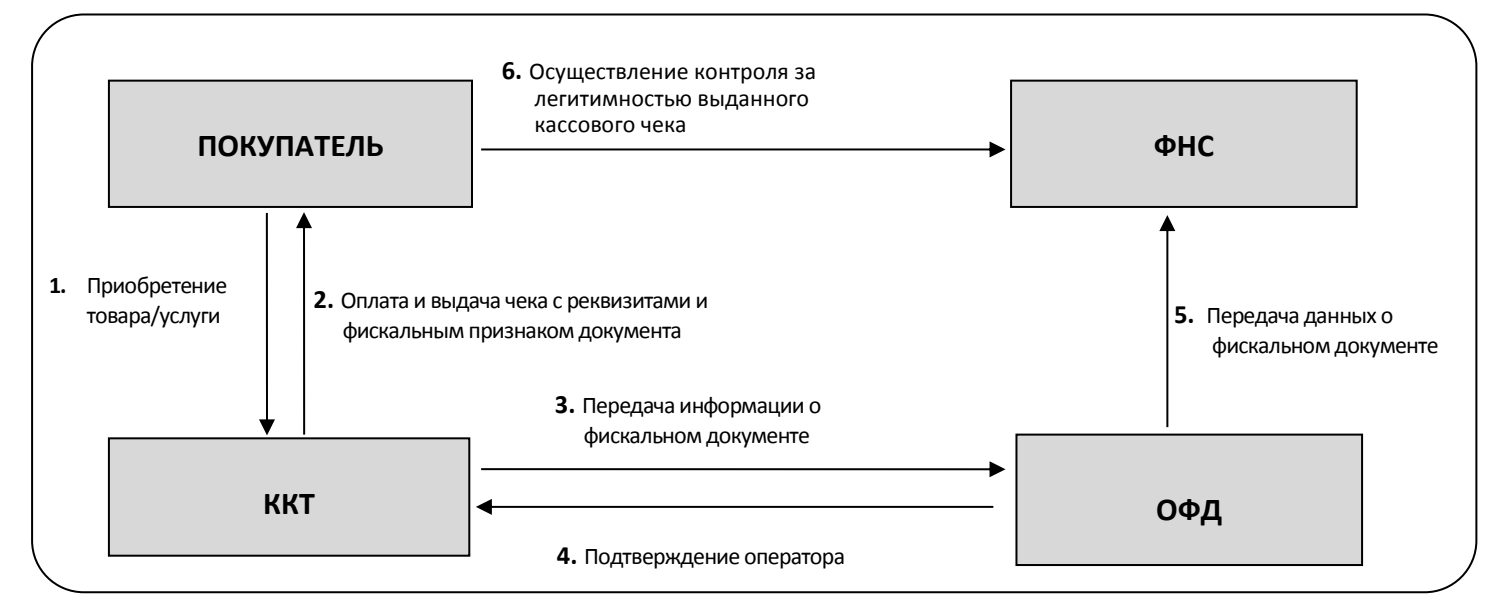

## **Взаимодействие ККТ с ОФД**

В целях обеспечения информационной безопасности первичное подключение ККТ по каналам связи осуществляется через межсетевой экран (маршрутизатор, шлюз и т.д.)

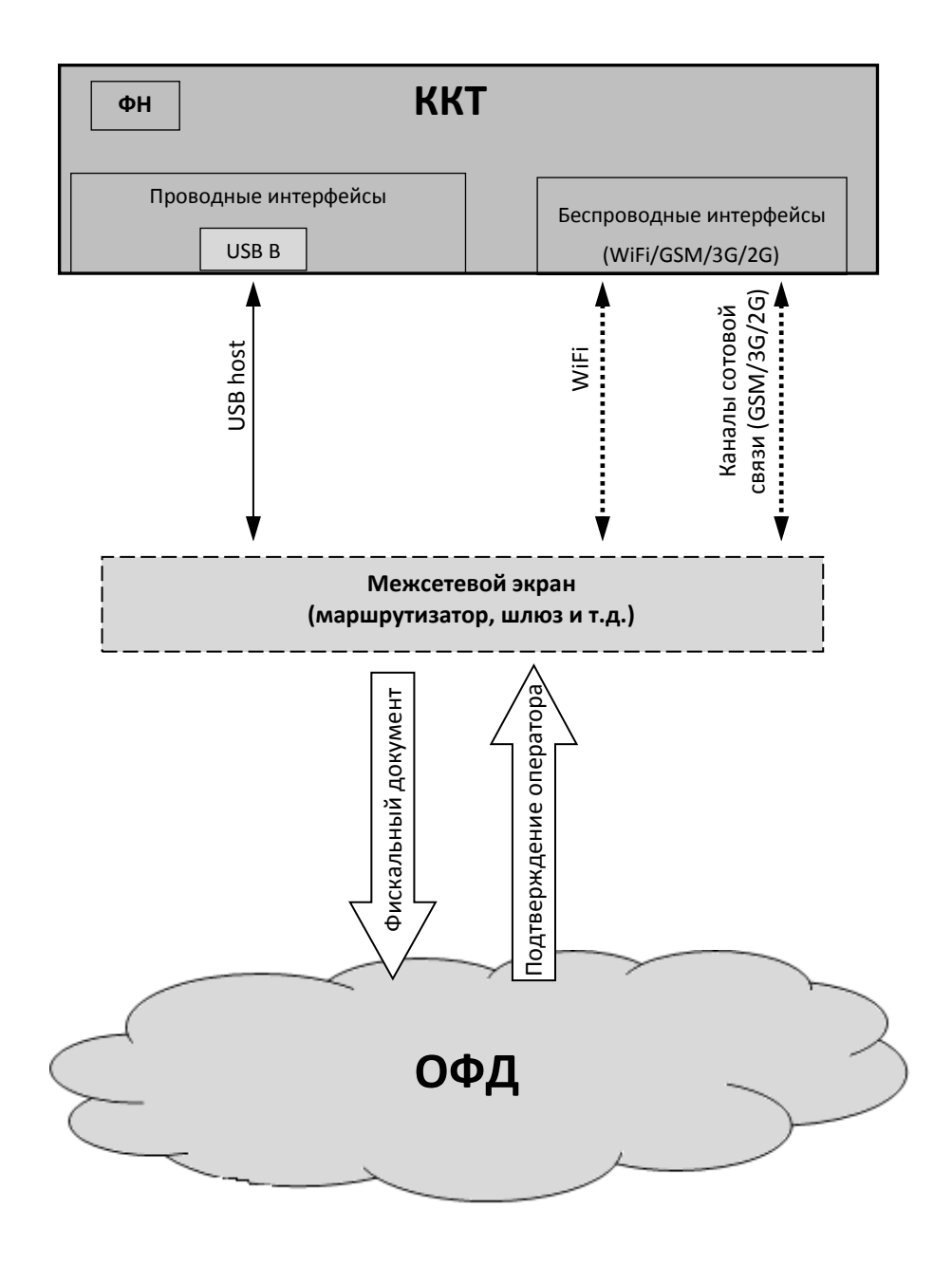

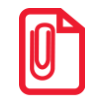

**Описание настройки обмена с ОФД изложено в разделе [«Настройка обмена с ОФД»](#page-24-0) на странице [25.](#page-24-0)**

#### **Схема подключения ККТ к ТС КНО**

ККТ АТОЛ 90Ф после регистрации в налоговых органах обеспечивает запись фискальных данных в фискальный накопитель, формирует фискальные документы, обеспечивает передачу фискальных документов в налоговые органы через оператора фискальных данных в соответствии с правилами, установленными законодательством Российской Федерации о применении контрольно-кассовой техники. Помимо этого, в ККТ есть возможность подключения Технического средства контроля налоговых органов для осуществления проверки и контроля данных, заархивированных в ФН. Контроль посредством ТС КНО может осуществлять **только налоговый инспектор**. Контроль рекомендуется осуществлять при закрытой смене. Чтобы считать информацию из фискального накопителя, установленного в ККТ, нужно к выключенной ККТ подключить техническое средство контроля налоговых органов по интерфейсу USB). Затем включить ККТ и произвести выгрузку данных из ФН посредством ТС КНО и специализированного ПО. Подключение оборудования и выгрузка информации с ФН производится согласно схеме:

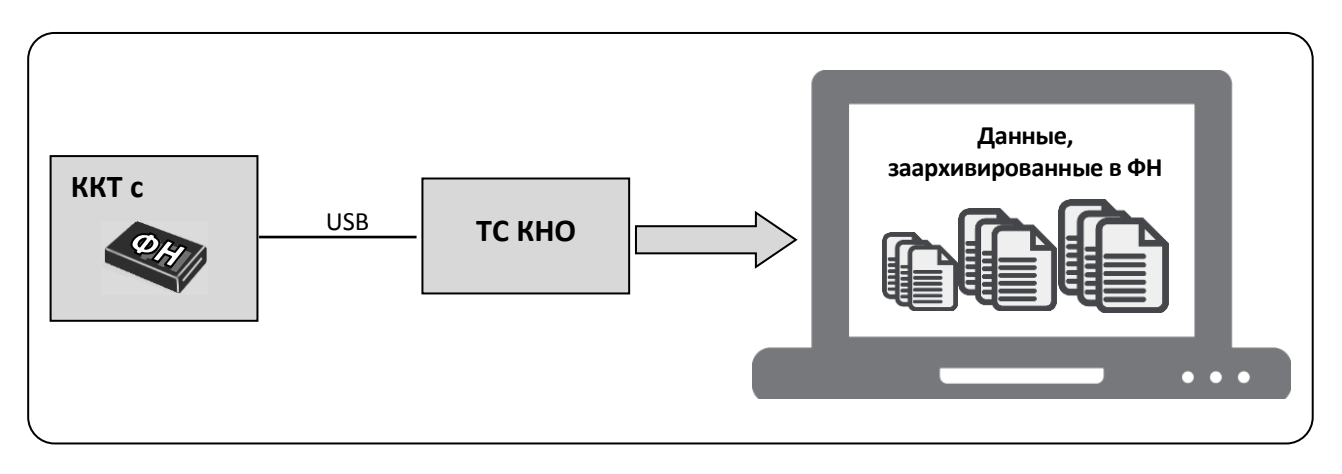

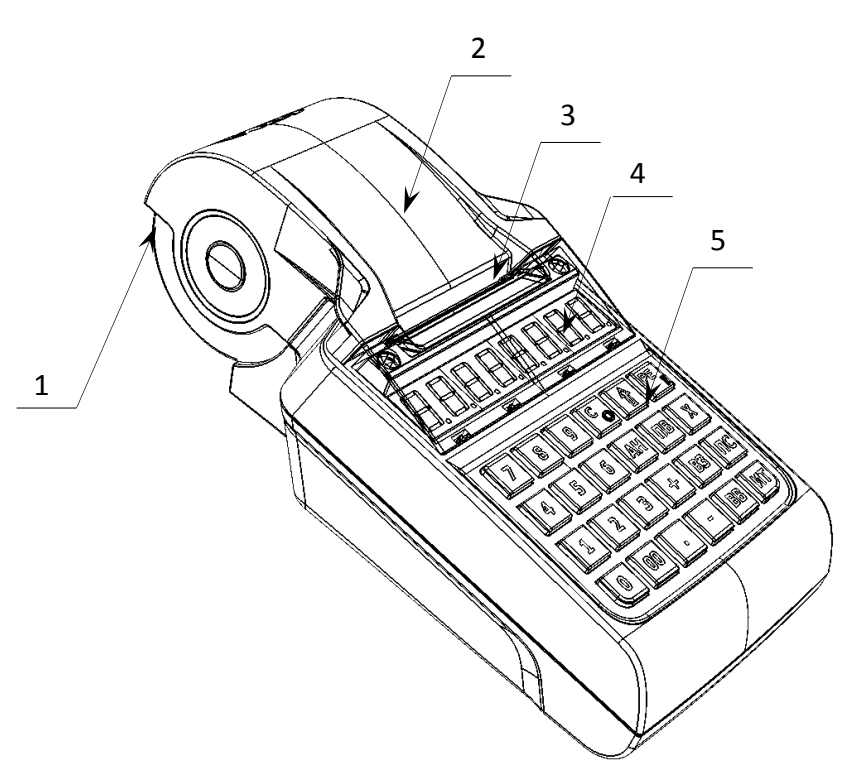

## <span id="page-12-0"></span>**Внешний вид ККТ. Маркировка**

Рисунок 1. Вид спереди/сверху/слева

- 1. Лоток для чековой ленты.
- 2. Крышка лотка для чековой ленты.
- 3. Выход чеков.
- 4. Дисплей.
- 5. Клавиатура (рисунок 4).

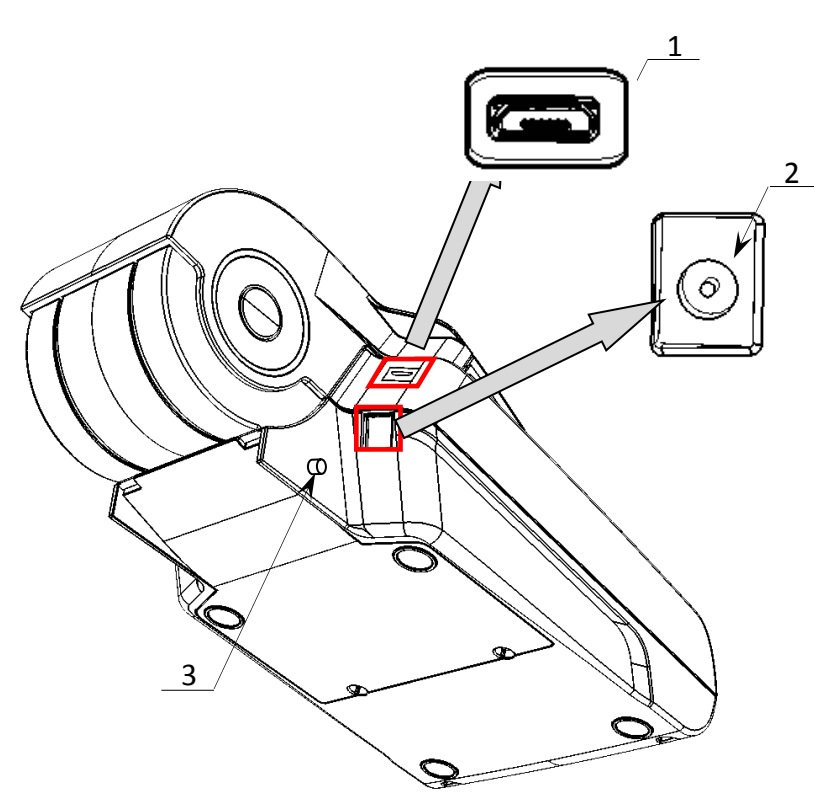

1. Разъем USB микро.

- 2. Разъем для подключения кабеля блока питания.
- 3. Разъем для установки антенны GSM.

### **Дисплей**

Отображение вводимых и обрабатываемых данных, результатов вычислений и состояния изделия осуществляется на дисплее, который размещен на передней панели изделия и имеет 8 цифровых разрядов.

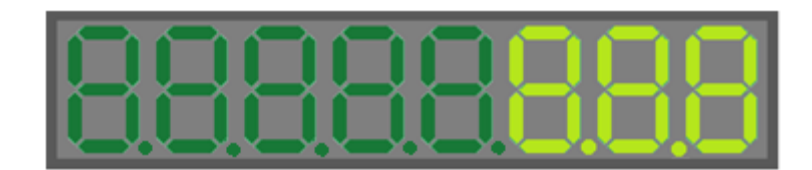

Рисунок 3. Дисплей изделия

#### **Клавиатура**

Клавиатура мембранного типа имеет герметичную конструкцию, что позволяет эксплуатировать изделие в условиях повышенной влажности воздуха, повышенной запыленности, при попадании на поверхность агрессивных компонентов продуктов питания (допускается влажная протирка поверхности). Нажатие клавиш, кроме клавиши [ ]*,* сопровождается коротким звуковым сигналом. Нарушение последовательности нажатия или одновременное нажатие на несколько клавиш не приводит к нарушению работоспособности ККТ.

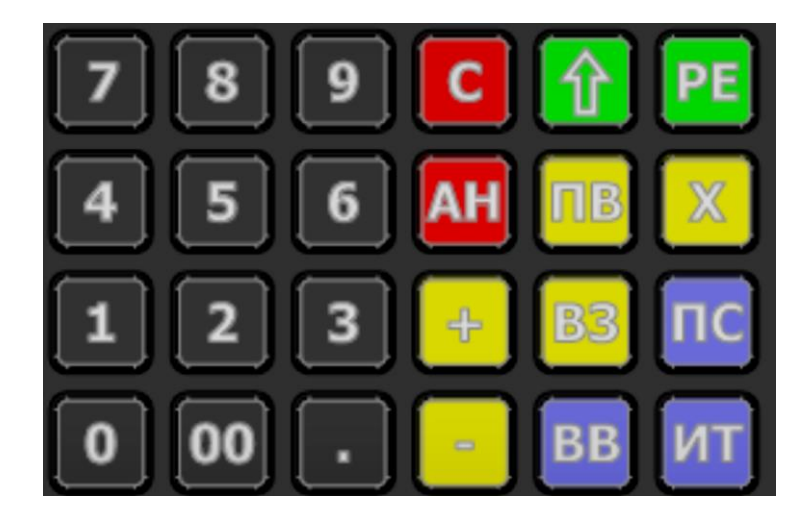

Рисунок 4. Клавиатура изделия

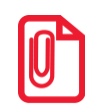

**В каждом режиме работы изделия клавиши выполняют различные функции (подробнее о функциях клавиш в каждом из режимов изложено в разделах с описанием режимов работы изделия).**

#### **Маркировка**

При поставке изделие должно быть опломбировано предприятием-изготовителем. Образец пломбы для ККТ приведен в «Паспорте» AL.P190.00.000 ПС.

На дно ККТ устанавливается шильдик изготовителя, содержащий наименование ККТ, заводской номер и наименование изготовителя. Места маркировки и пломбировки указаны в «Паспорте» AL.P190.00.000 ПС.

## <span id="page-14-0"></span>**Питание изделия**

Чтобы включить изделие, нужно нажать и удерживать 2 секунды клавишу **[РЕ]** клавиатуры, чтобы выключить изделие нужно нажать и удерживать в течение пяти секунд клавишу **[С].**

## <span id="page-14-1"></span>*Работа от сети*

Изделие работает от сети через внешний сетевой адаптер ((9±5%) В, 2 А; входное напряжение блока питания от сети ~(220 $\pm$ 10%) В, частота (50+20%) Гц), который входит в комплект поставки.

## <span id="page-14-2"></span>*Работа от аккумулятора*

Питание изделия осуществляется от аккумулятора с выходным напряжением 7.4 В. Чтобы включить изделие, нужно нажать и удерживать 2 секунды клавишу **[РЕ]** клавиатуры, чтобы выключить изделие нужно нажать и удерживать в течение пяти секунд клавишу **[С].**

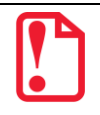

**Между выключением питания и следующим за ним включением должно проходить не менее пяти секунд.**

При работе изделие автоматически определяет уровень заряда аккумулятора:

- При снижении уровня заряда аккумулятора до 30% от максимального, на дисплее будет мигать символ « L» в левом нижнем углу дисплея, что свидетельствует о необходимости заряда аккумулятора. Требуется зарядить аккумулятор!
- В случае если заряда аккумулятора недостаточно для работы (крайняя степень разрядки аккумулятора), то на дисплее будет отображен код ошибки  $E$  130-029 (недостаточно питания), печать чеков и отчетов будет невозможна. Необходимо подключить блок питания и зарядить аккумулятор!
- Если аккумулятор разрядился в процессе работы, то изделие выключится, при последующем подключении к сети питания изделие включится, и будет находиться в режиме ввода даты.

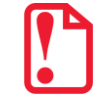

**Не допускайте полной разрядки аккумулятора, так как это может привести к его необратимому выходу из строя.**

**В случае если изделие не использовалось длительный промежуток времени, необходимо подключить его к сети питания.**

#### **Требования к использованию и хранению аккумулятора**

Для качественной и долговременной службы аккумулятора необходимо выполнять следующее:

- Регулярно полностью разряжать аккумулятор.
- Рекомендуется для заряда аккумулятора использовать внешний сетевой адаптер из комплекта поставки.
- Хранить только заряженный аккумулятор (долговременное хранение разряженного аккумулятора приводит к его порче).
- Не заряжать аккумулятор больше 16 часов.
- Рекомендуется избегать дозарядки не полностью разряженного аккумулятора.
- Каждые 6 месяцев хранения рекомендуется сделать не менее 3 циклов заряда-разряда в стандартном режиме.
- Не заряжать аккумулятор при температурах ниже 0°С.

#### **Зарядка аккумулятора**

Заряд аккумулятора производится в составе изделия от сети переменного тока 220 В (+10% – 15%) через блок питания, входящий в комплект поставки. Допускается подзарядка аккумулятора во время работы изделия. Полный заряд полностью разряженного аккумулятора занимает не более четырех часов. При использовании блока питания, отличного от указанного в документации, не гарантируется работоспособность изделия, и в случае выхода из строя оно не подлежит гарантийному обслуживанию и ремонту.

Для зарядки аккумулятора при помощи блока питания нужно выполнить следующее:

- 1. Подключить кабель блока питания к разъему питания изделия (рисунок 2).
- 2. Подключить блок питания к сети 220 В. В процессе заряда аккумулятора будет мигать символ « » в левом верхнем углу дисплея. В случае заряда полностью разряженного аккумулятора оставить изделие не менее чем на четыре часа.
- 3. По завершению заряда аккумулятора (полная зарядка) встроенное зарядное устройство автоматически прекращает процесс заряда, при этом индикация заряда на дисплее прекращается.

## <span id="page-15-0"></span>*О режиме пониженного энергопотребления*

В изделии существует таймер перехода в режим пониженного потребления энергии – спящий режим или выключения изделия после запрограммированного количества минут бездействия (количество минут, в течение которых не нажималась ни одна клавиша). В Таблице 2 Ряд 1 Поле 20 можно настроить данный режим (подробнее изложено в разделе [«Режим](#page-72-0) [программирования»](#page-72-0)).

## <span id="page-16-0"></span>**Подготовка к эксплуатации**

## <span id="page-16-1"></span>**Требования безопасности**

- Перед допуском к эксплуатации изделия операторы и специалисты по обслуживанию и ремонту должны пройти обучение и инструктаж по технике безопасности.
- Лица, не прошедшие инструктаж по технике безопасности, к работе с изделием не допускаются.
- Запрещается оставлять включенное изделие без присмотра.
- Запрещается работа при снятом кожухе.
- При работе с изделием необходимо принимать меры, исключающие его удары и падение.
- При окончании работы, в перерывах или в случае остановки по другим причинам изделие нужно выключать.

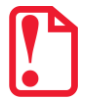

**Не разрешается подключать ККТ к сети электропитания до ввода в эксплуатацию!**

## <span id="page-16-2"></span>**Заправка бумаги**

Для того чтобы установить рулон чековой ленты в лоток для ЧЛ нужно выполнить следующее:

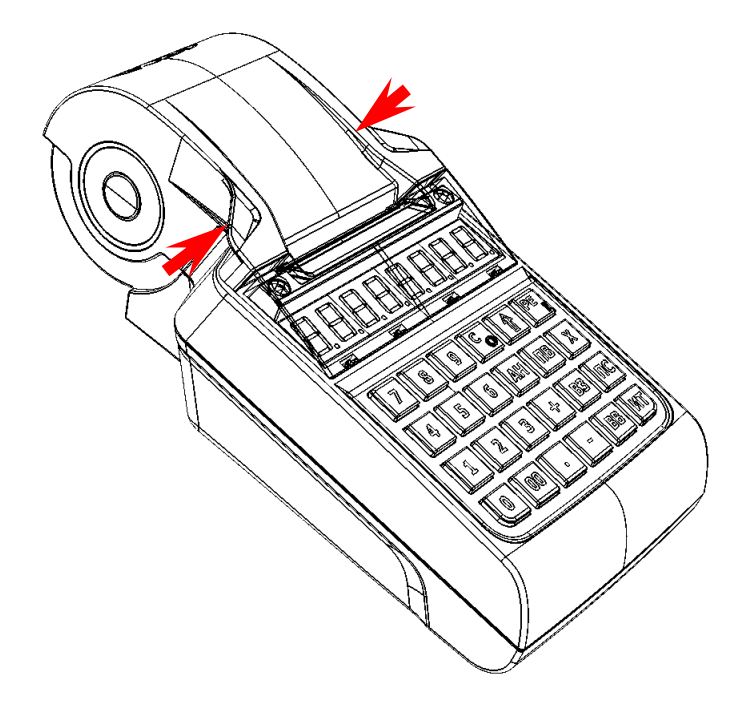

1. Надавить на внешние боковые части крышки (направление приложения усилий показано на рисунке 5).

Рисунок 5. Открытие крышки изделия (направление приложения усилий)

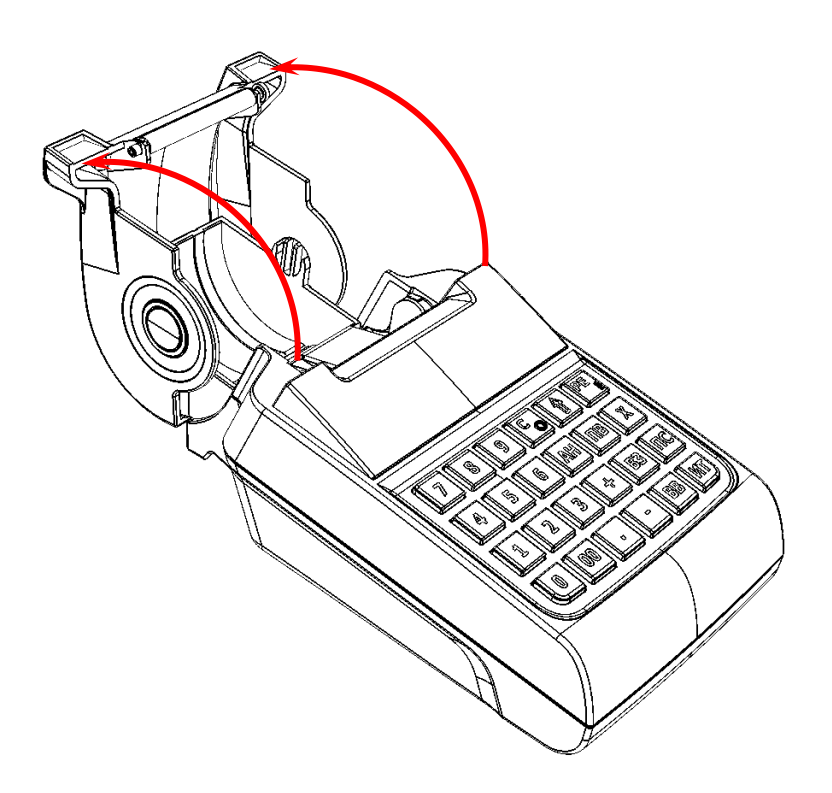

2. Откинуть крышку (рисунок 6).

Рисунок 6. Открытие крышки изделия

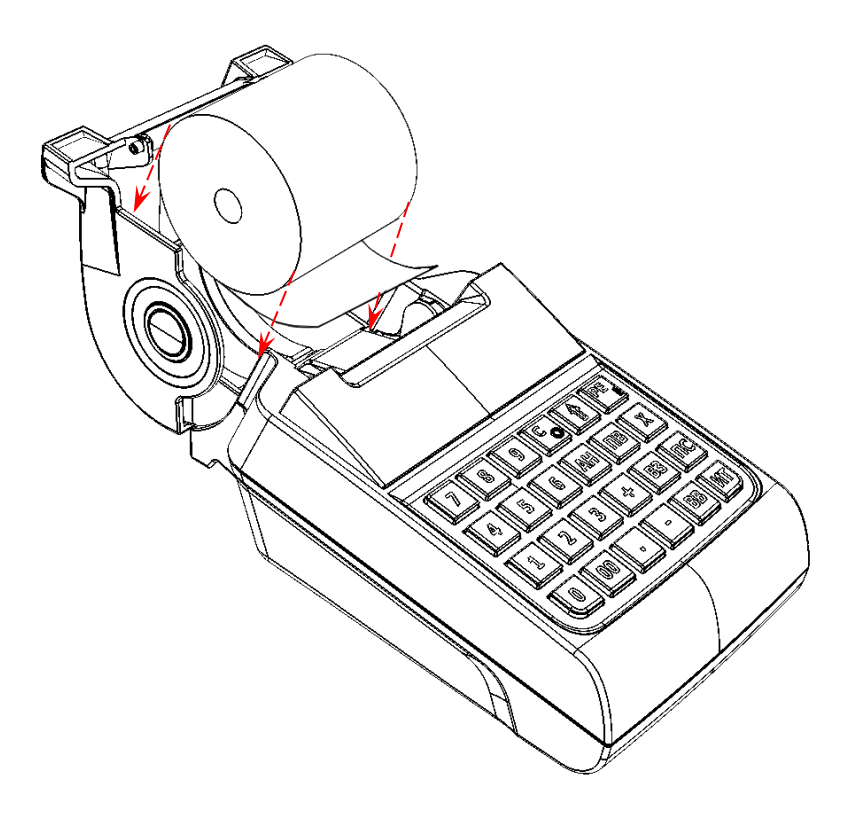

3. Установить в лоток для ЧЛ рулон чековой ленты, как показано на рисунке 7. Термочувствительный слой с внешней стороны ЧЛ!

Рисунок 7.Установка ЧЛ

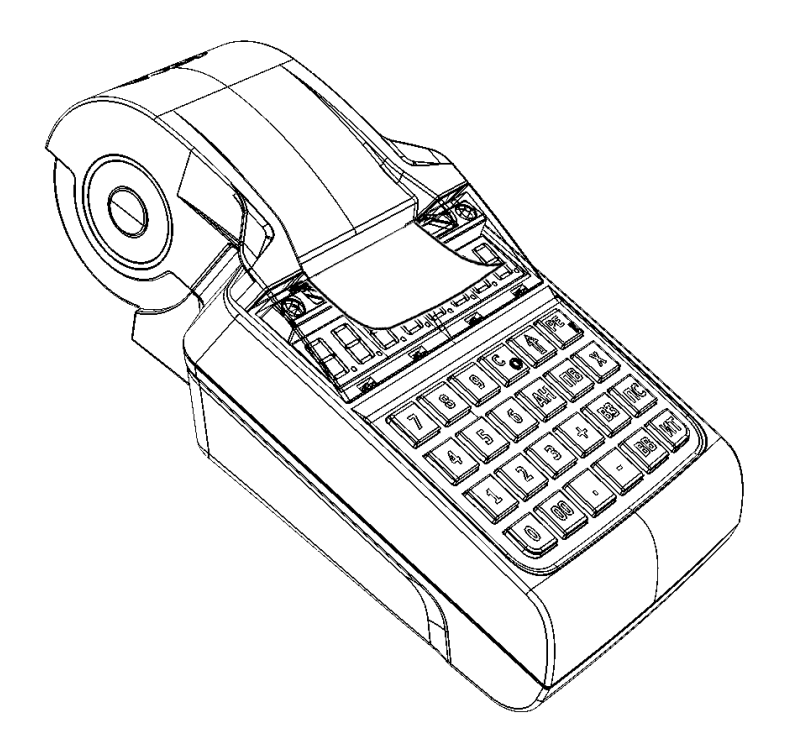

4. Закрыть крышку лотка для ЧЛ так, чтобы свободный конец ленты попал в прорезь между крышкой и верхней частью корпуса изделия.

Рисунок 8. Закрытие крышки изделия

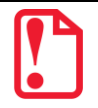

**Рекомендуется горизонтальная установка изделия при работе! Запрещается открывать крышку лотка для ЧЛ во время печати. Запрещается вытягивать ленту вручную при закрытой крышке, это может повредить устройство. Не допускается установка неплотно намотанных рулонов бумаги.**

В случае **остановки** («заедания») продвижения бумаги необходимо:

- 1. Открыть крышку изделия.
- 2. Удалить рулон с замятой лентой.
- 3. Освободить печатающее устройство от смятых кусочков бумаги.
- 4. Обрезать конец замятой ленты.
- 5. Заправить бумагу, как описано выше.

**При скосе** бумаги необходимо:

- 1. Открыть крышку изделия.
- 2. Поправить ленту в штатное положение.
- 3. Закрыть крышку так, чтобы свободный конец ЧЛ попал в прорезь крышки.

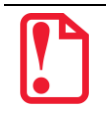

**В случае если изделие переворачивалось и/или перемещалось необходимо перед началом работы проконтролировать установку рулона чековой ленты! Рулон ЧЛ должен быть установлен согласно описанию данного раздела!**

## <span id="page-19-0"></span>**Установка сим карты в слот ККТ**

Для обмена с ОФД через модем GSM нужно в ККТ установить сим карту, которая приобретается отдельно). Установка сим карты осуществляется согласно рисунку ниже.

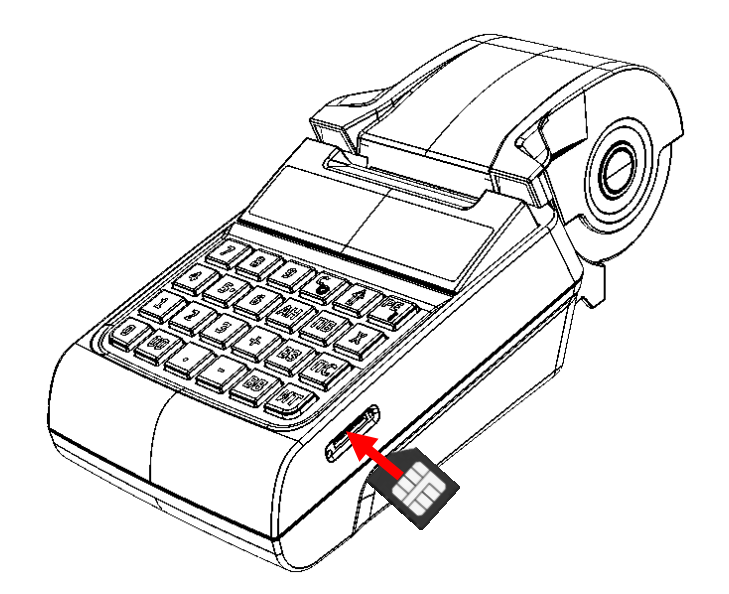

Рисунок 9. Установка сим карты с слот ККТ (заглушка слота условно не показана)

## <span id="page-19-1"></span>**Замена ФН**

Замена фискального накопителя осуществляется в случае исчерпания его ресурса либо при возникновении сбоя в работе ФН. Чтобы заменить ФН, нужно выполнить следующие действия:

- 1. Выключить ККТ: нажать и удерживать в течение пяти секунд кнопку **[С]**. Если производилась зарядка аккумулятора, отсоединить кабель блока питания от разъема ККТ.
- 2. Открутить два винта крепления крышки отсека в нижней части корпуса изделия, аккуратно отделить крышку, получить доступ к ФН. ФН расположен в корпусе ККТ, как показано на рисунке ниже (также возможно расположение ФН в центральной области отсека).

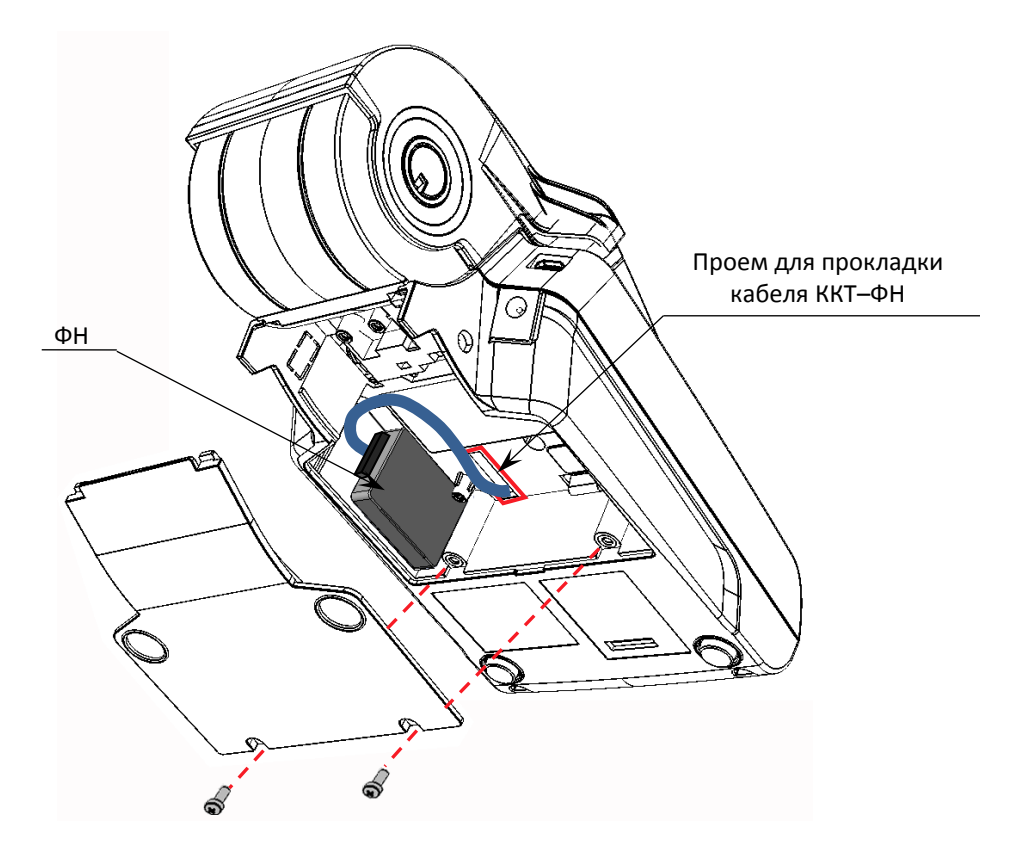

Рисунок 10. Расположение ФН в нижней части корпуса изделия

- 3. Отключить кабель ККТ–ФН от ФН (схему кабеля изложено в документе «Альбом схем» AL.P190.00.000).
- 4. Аккуратно отделить ФН от внутренней поверхности корпуса.
- 5. Установить новый экземпляр ФН на место старого (прикрепить элементами крепления двухсторонним скотчем на вспененной основе).
- 6. Подключить кабель ККТ–ФН к новому экземпляру ФН.
- 7. Закрыть крышку, закрепить винтами.
- 8. В последующем выполнить активизацию ФН согласно разделу «[Регистрация/Перерегистрация](#page-67-0)  [ККТ](#page-67-0)» или документу «Регистрация ККТ. Методика проведения».

## <span id="page-20-0"></span>**Порядок ввода в эксплуатацию**

- Если транспортировка оборудования осуществлялась при низких температурах, то перед использованием изделие необходимо выдержать при комнатной температуре как минимум в течение шести часов не распаковывая.
- Перед распаковкой изделия необходимо проверить целостность упаковки.
- При распаковке изделия необходимо проверить комплектность в соответствии с документацией. Убедиться в отсутствии внешних дефектов, которые могли возникнуть в процессе транспортировки, соответствие заводского номера с номером, указанным в «Паспорте», проверить наличие и целостность заводских пломб.

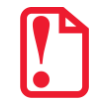

При выборе места для установки изделия необходимо руководствоваться следующими указаниями:

- освещенность рабочего места должна быть не менее 300 люксов при общем и комбинированном освещении;
- необходимо избегать попадания прямых лучей света;
- не допускается применение изделия в местах около или над открытым огнем;
- не допускается применение изделия в местах около радиаторов центрального отопления или нагревательных приборов (расстояние от них до изделия должно быть не менее 1 м), холодильных комнат или воздушных кондиционеров, около воды; а также в местах, где вода может попадать на изделие;
- необходимо исключать воздействие вибрации или ударов;
- к месту установки изделия для проведения зарядки аккумулятора должна быть подведена сеть электропитания ~220 В, 50 Гц с заземляющим проводом.

## <span id="page-21-0"></span>**Установка даты и времени в изделии**

Данное изделие имеет встроенные часы. Дата хранится в памяти изделия в формате **ДД-ММ-ГГ**, где **ДД** – число, **ММ** – месяц, **ГГ** – год. Время хранится в формате **ЧЧ - ММ**, где **ЧЧ** - часы (00 .. 23), **ММ** - минуты (00 .. 59). Перед началом работы с изделием нужно установить дату и время.

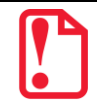

**Установка даты и времени возможна только при закрытой смене.**

#### **Установка даты в изделии**

Последовательность установки даты:

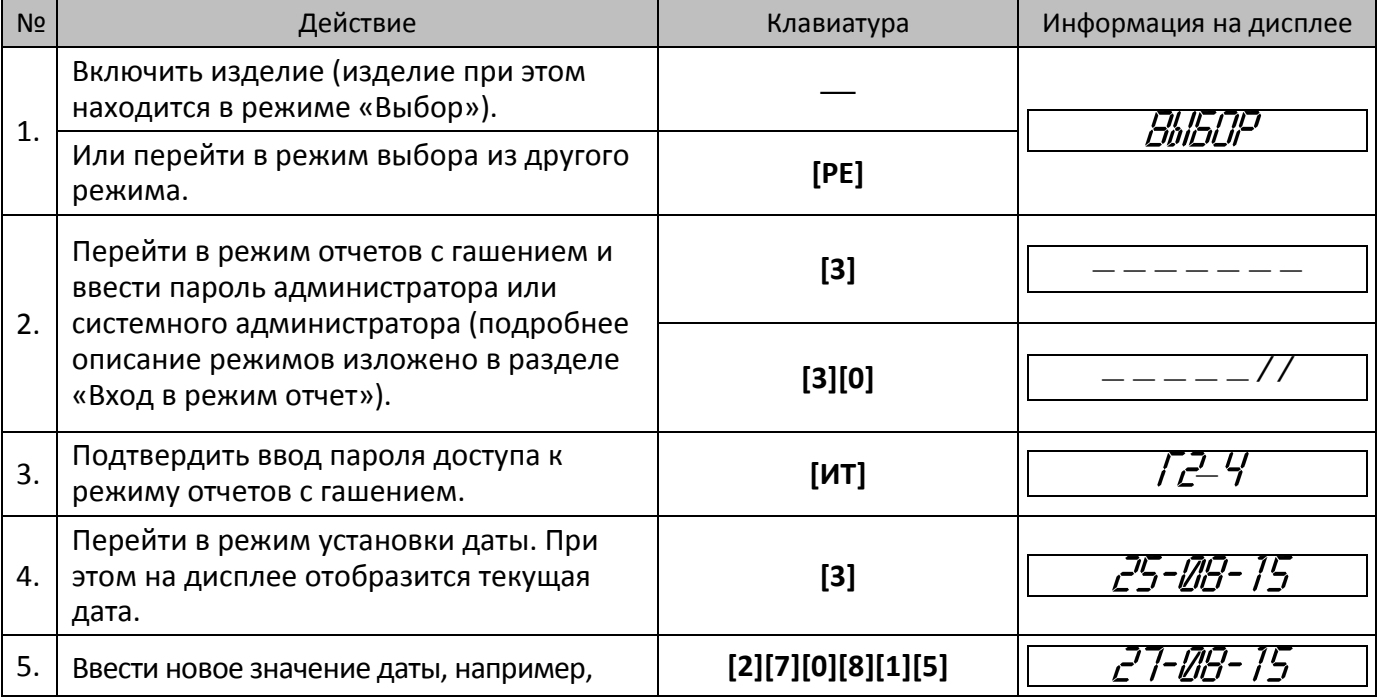

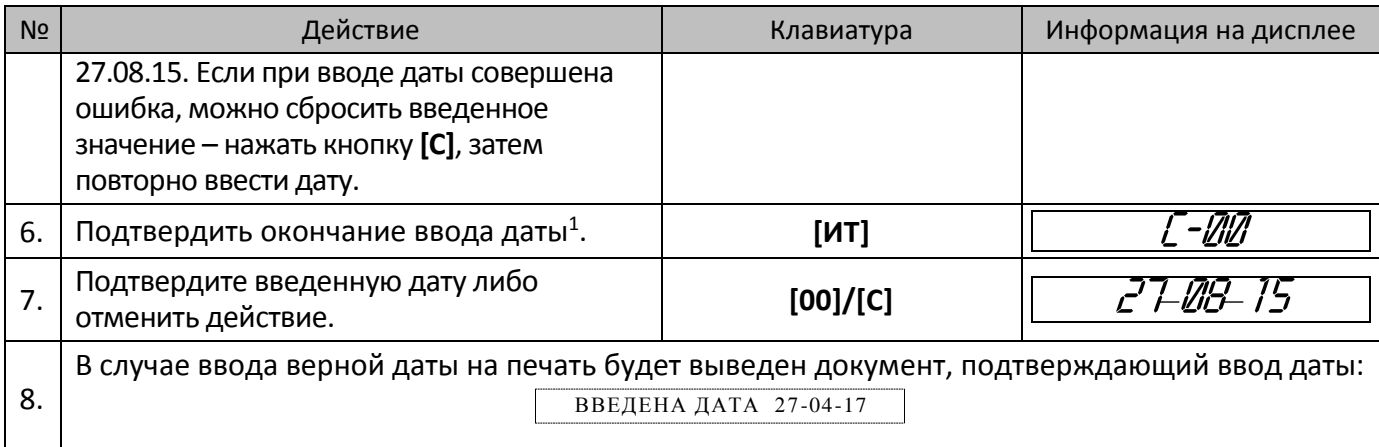

#### **Установка времени в изделии**

Последовательность установки времени:

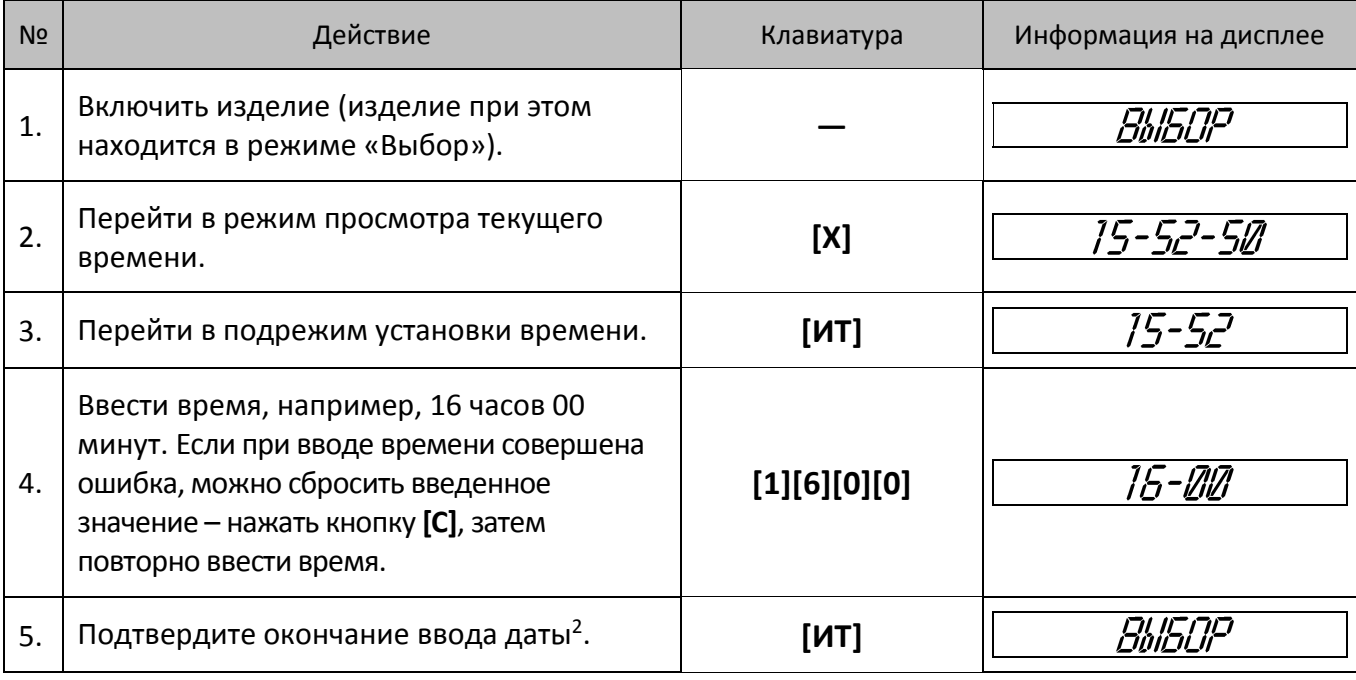

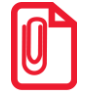

 $\overline{a}$ 

**В случае если в ККТ разница между текущей датой и датой последней записи в ФН больше, чем задана в Т2Р1П26, то при включении изделия либо при попытке входа в режим оформления кассовых чеков на дисплей будет выведено время, на печать будет выведен документ:**

> ВНИМАНИЕ! **ПРОВЕРЬТЕ ТЕКУЩУЮ ДАТУ!**

 $1 -$  Если вводимая дата хотя бы на один день меньше даты последней записи в ФН, то при нажатии клавиши [ИТ] введенная дата принята не будет, изделие издаст звуковой сигнал, выведет на дисплей прежнее значение даты.

<sup>2</sup> – Если введенное время окажется неверным, то при нажатии клавиши **[ИТ]** изделие подаст звуковой сигнал и выведет на дисплей прежнее значение времени в формате ЧЧ – ММ. Необходимо ввести верное время и нажать **[ИТ].**

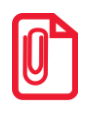

**Если смена не закрыта, то при попытке войти в подрежим ввода времени изделие воспроизведет звуковой сигнал, на дисплее будет отображен код ошибки Е000-156 «Смена открыта, операция невозможна». Нажать клавишу [С], чтобы вернуться в режим «Выбор».**

## <span id="page-23-0"></span>**Особенности работы ККТ с ФН**

ККТ **АТОЛ 90Ф** оснащена фискальным накопителем, который обеспечивает запись фискальных данных, формирование фискальных документов, передачу фискальных документов в налоговые органы через оператора фискальных данных. Для работы с ККТ **АТОЛ 90Ф** нужно выполнить регистрацию ККТ согласно описанию раздела [«Регистрация/Перерегистрация ККТ»](#page-67-0) и документа «Регистрация ККТ. Методика проведения» (представлен на сайте компании АТОЛ), настроить интерфейс обмена с ОФД согласно описанию раздела [«Настройка обмена с ОФД»](#page-24-0) на странице [25.](#page-24-0)

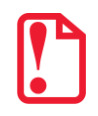

**Не допускается использование ККТ при выполнении торговых операций или услуг, не состоящей на учете в налоговом органе.**

В процессе работы нужно учитывать, **что при заполнении архива ФН или в случае исчерпания ресурса ФН, ККТ заблокирует режим оформления кассовых чеков**. При этом необходимо выполнить следующие действия:

- 1. Закрыть смену.
- 2. Закрыть архив ФН (подробнее изложено в разделе «[Регистрация/Перерегистрация ККТ](#page-67-0)», который представлен на сайте компании АТОЛ).

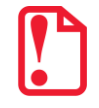

**Преждевременное закрытие архива ФН приведет к необходимости замены ФН, так как в ККТ будет заблокирован доступ к режиму оформления кассовых чеков.**

- 3. Выключить ККТ.
- 4. Заменить ФН на новый экземпляр ФН согласно описанию раздела [«Замена ФН»](#page-19-1) на странице [20](#page-19-1) данного руководства.
- 5. Произвести перерегистрацию ККТ с новым установленным экземпляром ФН (подробнее изложено в разделе «[Регистрация/Перерегистрация ККТ](#page-67-0)» и документ «Регистрация ККТ. Методика проведения»).

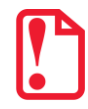

**Во время проведения регистрации/перерегистрации ККТ настройка режима ЕГАИС должна быть выключена. Для отключения настройки необходимо установить значение 0 в Т2Р1П37. Включить режим ЕГАИС можно после проведения успешной регистрации/перерегистрации ККТ.** 

При работе с ККТ нужно учитывать, что **зарегистрированная в ФНС ККТ будет блокироваться** при:

- **отсутствии ФН** (с сохранением возможности аннулирования или завершения документа, закрытия смены);
- установке в корпус изделия ФН, зарегистрированного в составе другой ККТ;

 **переполнении или неисправности ФН** (с сохранением возможности аннулирования или завершения документа, закрытия смены, закрытия архива, выполнения теста целостности архива, формирования запросов).

## <span id="page-24-0"></span>**Настройка обмена с ОФД**

**Для обмена данными с ОФД требуется прямое подключения к серверу ОФД!**

Для обмена данными с ОФД в ККТ требуется настроить связь с ОФД, для этого нужно:

- 1. Включить ККТ, предварительно подключив блок питания.
- 2. Подключить ККТ к ПК интерфейсным кабелем USB микро.
- 3. В режиме программирования запрограммировать параметры сервера ОФД: **Адрес ОФД, Порт, DNS ОФД** (информация предоставляется ОФД): указать интерфейс обмена с ОФД (EthernetOverUSB, WiFi или GSM). Подробнее изложено в разделе [«Режим](#page-72-0) [программирования»](#page-72-0)/ «Таблица 12[. Настройки](#page-94-1) ОФД» на странице [95](#page-94-1) либо раздел [«Утилита](#page-126-1)  [«Редактор таблиц»/](#page-126-1) [«Вкладка «Настройки ОФД»](#page-130-1) на странице [131.](#page-130-1)
- 4. В случае использования проводного интерфейса EthernetOverUSB необходимо выполнить действия по настройке портов USB согласно описанию раздела [«Подключение ККТ через](#page-122-0)  USB-[порт»](#page-122-0) на странице [123.](#page-122-0)

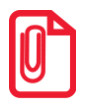

**Для обмена данными с ОФД по каналу EthernetOverUsb предварительно нужно сохранить на ПК утилиту EoU и запустить ее перед началом работы с ККТ (утилита представлена на сайте компании АТОЛ, подробное описание настройки изложено в документе «Диагностика ОФД», также представленном на сайте компании).**

- 5. В случае использования беспроводного интерфейса (GSM или WiFi) нужно указать соответствующие им параметры:
	- **Для GSM** запрограммировать параметры **Конфигурационная строка, Имя пользователя, Пароль** (информация предоставляется оператором сотовой связи);
	- **Для WiFi** запрограммировать параметры **Станция, Имя точки доступа для работы по WiFi, Пароль доступа к точке доступа** (информация предоставляется системным администратором торгового предприятия Значения по умолчанию изложено в разделе [«Таблица 11. Настройка](#page-94-0) GSM/WiFi»).

Подробнее изложено в разделе [«Таблица 11. Настройка](#page-94-0) GSM/WiFi» на странице [95](#page-94-0) или раздел [«Утилита «Редактор таблиц»/](#page-126-1) [«Вкладка «Настройки](#page-130-0) GSM/WiFi»»на странице [131.](#page-130-0)

- 6. Перезагрузить ККТ.
- 7. Провести диагностику соединения с ОФД (подробнее изложено в разделе [«Диагностика](#page-116-0)  [соединения с ОФД»](#page-116-0) на странице [117\)](#page-116-0).

## <span id="page-24-1"></span>**Контроль отправки ФД ОФД**

В процессе работы с ККТ рекомендуется контролировать своевременную передачу фискальных документов оператору фискальных данных во избежание блокировки ККТ.

**В случае если в течение 30-ти дней фискальные документы не отправлялись ОФД, ККТ будет заблокирована!**

Проверку изделия на наличие неотправленных фискальных документов можно выполнить одним из способов:

- Вывести счетчик оставшихся неотправленных ФД на дисплей ККТ: нажать клавишу **[АН]** в режиме Выбора или в режиме кассовых чеков при закрытом чеке. Для очистки дисплея и перехода в рабочий режим нужно нажать клавишу **[С]**. При отсутствии неоправленных фискальных документов либо по завершению отправки ККТ автоматически перейдет в штатный режим работы (дисплей будет очищен).
- Распечатать один из нефискальных документов (информация о документе не будет отправлена ОФД):
	- ‒ пробный чек (нажать клавишу **[ПС]** в режиме Выбора);
	- ‒ отчет о состоянии счетчиков без гашения из режима отчетов без гашения (нажать клавишу **[1]**).
- Распечатать один из фискальных документов (информация о документе будет отправлена ОФД!):
	- ‒ Отчет о состоянии счетчиков с гашением и отчет о закрытии смены из режима отчетов с гашением (клавиша **[2]**);
	- ‒ отчет о текущем состоянии расчетов из режима отчетов без гашения (клавиша **[9]**).

## <span id="page-26-0"></span>**О режимах и паролях**

Данное изделие может работать в режимах:

- Выбора.
- Оформления кассовых чеков.
- Кассовых отчетов.
- Отчетов о закрытии смены.
- Программирования.
- Ввода заводского номера.
- Технологического.
- Доступа к фискальному накопителю.

Доступ к работе с изделием в каждом из режимов, кроме режима «Выбор», защищен паролем (всего в изделии имеется 10 паролей):

- 8 паролей кассиров (значения паролей по умолчанию: Кассир $1 \alpha 1$ », Кассир $2 \alpha 2$ », ..., Кассир8 – «8»);
- пароль администратора (по умолчанию: «29»)
- пароль системного администратора (по умолчанию: «30»);

Права доступа к режимам ККТ устанавливаются для каждого оператора в Таблице 3 «Пароли и права доступа операторов». По умолчанию операторы имеют доступ к следующим режимам:

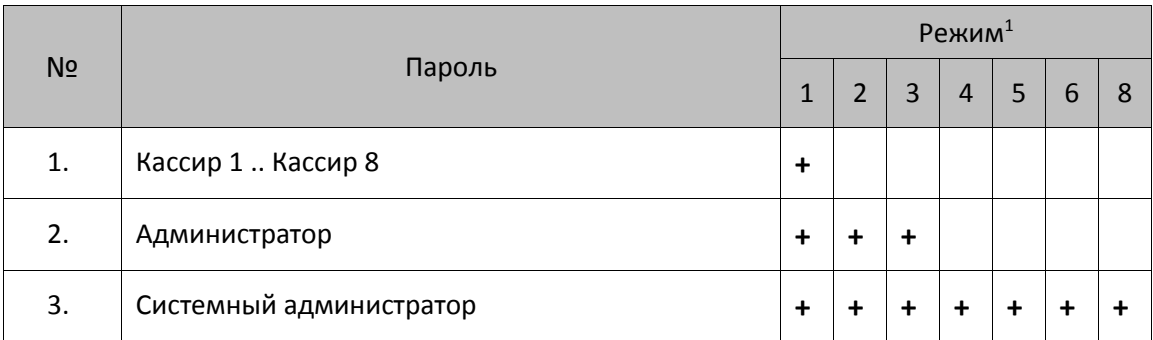

<sup>1</sup> – **1 –** режим оформления кассовых чеков, **2** – режим кассовых отчетов, **3** – режим отчетов о закрытии смены, **4** – режим программирования, **5** – режим доступа к вводу заводского номера, **6** – технологический режим (режим сервисного центра), **8** – режим доступа к ФН.

#### **Режим «Выбор»**

Изделие находится в режиме «Выбор» при включении. Возможен автоматический переход в режим оформления кассовых чеков при включении изделия, в случае если запрограммирована соответствующая настройка (подробнее изложено в разделе [«Режим](#page-72-0) [программирования»](#page-72-0) Таблица 2 Ряд 1 Поле 21). Вход во все остальные режимы возможен только из режима «Выбор». То есть, чтобы перейти, например, из режима оформления кассовых чеков в режим отчетов с гашением, следует из режима оформления кассовых чеков выйти в режим «Выбор», а из режима «Выбор» войти в режим отчетов с гашением. В изделии можно из режима «Выбор» распечатать «Пробный чек» по нажатию клавиши **[ПС]**.

#### **Запрос ввода пароля**

При входе в режимы, защищенные паролем, изделие выводит на дисплей запрос ввода пароля доступа к режиму:

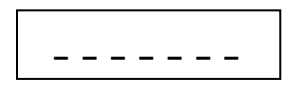

Ввод пароля доступа защищен маской, то есть на дисплее изделия выводится символ «/» вместо вводимых цифр пароля. Например, на приведенном ниже рисунке введено две цифры пароля:

$$
\frac{1}{1-\alpha} = \frac{1}{1-\alpha} \int_{0}^{1} \frac{1}{\alpha} \left( \frac{1}{\alpha} \right)^{\alpha} \left( \frac{1}{\alpha} \right)^{\alpha} \left( \frac{1}{\alpha}
$$

Ввод пароля завершается подтверждением ввода – нажатием клавиши **[ИТ]**. Для сброса неверно введенного пароля нажать клавишу **[С]** до подтверждения ввода пароля нажатием на кнопку **[ИТ]**, при этом изделие перейдет в режим ввода пароля. Во время ввода пароля можно вернуться в режим «Выбор» – нажать клавишу **[РЕ]**.

#### **Режим оформления кассовых чеков**

Чтобы начать работу в режиме оформления кассовых чеков, необходимо в режиме «Выбор» нажать клавишу **[1]** и ввести пароль одного из операторов, имеющих доступ к работе в данном режиме в соответствии с настройками Таблицы 3 (по умолчанию «1»–«8», «29», «30»). Также возможен автоматический вход в режим оформления кассовых чеков, для этого нужно запрограммировать Таблицу 2 Ряд 1 Поле 21 (подробнее изложено в разделе [«Режим](#page-72-0) [программирования»](#page-72-0)).

Режим оформления кассовых чеков – «рабочий» режим изделия. В этом режиме производится:

- оформление прихода/расхода по запрограммированным кодам товаров (с указанием количества и/или цены, если необходимо);
- закрытие чека (с возможностью подсчета суммы сдачи);
- оформление возврата прихода/возврата расхода по запрограммированным кодам товаров (с указанием количества и/или цены, если необходимо) либо по свободной цене;
- оформление чеков коррекции;
- выплата и внесение денег.

#### **Режим кассовых отчетов**

Чтобы работать в режиме снятия кассовых отчетов нужно, находясь в режиме «Выбор», нажать клавишу **[2]** и ввести пароль одного из операторов, имеющих доступ к работе в данном режиме в соответствии с настройками Таблицы 3 (по умолчанию «29», «30»). Этот режим позволяет снимать:

- отчет о состоянии счетчиков ККТ;
- отчет по секциям;
- отчет количеств;
- отчет по кассирам;
- почасовой отчет;
- отчет по реализованным товарам;
- отчет о текущем состоянии расчетов.

#### **Режим отчетов о закрытии смены**

Чтобы работать в режиме отчетов о закрытии смены, находясь в режиме «Выбор», нажать кнопку **[3]** и ввести пароль одного из операторов, имеющих доступ к работе в данном режиме в соответствии с настройками Таблицы 3 (по умолчанию «29» и «30»). В режиме отчетов о закрытии смены можно выполнить следующее:

- снять отчет о закрытии смены;
- установить дату во внутренних часах изделия;
- произвести общее гашение.

#### **Режим программирования**

Для входа в режим программирования изделия необходимо, находясь в режиме «Выбор», нажать кнопку **[4]** и ввести пароль одного из операторов, имеющих доступ к работе в данном режиме в соответствии с настройками Таблицы 3 (по умолчанию «30»). В этом режиме можно:

- просматривать и изменять настройки изделия;
- просматривать и изменять запрограммированные цены и наименования товаров.

#### **Сервисный режим (тестовый)**

Режим предназначен для аппаратного тестирования изделия и его составляющих (ФН, системной платы, устройства печати кассовых чеков). Переход в режим производится из режима «Выбор» нажатием клавиши **[00]**. Подробнее об операциях сервисного режима изложено в разделе [«Приложение](#page-111-0) 2. [Сервисный режим»](#page-111-1).

#### **Технологической режим**

Технологический режим (режим сервисного центра) предназначен для проведения технологических операций. Переход в режим производится из режима «Выбор».

#### **Режим ввода заводского номера ККТ**

Данный режим предназначен для ввода заводского номера. Подробнее о вводе заводского номера изложено в документе «Регистрация ККТ. Методика проведения».

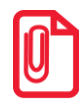

**Заводской номер вводится при производстве ККТ. В случае если после ремонта ККТ и последующей инициализации памяти заводской номер был стерт, его необходимо ввести.**

#### **Режим доступа к ФН**

Режим предназначен для регистрации ККТ, снятии отчетов ФН, закрытия архива ФН. Переход в режим осуществляется из режима «Выбор», нажатием клавиши **[8]** и ввода пароля системного администратора (по умолчанию 30).

## <span id="page-29-0"></span>**Системы налогообложения и налоги. Основные положения**

## <span id="page-29-1"></span>**Система налогообложения (СНО)**

При проведении регистрации<sup>1</sup> ККТ в налоговых органах в ККТ записывается информация о системах налогообложения, которые в последующем могут быть использованы при продаже товаров. Причем, одна из указанных СНО будет являться значением «По умолчанию», которое записывается в Таблицу 2 Ряд 1 Поле 42 и в Таблицу 1 Ряд 1–9999 Поле 4. В случае если при регистрации ККТ указана только одна система налогообложения, то она и будет использоваться в ККТ по умолчанию и дополнительные настройки ККТ можно не производить (будет применяться СНО, указанная при регистрации/перерегистрации ККТ).

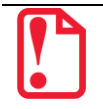

**При работе с ККТ будет невозможно использовать СНО, не указанные при регистрации данной ККТ в ФНС!**

При оформлении кассовых чеков учитывается СНО, указанная при регистрации/ перерегистрации ККТ, а также СНО, запрограммированная в таблицах ККТ. В зависимости от количества используемых при работе СНО и применимости СНО к реализуемым товарам программирование систем налогообложения в данной ККТ можно выполнять в двух таблицах:

- в случае реализации товаров только с одной СНО удобно программирование Таблицы 2 Ряд 1 Поля 42;
- в случае если нужно задавать СНО для каждого товара, удобно использовать Таблицу 1 Ряд 1–9999 Поле 4.

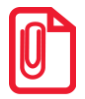

**В случае если в Таблице 1 Ряд 1 Поле 4 установлено значение 0 (не указана система налогообложения), то будет использовать СНО, которая запрограммирована по умолчанию в Таблице 2 Ряд 1 Поле 42. Если СНО задано и в Таблице 1 и в Таблице 2, то для каждого товара будет учитываться значение СНО из Таблицы 1 «База товаров», при этом значение из Таблицы 2 Поле 42 будет игнорироваться.**

При производстве в ККТ уже запрограммированы все возможные системы налогообложения, которые установлены законодательством РФ: Традиционная СНО, Упрощенная СНО (Доход), Упрощенная СНО (Доход минус Расход), Единый налог на вмененный доход, Единый сельскохозяйственный налог, Патентная система налогообложения. В Таблице 2 Ряд 1 Поле 42 и в Таблице 1 Ряд 1–9999 Поле 4 программируется СНО, название которой имеет сокращенную печатную форму, выводимую ККТ на печать в фискальных документах (см. таблицу далее):

<u>.</u>

<sup>&</sup>lt;sup>1</sup> – Подробнее о регистрации ККТ в ФНС изложено в документе [«Регистрация/Перерегистрация ККТ»](#page-67-0), который представлен на сайте компании АТОЛ.

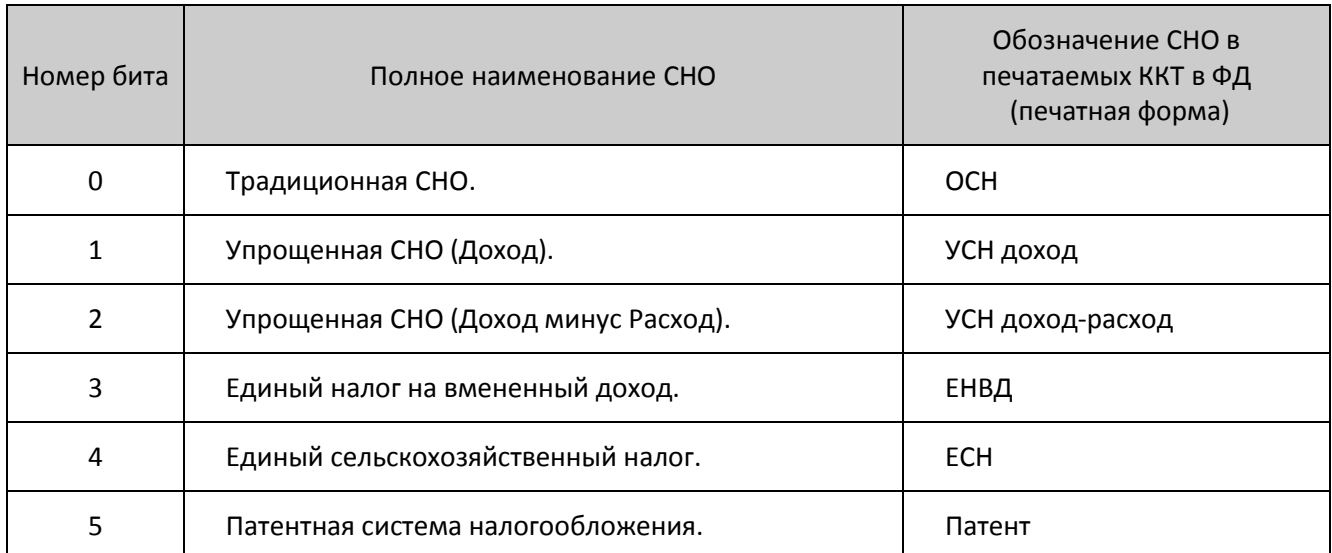

Информация о СНО будет напечатана после закрытия чека в блоке реквизитов кассового чека (подробнее изложено в разделе [«Блок реквизитов кассового чека»](#page-106-0) на странице [107\)](#page-106-0).

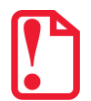

**Внимание! При работе с системами налогообложения нужно учитывать следующие требования:**

- **Наименования СНО недоступны для редактирования!**
- **При программировании системы налогообложения в Т1Р1-9999П4 и Т2Р1П42 можно указать только одну СНО, в противном случае при оформлении кассового чека ККТ вернет ошибку E165-259!**
- **СНО всего кассового чека определяется при оформлении первой позиции чека! В одном кассовом чеке могут присутствовать только позиции товаров с одной системой**
- **налогообложения! При попытке оформления следующей позиции в чеке с иной СНО ККТ вернет ошибку 165-266.**
- **Невозможно оформить позицию в кассовом чеке с СНО, которая не была указана при регистрации ККТ в ФНС (при попытке ККТ вернет ошибку E165-259)!**

## <span id="page-30-0"></span>**Наименования и ставки налога**

При оформлении кассового чека для каждой позиции в чеке будет печататься наименование и ставка налога, которым облагается данный товар. Номер налоговой ставки для товара необходимо запрограммировать в Таблице 1 Ряд 1–9999 Поле 5 (подробнее изложено в разделе «Режим [программирования»](#page-72-0)/ [«Таблица 7. Налоговые ставки»](#page-91-0)).

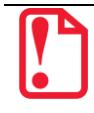

**Номера, названия и ставки налогов запрограммированы в Таблице 7, которая недоступна для редактирования!** 

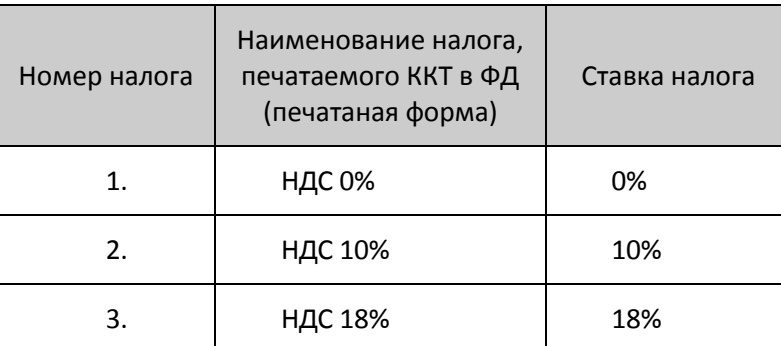

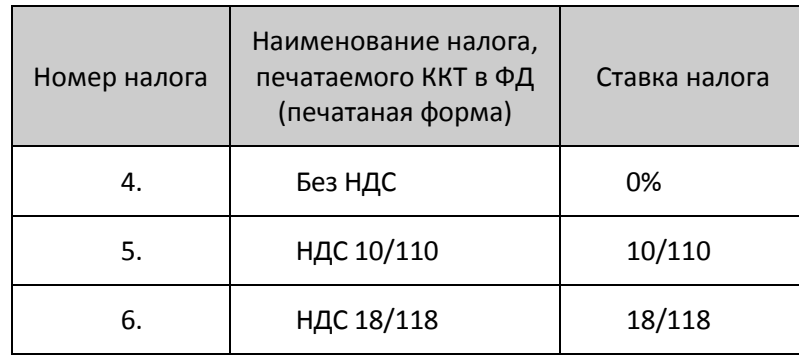

**В случае если в Таблице 1 Поле 5 для какого-либо товара установлено значение 0, то данному Полю по умолчанию присваивается номер налога, соответствующий секции, программируемый в Поле 6 для данного товара (налоги по секциям программируются в Таблице 6). Данная настройка применяется только при запрограммированной работе с секциями (подробное описание в Таблице 2 Ряд 1 Поле 2)!** 

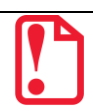

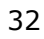

## <span id="page-32-0"></span>**Режим оформления кассовых чеков**

Приведенные в данном разделе образцы чеков соответствуют чекам, распечатанным на данном изделии при установленной настройке «Порядок ввода сумм» равной «0» – «начиная с рублей» (изложено в разделе «Режим [программирования»](#page-72-0) Таблица 2 Ряд 1 Поле 1).

## <span id="page-32-1"></span>**Вход в режим оформления кассовых чеков**

При включении ККТ находится в режиме выбора. Чтобы начать работу в режиме оформление кассовых чеков необходимо нажать клавишу **[1]** и ввести пароль одного из операторов, имеющих доступ к работе в данном режиме в соответствии с настройками Таблицы 3 (по умолчанию пароли кассиров «1», «2»…«8», пароли администратора «29» и системного администратора «30»), подробнее изложено ниже:

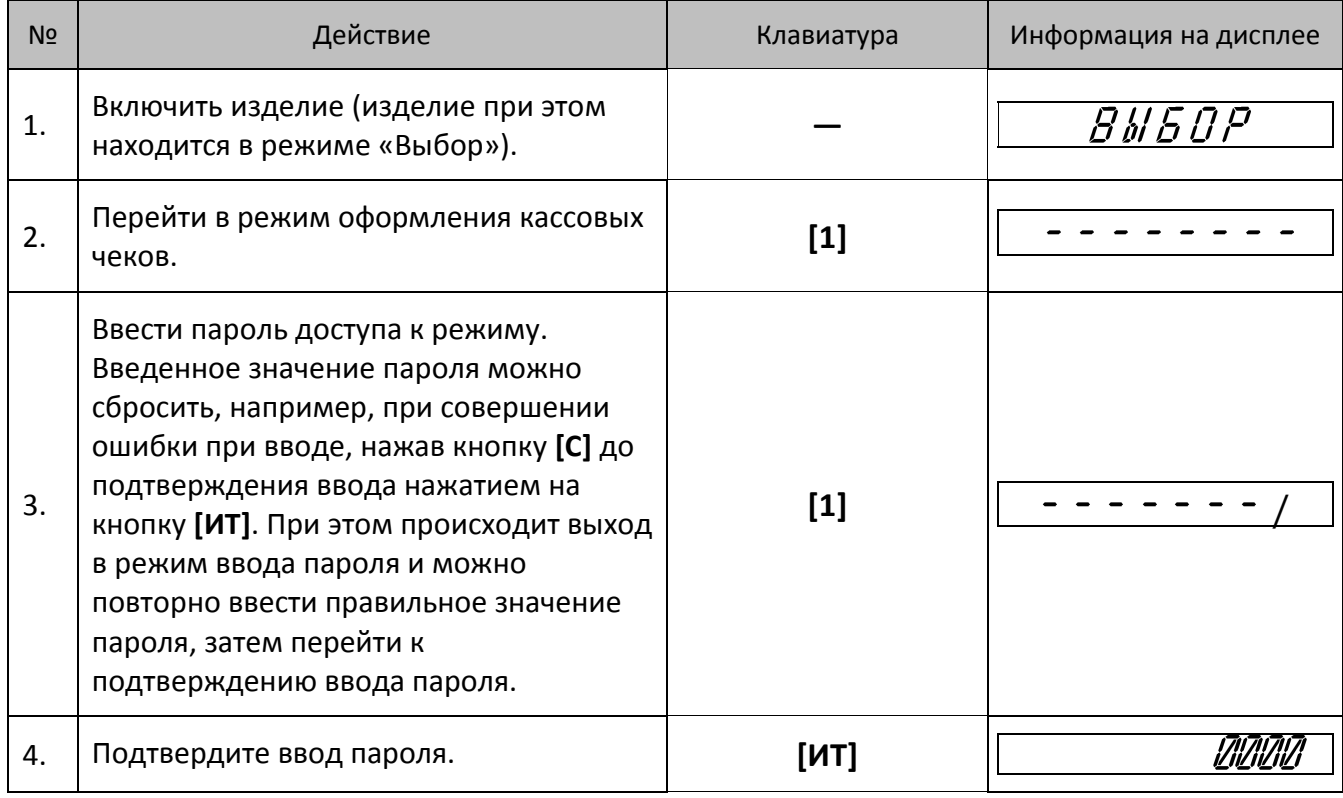

Изделие находится в режиме оформления кассовых чеков. Для выхода из режима оформления кассовых чеков в режим «Выбор» нужно нажать клавишу **[РЕ].**

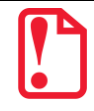

**Выход из режима оформления кассовых чеков возможен только при закрытом чеке. В случае если чек открыт, то при нажатии на клавишу [РЕ] чек будет отменен, на ЧЛ напечатается информация «ЧЕК АННУЛИРОВАН». После второго нажатия на клавишу [РЕ] изделие перейдет к режиму «Выбор».**

## <span id="page-33-0"></span>**Открытие смены**

Данная ККТ автоматически открывает смену при открытии первого чека или по нажатию клавиши **[ИТ]**, с последующей печатью документа «Отчет об открытии смены».

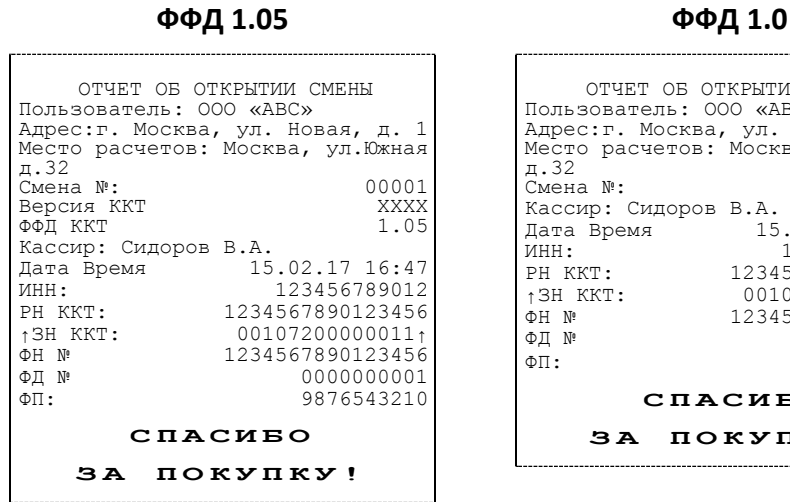

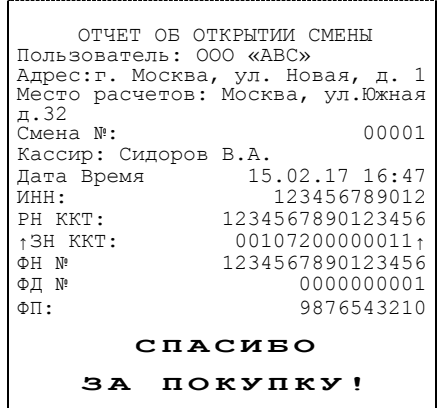

При этом рекомендуется провести визуальную проверку хода часов, при обнаружении сбоя часов нужно ввести верное время согласно описанию раздела [«Установка даты и времени в изделии»](#page-21-0).

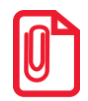

**Открыть смену в изделии также можно по нажатию клавиши [ИТ] либо после удачного закрытия первого чека в смене (подробнее изложено в разделе [«Режим](#page-72-0) [программирования»](#page-72-0), описание Таблицы 2 Ряда 1 Поля 27).**

Документ в электронном виде отправляется ОФД.

## <span id="page-33-1"></span>**Функции клавиш**

При входе в режим оформления кассовых чеков клавиши будут выполнять функции, описанные в таблице ниже:

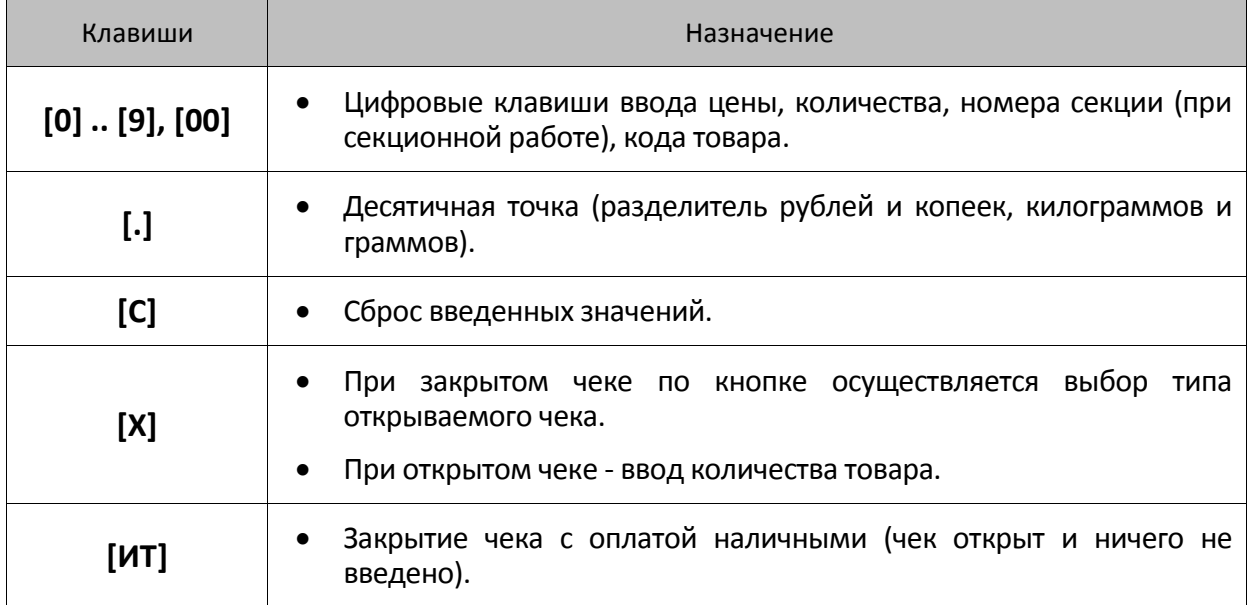

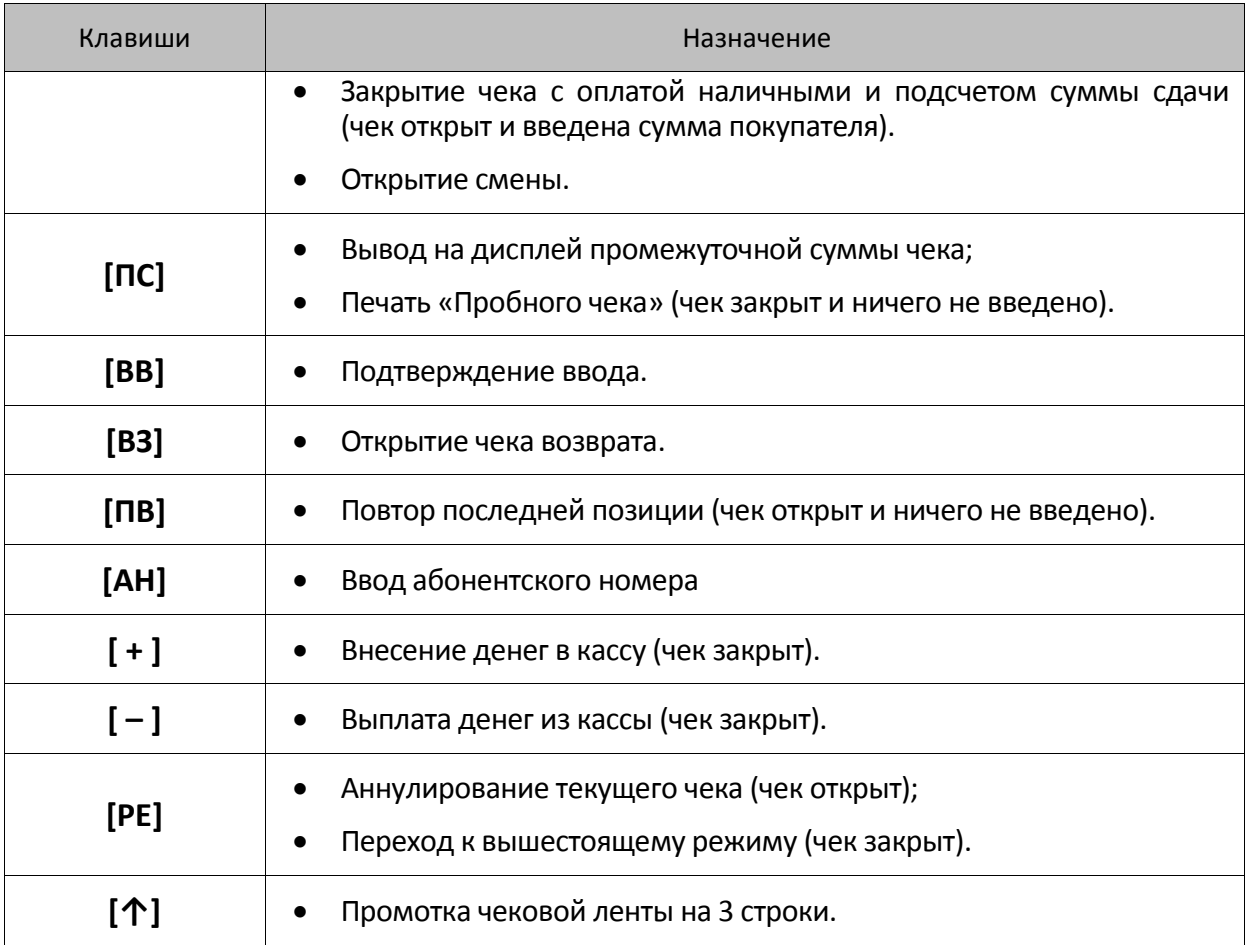

## <span id="page-34-0"></span>**Основные положения**

- 1. В данной ККТ реализована продажа товаров по свободной цене и по кодам товаров. По умолчанию изделие настроено на режим работы по кодам товаров. Для продажи товаров по кодам перед началом работы обязательно нужно **запрограммировать все названия товаров, номер секции, СНО и налоги в Таблице 1** (подробнее изложено в разделе «Режим [программирования»](#page-72-0)/»Таблица 1. [База товаров»](#page-80-0)). В противном случае, товар будет невозможно продать!
- 2. Суммы, выплачиваемые из кассы (сдача, выплата), обозначаются знаком «–» в крайнем левом разряде дисплея изделия:

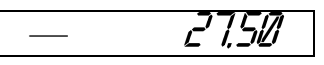

- 3. Если количество не указано, то оно считается равным 1,000.
- 4. Вводимое количество должно лежать в диапазоне: от 0,001 до 99999,999.
- 5. Вводимая сумма не должна превышать 42949672. Также нужно учитывать, что итоговая сумма чека не должна превышать 42949672,95.

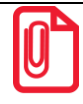

**В случае если итоговая сумма чека содержит более восьми разрядов – 9 или 10, на дисплее не отобразятся младшие один или два разряда соответственно, при этом на печать будут выведены все разряды итоговой суммы чека. Например, при итоговой сумме**  чека равной 111111111,11 на дисплее отобразится  $\vert$  *11111111*.  $\vert$ , а на чеке будет **напечатана строка «ИТОГ ≡11111111,11».**

- 6. Незначащие нули после десятичной точки вводить необязательно, то есть последовательность нажатий клавиш: **[1] [2] [3] [.] [Х]** вводит количество «123,000».
- 7. После закрытия чека без сдачи на дисплее изделия сохраняется итоговая сумма чека, при закрытии чека со сдачей на дисплее отображается сумма сдачи, которые сбрасываются нажатием на кнопку **[С]** или после ввода значений количества или суммы последующего чека.
- 8. Неправильный ввод цены или количества, приводящий к переполнению суммы, должен вызывать ошибку.
- 9. Чтобы указать более двух разрядов после десятичной точки, используйте клавишу **[.]**:

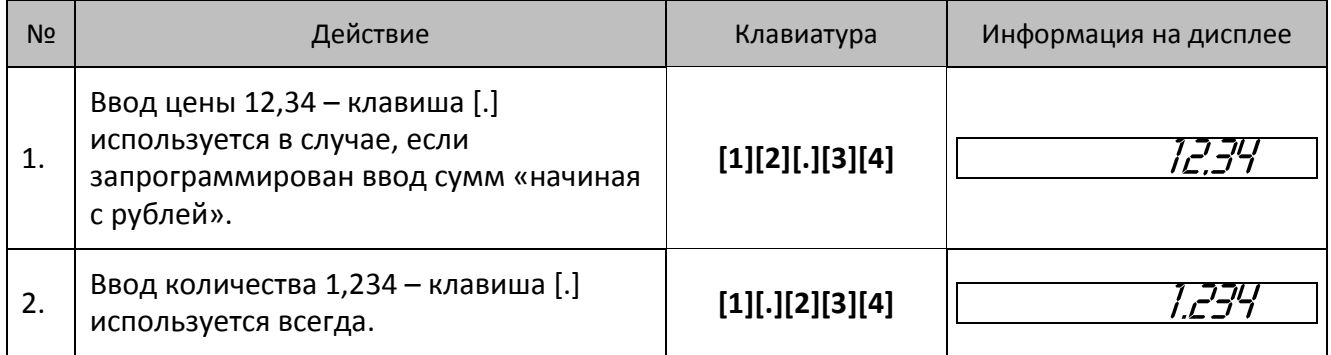

## <span id="page-35-0"></span>**Использование электронного средства платежа (платежной картой)**

В данной ККТ реализована возможность безналичной оплаты – платежной картой. Для отражения в чеке информации о безналичной оплате необходимо перед закрытием чека последовательно нажать клавишу **[ПС]** (на дисплее отобразится подитог чека), затем клавишу **[00]**. Чек будет закрыт, на чековой ленте после строки «ИТОГ» напечатается строка «ЭЛЕКТРОННЫМИ».

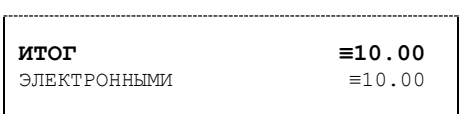

В сменном отчете суммы, оплаченные платежной картой также будут выведены в строке с наименованием электронного средства платежа (по умолчанию «ЭЛЕКТРОННЫМИ»).

## <span id="page-35-1"></span>**Оформление кассового чека**

В данном изделии реализована возможность оформления кассовых чеков следующих типов:

- прихода,
- возврата прихода,
- расхода,
- возврата расхода.

Также реализованы кассовые чеки коррекции прихода и чеки коррекции расхода.

Алгоритм формирования кассового чека выглядит так:
- 1. По умолчанию при оформлении товара в чек, откроется «Кассовый чек прихода». Открытие других типов чека осуществляется с помощью клавиши **[Х]** – изделие переходит к выбору типа чека, на дисплее  $\begin{vmatrix} 1 & -1 \\ 1 & 1 \end{vmatrix}$ . Если нужно пробить НЕ кассовый чек прихода, то перейти к следующему шагу (выбор типа кассового чека).
- 2. Выбрать тип чека, для этого нажать клавишу **[Х]** нужное количество раз (см. далее):

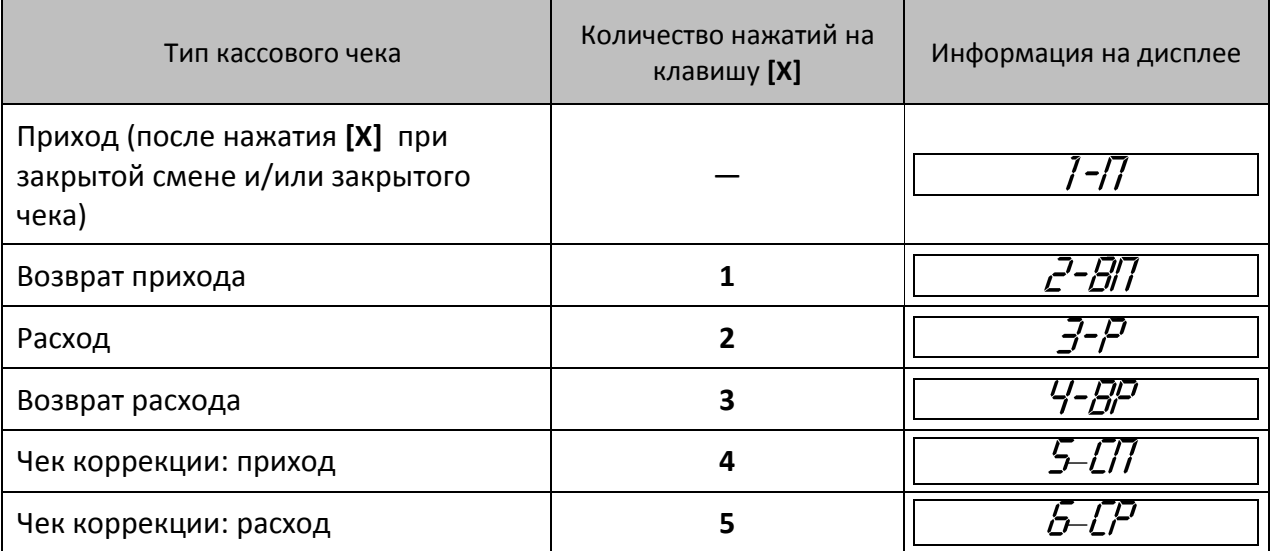

- 3. Подтвердить выбранный тип чека клавиша **[ВВ]** или **[ИТ]**. Изделие распечатает название кассового чека, например, «ПРИХОД».
- 4. Если необходимо, ввести количество продаваемого товара. Нажать клавишу **[Х]**.
- 5. Ввести код товара (для каждого товара в Таблице 1 запрограммирована одна из восьми секций, штрихкод, налоговая ставка и система налогообложения).
- 6. Если в Таблице 1 для данного товара запрограммирован параметр «Запрашивать цену товара», то ввести цену товара и нажать **[ВВ]** (подробнее изложено в разделе [«Таблица 1](#page-80-0). База [товаров»](#page-80-0).
- 7. Повторить шаги 4..6 при оформлении каждой позиции чека.
- 8. Если необходимо подсчитать сдачу ввести сумму, полученную от покупателя.
- 9. Произвести закрытие чека нажатием кнопки **[ИТ]**.

#### *Оформление позиции по коду товара*

При продаже товара по коду достаточно указать в чеке количество продаваемого товара и его код. Для работы с кодами товаров нужно предварительно запрограммировать товары и соответствующие каждому товару параметры: номера секции, налога, цену в Таблице 1. Подробнее о программировании базы товаров изложено в разделе [«Режим](#page-72-0) [программирования»](#page-72-0) / «Таблица 1. [База товаров»](#page-80-0). Также в данной ККТ есть возможность вводить цену товара, которая используется в случае наличия в торговом предприятии товара с одинаковым наименованием, но по разной цене.

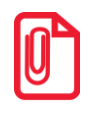

**Последовательность действий при продаже алкогольной продукции описана в разделе «Оформление [чека прихода для алкогольной продукции»](#page-134-0).**

Пусть в изделии запрограммирован товар с кодом «42» со следующими параметрами:

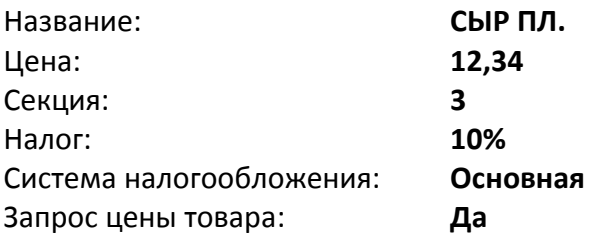

#### **Пример. Оформление кассового чека прихода (основная операция)**

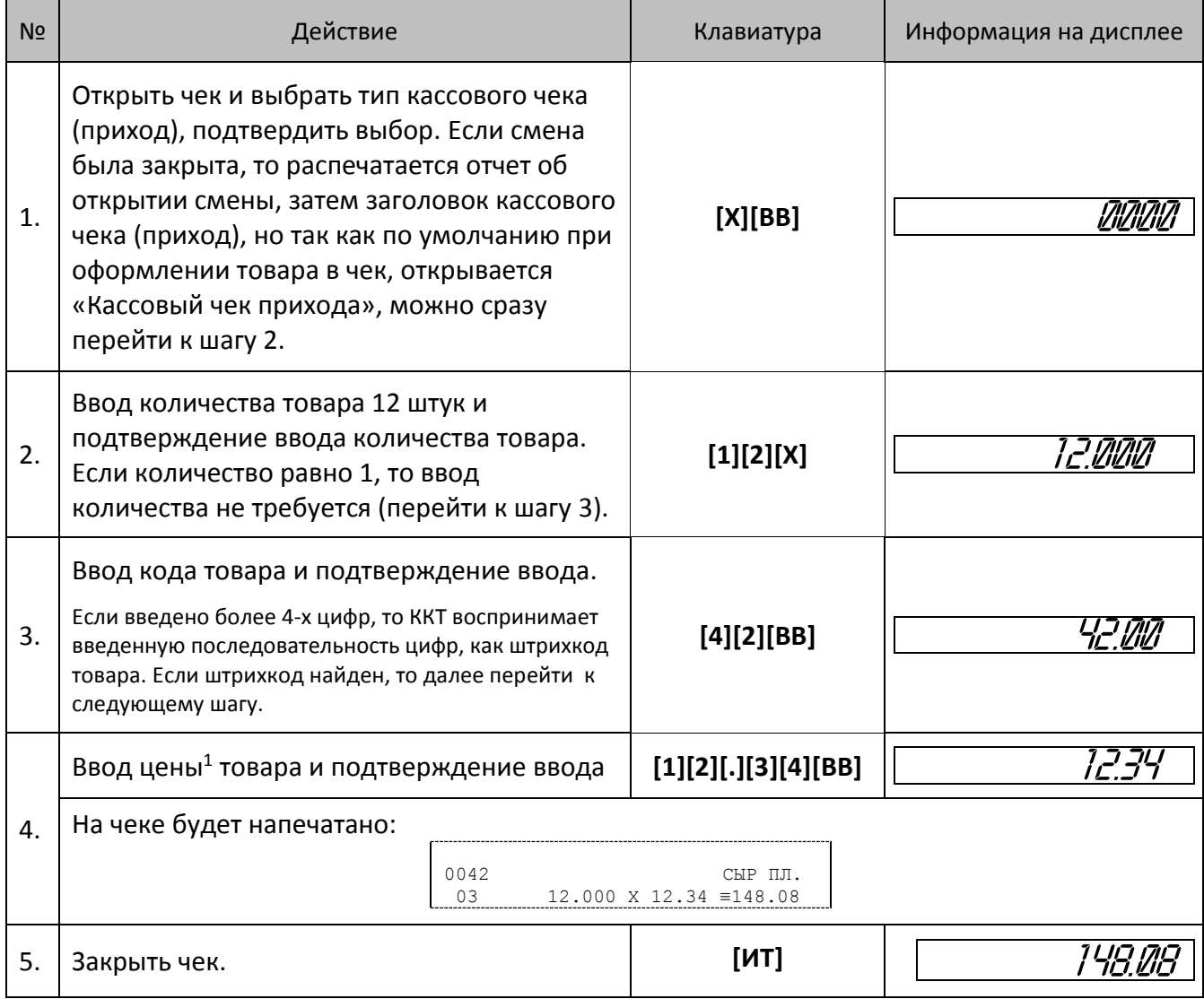

<u>.</u>

 $1 -$  ККТ будет запрашивать цену товара при его продаже только в случае, если в Таблице 1 Поле 7 для данного товара установлено значение 1.

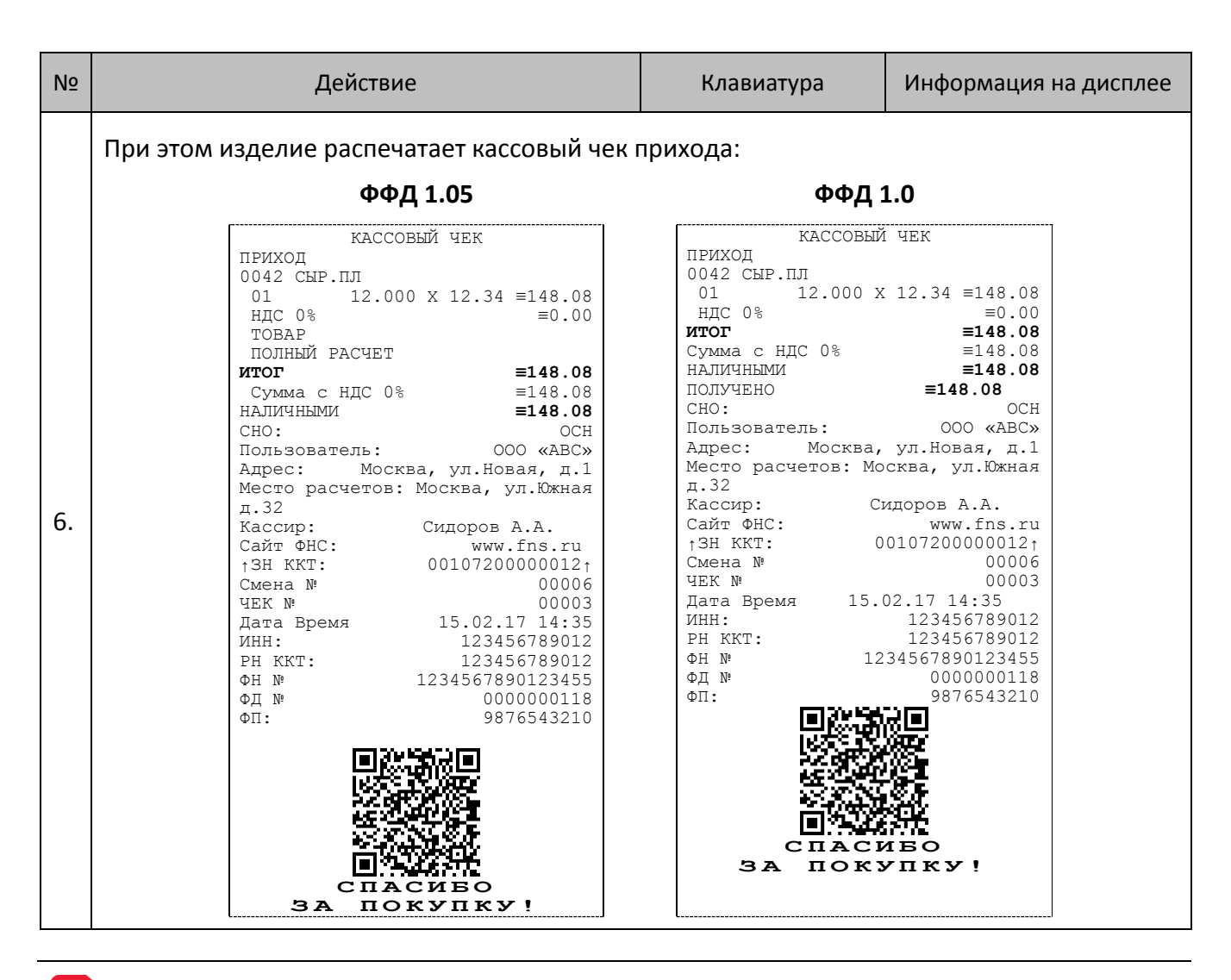

**Кассовый чек расхода оформляется аналогично, за исключением шага, на котором указывается тип чека «РАСХОД» (подробнее изложено в разделе [«Оформление кассового](#page-35-0)  [чека»](#page-35-0)).** 

**В данной ККТ есть возможность печати в чеке номера телефона по требованию покупателя (клиента) для получения электронной копии кассового чека. Для этого нужно при открытом чеке и до его закрытия нажать клавишу [АН], ввести номер телефона (до шестнадцати знаков знаков) и подтвердить клавишей [ИТ]. После закрытия чека в нем будет напечатана строка «Тел. покупателя 89261234567».** 

#### *Оформление позиции по свободной цене*

В данной ККТ также реализована возможность оформления продажи товара по свободной цене (настройка должна быть запрограммирована в Таблице 2 Ряд 1 Поле 6). При этом цена товара вводится кассиром с клавиатуры, значения наименования и ставки налога используются из Таблицы 6 «Наименование секций», СНО – из Таблицы 2 Ряд 1 Поле 42. Также перед началом работы с ККТ в Таблице 2 Ряд 1 Поле 2 нужно запрограммировать работу с секциями: продажа товара производится только в одну первую секцию либо продажа товаров производится в несколько секций (подробнее изложено в разделе «Режим [программирования»](#page-72-0)/[«Таблица](#page-82-0) 2. [Настройки»](#page-82-0)).

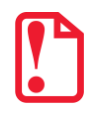

**Оформление продажи товара по свободной цене возможна только при выполнении следующих условий:**

- **1. Пользователь ККТ является индивидуальным предпринимателем (ИНН содержит ровно 12 знаков).**
- **2. При регистрации ККТ установлена Упрощенная СНО (без Общей СНО)**
- **3. Не осуществляется обмен с ЕГАИС.**

**В случае если хотя бы одно из условий не выполнено ККТ перейдет к работе по кодам товаров, то есть значение Т2Р1П6 равное 0 будет игнорироваться (считаться равным 1).** 

Далее представлено описание оформления позиции в каждом из случаев.

*Продажи в одну секцию*

#### **Пример 1. Оформление позиции с единичным количеством**

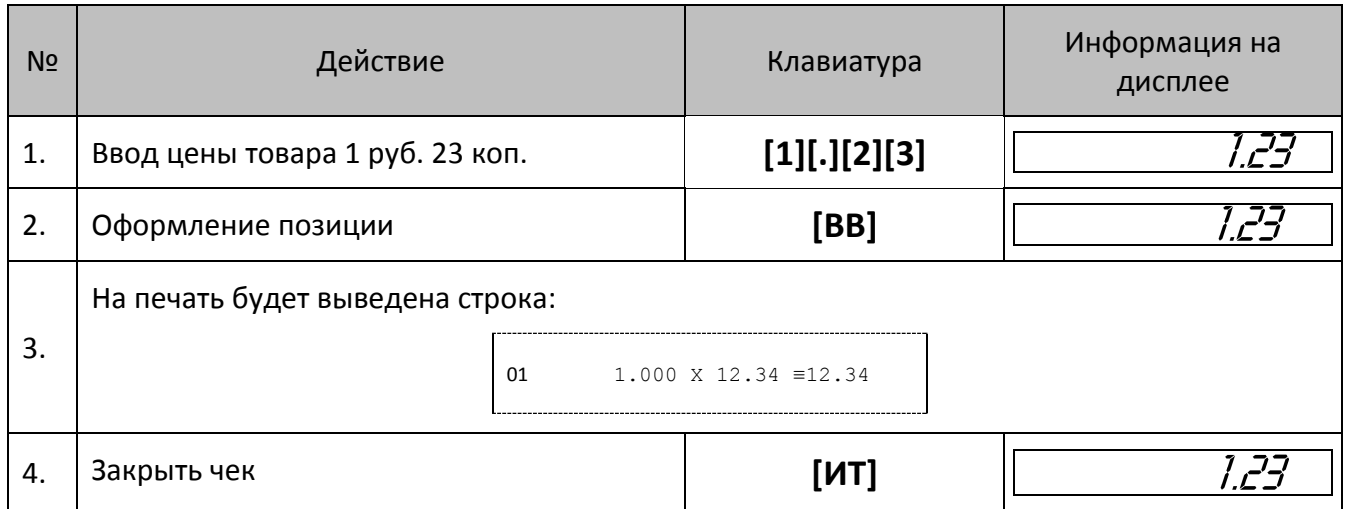

#### **Пример 2. Оформление позиции с неединичным количеством**

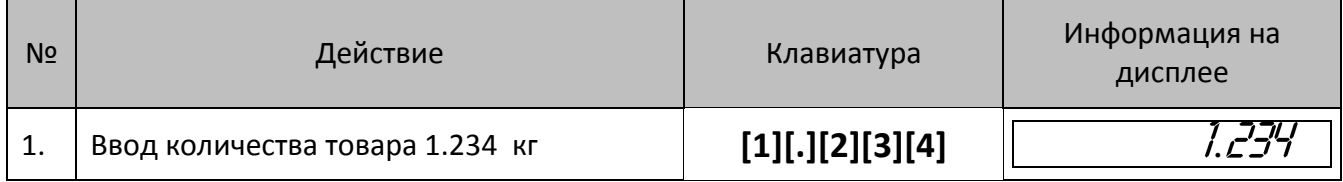

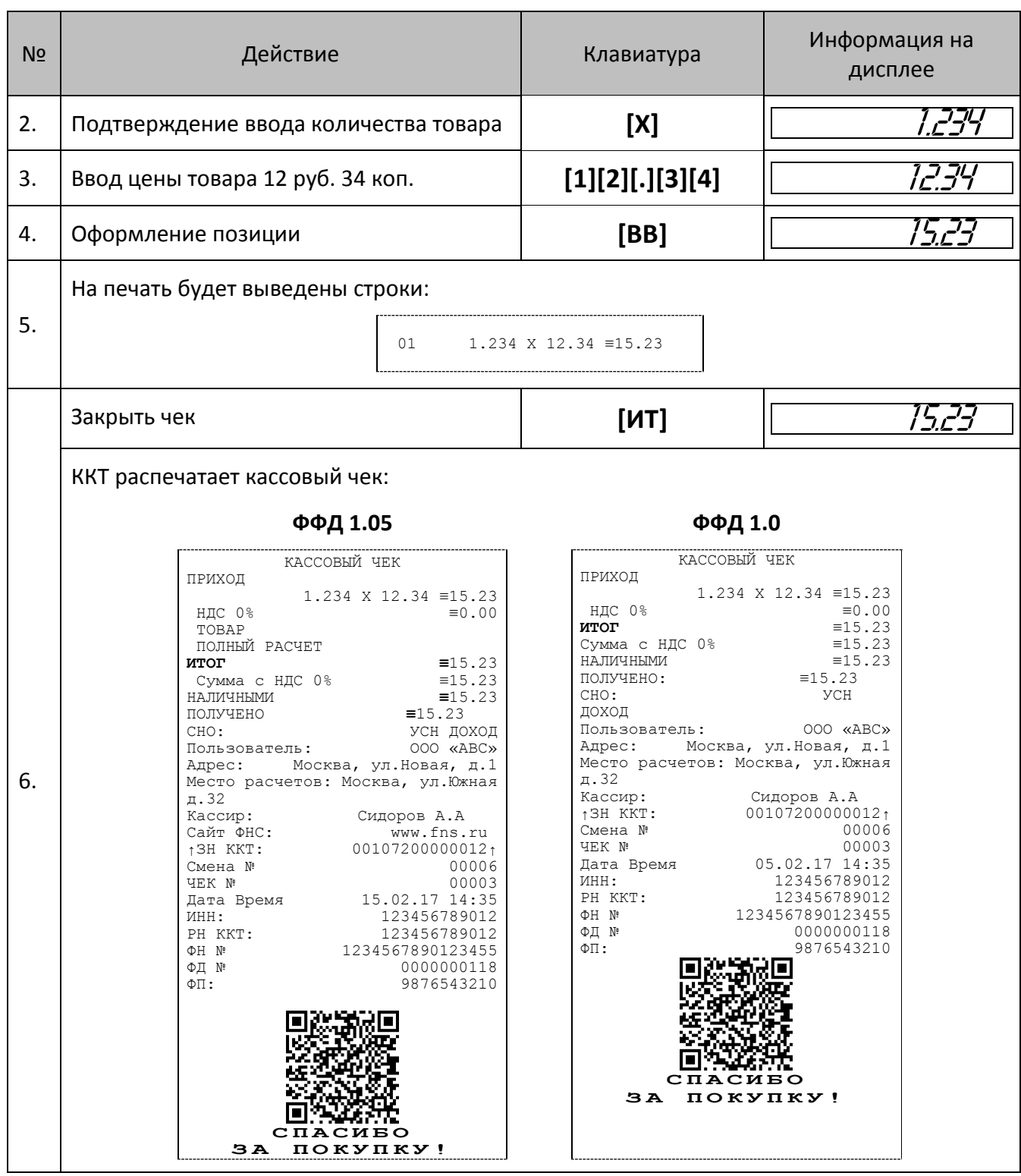

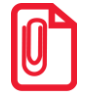

**При продаже товара по свободной цене наименование товара будет пустым полем (заполненным символами «пробел»).**

#### **Использование безналичного типа оплаты (платежной картой)**

В данном изделии реализована возможность безналичной оплаты – платежной картой. Для отражения в чеке информации о безналичной оплате нужно перед закрытием чека последовательно нажать клавишу **[ПС]** (на дисплее отобразится подитог чека), затем клавишу **[00]**. Чек будет закрыт, на чековой ленте после итоговой суммы чека напечатается строка «ЭЛЕКТРОННЫМИ».

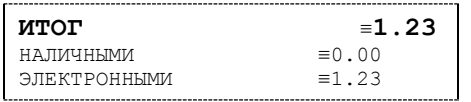

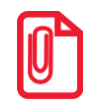

**При продаже товара по свободной цене наименование товара будет пустым полем (заполненным символами «пробел»).**

#### *Продажи в разные секции*

Если изделие настроено на работу с несколькими секциями, то при оформлении каждой позиции по свободной цене требуется вводить номер секции, в которую производится продажа. Для того чтобы настроить изделие на работу с несколькими секциями, нужно присвоить Таблице 2 Ряду 1 Полю 2 значение «1». Допустимые номера секций: 1 .. 8. Для печати названия выбранной секции при оформлении позиции следует ввести в Поле 1 Ряда 1-8 Таблицы «Наименование секции» и присвоить Полю 15 Ряда 1 Таблицы 2 значение «1».

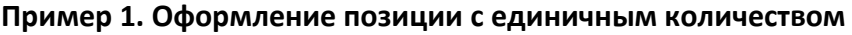

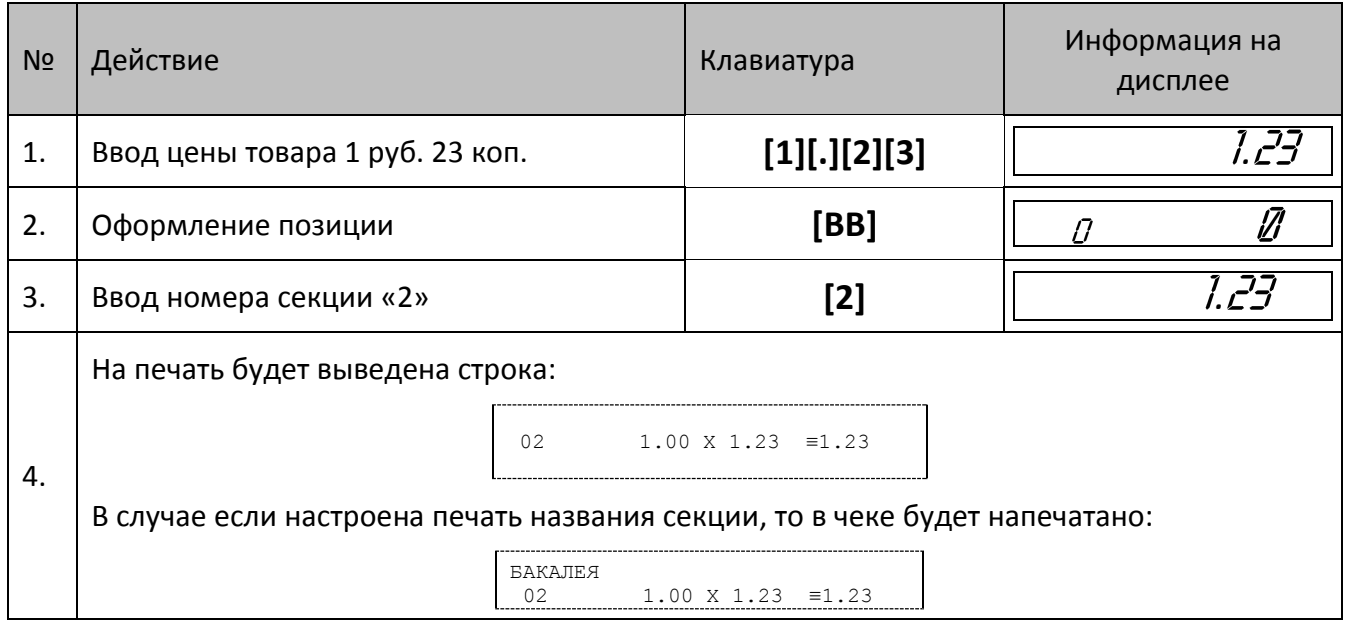

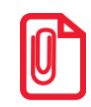

**Если наименование секции в Таблице 5 не введено, то вместо названия секции в чеке будет находиться пустая строка.**

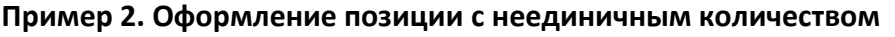

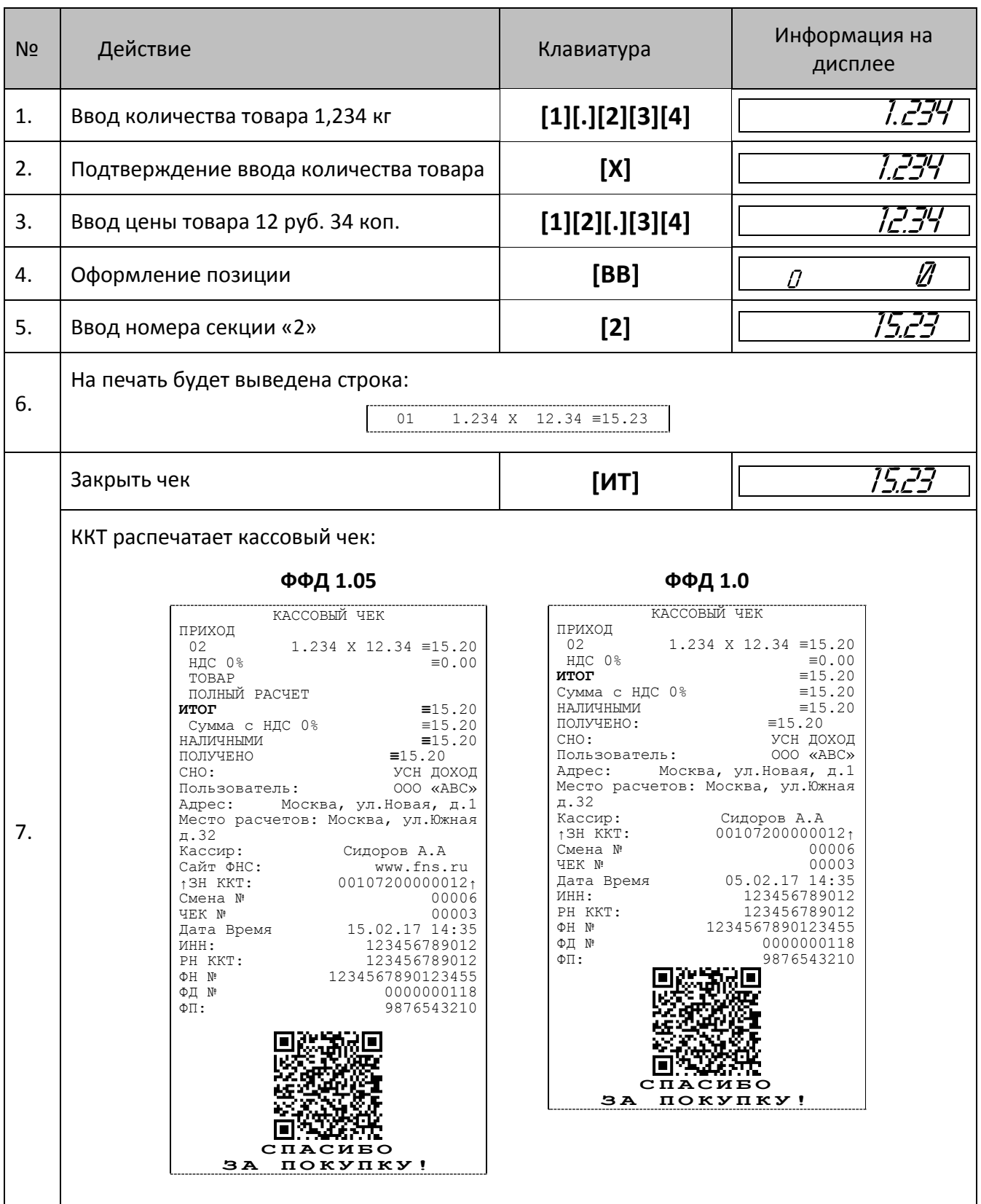

# *Оформление возврата прихода*

В данном изделии кассовый чек возврата прихода можно также открыть нажатием на клавишу [**ВЗ**] (кассовый чек возврата расхода можно оформить только выбором типа кассового чека клавишей **[Х]**, подробнее изложено в разделе [«Оформление кассового чека»](#page-35-0)).

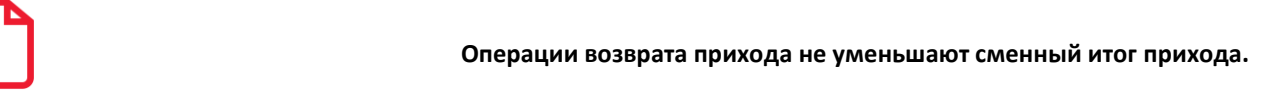

Для открытия чека возврата прихода нажать клавишу [**ВЗ**]. При этом дисплей изделия примет вид:

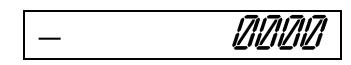

Операция оформления возврата прихода полностью повторяет операцию оформления прихода. Это существенно упрощает оформление возврата прихода, так как следует лишь полностью повторить ввод информации, которая отражена в кассовом чеке прихода. Единственное отличие – при возврате в крайнем левом разряде дисплея отображается знак «–». Алгоритм формирования чека возврата прихода выглядит так:

- 1. Нажать клавишу **[ВЗ]**.
- 2. Произвести возврат прихода всех необходимых товаров по коду или по свободной цене.
- 3. Произвести закрытие чека **[ИТ]**.

При оформлении кассового чека возврата прихода нужно учитывать, как производится контроль наличности.

#### **О контроле наличности**

Сумма возвратов аккумулируется в отдельном денежном регистре, который выводится при печати суточного отчета. При оформлении возврата ККТ производит контроль наличности, то есть должно выполняться неравенство:

#### **В ≤ П – ВзП – Р + ВзР + Вн – Вп ,**

- Где: **В** размер регистрируемого возврата;
	- **П** сумма приходов за смену;
	- **ВзП** сумма возвратов за смену + промежуточная сумма текущего чека (возврата);
	- **Р** сумма расходов за смену;
	- **ВзР** сумма возвратов расходов за смену;
	- **Вн** сумма внесений денег в кассу за смену;
	- **Вп** сумма выплат денег из кассы за смену.

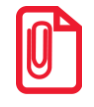

**В случае если чек возврата прихода первый в открытой смене, то провести возврат можно, только если настройка «Производить инкассацию» при закрытии смены отключена, причем не позднее закрытия предыдущей смены (в этом случае в ККТ есть наличность).**

**Также в ККТ есть возможность оформления чека возврата с типом оплаты ЭЛЕКТРОННЫМИ, в этом случае количество наличности в ККТ не учитывается.**

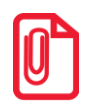

**Последовательность действий при возврате алкогольной продукции описана в разделе [«Оформление чека возврата](#page-138-0) прихода для алкогольной продукции».**

#### *О вводе абонентского номера*

В данной ККТ есть возможность печати в чеке номера телефона по требованию покупателя (клиента). Ввод телефона покупателя позволяет передавать кассовый чек покупателю (клиенту) в электронной форме (если такая услуга прописана в договоре пользователя с ОФД). Для этого нужно при открытом чеке и до его закрытия нажать клавишу **[АН]**, ввести номер телефона (формат числовой, до 16 цифр, например: 89261234567) и подтвердить клавишей **[ИТ]**. После закрытия чека в нем будет напечатана строка «ТЕЛ. ПОКУПАТЕЛЯ 89261234567».

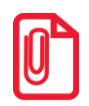

**Если при формировании чека ввод абонентского номера был осуществлен несколько раз, то ОФД передается только последний введенный номер.**

Если при вводе номера была допущена ошибка, то нужно отменить ввод номера, нажав клавишу **[С]**, и повторить ввод – при открытом чеке и до его закрытия нажать **[АН]** и ввести номер.

# **Повтор последней позиции**

Операция необходима для повтора последней позиции. Операция повтора выполняется до оплаты и закрытия кассового чека – нужно нажать клавишу **[ПВ]** сразу после завершения оформления предыдущей позиции в чеке. Если после завершения оформления на клавиатуре набрано некоторое значение, то для выполнения операции повтора предыдущей позиции необходимо предварительно обнулить введенное значение, нажав клавишу **[С]**. В случае повтора операции, на чеке печатаются все реквизиты предыдущей операции.

# **Отмена текущего чека**

Изделие позволяет отменить сразу весь чек в любой момент до его закрытия. Для этого нажать клавишу **[РЕ]**. На чеке будет напечатано:

**ЧЕК АННУЛИРОВАН**

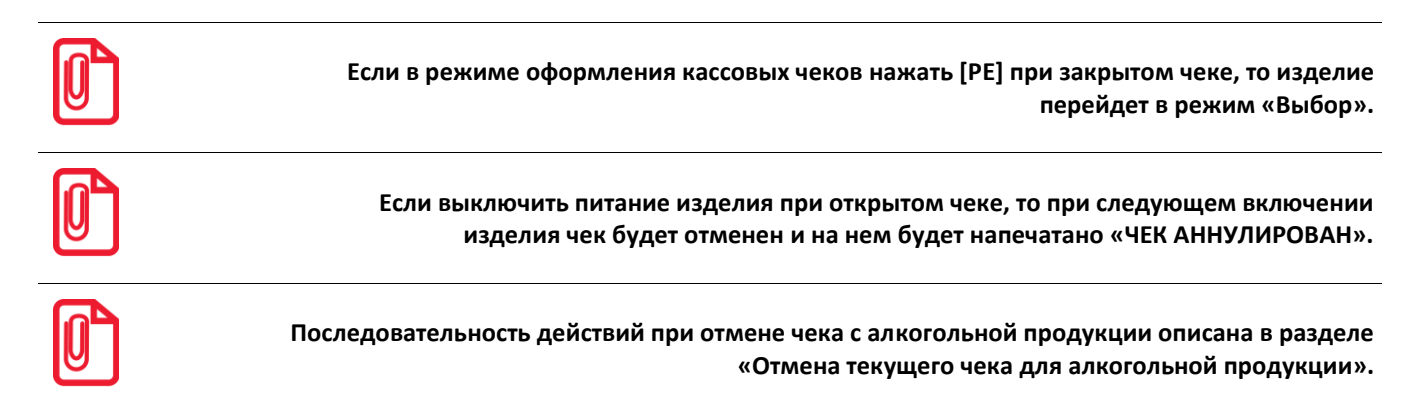

# **Закрытие/оплата чека**

После оформления кассового чека нужно закрыть чек. Только после выполнения закрытия чек становится фискальным документом. Электронный фискальный документ отправляется ОФД. При закрытии чека производится оплата чека:

- наличными без подсчета суммы сдачи;
- наличными с подсчетом суммы сдачи;
- электронным средством платежа (подробнее изложено в разделе [«Использование](#page-35-1)  [электронного средства платежа](#page-35-1) (платежной картой)»).

#### *Оплата без подсчета суммы сдачи*

Нажать клавишу **[ИТ]** – изделие закроет чек и выведет на дисплей сумму, причитающуюся с покупателя (сумму чека).

#### **Пример: оформление двух товаров с оплатой наличными без подсчета суммы сдачи**

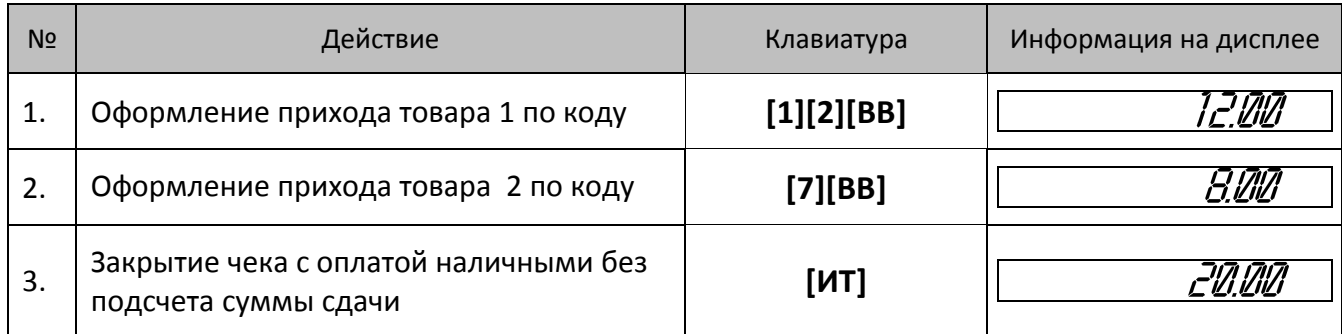

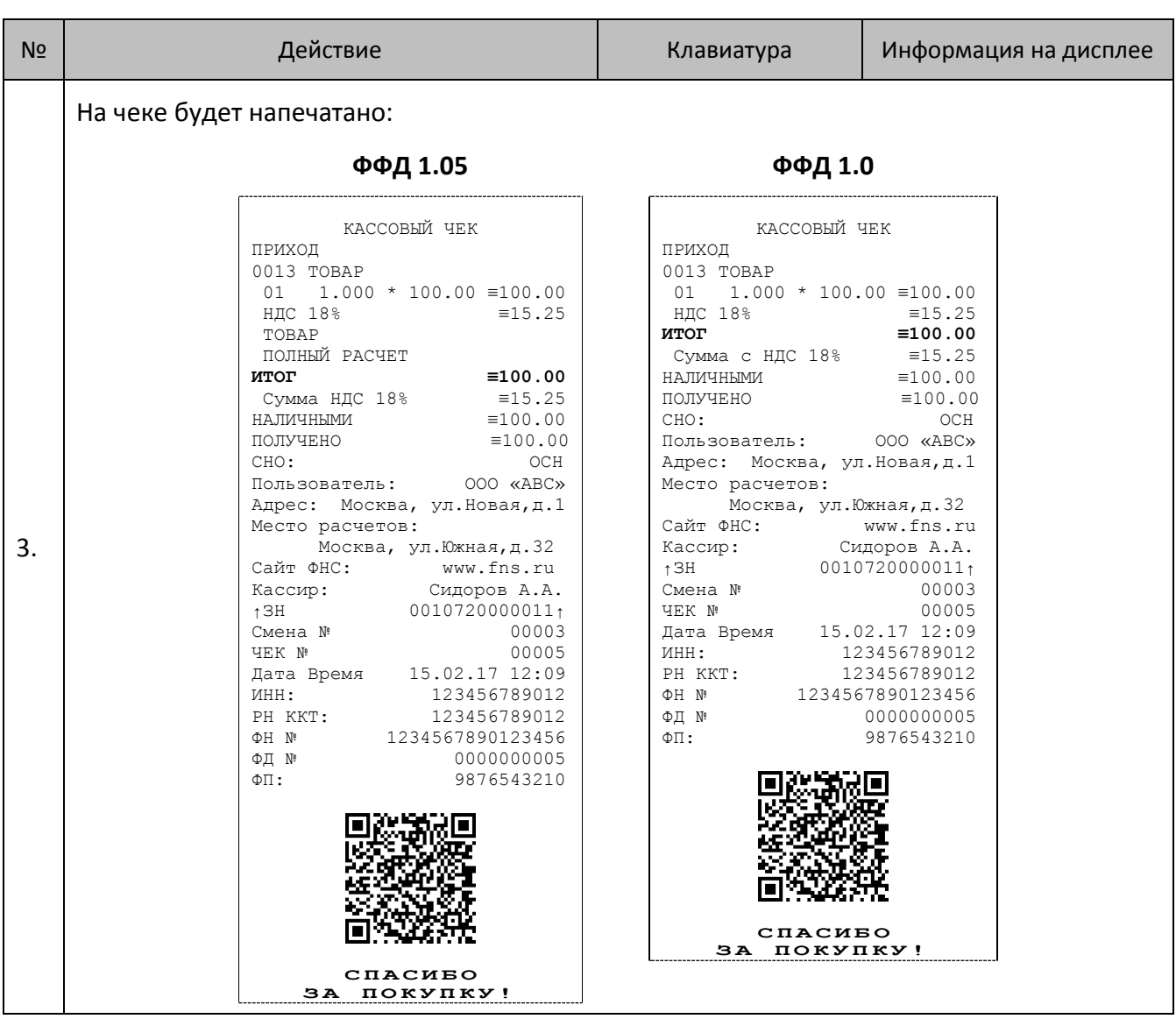

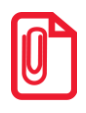

**После закрытия чека без подсчета сдачи на дисплее сохраняется итоговая сумма чека, которая сбрасываются нажатием на кнопку [С] или после ввода значений количества или суммы последующего чека.**

# *Оплата с подсчетом суммы сдачи*

Для закрытия чека с подсчетом суммы сдачи следует ввести с клавиатуры сумму наличных денег, полученную от покупателя, и нажать клавишу **[ИТ]**. При этом изделие автоматически рассчитает, напечатает на чеке и выведет на дисплей сумму сдачи.

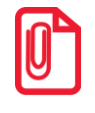

**Для вывода суммы чека на дисплей изделия до закрытия чека нажать клавишу [ ПС ], при этом в левой части дисплея загорится два символа .**

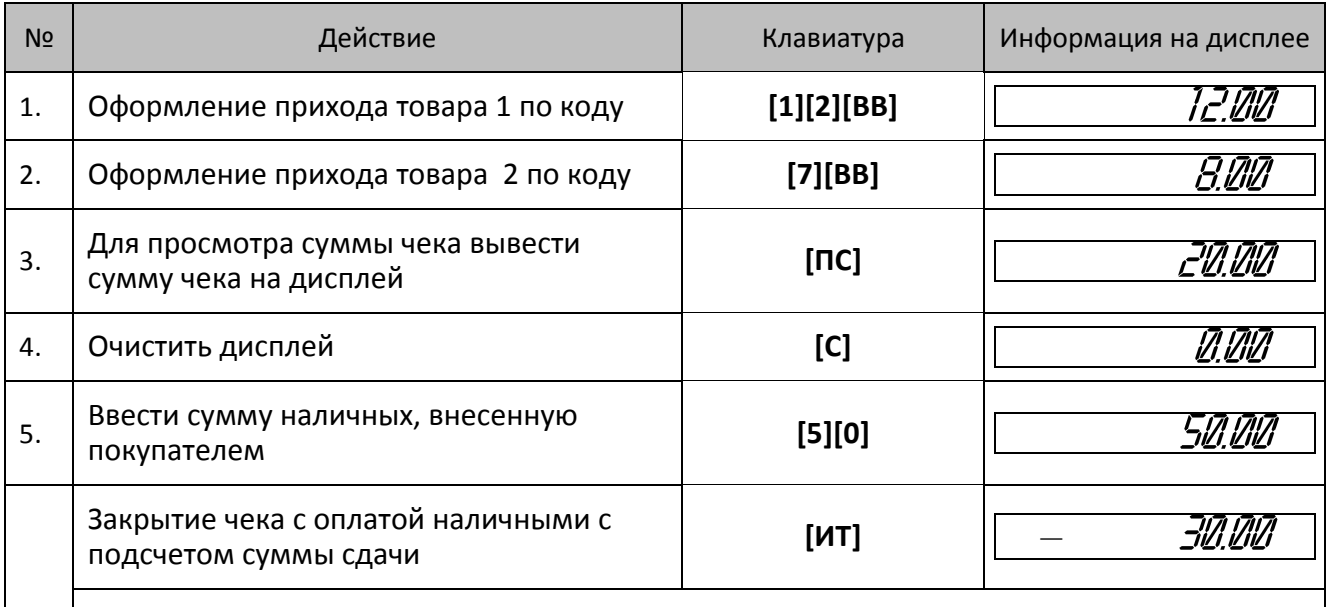

#### **Пример: оформление двух товаров с оплатой наличными с подсчетом суммы сдачи**

На чеке будет напечатано:

#### **ФФД 1.05 ФФД 1.0**

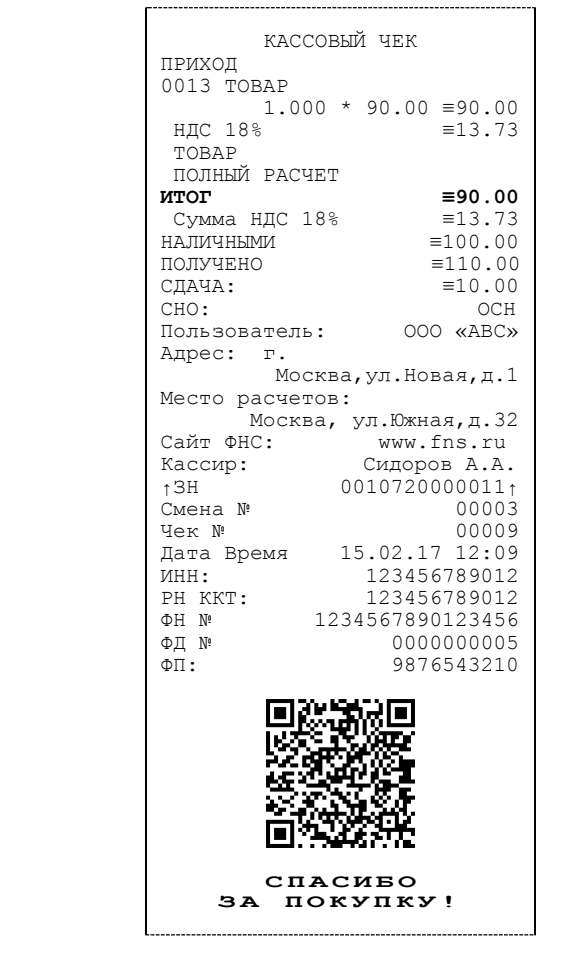

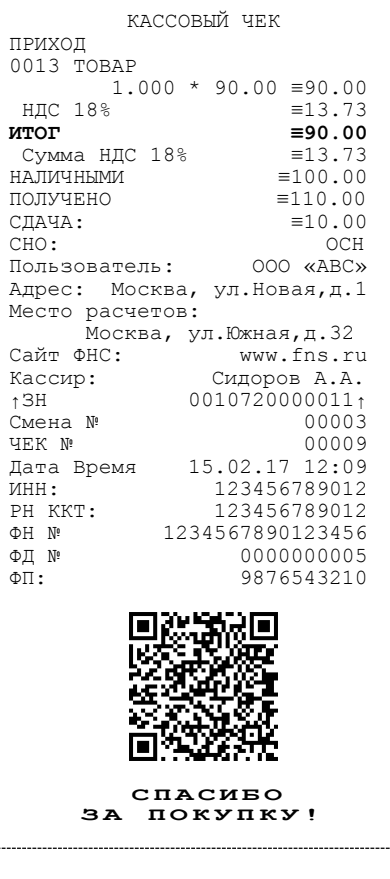

6.

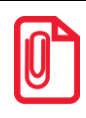

**После закрытия чека без подсчета сдачи на дисплее сохраняется вывод суммы сдачи, которая сбрасываются нажатием на кнопку [С] или после ввода значений количества или суммы последующего чека.**

# **Оформление кассового чека коррекции**

#### **Пример. Оформление кассового чека коррекции**

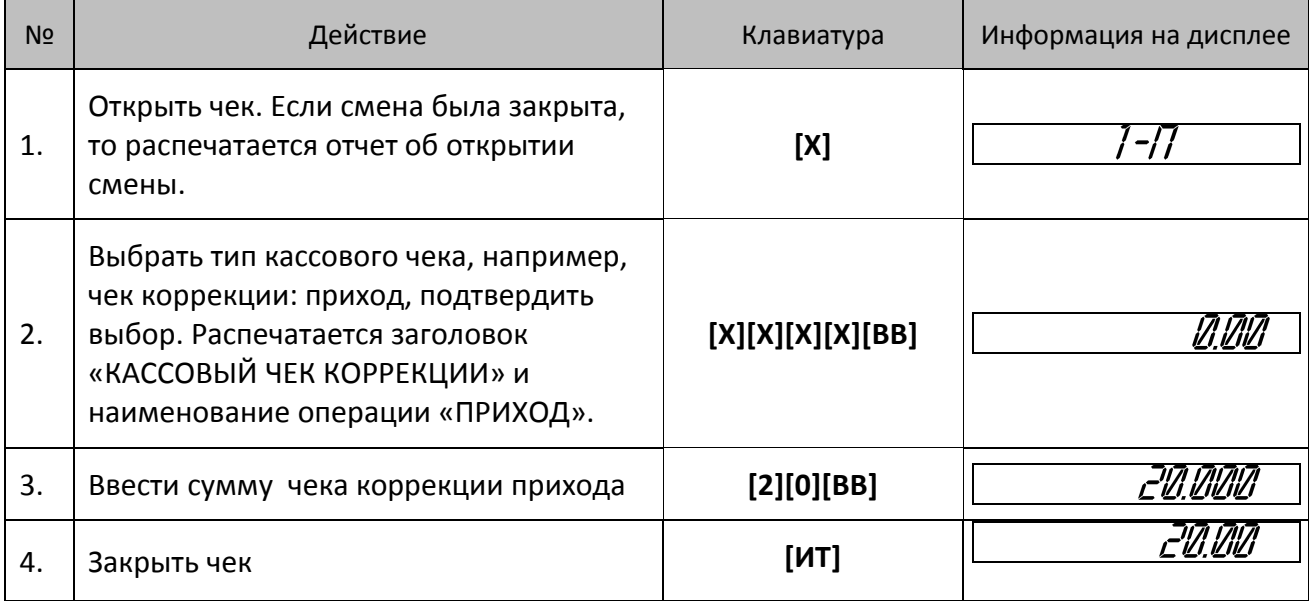

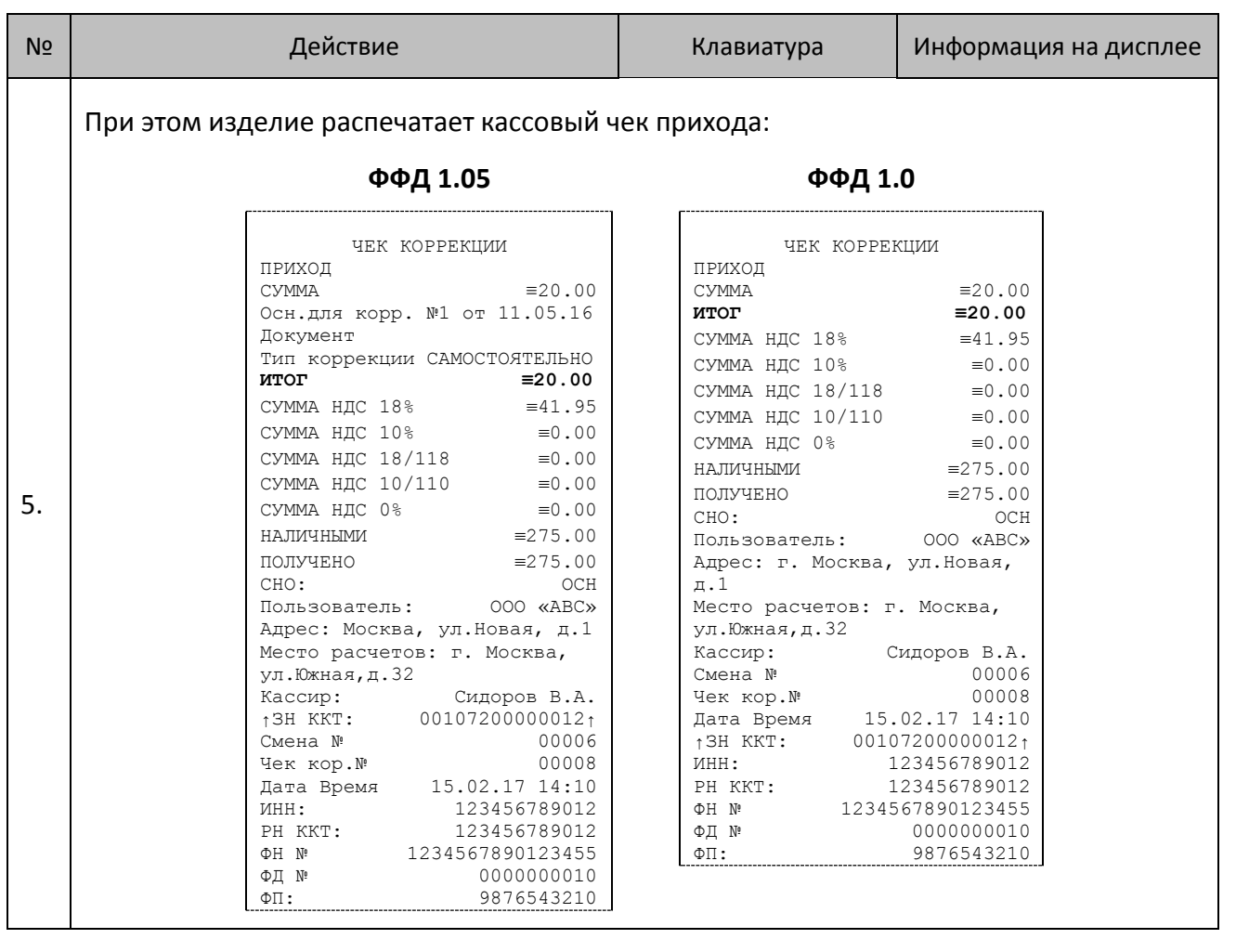

**При оформлении чеков коррекции допустимо вводить только одну сумму и только одной позиции. При попытке ввода второй и последующей суммы позиции в чеке коррекции изделие воспроизведет звуковой сигнал и отобразит ошибку.**

**В одном чеке возможно оформить корректировку не только по итоговой сумме, но и по сумме налогов. В случае если осуществляется корректировка только по сумме налогов, то итоговая сумма в чеке будет равна нулю. При необходимости выполнить корректировку только по итоговой сумме необходимо ввести сумму коррекции и всем налогам присвоить значение ноль.**

# **Пробный чек**

Печать пробного чека необходима для просмотра номера последней закрытой смены в ФН, текущего режима, номера последнего чека, состояния изделия и т.п. Операция вывода пробного чека выполняется при нажатии клавиши **[ПС]** из режима кассовых чеков (при закрытом чеке) или режима выбора, как в образце документа далее:

ДАТА: 06-02-2017 ВРЕМЯ:13:05<br>РЕЖИМ ВЫБО РЕЖИМ ВЫБОРА ВЫБОРА ККТ ЗАРЕГИСТРИРОВАНА<br>ФН 10 НОМЕР СМЕНЫ В ФН 10 НЕ ПЕРЕДАННЫХ ФД 1 СМЕНА ОТКРЫТА 06-02-2017 В 8:03<br>НОМЕР ПОСЛЕЛНЕГО ЧЕКА 31 НОМЕР ПОСЛЕДНЕГО ЧЕКА<br>ЧЕК ЗАКРЫТ СОСТОЯНИЕ: Смена открыта **С П А С И Б О З А П О К У П К У !**

**ФФД 1.05/ФФД 1.0**

Настройка печати пробного чека производится в Таблице 2 Ряде 1 Поле 22 (подробнее изложено в разделе «Режим [программирования»](#page-72-0)).

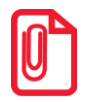

**В случае если ФН не фискализирован, то номер смены с пробном чеке печататься не будет.**

# **Внесение/выплата денег в/из кассы**

Выплата и внесение денег в кассу позволяют проводить операции, не связанные с приходами/расходами. Операция внесения увеличивает денежную наличность в кассе, а выплата – уменьшает. Операции внесения и выплаты денег в кассу не меняют сменный итог (в суточном отчете суммы внесенных и выплаченных денег в кассу выводятся в отдельных строках). Операции выплаты и внесения денег в кассу осуществляются при закрытом чеке.

#### *Внесение наличных*

#### **Пример. Внесение наличных в кассу**

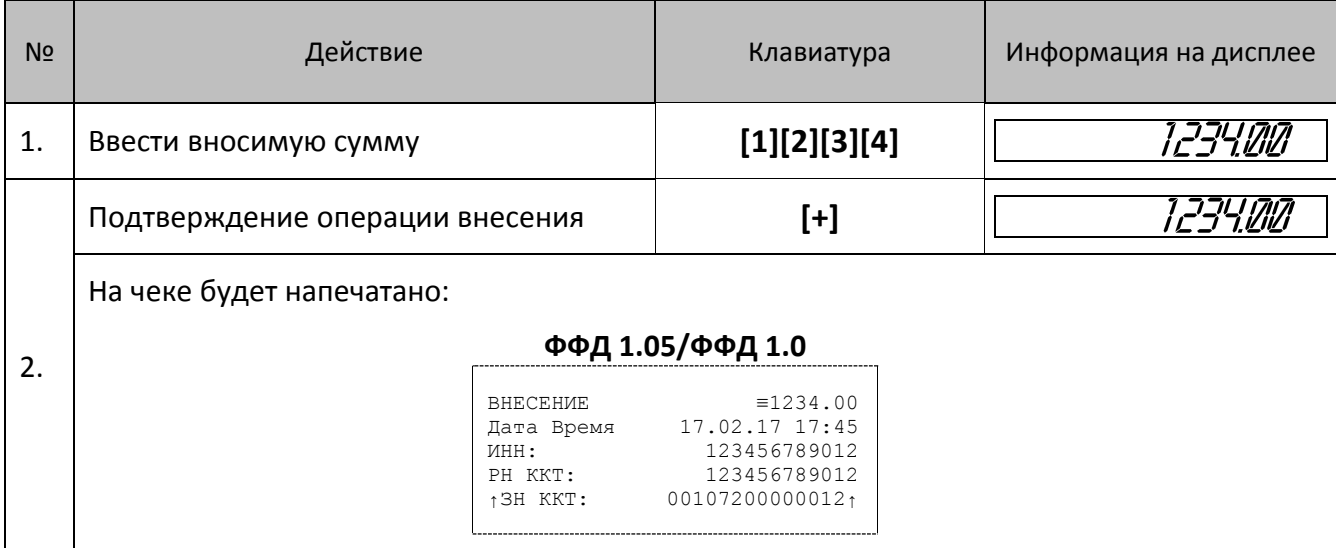

#### *Выплата наличных*

**Пример. Выплата наличных из кассы**

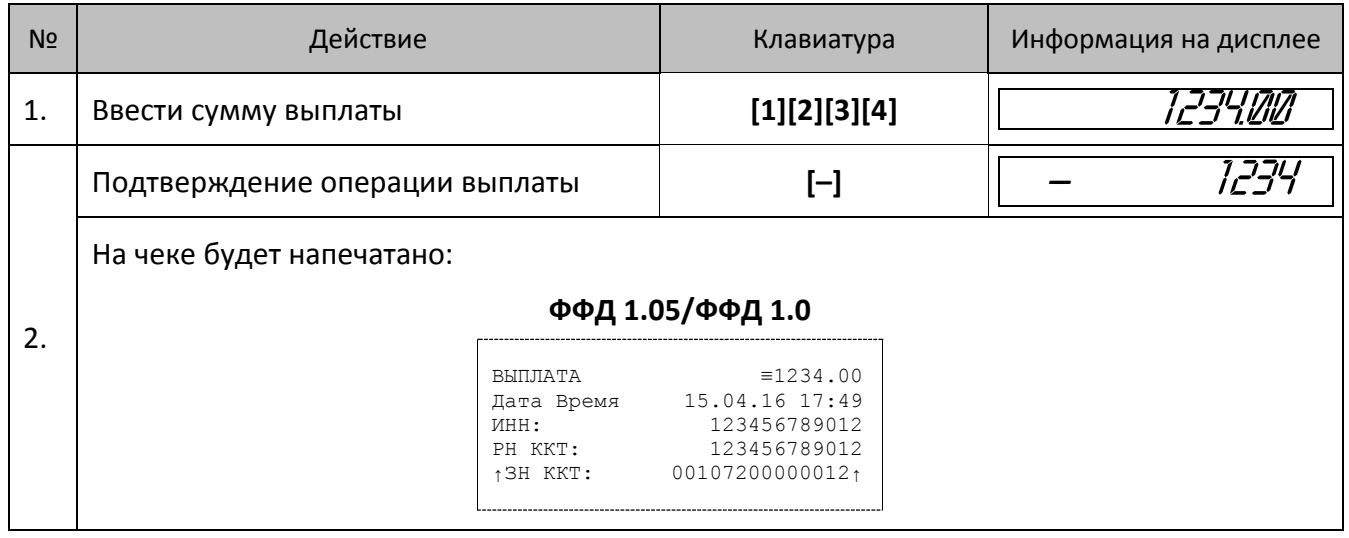

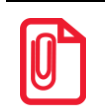

**Сумма выплаты всегда положительная, так как ее знак заложен в типе операции.**

# **Режим кассовых отчетов**

Этот режим позволяет снимать следующие отчеты:

- Отчет о состоянии счетчиков ККТ.
- Отчет по секциям.
- Отчет по кассирам.
- Отчет количеств.
- Отчет по товарам.
- Отчет о текущем состоянии расчетов.
- Почасовой отчет.

# **Вход в режим кассовых отчетов без гашения**

Вход в режим отчетов без гашения возможен только из режима «Выбор». Чтобы начать работу в режиме отчетов без гашения необходимо нажать клавишу **[2]** и ввести пароль одного из операторов, имеющих доступ к работе в данном режиме в соответствии с настройками Таблицы 3 (по умолчанию «29», «30»), подробнее представлено ниже:

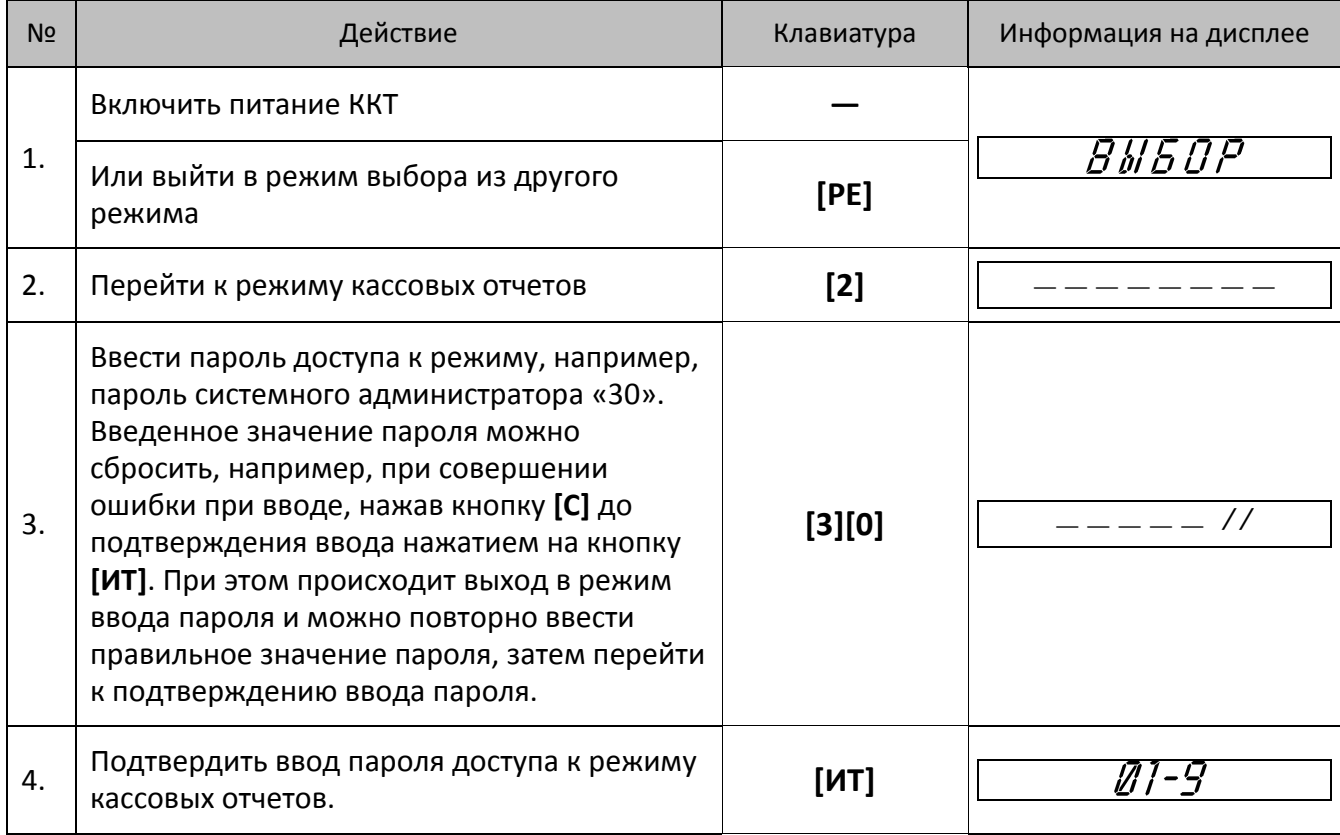

Для выхода из режима кассовых отчетов в режим «Выбор» нужно нажать клавишу **[РЕ]**.

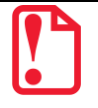

# **Функции клавиш**

При входе в режим кассовых отчетов клавиши будут выполнять функции, описанные в таблице далее:

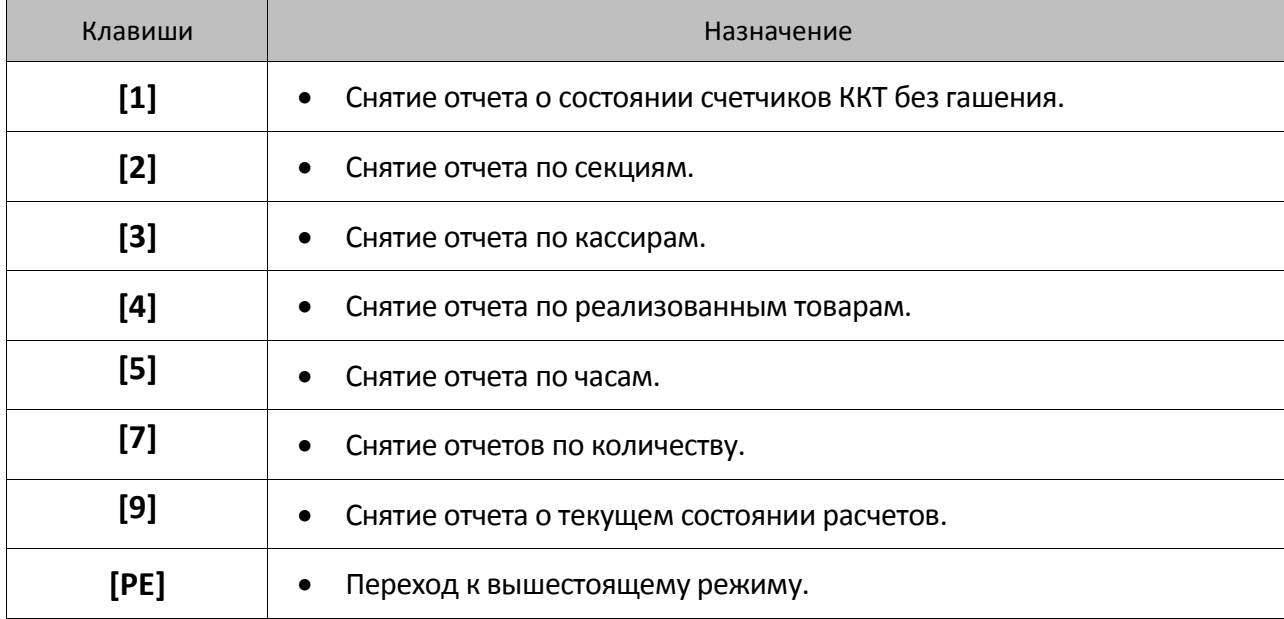

# **Отчет о текущем состоянии расчетов**

**Отчет о текущем состоянии расчетов на ККТ, возможно снять только при фискализированном ФН. Документ является фискальным и информация о нем отправляется ОФД.**

Отчет о текущем состоянии расчетов – документ, содержащий информацию о состоянии обмена информацией с ОФД: количество непереданных фискальных документов, дату первого неотправленного фискального документа. Чтобы снять отчет о состоянии счетчиков ККТ нужно войти в режим кассовых отчетов и нажать клавишу **[9]**, при этом на печать будет выведен документ:

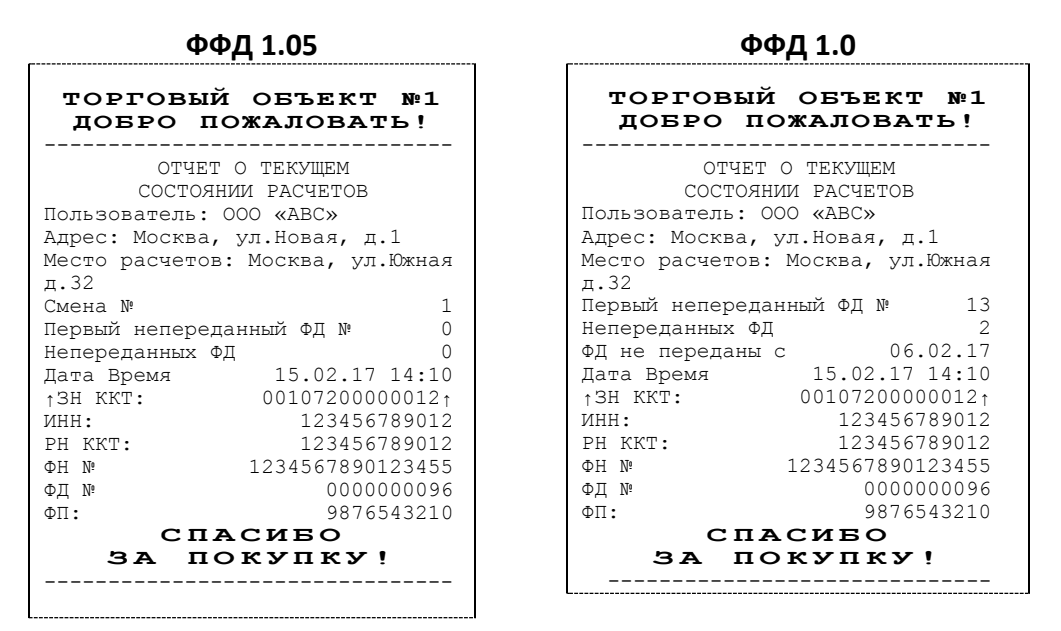

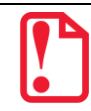

**При закрытой смене строка «Смена №» в отчете не печатается.**

# **Отчет о состоянии счетчиков ККТ без гашения**

Чтобы снять отчет о состоянии счетчиков ККТ нужно войти в режим кассовых отчетов и нажать клавишу **[1]**, при этом на печать будет выведен документ:

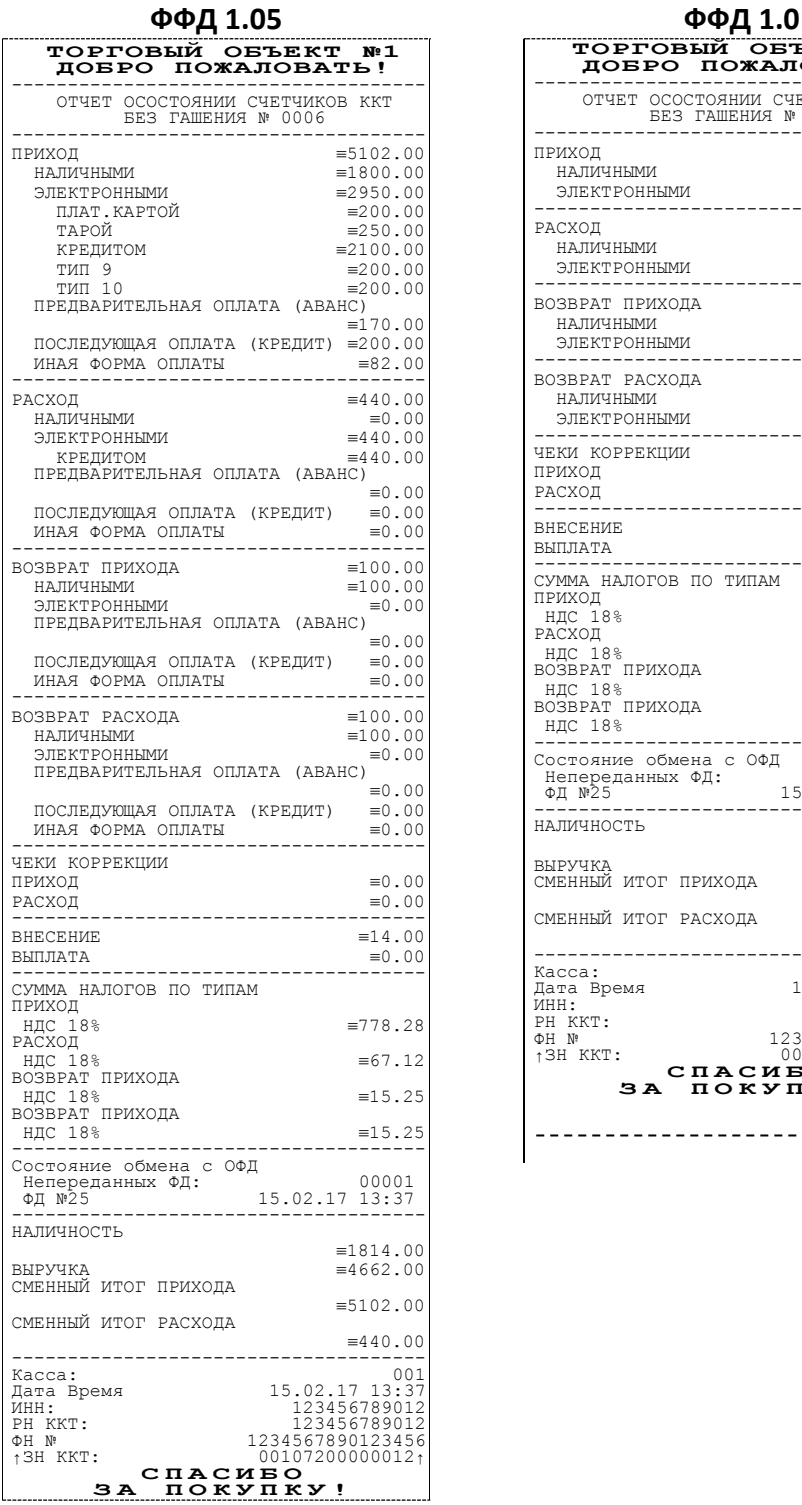

| ТОРГОВЫЙ<br>ДОБРО ПОЖАЛОВАТЬ!                                                          | OBЪEKT<br>N2 1                                                                                           |
|----------------------------------------------------------------------------------------|----------------------------------------------------------------------------------------------------|
| ОТЧЕТ ОСОСТОЯНИИ СЧЕТЧИКОВ ККТ<br><b>BE3 TAMEHMA Nº 0006</b>                           |                                                                                                    |
| ПРИХОД<br>НАЛИЧНЫМИ<br>ЭЛЕКТРОННЫМИ                                                    | $= 5102.00$<br>$=1800.00$<br>$= 3302.00$                                                                 |
| РАСХОД<br>НАЛИЧНЫМИ<br>ЭЛЕКТРОННЫМИ<br>.                                               | $=440.00$<br>$\equiv 0.00$<br>$=440.00$                                                                  |
| ВОЗВРАТ ПРИХОДА<br>НАЛИЧНЫМИ<br>ЭЛЕКТРОННЫМИ                                           | $\equiv$ 100.00<br>$\equiv$ 100.00<br>$\equiv 0.00$                                                      |
| ВОЗВРАТ РАСХОЛА<br>НАЛИЧНЫМИ<br>ЭЛЕКТРОННЫМИ<br>.                                      | $=100.00$<br>$=100.00$<br>$=0.00$                                                                        |
| ЧЕКИ КОРРЕКЦИИ<br>ПРИХОД<br>РАСХОД<br>$- - - - -$                                      | $\equiv 0.00$<br>$\equiv 0.00$<br>$---$                                                                  |
| <b>BHECEHME</b><br>ВЫПЛАТА<br>$- - -$                                                  | $=14.00$<br>$\equiv 0.00$                                                                                |
| СУММА НАЛОГОВ ПО ТИПАМ<br>ПРИХОД<br>НДС 18%<br>РАСХОД                                  | $=778.28$                                                                                                |
| <b>НДС 18%</b><br>ВОЗВРАТ ПРИХОДА<br>НДС 18%                                           | $=67.12$<br>$= 15.25$                                                                                    |
| ВОЗВРАТ ПРИХОДА<br>НДС 18%                                                             | $= 15.25$                                                                                                |
| Состояние обмена с ОФД<br>непереданных ФД:<br>ФД №25                                   | 00001<br>15.02.17 13:37                                                                                  |
| НАЛИЧНОСТЬ<br>ВЫРУЧКА                                                                  | $=1814.00$<br>$=4662.00$                                                                                 |
| СМЕННЫЙ ИТОГ ПРИХОДА                                                                   | $= 5102.00$                                                                                              |
| СМЕННЫЙ ИТОГ РАСХОДА                                                                   | $\equiv$ 440.00                                                                                          |
| Kacca:<br>Дата Время<br><b>MHH:</b><br><b>PH KKT:</b><br>ΦΗ Ν°<br><sup>1</sup> 3H KKT: | 001<br>15.02.17 13:37<br>123456789012<br>123456789012<br>1234567890123456<br>00107200000012 <sub>1</sub> |
| СПАСИБО<br>3 A                                                                         | покупку!                                                                                                 |
|                                                                                        |                                                                                                    |

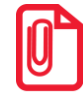

**В отчете о состоянии счетчиков без гашения печатается наименование типа оплаты. В случае если наименование ЭЛЕКТРОННЫМИ фискального типа оплаты совпадает с наименованием пользовательского типа оплаты, то этот тип оплаты не печатается.**

# **Отчет по секциям**

Чтобы снять суточный отчет по секциям нужно войти в режим кассовых отчетов и нажать клавишу **[2]**, при этом на печать будет выведен документ:

# **ФФД 1.05 ФФД 1.0**

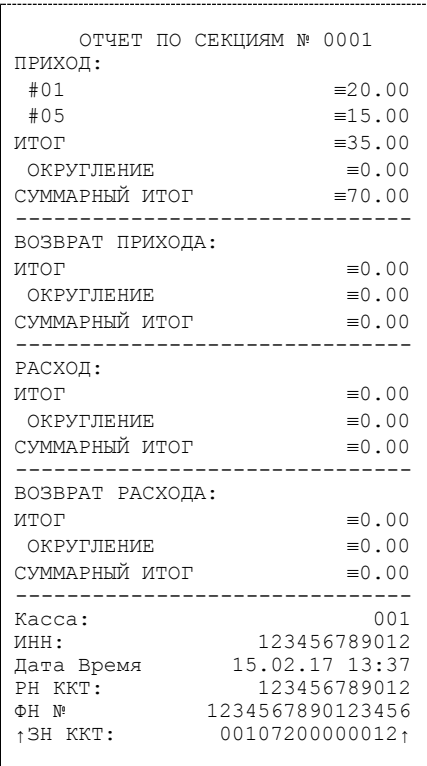

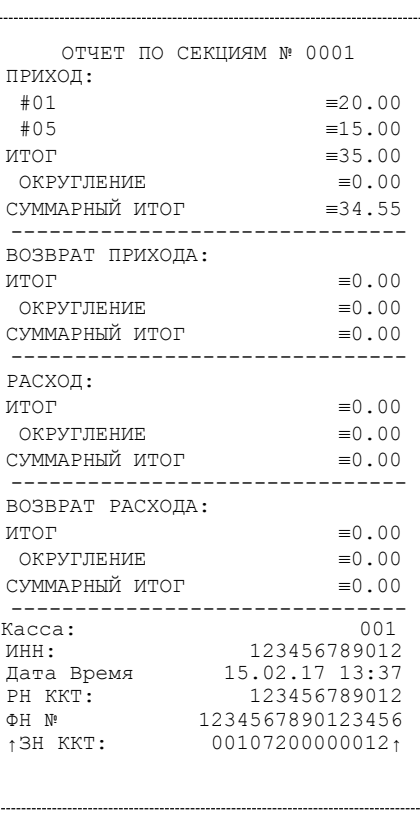

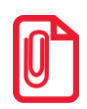

**В отчет включаются только те секции, в которых ненулевой итог.**

# **Отчет по кассирам**

Чтобы снять суточный отчет по кассирам нужно войти в режим кассовых отчетов и нажать клавишу **[3]**, при этом на печать будет выведен документ:

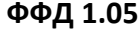

 $\Phi$ <sup> $\Phi$ *Д* 1.0</sup>

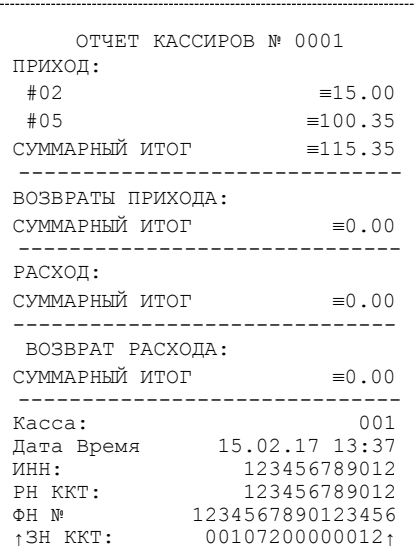

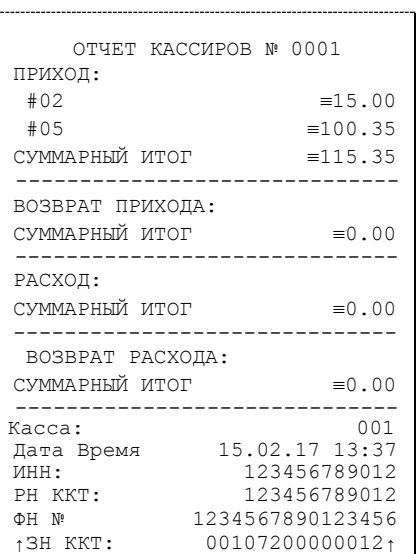

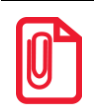

**В отчет включаются только те кассиры, по которым итог ненулевой.**

#### **Отчет по реализованным товарам**

Снятие отчета по реализованным товарам **возможно только в случае если:**

- В Таблице 2 Ряд 1 Поле 6 включена настройка для работы по кодам товаров, которые запрограммированы в Таблице 1 (подробное описание изложено в разделе [«Таблица 1](#page-80-0). База [товаров»](#page-80-0)).
- Запрограммирована настройка «Ведение журнала товаров» в Таблице 2 Ряд 1 Поле 46 (Бит 0 = 1). Подробное описание изложено в разделе «Таблица 2. [Настройки»](#page-82-0) на странице 83.

В данной ККТ есть возможность снять отчет по всем реализованным товарам за смену с разбивкой перечня товаров:

- по номерам секций, в которых был реализован товар;
- по системе налогообложения для каждого товара.

Чтобы снять отчет по реализованным товарам нужно войти в режим кассовых отчетов и нажать клавишу **[4]**, при этом на дисплее будет выведен запрос выбора типа отчета по товарам:

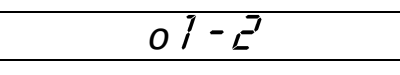

Для печати отчета по товарам с разбивкой по СНО нужно нажать клавишу **[1]**, для распечатки отчета по товарам с разбивкой по секциям – клавишу **[2]**. Для отмены действия и выхода из подрежима нужно нажать на клавишу **[РЕ]**.

Отчет по реализованным товарам с разбивкой:

По СНО По секциям

**ФФД 1.05/ФФД 1.0 ФФД 1.05/ФФД 1.0**

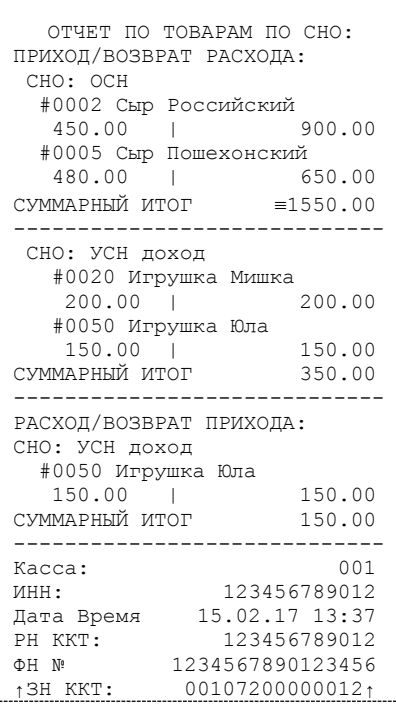

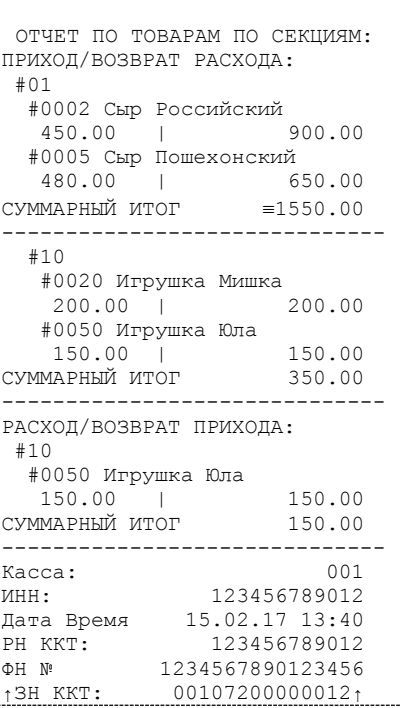

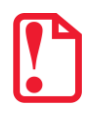

**Внимание! При включенной настройке ведения журнала товаров в Т2Р1П46 редактирование таблиц при открытой смене будет невозможно!** 

# **Почасовой отчет**

Чтобы снять суточный почасовой отчет нужно войти в режим кассовых отчетов и нажать клавишу **[5]**, при этом на печать будет выведен документ:

#### **ФФД 1.05 ФФД 1.0**

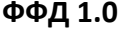

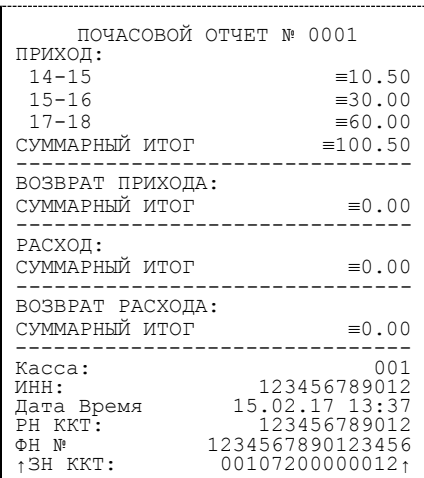

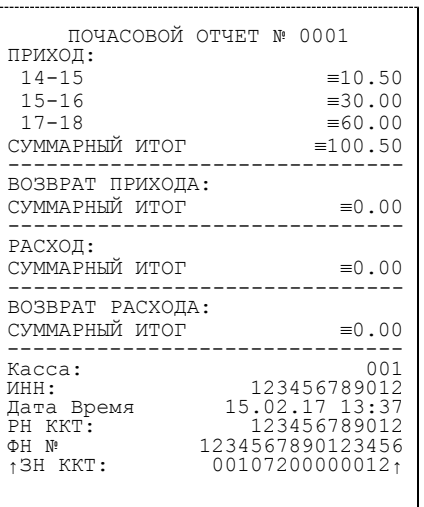

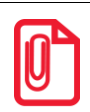

**В отчет включаются только те часы, по которым итог ненулевой.**

# **Отчет количеств**

Чтобы снять суточный отчет количеств, нужно войти в режим кассовых отчетов и нажать клавишу **[7]**, изделие распечатает:

|                      |            | ОТЧЕТ КОЛИЧЕСТВ № | 0001             |
|----------------------|------------|-------------------|------------------|
| приход:              |            |                   |                  |
|                      | 01 ПРИХОД  |                   | 10.000           |
|                      | 01 BOBBPAT |                   | 0.000            |
|                      | 05 ПРИХОД  |                   | 1.000            |
|                      | 05 BOBBPAT |                   | 0.000            |
|                      |            |                   |                  |
| РАСХОД:              | 02 РАСХОД  |                   | 1.000            |
|                      | 02 BOBBPAT |                   | 0.000            |
|                      |            |                   |                  |
| Kacca:               |            |                   | 001              |
| <b>MHH:</b>          |            |                   | 123456789012     |
|                      | Дата Время |                   | 15.02.17 13:37   |
| PH KKT:              |            |                   | 123456789012     |
| ΦH Nº                |            |                   | 1234567890123456 |
| <sup>1</sup> 3H KKT: |            |                   | 001072000000121  |
|                      |            |                   |                  |

**ФФД 1.05/ ФФД 1.0**

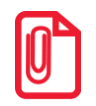

**В отчет включаются только те секции, по которым итог ненулевой.**

# **Режим отчета о закрытии смены**

В этом режиме работы изделия можно выполнить следующее:

- Отчет о закрытии смены;
- Установить дату во внутренних часах изделия;
- Произвести общее гашение.

# **Вход в режим отчета о закрытии смены**

Вход в режим отчета о закрытии смены возможен только из режима «Выбор». Чтобы начать работу в режиме отчета о закрытии смены необходимо нажать клавишу **[3]** и ввести пароль одного из операторов, имеющих доступ к работе в данном режиме в соответствии с настройками Таблицы 3 (по умолчанию «29» и «30» соответственно). Подробнее представлено ниже:

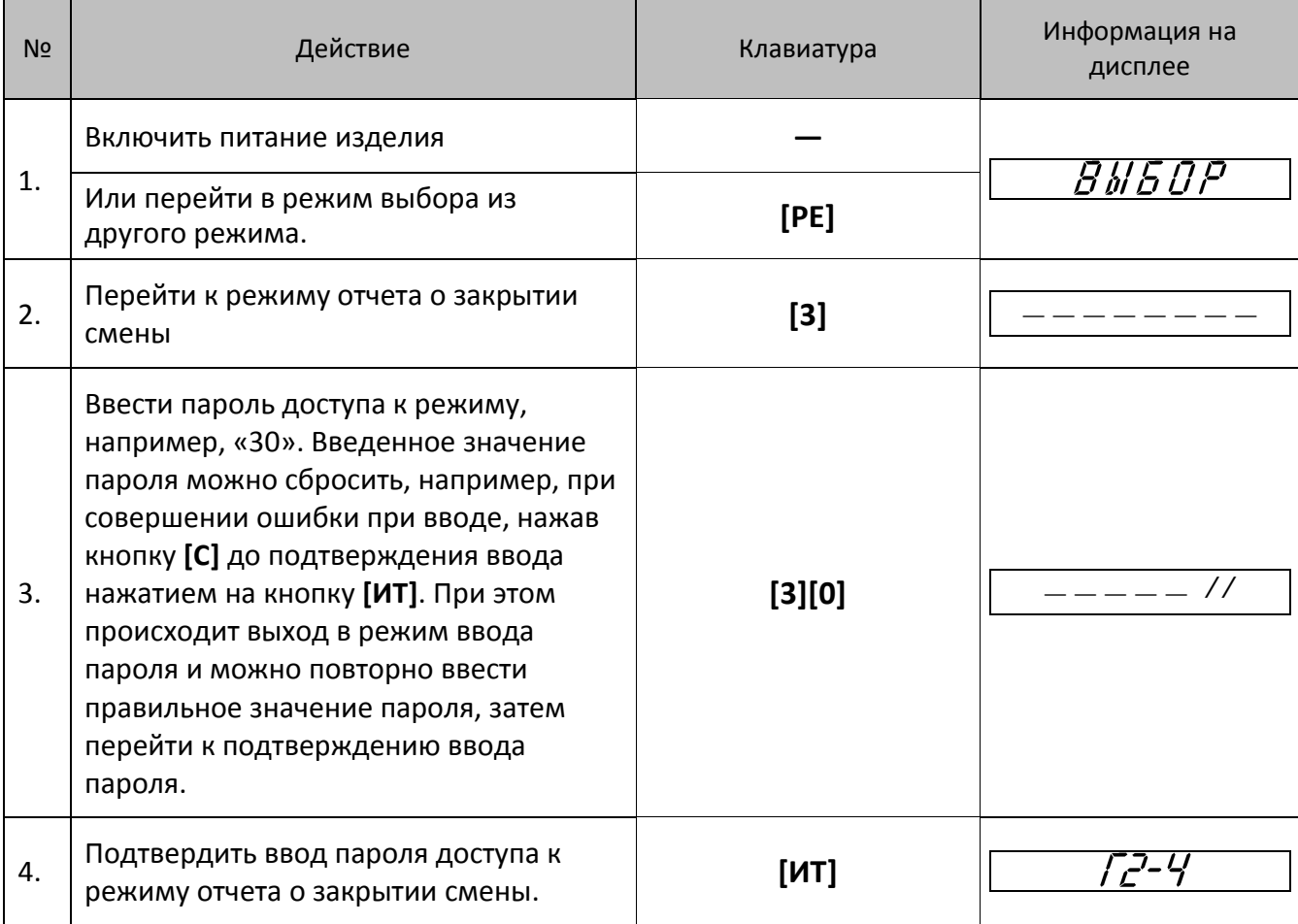

Для выхода из режима отчетов с гашением в режим «Выбор» нажать клавишу [**РЕ**].

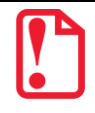

**Выход из режима невозможен во время печати отчета либо в момент, когда изделие запрашивает подтверждение выполнения операции, при этом на дисплее отображается:**

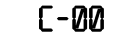

**В этом случае нужно завершить либо отменить операцию – перейти в режим «Выбор».**

#### **Функции клавиш**

При входе в режим отчетов с гашением клавиши будут выполнять функции, описанные в таблице ниже:

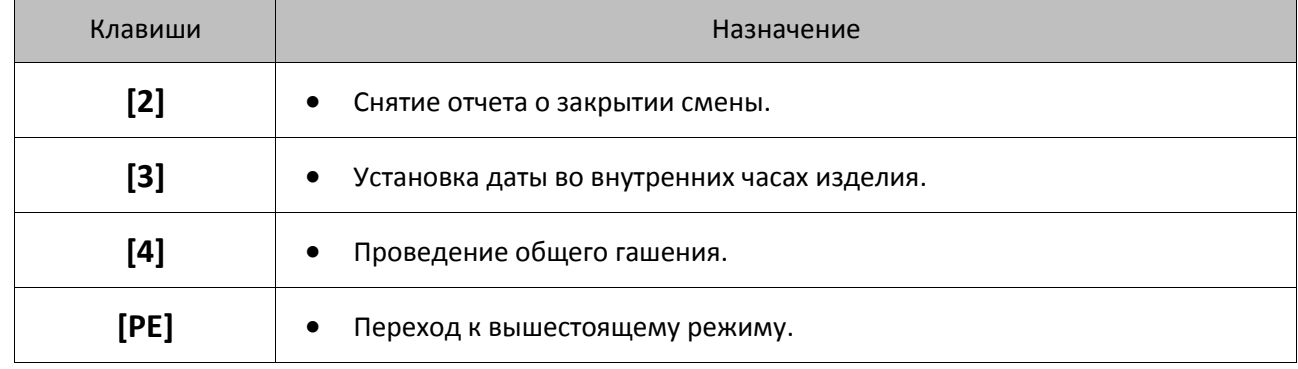

### **Отчет о состоянии счетчиков с гашением. Закрытие смены**

Отчет о состоянии счетчиков с гашением – документ, содержащий всю информацию о проведенных денежных операциях в течение смены. После печати отчета о состоянии счетчиков в ККТ происходит закрытие смены и печать отчета о закрытии смены, гашение всех денежных регистров. Далее будет запущена процедура отправки данных ОФД. При печати отчета о закрытии смены, выводится отчет о состоянии счетчиков ККТ следующая информация:

- номер смены (совпадает с номером отчета);
- количество и сумма всех приходов/расходов и их возвратов;
- количество и сумма внесений наличных денег в кассу;
- количество и сумма выплат наличных денег из кассы;
- наличность в кассе;
- выручка за смену;
- сменный итог;

По завершению печати отчета о состоянии счетчиков ККТ, печатается отчет о закрытии смены.

Чтобы снять отчет о закрытии смены нужно войти в режим отчета о закрытии смены и нажать клавишу **[2]**, при этом на печать будет выведен документ (образец документа для ККТ):

# **ФФД 1.05 ФФД 1.0**

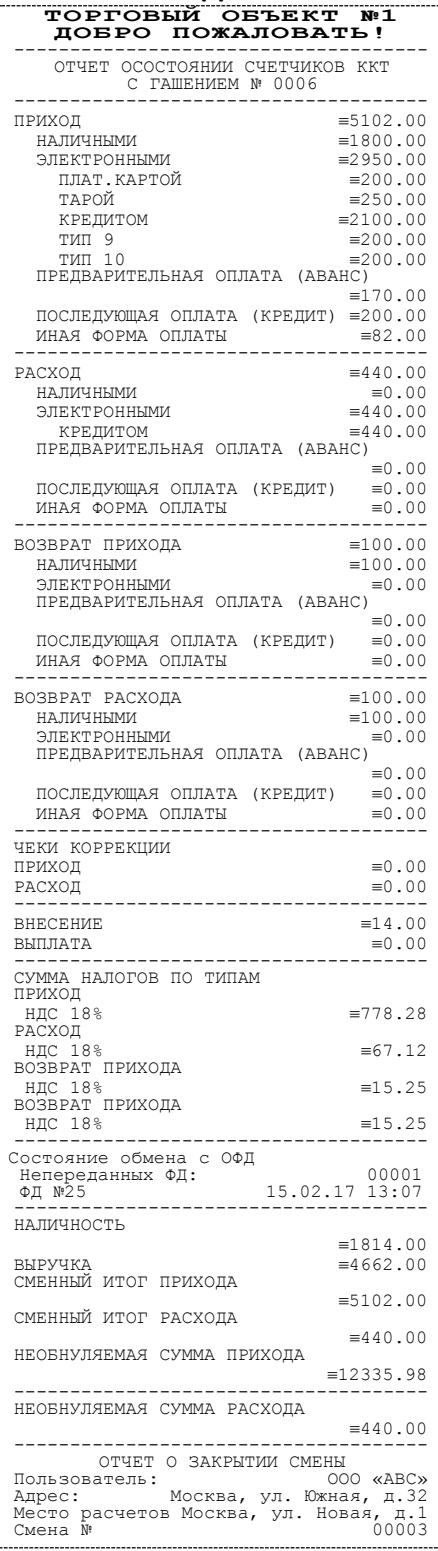

| ТОРГОВЫЙ ОБЪЕКТ<br>ДОБРО ПОЖАЛОВАТЬ!                | N:1                                    |
|-----------------------------------------------------|----------------------------------------|
| ОТЧЕТ ОСОСТОЯНИИ СЧЕТЧИКОВ ККТ                      |                                        |
| C ГАШЕНИЕМ № 0006                                   |                                        |
| ПРИХОД                                              | $=5102.00$                             |
| НАЛИЧНЫМИ<br>ЭЛЕКТРОННЫМИ                           | $\equiv 1800.00$<br>$= 3302.00$        |
| ---------                                           | ---                                    |
| РАСХОД<br>НАЛИЧНЫМИ                                 | $\equiv$ 440.00<br>$\equiv 0.00$       |
| ЭЛЕКТРОННЫМИ                                        | $\equiv$ 440.00                        |
| .<br>.<br>ВОЗВРАТ ПРИХОДА                           | --------<br>.<br>$\equiv 100.00$       |
| НАЛИЧНЫМИ                                           | $\equiv 100.00$                        |
| ЭЛЕКТРОННЫМИ<br>--------------                      | $\equiv 0.00$<br>-----                 |
| ВОЗВРАТ РАСХОДА                                     | $\equiv 100.00$                        |
| НАЛИЧНЫМИ<br>ЭЛЕКТРОННЫМИ                           | $\equiv$ 100.00<br>$\equiv 0.00$       |
|                                                     |                                        |
| ЧЕКИ КОРРЕКЦИИ<br>ПРИХОД                            | $\equiv 0.00$                          |
| РАСХОД                                              | $\equiv 0.00$                          |
| <b>BHECEHME</b>                                     | .<br>$=14.00$                          |
| ВЫПЛАТА                                             | $\equiv 0.00$                          |
| ------<br>СУММА НАЛОГОВ ПО ТИПАМ                    |                                        |
| ПРИХОД<br><b>НДС 18%</b>                            | $=778.28$                              |
| РАСХОД                                              |                                        |
| НДС 18%<br>ВОЗВРАТ ПРИХОДА                          | $\equiv 67.12$                         |
| НДС 18%<br>ВОЗВРАТ ПРИХОДА                          | $=15.25$                               |
| НДС 18%                                             | $= 15.25$                              |
| ----------<br>-----------<br>Состояние обмена с ОФД |                                        |
| Непереданных ФД:<br>ФД №25                          | 00001<br>15.02.17 13:07                |
| НАЛИЧНОСТЬ                                          |                                        |
|                                                     | $=1814.00$                             |
| ВЫРУЧКА<br>СМЕННЫЙ ИТОГ ПРИХОДА                     | $=4662.00$                             |
|                                                     | $\equiv 5102.00$                       |
| СМЕННЫЙ ИТОГ РАСХОДА                                | $\equiv$ 440.00                        |
| НЕОБНУЛЯЕМАЯ СУММА ПРИХОДА                          |                                        |
|                                                     | $=12335.98$                            |
| НЕОБНУЛЯЕМАЯ СУММА РАСХОДА                          |                                        |
|                                                     | $\equiv$ 440.00                        |
| ОТЧЕТ О ЗАКРЫТИИ СМЕНЫ                              |                                        |
| Пользователь:<br>Адрес:                             | 000 «ABC»<br>Москва, ул. Южная, д.32   |
| Место расчетов Москва, ул. Новая, д.1<br>Смена №    | 00003                                  |
| Чеков за смену                                      | 00007                                  |
| Непереданных ФД<br>ФД за смену                      | 00001<br>00004                         |
| не<br>ΦД<br>переданы с<br>Kacca:                    | 15.02.17<br>001                        |
| Кассир:                                             | A.A.<br>Сидоров А.А.<br>15.02.17 13:37 |
| Дата Время<br>ИНН:                                  | 123456789012                           |
| PH KKT:<br><sup>1</sup> 3H KKT:                     | 123456789012<br>00107200000012↑        |
| ΦH Nº<br>ФД Nº                                      | 1234567890123456<br>0000000102         |
| ΦП:                                                 | 9876543218                             |
| спасиво                                             |                                        |
| 3 A<br>покупку                                      |                                        |

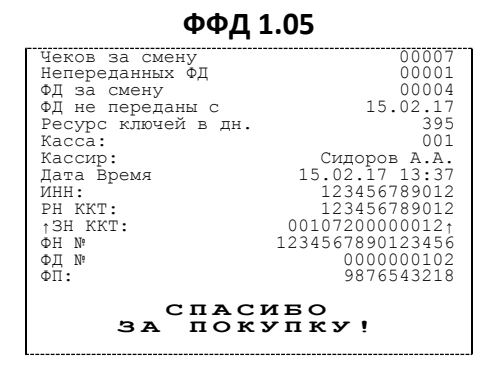

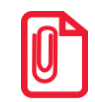

**В отчете о состоянии счетчиков с гашением печатается наименование типа оплаты. В случае если наименование ЭЛЕКТРОННЫМИ фискального типа оплаты совпадает с наименованием пользовательского типа оплаты, то этот тип оплаты не печатается.**

# **Общее гашение**

При общем гашении изделия происходит обнуление всех регистров, включая счетчики отчетов (кроме счетчика суточных отчетов с гашением и счетчика общих гашений). Эта операция доступна только после закрытия смены (проводится в условиях сервисной службы).

# **Режим доступа к ФН**

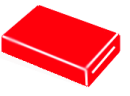

# **Вход в режим доступа к ФН**

**Доступ к режиму ФН невозможен в случае, если ФН не установлен в корпус ККТ. Работа в режиме доступа к ФН возможна только при закрытой смене.**

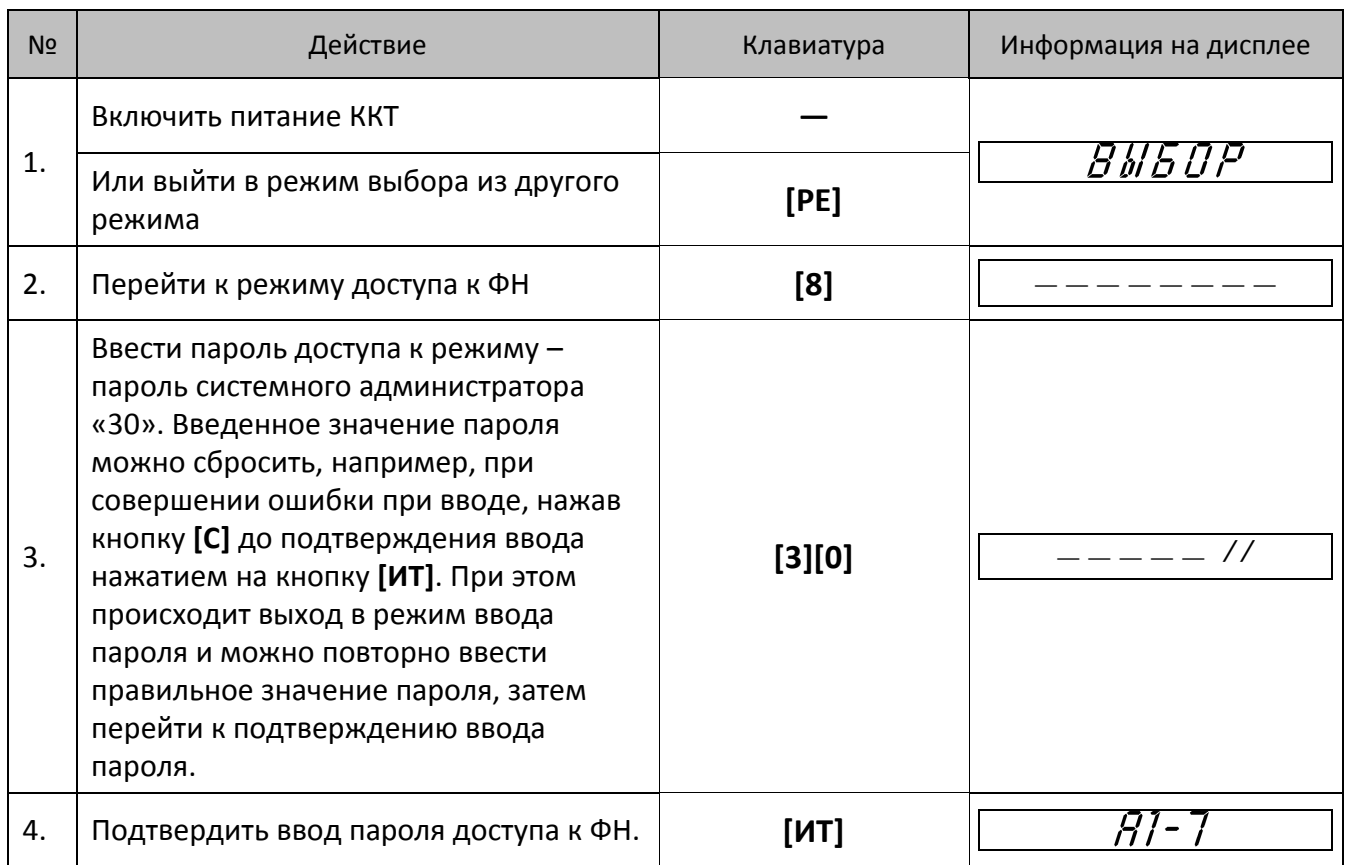

# **Функции клавиш**

При входе в режим доступа к ФН клавиши будут выполнять функции, описанные в таблице ниже:

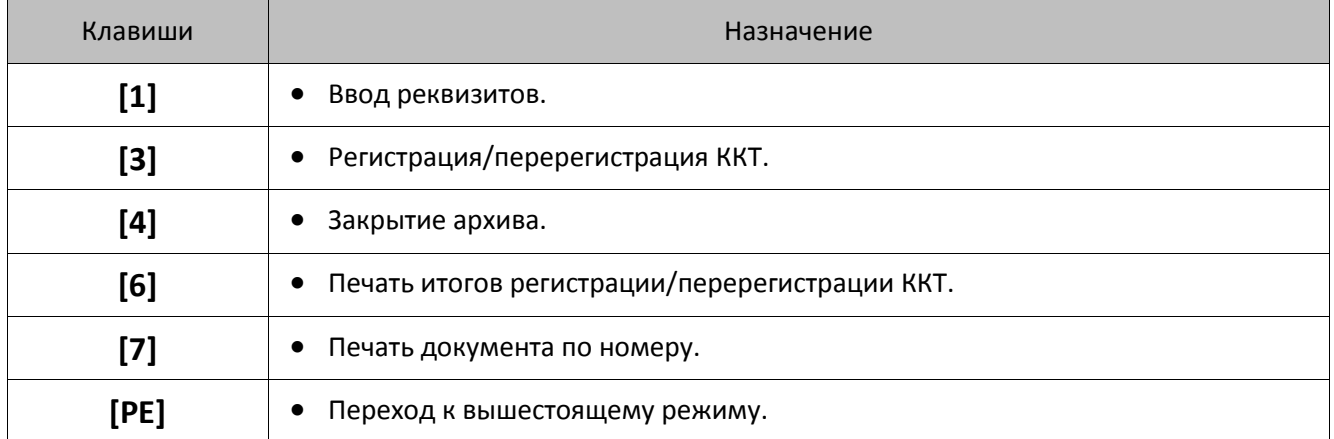

# **Ввод реквизитов**

Перед проведением регистрации ККТ необходимо ввести реквизиты регистрации. В данной ККТ должны быть введены следующие реквизиты:

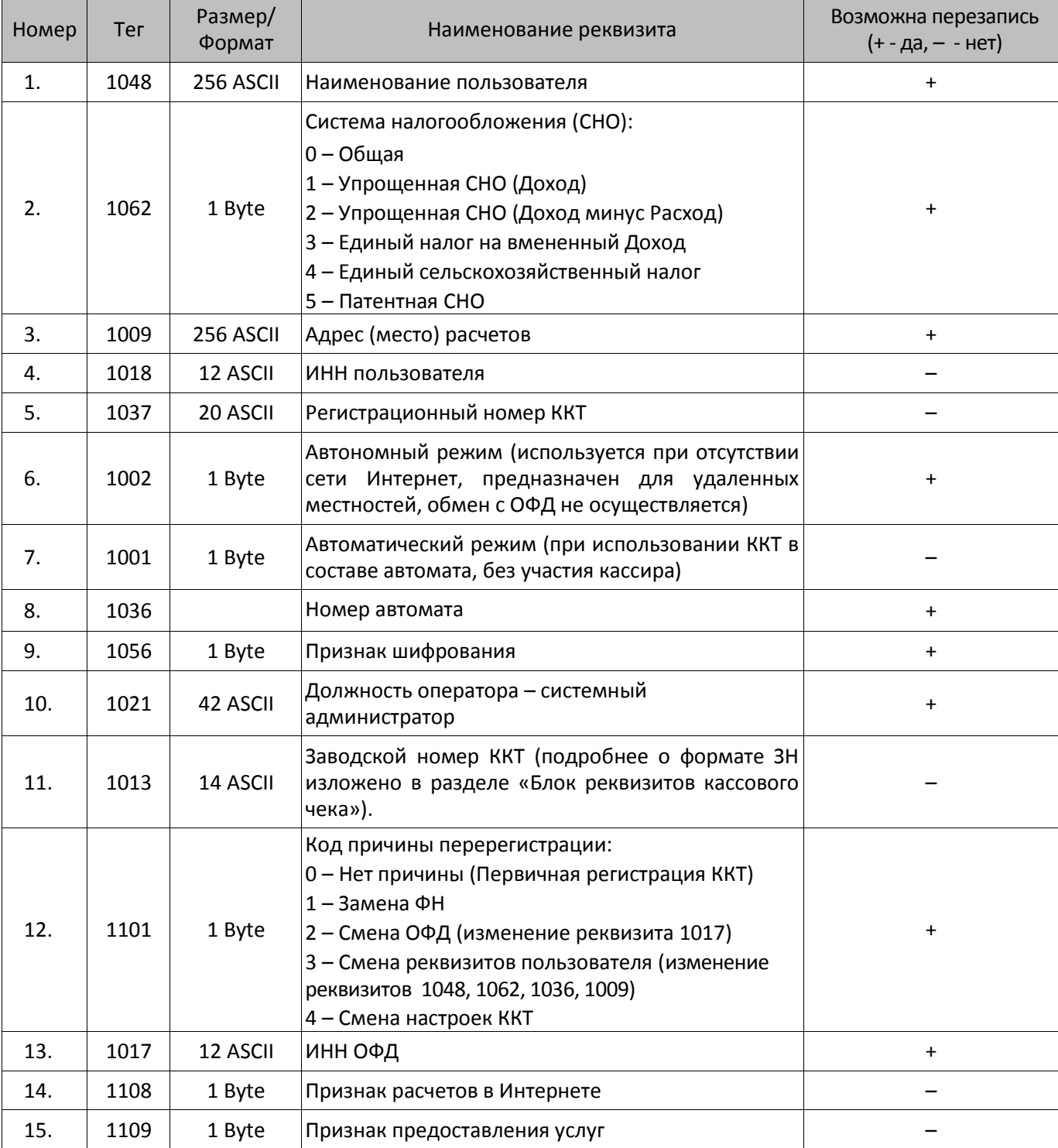

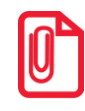

**Ввод реквизитов также можно осуществить с помощью продукта «Драйвер ККТ» или Утилиты Регистрации ККТ (подробнее про установку продукта «Драйвер ККТ» изложено в разделе [«Установка драйвера](#page-119-0) под ОС Windows» на странице [120](#page-119-0), о работе с Утилитой – в документе «Регистрация ККТ. Методика проведения»).**

Для работы с реквизитами нужно в режиме доступа к ФН перейти к подрежиму реквизитов – нажать клавишу **[1]** (на дисплее отобразиться *r* ). Для ввода реквизитов нужно нажать клавишу **[1]**, указать номер реквизита, который нужно ввести (или отредактировать), и подтвердить ввод клавишей **[ИТ]**. На дисплее отобразится номер реквизита (от 1 до 15) и его размер (ниже пример для реквизита 1 (тег 1048)).

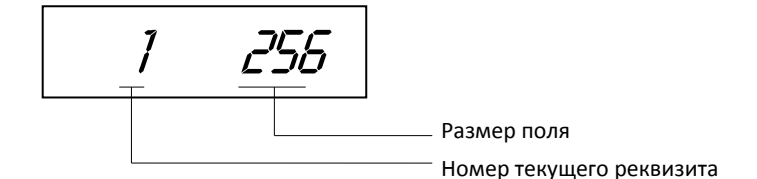

Ввод реквизитов осуществляется по аналогии с вводом значений при программировании таблиц ККТ (изложено в разделе «Режим [программирования»](#page-72-0)). По завершению ввода реквизита, подтвердить ввод клавишей **[ИТ]**. Для навигации по реквизитам используются клавиши **[ВВ]** (на один вперед) и **[–]** (на один назад). После ввода значения реквизита, рекомендуется его распечатать на ЧЛ для контроля правильности – нажать клавишу **[ПС]** (печать текущего реквизита, номер которого на дисплее). Чтобы просмотреть все введенные реквизиты (номер реквизита, тег и его значение), нужно нажать клавишу **[Х]**. При этом будет напечатан документ:

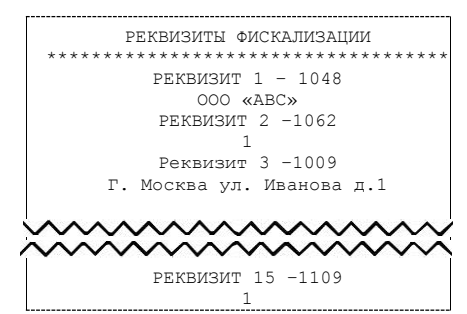

Можно распечатать реквизиты в более удобном (читабельном) формате без номера и тега. Для этого нужно выйти из подрежима ввода реквизитов – нажать клавишу **[РЕ]** (на дисплее отобразиться *r* ), затем войти в подрежим печати реквизитов – нажать клавишу **[2]**. При этом будет распечатан документ, содержащий все запрограммированные реквизиты в виде, в котором они будут печататься в фискальных документах.

> **В документе должны быть указаны только те реквизиты, которые использовались при регистрации пользователя ККТ в личном кабинете на сайте ФНС (индивидуальный предприниматель или юридическое лицо)! В противном случае регистрация ККТ будет невозможна.**

Изменение введенных реквизитов осуществляется аналогично, с учетом возможности перезаписи того или иного реквизита. После изменения реквизита, нужно указать причину перерегистрации ККТ «Смена реквизитов пользователя», затем перерегистрировать ККТ (изложено в разделе [«Регистрация/Перерегистрация ККТ»](#page-67-0)).

# <span id="page-67-0"></span>**Регистрация/Перерегистрация ККТ**

Для проведения регистрации ККТ нужно выполнить следующие действия:

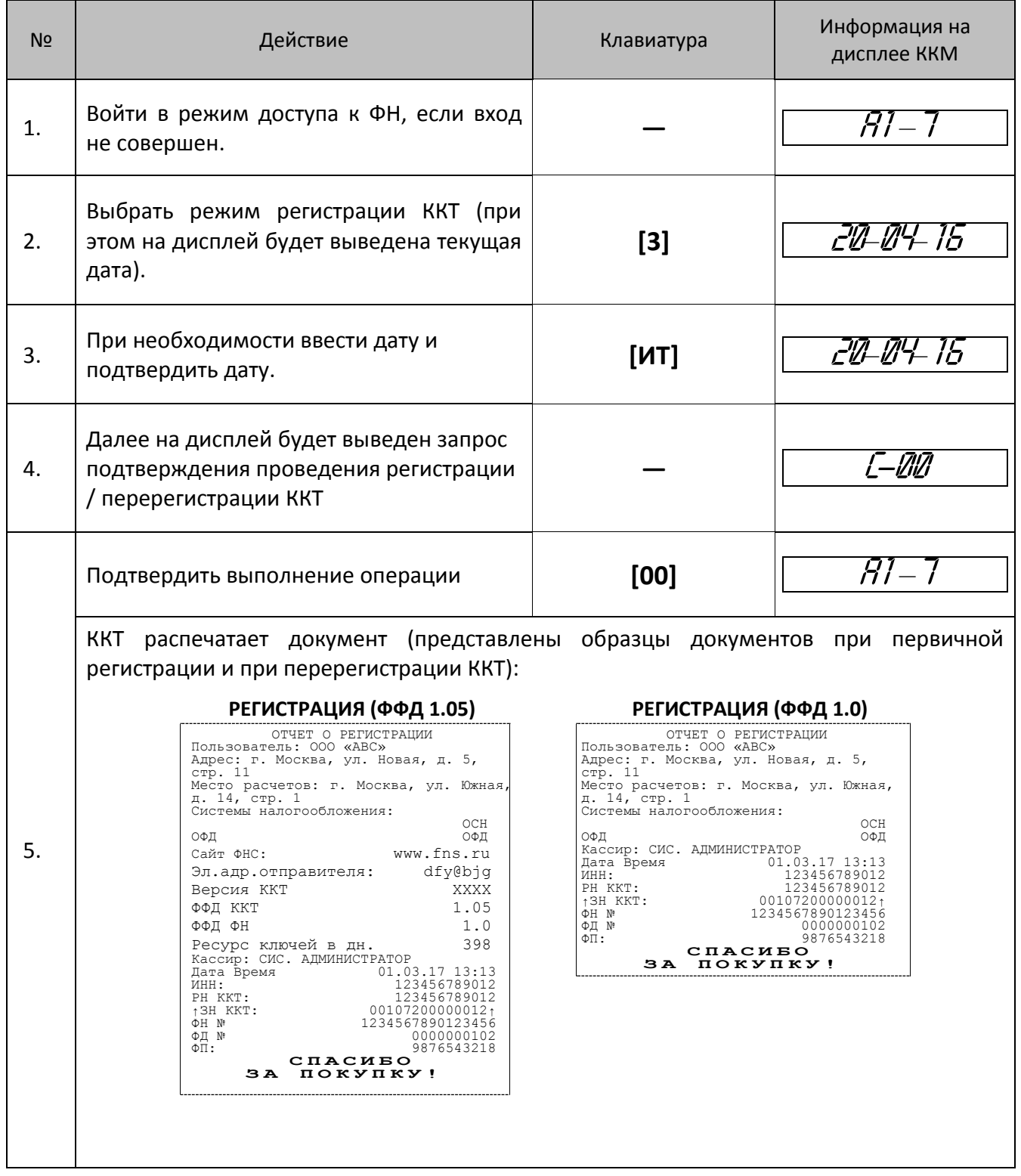

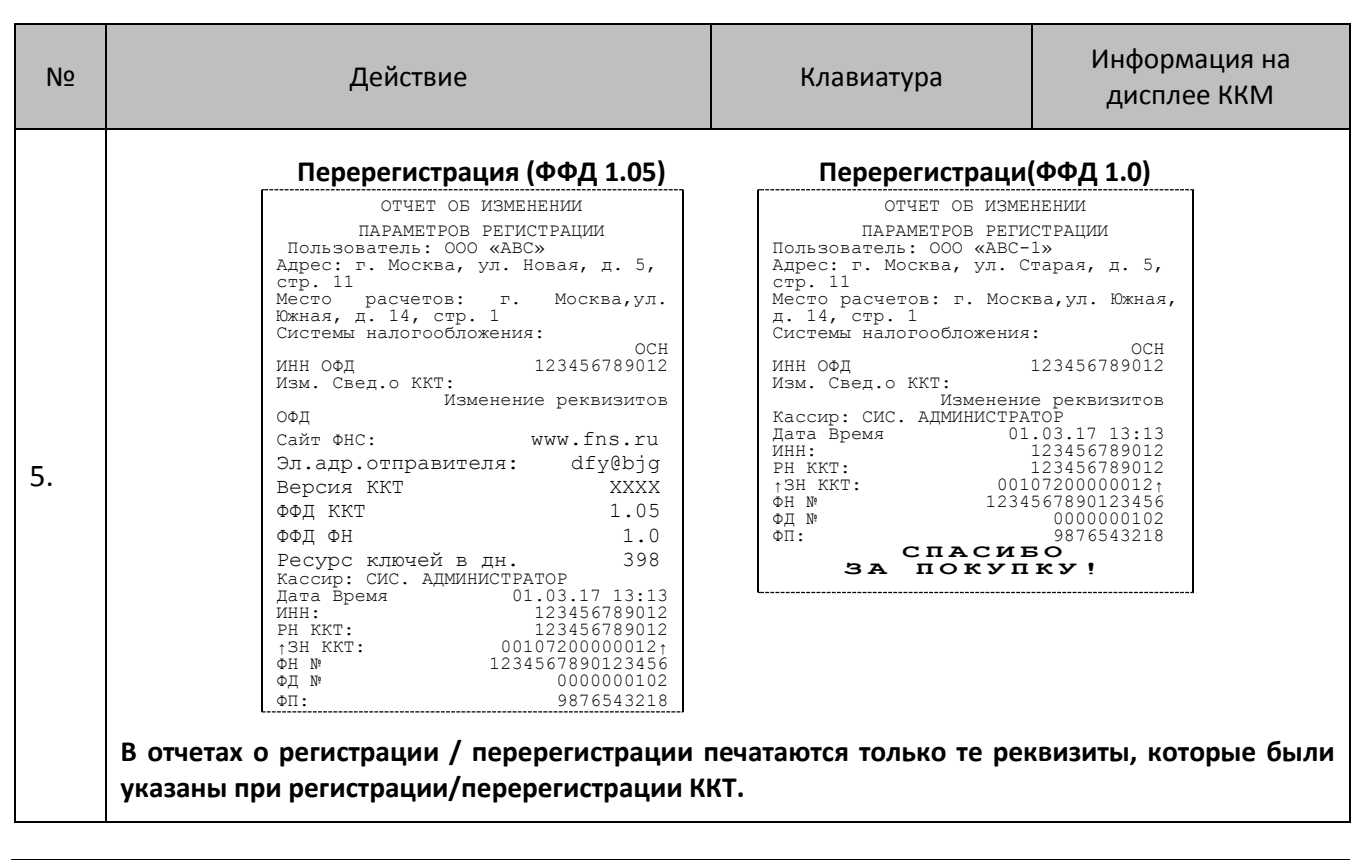

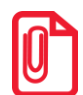

**В случае если в процессе печати отчета о регистрации/отчета об изменении параметров регистрации окончилась ЧЛ (операция не завершена), то необходимо повторно выполнить регистрацию/перерегистрацию ККТ после установки ЧЛ.**

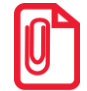

**Регистрацию/перерегистрацию ККТ также можно осуществить с помощью Утилиты Регистрации ККТ (подробнее о работе с Утилитой изложено в документе «Регистрация ККТ. Методика проведения»).**

# **Печать итогов регистрации/перерегистрации**

Чтобы узнать информацию о регистрации и всех перерегистрациях ККТ, нужно в режиме доступа к ФН нажать клавишу **[6]**. При этом ККТ распечатает документ:

#### **Одна регистрация ККТ (1.05) Одна регистрация ККТ (1.0)**

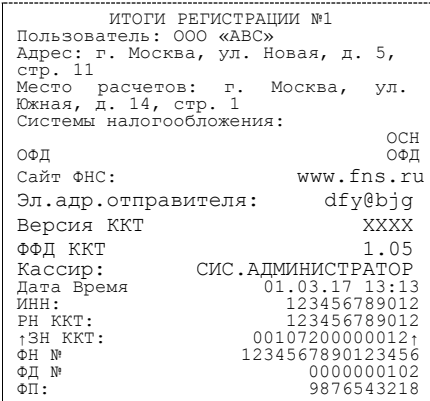

#### **Перерегистрация ККТ (1.05) Перерегистрация ККТ (1.0)**

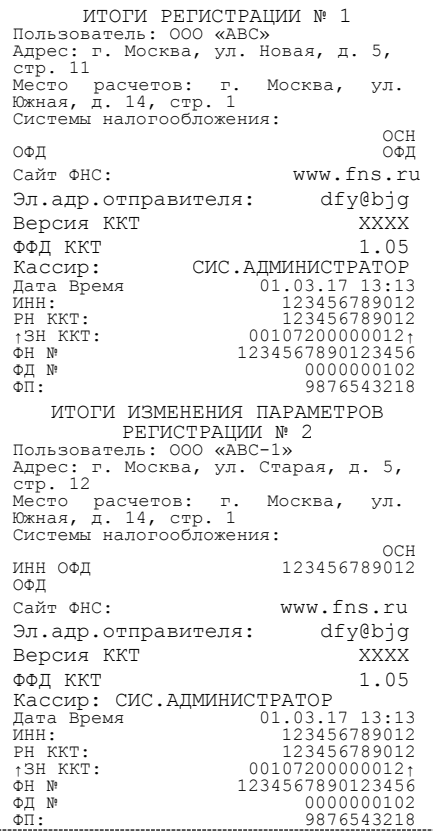

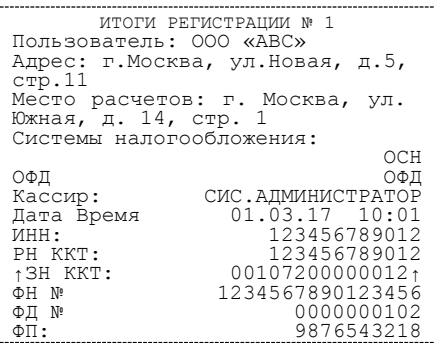

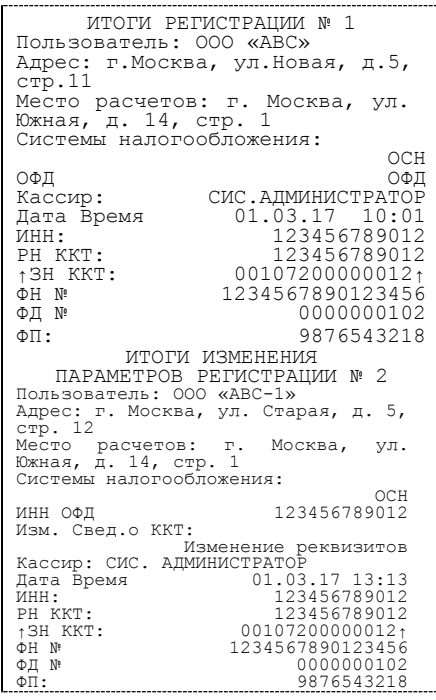

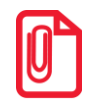

**В итогах перерегистрации всегда указан код причины перерегистрации. В данном примере код причины перерегистрации – 2– смена ОФД. Подробнее о кодах причины перерегистрации изложено в Протоколе работы ККТ.**

# **Печать фискальных документов по номеру**

В режиме доступа к ФН можно снимать отчеты из фискального накопителя по номеру документа, нажав клавишу **[7]** и введя номер фискального документа (не более 10 цифр, ведущие нули можно не вводить). Если указан номер документа открытия смены, то будет распечатан документ:

#### **ФФД 1.05 ФФД 1.0**

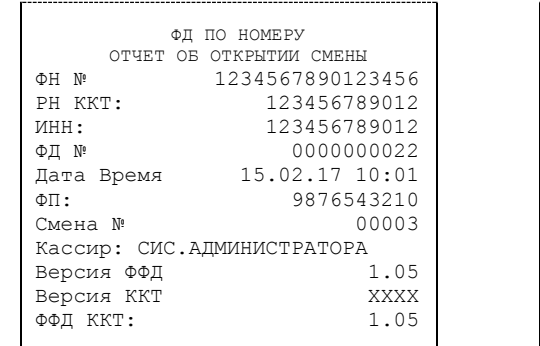

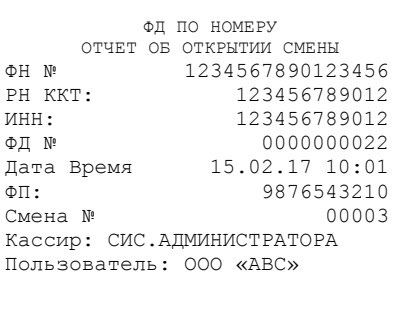

Если указан номер кассового чека, то распечатается документ:

#### **ФФД 1.05 ФФД 1.0**

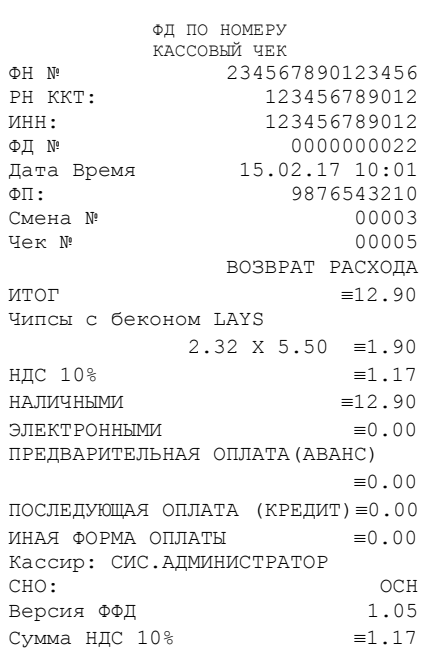

| ФД ПО НОМЕРУ                   |  |
|--------------------------------|--|
| КАССОВЫЙ ЧЕК                   |  |
| 234567890123456<br>ΦH Nº       |  |
| 123456789012<br>PH KKT:        |  |
| 123456789012<br><b>MHH:</b>    |  |
| 0000000022<br>ФД Nº            |  |
| 15.02.17 10:01<br>Дата Время   |  |
| 9876543210<br>ΦП:              |  |
| 00003<br>Смена Nº              |  |
| 00005<br>Чек Nº                |  |
|                                |  |
| ВОЗВРАТ РАСХОДА                |  |
| $=12.90$<br><b>ULOL</b>        |  |
|                                |  |
| Чипсы с беконом LAYS           |  |
| $2.32 \times 5.50 = 1.90$      |  |
| НДС 10%<br>$\equiv$ 1.17       |  |
| $=12.90$<br>НА ЛИЧНЫМИ         |  |
| $\equiv 0.00$<br>ЭЛЕКТРОННЫМИ  |  |
| Кассир: СИС.АДМИНИСТРАТОР      |  |
| CHO:<br>OCH                    |  |
| Пользователь: ООО «АВС»        |  |
| $\equiv$ 1.17<br>Сумма НДС 10% |  |

Аналогично будет распечатана информация о фискальном документе по его номеру.

# **Закрытие архива**

Закрытие архива ФН выполняется в случае, если исчерпан его ресурс. Чтобы закрыть архив ФН, нужно в режиме доступа к ФН нажать клавишу **[4]**, затем подтвердить операцию, нажав **[Х]**, **[ИТ]**, **[0]**.

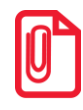

**Закрытие архива также можно осуществить с помощью Утилиты Регистрации ККТ (подробнее о работе с Утилитой изложено в документе «Регистрация ККТ. Методика проведения»).**

При выполнении операции ККТ распечатает отчет о закрытии архива фискального накопителя:

#### **ФФД 1.05 ФФД 1.0**

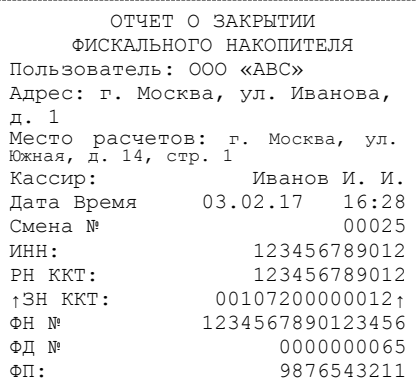

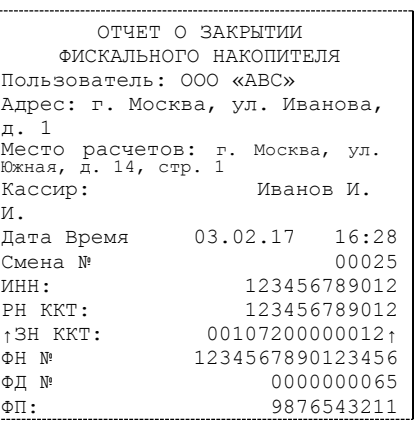

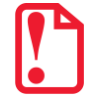

**После закрытия архива ФН нужно дождаться сообщения о завершении отправки фискального документа ОФД.**
# Режим программирования

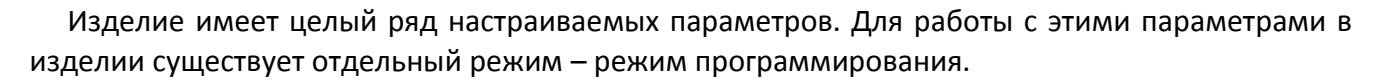

# Вход в режим программирования

Вход в режим программирования возможен только из режима «Выбор». Чтобы начать работу в режиме программирования необходимо нажать клавишу [4] и ввести пароль одного из операторов, имеющих доступ к работе в данном режиме в соответствии с настройками Таблицы 3 (по умолчанию «30»). Подробнее представлено ниже:

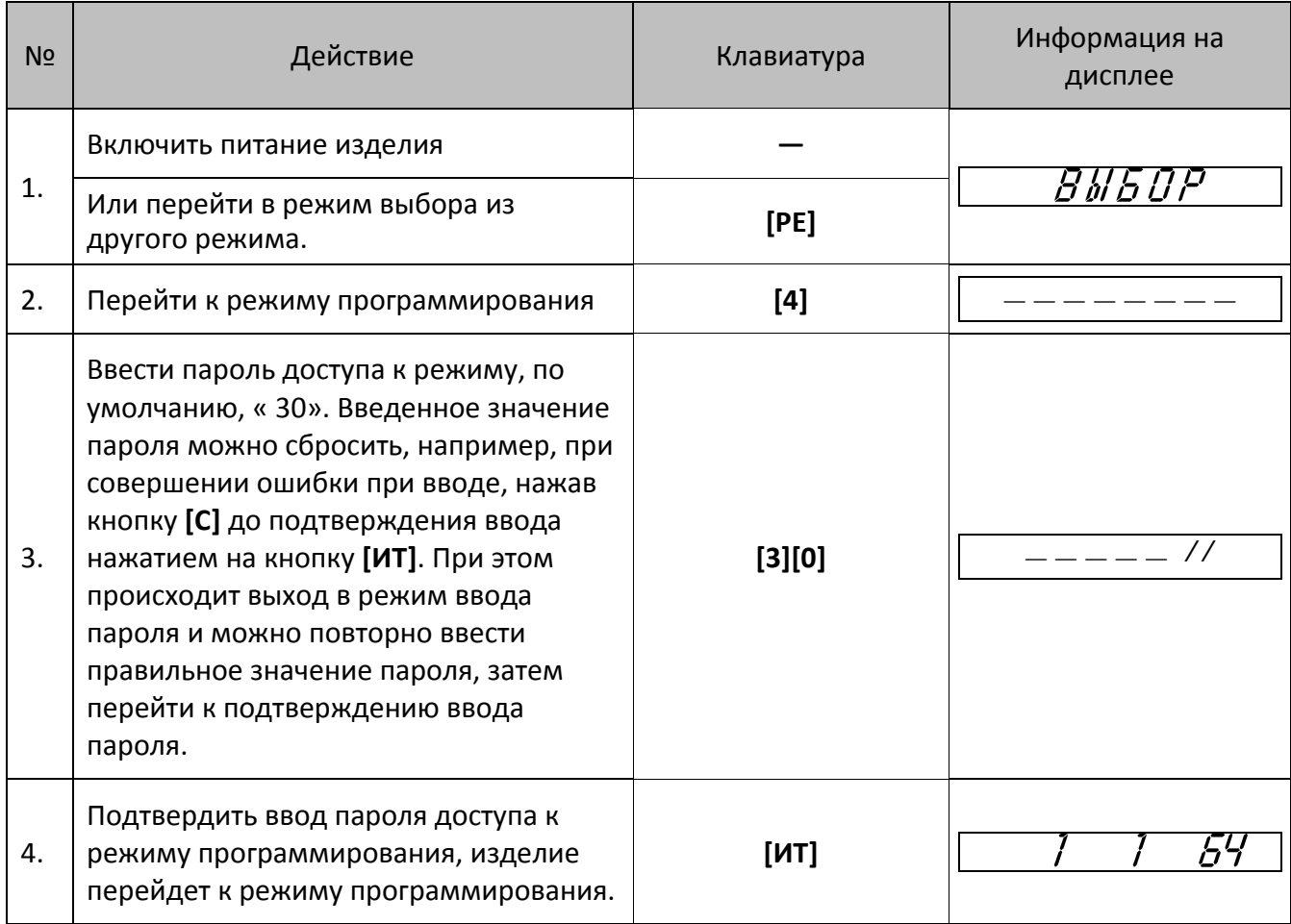

Для выхода из режима программирования в режим «Выбор» нажать клавишу [РЕ].

Если смена открыта, то при входе в режим программирования на дисплее будет отображена точка «•», Это обозначает, что возможен только просмотр содержимого полей путем распечатки их содержимого на чековой ленте (клавиша [ПС]):

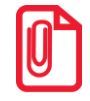

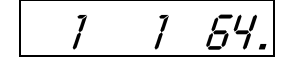

# **O структуре таблиц**

Параметры изделия сгруппированы по таблицам: параметры товаров, названия секций, пароли и т.д. В изделии имеются таблицы:

Таблица 1. «База товаров».

Таблица 2. «Настройки».

Таблица 3. «Пользователи и пароли».

Таблица 4. Зарезервирована и не используется.

Таблица 5. «Текст в чеке».

Таблица 6. «Наименования секций».

Таблица 7. «Налоговые ставки».

Таблица 8. «Типы оплаты».

Таблица 9. «Реквизиты ЕГАИС».

Таблица 10. «Коды защиты».

Таблица 11. «Настройки GSM/WiFi».

Таблица 12. «Настройки ОФД».

В каждой таблице есть ряды, например, один ряд таблицы «База товаров» – один товар, ряд таблицы «Налоги» – один из шести типов налоговых ставок НДС. Каждый ряд таблицы содержит поля, при этом в одной таблице каждый ряд содержит одно и тоже множество полей, например, каждый ряд таблицы «База товаров» содержит поля: «Название», «Цена», «Секция» и т.д., соответствующего данному ряду. Каждое поле характеризуется типом и максимально допустимой длиной (для вещественных полей так же указывается максимально допустимая точность). Поле может иметь один из типов:

- строка;
- целое число;
- вещественное число.

Для строкового поля указывается максимально допустимая длина в символах. Для целочисленных полей – максимальное число разрядов (максимально допустимый порядок) и допустимые значения. Для полей вещественного типа задается максимальный порядок и максимальная точность (разрядов).

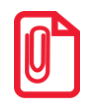

**Программировать таблицы также можно с помощью продукта «Драйвер ККТ» или Утилиты «Редактор таблиц» (подробнее про установку продукта «Драйвер ККТ» изложено в разделе [«Установка драйвера](#page-119-0) под ОС Windows» на странице [120](#page-119-0), о работе с Утилитой – в разделе [«Утилита](#page-126-0)  [«Редактор таблиц»](#page-126-0) на странице [127\)](#page-126-0).** 

# **Функции клавиш**

При входе в режим программирования клавиши будут выполнять функции, описанные в таблице ниже:

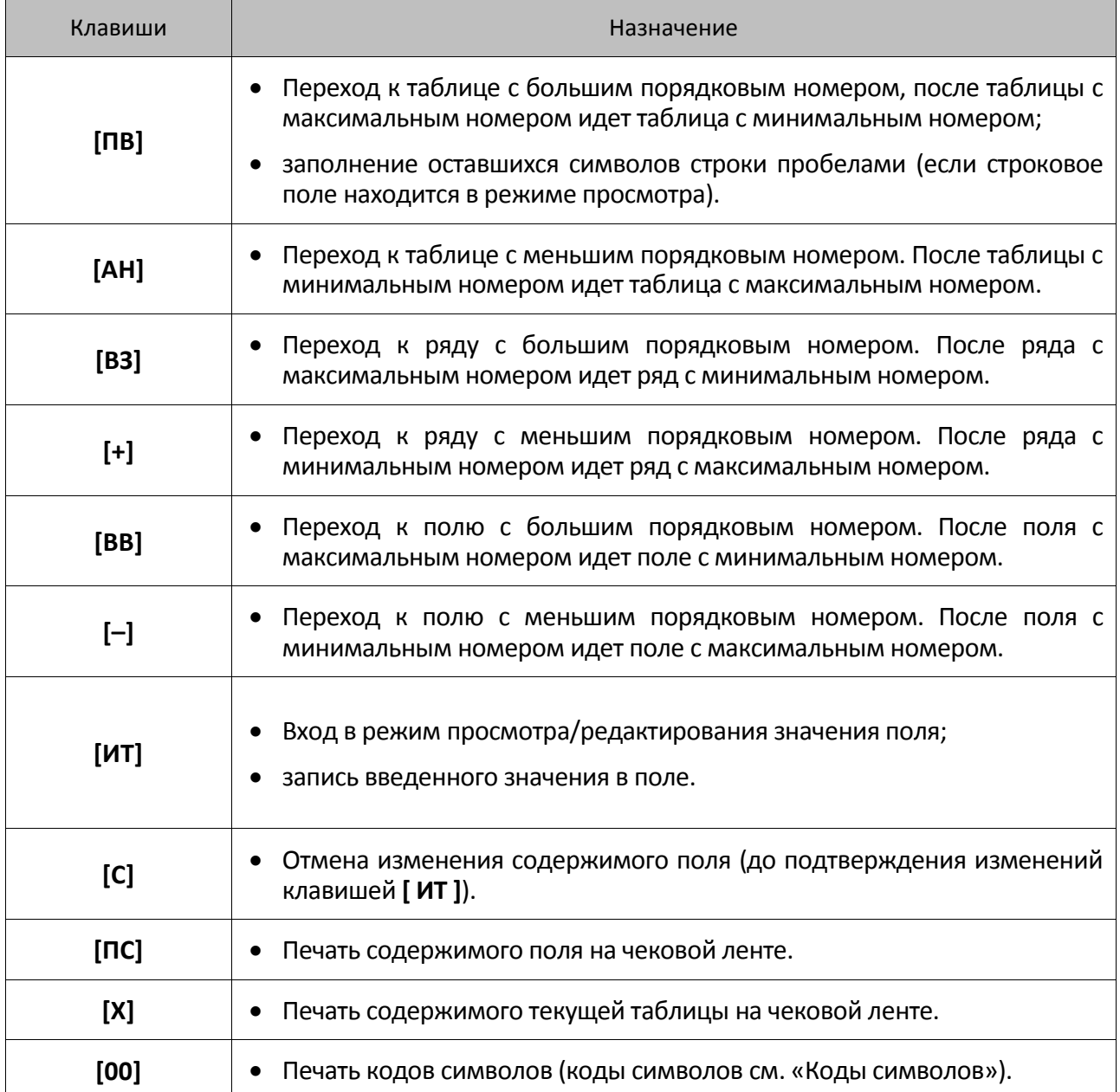

# Основные положения

# Индикация координат

При работе в режиме программирования используется положения о методах вывода информации: Индикация координат. При перемещениях по таблицам, по рядам внутри таблиц, по полям рядов на дисплее изделия отображаются координаты текущего поля:

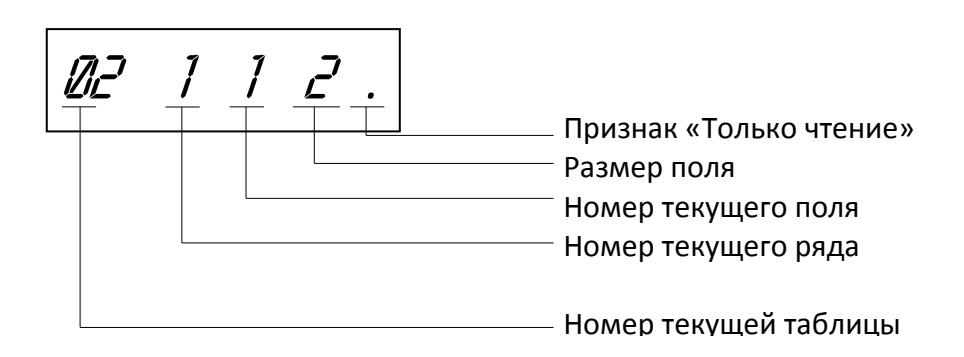

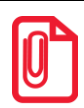

Если текущей является Таблица 1, то ее номер не отображается (4 левых разряда дисплея используются для индикации номера ряда, диапазон которого от 1 до 9999).

# Ввод значений строковых полей

Строковые поля можно просматривать и программировать посимвольно. Чтобы просмотреть содержимое полей нужно выполнить следующее:

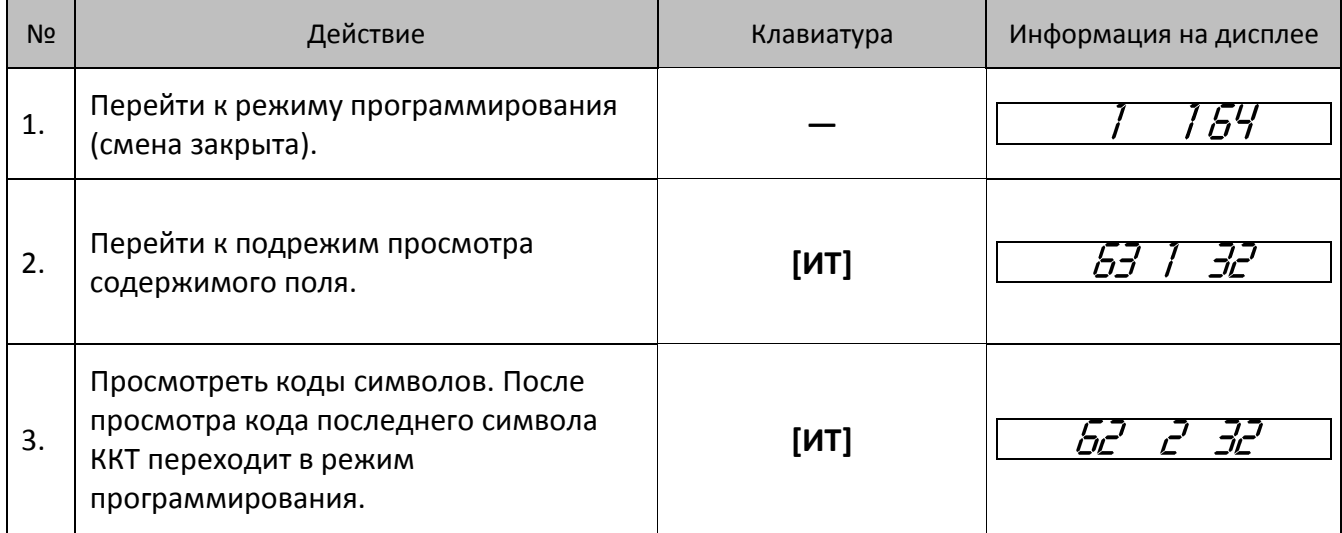

Чтобы выйти из режима программирования нужно нажать клавишу **[РЕ]** или **[С]**. В режиме просмотра используется индикация:

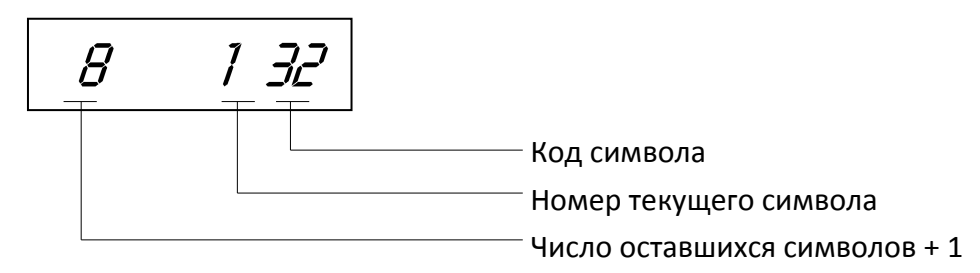

Для изменения любого символа строкового поля сделать активным это поле, войдите в подрежим просмотра, нажав **[ИТ]**, сделать интересующий символ текущим (выбирая кнопкой **[ИТ]**), ввести с клавиатуры новое значение кода символа, нажать **[ИТ]** для возврата в подрежим просмотра.

**Пример. Пусть в Поле 1 Ряда 1 Таблицы 1 надо изменить 2-й символ на символ «В» (код 2), 5-й символ на символ «М» (код 12), 6-й символ на символ «\*» (код 42).**

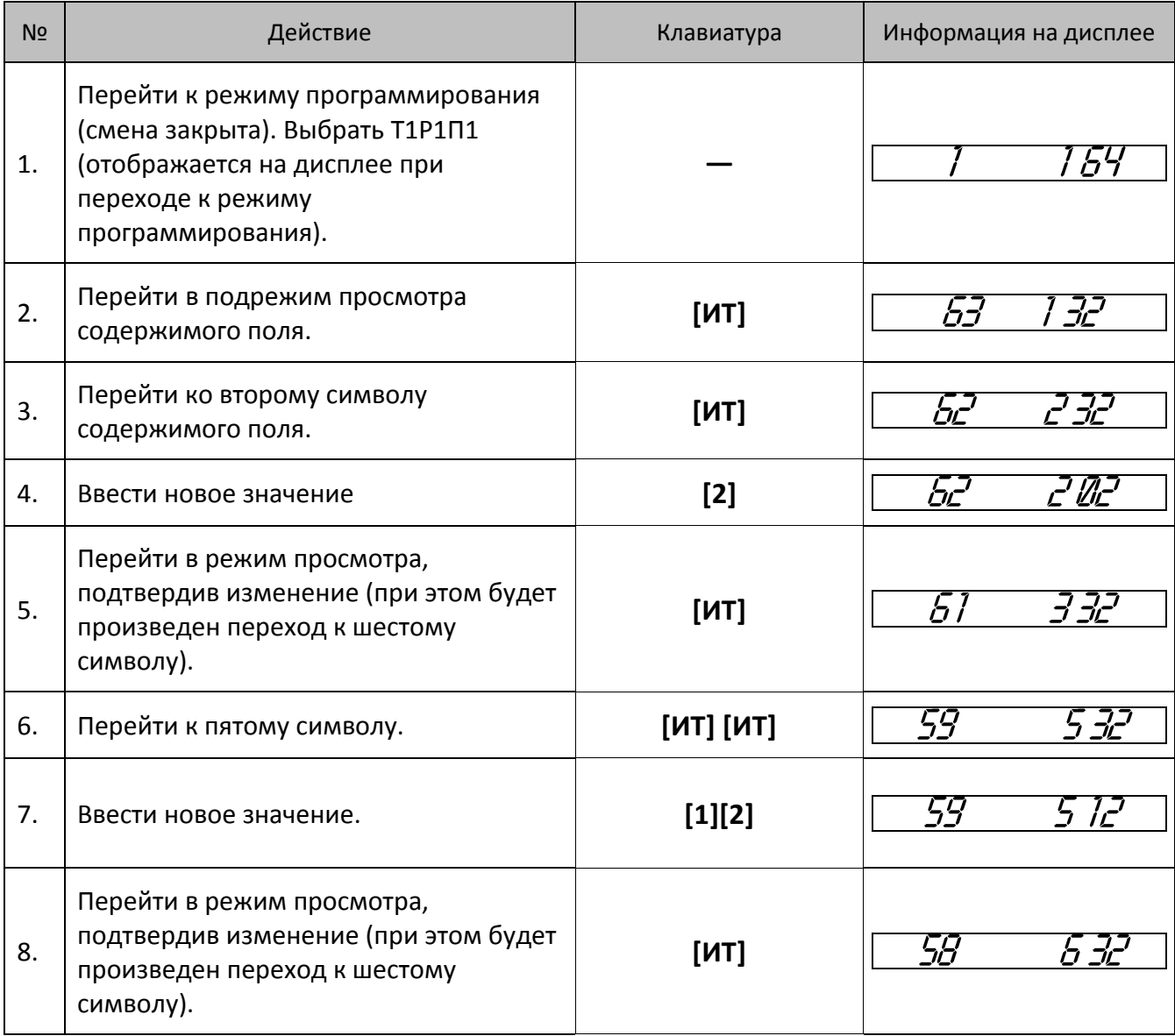

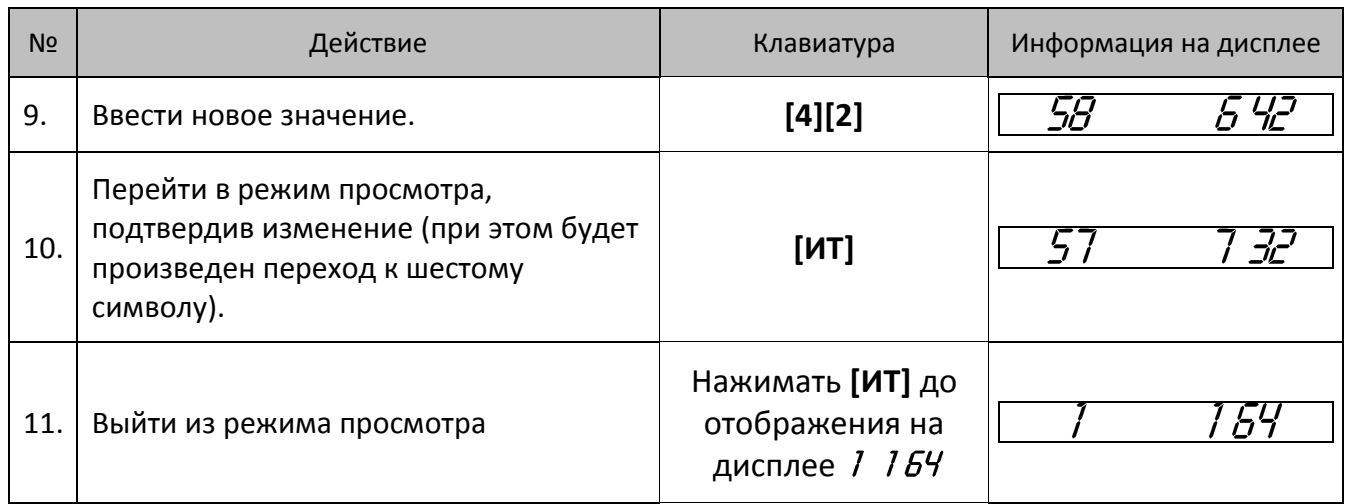

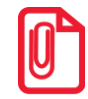

Для выхода из подрежима просмотра поля можно использовать клавиши [РЕ] или [С], но при этом введенные данные (в последнем сеансе просмотра) сохранены не будут. Если «просмотреть» все символы строки с использованием клавиши [ИТ], то изменения будут сохранятся.

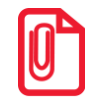

Чтобы измененные настройки вступили в силу нужно перезагрузить изделие.

# <span id="page-77-0"></span>Ввод значений вещественных полей

Для программирования вещественного поля нажать [ИТ], ввести новое значение, для подтверждения записи и перехода к записи нового значения нажать [ИТ] и [РЕ] или [С] для отмены записи введенного значения (восстановления прежнего). Вещественные поля при программировании всегда отображаются с максимально допустимой точностью. При этом на дисплей выводится информация (пример для поля с максимальной точностью - два знака после запятой):

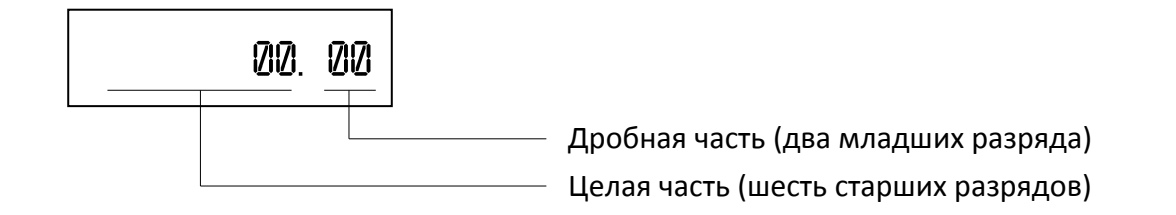

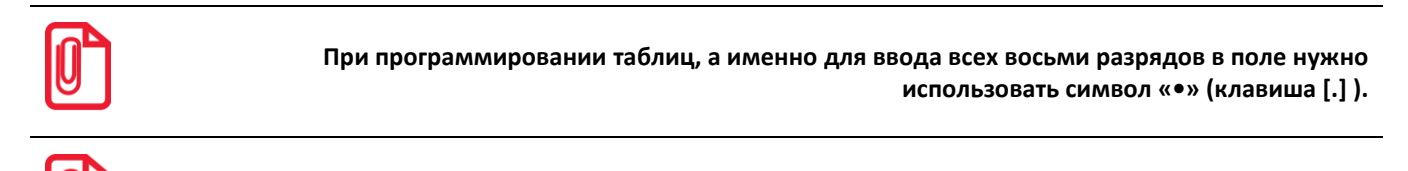

Чтобы измененные настройки вступили в силу нужно перезагрузить изделие.

# Ввод значений целочисленных полей

Для программирования целочисленного поля нажать [ИТ], ввести новое значение, для подтверждения записи и перехода к записи нового значения нажать [ИТ] и [РЕ] или [С] для отмены записи введенного значения (восстановления прежнего). Целочисленные поля имеют ограничение на максимальное количество разрядов. При этом на дисплей изделия выводится информация в виде:

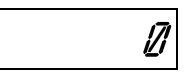

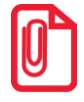

Чтобы измененные настройки вступили в силу нужно перезагрузить изделие.

# Обозначения, использованные при описании таблиц

Колонки:

- 1. Ряд.
- 2. Поле.
- 3. Назначение поля.
- 4. Размер и тип поля.
- 5. Допустимые значения для поля (символом «\*» обозначено значение по умолчанию).

Типы полей:

CHAR - символы из таблицы «Коды символов».

- ВСD двоично-десятичное число.
- **BIN** рассматривать как битовое поле.

# <span id="page-79-0"></span>Коды символов

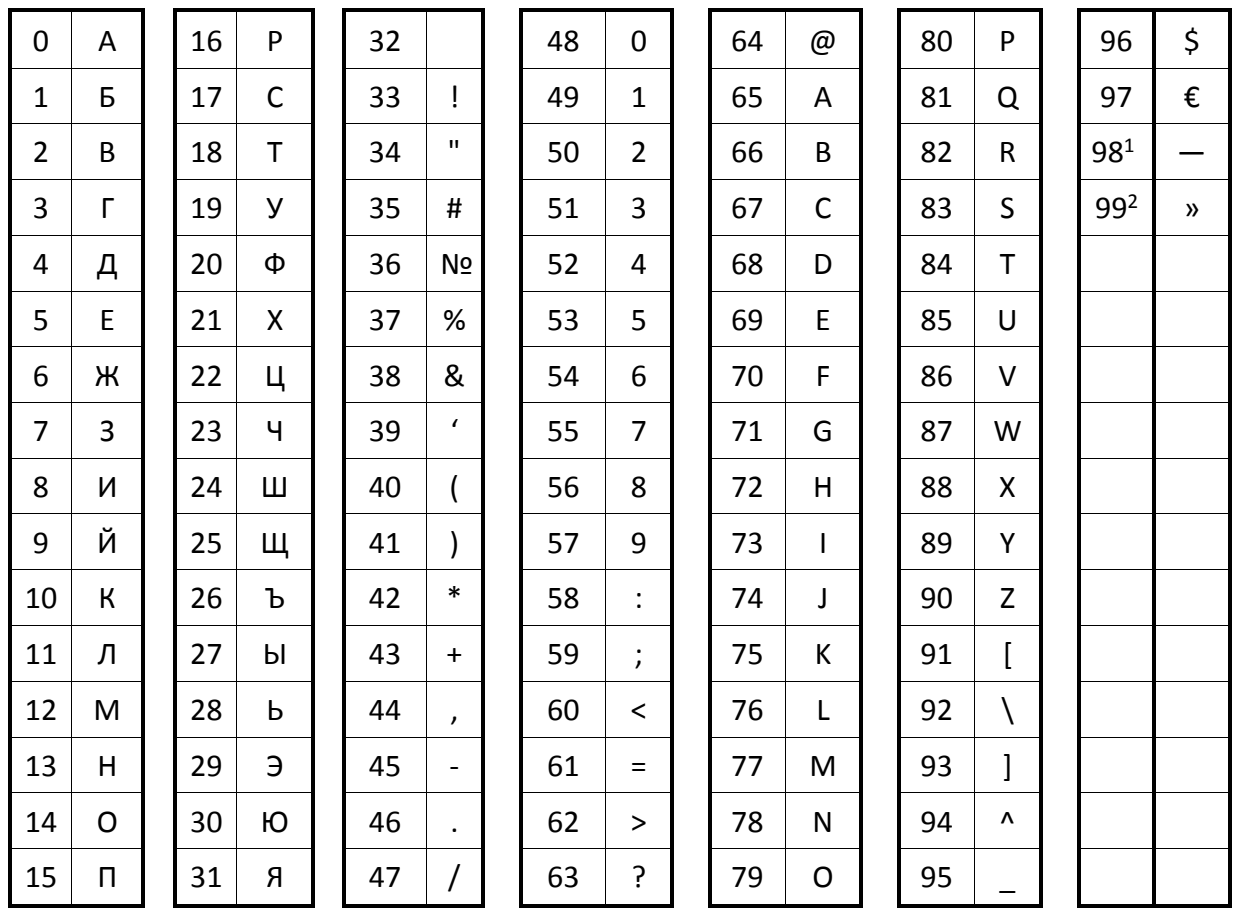

 $1 -$ Символ «неразрывное тире».

<sup>&</sup>lt;sup>2</sup> – Символ «удвоение ширины следующего символа».

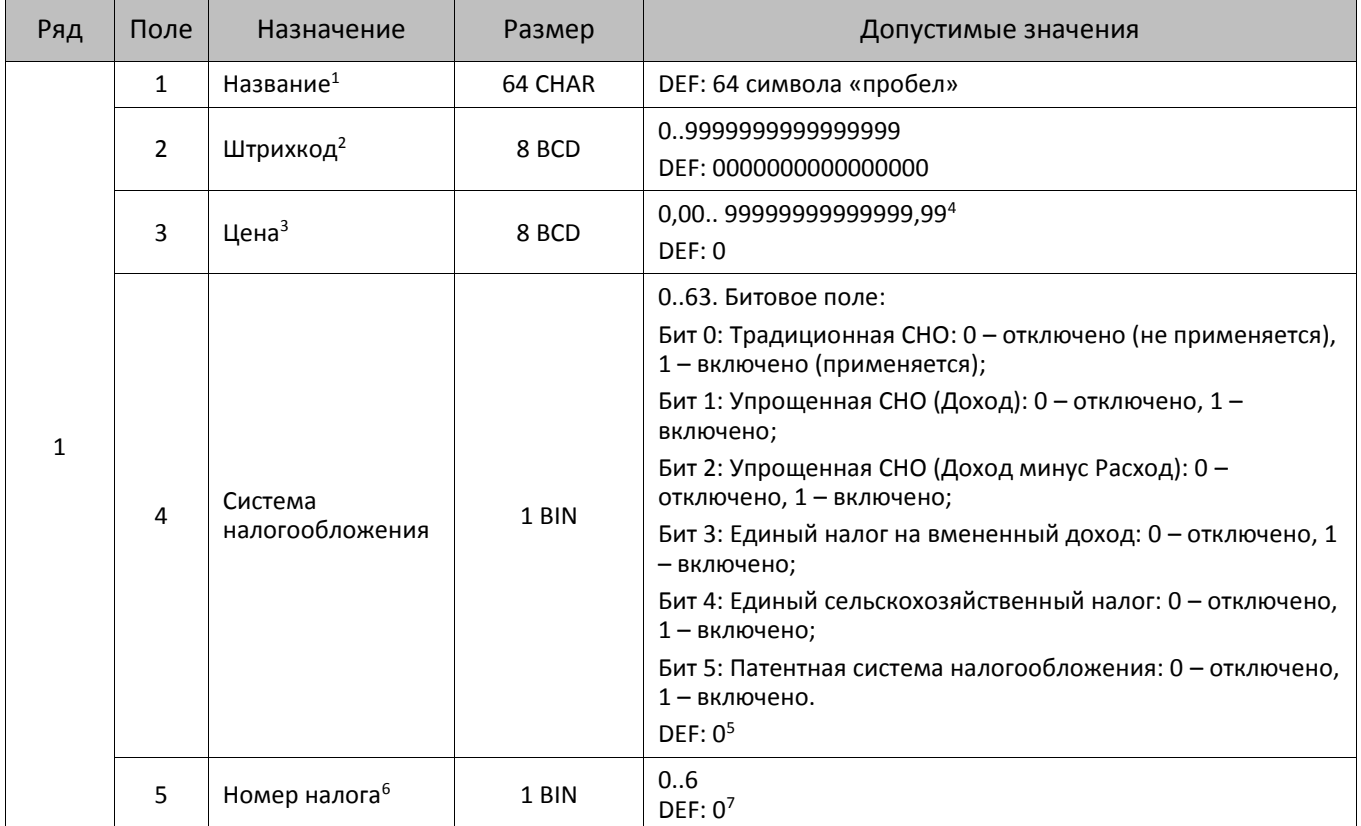

# <span id="page-80-0"></span>**Таблица 1. База товаров**

 $\overline{a}$ 

<sup>1</sup> – **Название товара необходимо запрограммировать до начала работы с ККТ, поле не должно быть пустым, в противном случае продажа товара без названия и оформление кассовых чеков будет невозможна!** Название состоит из 64 символов, в случае если название менее 64 символов, то оно дополняется справа символами «пробел»).

<sup>2</sup> – **для алкогольной продукции Поле 2 «Штрихкод» должно быть запрограммировано обязательно (EAN13)!**

 $3$  – При программировании полей 3 рядов 1–9999 нужно учитывать настройки Таблицы 2 Ряда 1 Поля 1 (Порядок ввода сумм) и Поля 7 (Разрядность вводимых сумм).

<sup>4</sup> – Для ввода всех разрядов числа нужно использовать символ «•» (клавиша [•]) (см. описание раздела [«Ввод](#page-77-0)  [значений вещественных полей»](#page-77-0)).

 $5 - B$  случае если СНО у товара (Таблица 1 Поле 4) установлено в значение 0, то будет автоматически присваиваться значение СНО, запрограммированное в Таблице 2 Ряд 1 Поле 42. Если же СНО у товара (Таблица 1 Поле 4) установлено значение ≠ 0, то значение настройки в Таблице 2 Ряд 1 Поле 42 будет игнорироваться (СНО чека будет браться по СНО первого товара в чеке). При программировании СНО нужно устанавливать только один бит типа СНО, иначе при проведении товара будет возвращаться ошибка E165-259.

<sup>6</sup> – Описание налоговой ставки по номеру налога представлено в Таблице 7.

 $7 - B$  случае если в Поле 5 для какого-либо товара установлено значение 0, то данному Полю по умолчанию присваивается номер налога, соответствующий секции, программируемый в Поле 6 для данного товара (налоги по секциям программируются в Таблице 6). Данная настройка применяется только при запрограммированной работе с секциями (подробное описание в Таблице 2 Ряд 1 Поле 2).

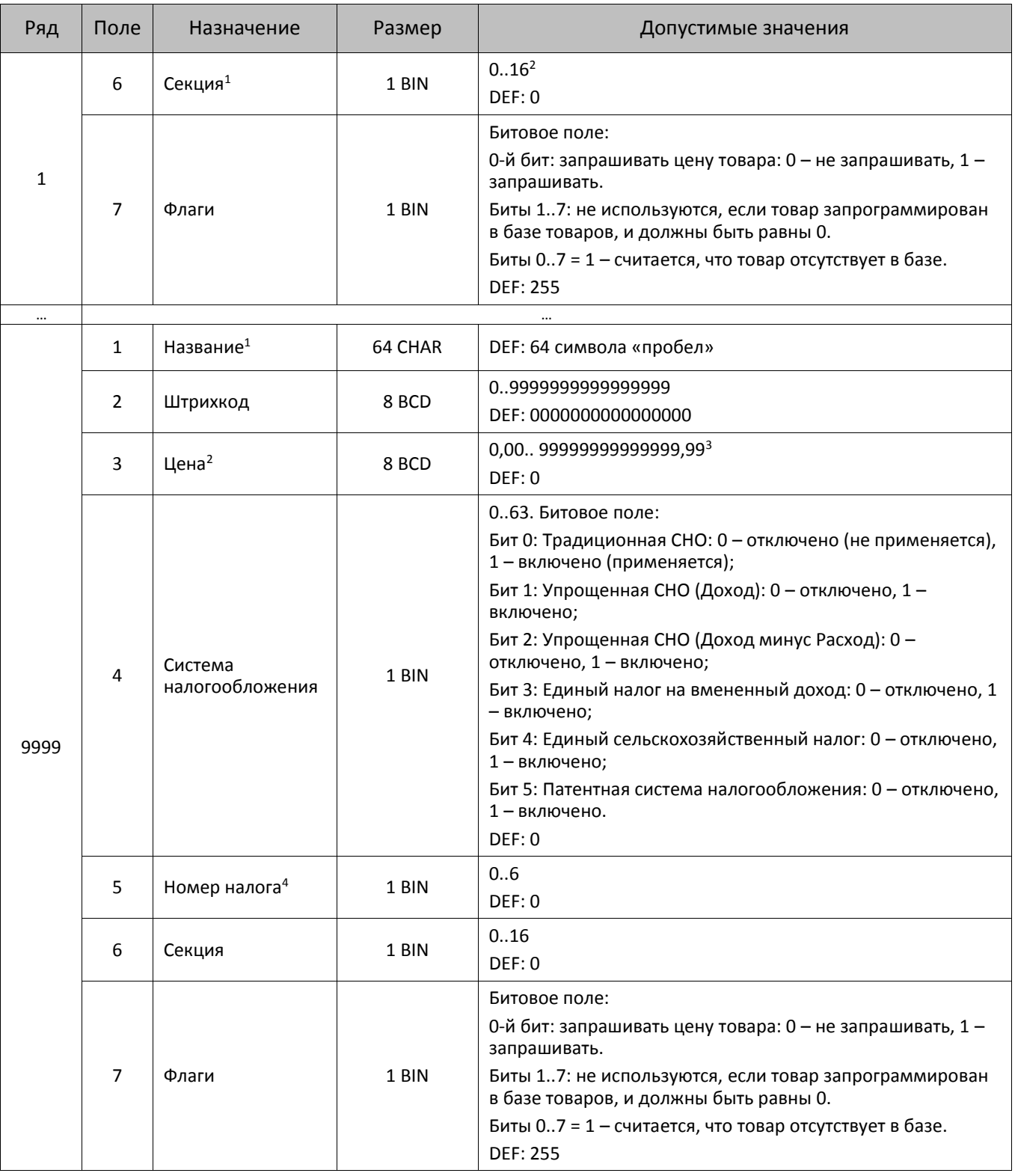

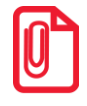

**Чтобы измененные настройки вступили в силу нужно выйти из режима программирования.**

<u>.</u>

 $1 - B$  случае если в Поле запрограммировано значение 0, то товар будет пробит в первую секцию!

 $2 -$  Использование 16-ти секций возможно только при продаже товара по коду.

# **Таблица 2. Настройки**

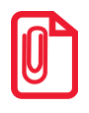

 $\overline{a}$ 

**При программировании полей Таблицы 2 нужно учитывать, что при попытке запрограммировать значение, которое превышает допустимые значения, полю будет автоматически присваиваться значение по умолчанию.**

| Ряд                   | Поле                                    | Назначение                                 | Размер                                                                                         | Допустимые значения                                           |
|-----------------------|-----------------------------------------|--------------------------------------------|------------------------------------------------------------------------------------------------|---------------------------------------------------------------|
| $\mathbf{1}$          | $\mathbf{1}$                            | Порядок ввода сумм                         | 1 BCD                                                                                          | 0 - начиная с копеек<br>1 – начиная с рублей<br><b>DEF: 1</b> |
|                       | $\overline{2}$<br>Работа с секциями     |                                            | 1 BCD                                                                                          | 0 - одна секция (первая)<br>1 - несколько секций<br>DEF: 0    |
|                       | $\overline{3}$                          | Яркость печати на чековой<br>ленте $^1$    | 1 BCD                                                                                          | 1 - минимальная<br>$\ddotsc$<br>15 - максимальная<br>DEF: 6   |
|                       | 4                                       | Номер ККТ в магазине                       | 1 BIN                                                                                          | 1255<br><b>DEF: 1</b>                                         |
|                       | 5 <sup>2</sup><br>1 BCD<br>Типы шрифтов |                                            | 1-12х16 пикселов<br>2-12х10 пикселов<br>3-10х14 пикселов<br>4 - 9х14 пикселов<br><b>DEF: 1</b> |                                                               |
|                       | 6                                       | Работа по кодам товаров <sup>3</sup>       | свободной цене);<br>1 BCD<br>1 - разрешена<br><b>DEF: 1</b><br>18<br>1 BCD<br>DEF: 8           | 0-запрещена (разрешена работа только по                       |
|                       | 7 <sup>4</sup>                          | Разрядность вводимых сумм                  |                                                                                                |                                                               |
|                       | 8                                       | Зарезервировано                            | 1 BCD                                                                                          | DEF: 0                                                        |
|                       | 9                                       | Разрешение вида оплаты 2<br>(Электронными) | 1 BCD                                                                                          | 0-запрещено<br>1 - разрешено<br>DEF: 1                        |
|                       | 10                                      | Зарезервировано                            | 1 BCD                                                                                          | DEF: 0                                                        |
| 11<br>Зарезервировано | 1 BCD                                   | DEF: 0                                     |                                                                                                |                                                               |

 $1$  – при программировании яркости нужно учитывать, что настройка в Таблице 2 имеет смысл только в случае, если в Таблице 20 «Шаблоны» в соответствующих строк в Байте 8 Параметр Яркость принимает значение 0.

 $2$  – При установке шрифта 3 или 4, нужно учитывать, что количество символов в строке увеличиться, поэтому нужно настроить и проконтролировать печать клише с новыми параметрами шрифта. Новые значения полей вступают в силу только после перезагрузки изделия.

<sup>&</sup>lt;sup>3</sup> – В случае если в Т2Р1П6 установлено значение 0 (работа по кодам товаров запрещена), но условия необходимые для продажи по свободной цене не выполнены (см. раздел [«Оформление позиции по свободной цене»](#page-39-0)), то ККТ перейдет к работе по кодам товаров, то есть значение Т2Р1П6 равное 0 будет игнорироваться (считаться равным 1).

<sup>4</sup> – Настройка вступает в силу только в случае, если в Таблице 1 Ряд 1-9999 Поле 7 установлено значение «Запрашивать цену товара» (бит 0=1, биты 1..7=0).

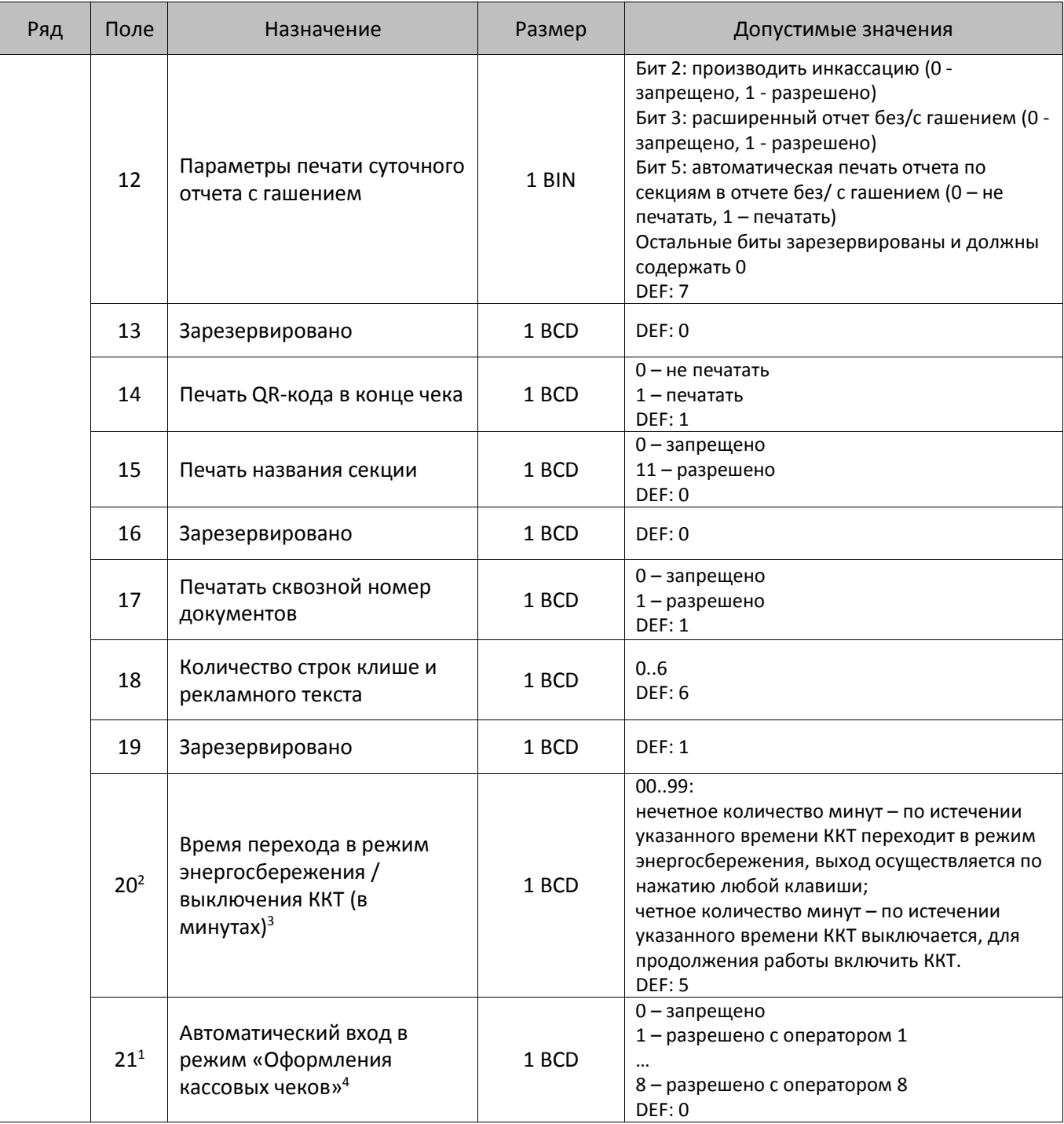

<u>.</u>

 $1 - 3$ начение Поля 15 равное 1 при продаже по коду товара имеет смысл, только если включена работа с разными секциями (в Т2Р1П2 запрограммировано значение 1, в Т1П6 установлен номер секции, не равный 0).

 $2 -$  Новые значения полей вступают в силу только после перезагрузки изделия.

<sup>&</sup>lt;sup>3</sup> – ККТ не будет входить в режим энергосбережения при открытом чеке.

<sup>4</sup> – При работе изделия с ЕГАИС через УТМ АТОЛ, автоматический вход в режим будет без подключения и синхронизации с УТМ АТОЛ. Для восстановления синхронизации с УТМ АТОЛ необходимо выйти в режим ВЫБОР.

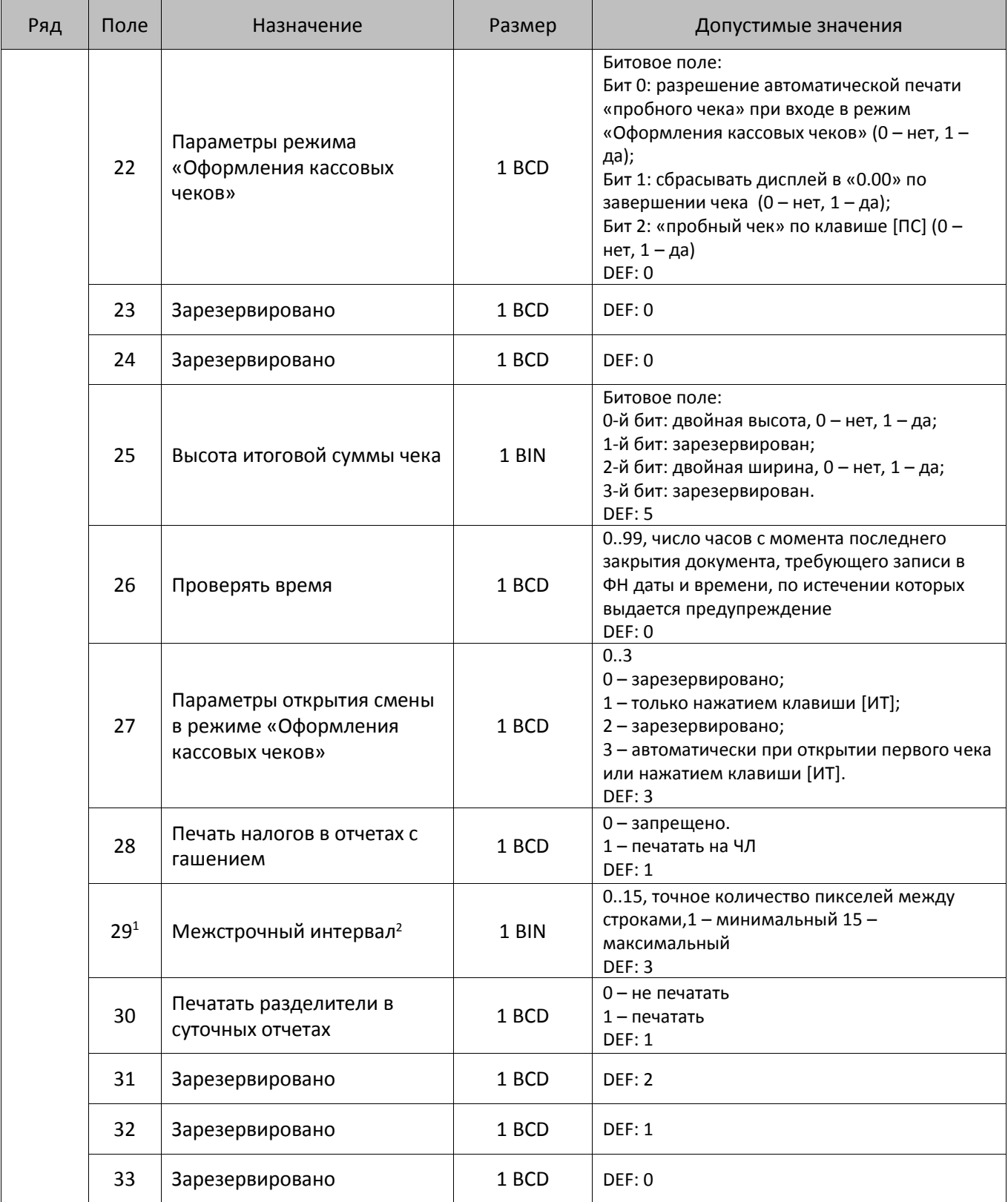

 $\overline{a}$ 

 $1 -$  новые значения полей вступают в силу только после перезагрузки изделия.

<sup>2</sup> – интервал в пикселях рассчитывается по формуле (Межстрочие+1)×2, новое значение межстрочного интервала применяется после печати следующей строки.

| Ряд      | Поле                    | Назначение                           | Размер                                                                                         | Допустимые значения                                                                                                    |
|----------|-------------------------|--------------------------------------|------------------------------------------------------------------------------------------------|----------------------------------------------------------------------------------------------------|
|          | 34                      | Звуковая индикация                   | 1 BCD                                                                                          | Битовое поле:<br>0-й бит: индикация нажатия на кнопки (0 -<br>нет, 1 - да)<br>1-й бит: индикация ошибок (0 - нет, 1 - да)<br>DEF: 3                                                                                                    |
|          | 35                      | Зарезервировано                      | 1 BCD                                                                                          | 0099<br>DEF: 6                                                                                                    |
|          | 36                      | Зарезервировано                      | 1 BCD                                                                                          | 0099<br><b>DEF: 1</b>                                                                                                    |
|          | $37^{1}$                | Режимы работы ККТ                    | 1 BCD                                                                                          | 0 - режимы выключены<br>1 - включен работа с ЕГАИС (должен быть<br>введен Код защиты 2)<br>DEF: 0                                                                                                    |
|          | 38                      | Зарезервировано                      | 1 BIN                                                                                          | <b>DEF: 2</b>                                                                                                    |
|          | 39                      | Параметры печати суточных<br>отчетов | 1 BIN                                                                                          | 0.255<br>Бит 0: печать налогов: 0 - не печатать<br>нулевые налоги, 1- печатать все налоги,<br>включая нулевые;<br>Бит 1 зарезервирован и должен содержать 0;<br>Бит 2: зарезервирован;<br>Бит 32: печать количества отмененных чеков:<br>0 - не печатать, 1 - печатать.<br>Бит 4: печать блоков о приходах, расходах,<br>возвратах приходов, возвратах расходов: 0 -<br>печатать, 1 - не печатать;<br>Бит 5: печать нулевых сумм: 0 - печатать, 1 -<br>не печатать.<br>Бит 6: печать нулевых количеств: 0 - печатать,<br>$1 -$ не печатать.<br>Бит 7: печать номера ККТ в магазине3: 0 - не<br>печатать, 1 - печатать.<br>DEF: 0 |
|          | 40 <sup>4</sup>         | Количество символов в<br>строке      | 1 BCD                                                                                          | 24.42<br><b>DEF: 32</b>                                                                                                    |
| $41^{5}$ | Смещение области печати | 1 BCD                                | 1018<br>Количество знакомест слева от левого края<br>бумаги до начала области печати<br>DEF: 0 |                                                                                                    |

<sup>1</sup> – Подробнее о Кодах защиты изложено в Протоколе работы ККТ.

**Т2Р1П41 (смещение) + Строка Шрифтом 1…4 (Т2Р1П5) ≤ Т2Р1П40 (допустимое количество символов)**

<u>.</u>

<sup>&</sup>lt;sup>2</sup> – Печать количества отмененных чеков (Бит 3 = 1) возможно только если в Т2Р1П12 Бит 5 = 1 (разрешена автоматическая печать отчетов по секциям).

<sup>&</sup>lt;sup>3</sup> – Номер ККТ в магазине программируется в Таблице 2 Ряд 1 поле.

<sup>4</sup> – Количество печатаемых символов в строке зависит от настройки шрифта в Таблице 2 Ряд 1 Поле 5: если установлен шрифт 1 и 2, то можно напечатать не более 32 символов в строке, шрифт 3 – не более 38 символов, даже если в Поле 40 запрограммировано 42 символа. При попытке печати большего значения, ККТ будет издавать звуковой сигнал. В случае если установлено значение не из диапазона допустимых значений, то автоматически будет устанавливаться значение по умолчанию (32).

<sup>5 –</sup> При программировании смещения области печати, нужно учитывать значения Таблице 2 Ряд 1 Поля 5 и Поля 40 (шрифт и допустимое количество символов в строке):

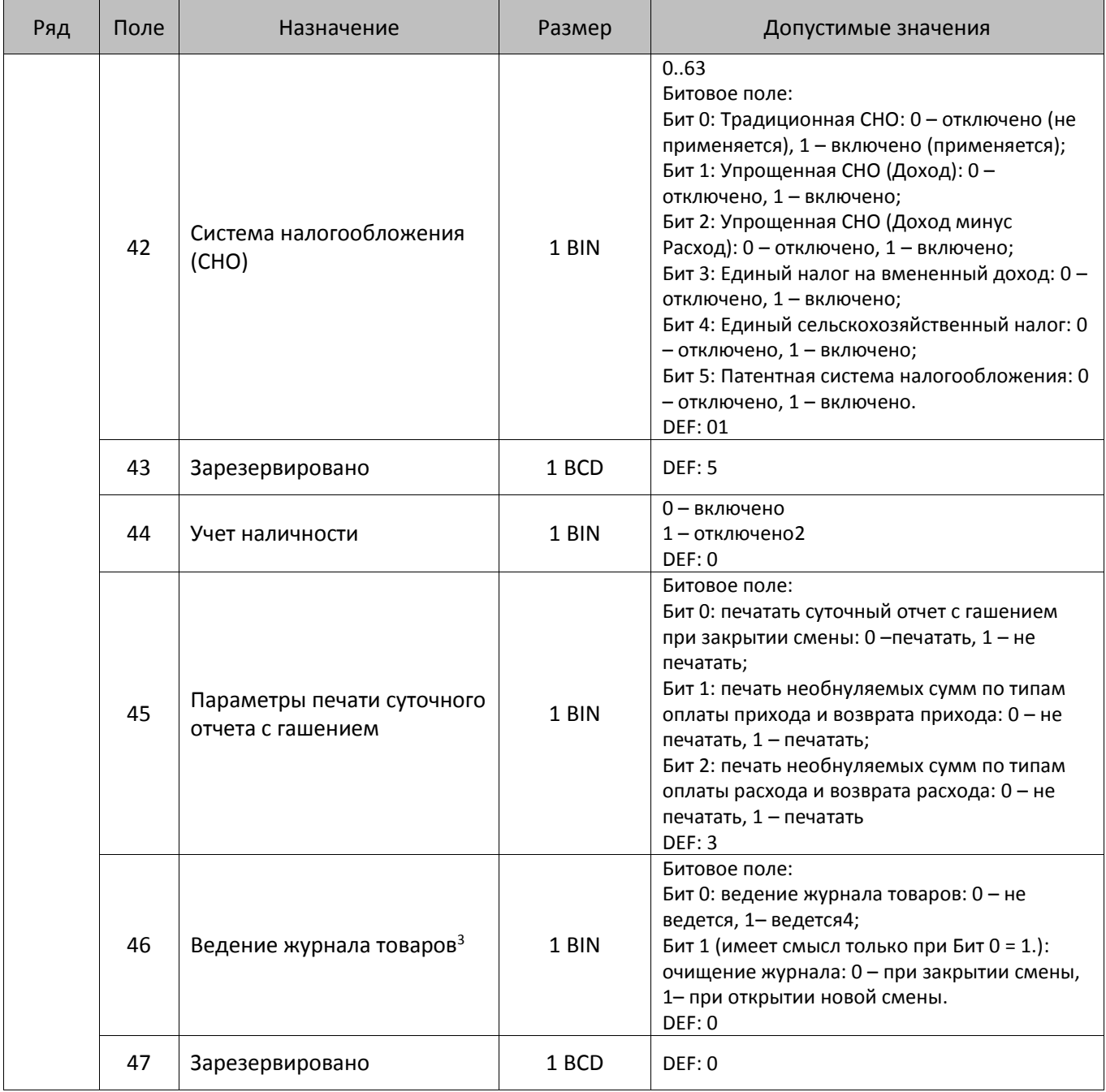

 $\overline{a}$ 

 $1 - 3$ апрограммированное значение Таблицы 2 Ряд 1 Поле 42 используется только в случае, если в Таблице 1 Ряды 1-9999 Поле 4 установлено значение 0. При программировании СНО нужно устанавливать только один бит типа СНО, иначе при проведении товара будет возвращаться ошибка E165-259.

<sup>&</sup>lt;sup>2</sup> – Если учет наличности отключен, то возможно проводить возврат прихода или расходы и при отсутствии наличных денежных средств в ККТ. Информация о наличности не будет печататься в отчетах.

 $3$  – При включенной настройке Таблицы 2 Ряда 1 Поле 46 (Бит 0 = 1– ведется журнал товаров) редактирование таблиц при открытой смене будет запрещено.

<sup>4</sup> – В случае заполнения журнала товаров, сохранение новых данных в нем будет невозможно, соответственно, в отчете по товарам информация по новым товарам не распечатается.

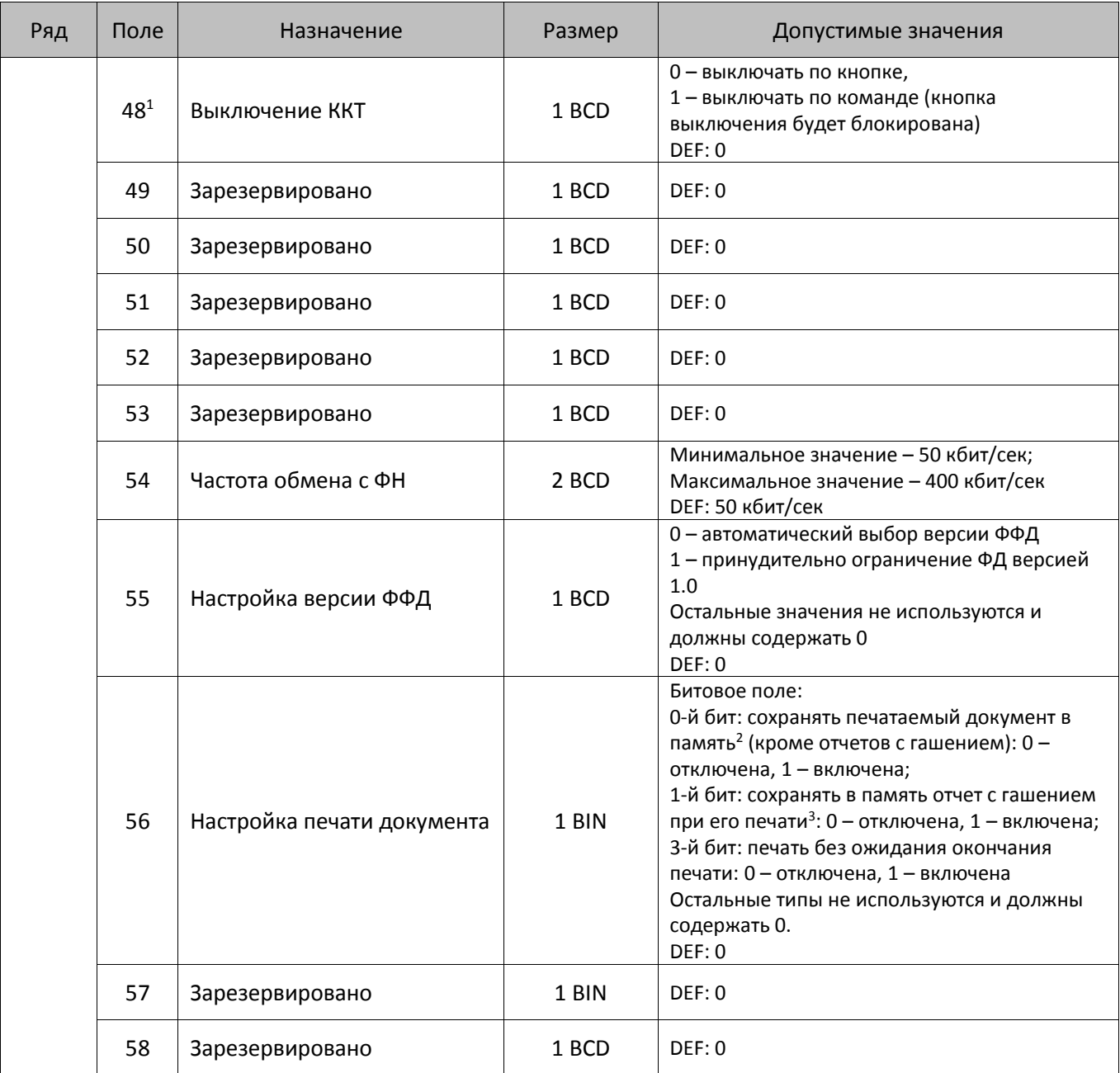

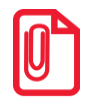

<u>.</u>

**После изменения настроек рекомендуется перезагрузить изделие.**

 $1 -$  При включенной настройке (Т2Р1П48 принимает значение 1) выключение ККТ по кнопке питания будет доступно при возникновении аппаратных ошибок.

<sup>&</sup>lt;sup>2</sup> – При окончании ЧЛ, если сохранение копии последнего документа выключено, то перепечатывается только копия фискального блока чека, если сохранение копии документа включено, то перепечатывается весь чек целиком, а вместо недопечатанного блока чека печатается сообщение «Документ недействителен».

 $3 - B$ ывод на печать не производится.

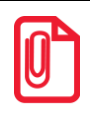

**В случае если изделие работает с ЕГАИС (с подключением к УТМ АТОЛ), то нужно включить настройку работы с ЕГАИС: установить в Таблице 2 Ряд 1 Поле 37 значение 1.**

# **Таблица 3. Пользователи и пароли**

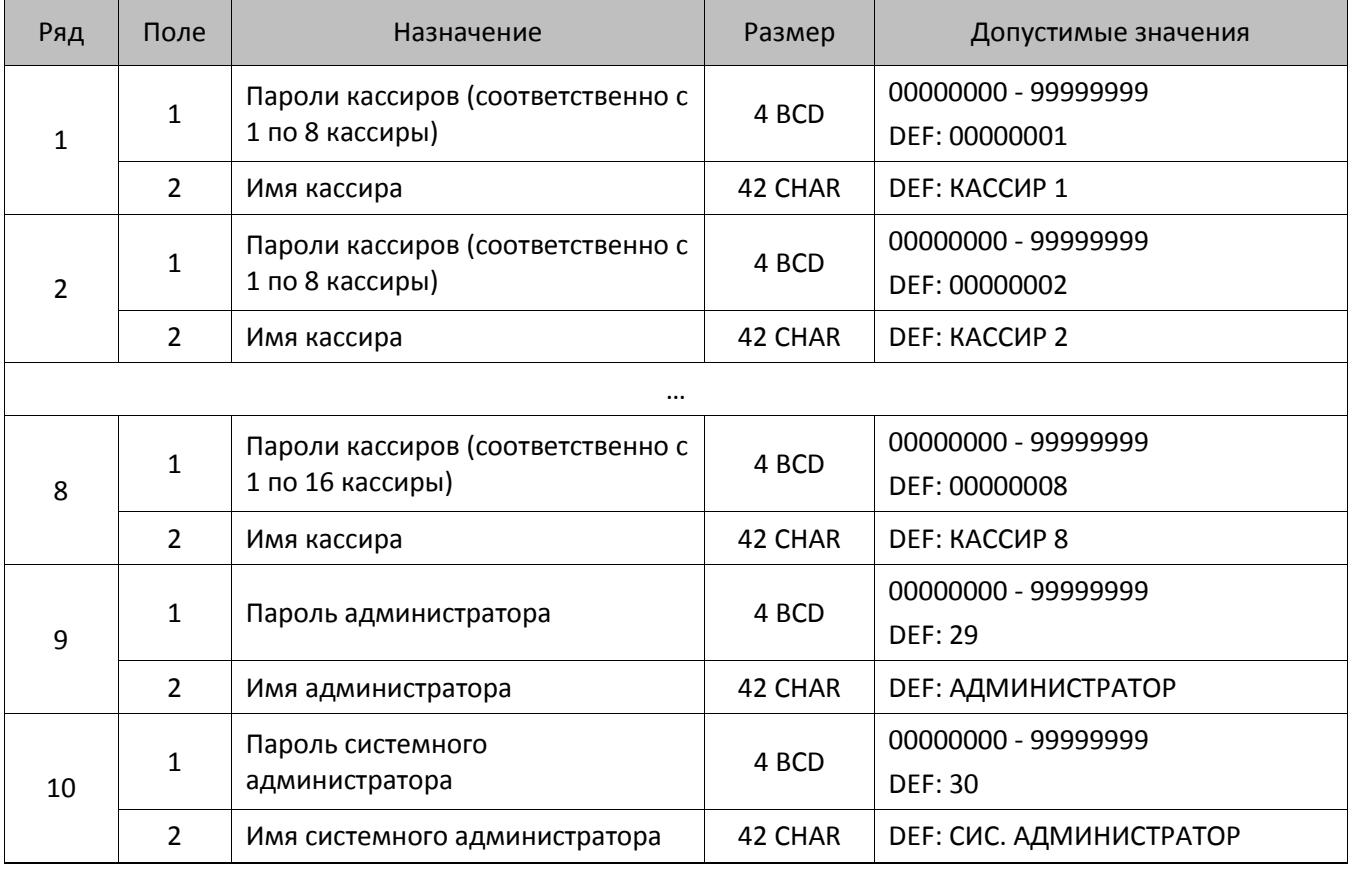

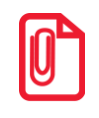

**Чтобы измененные настройки вступили в силу нужно выйти из режима программирования.**

# **Таблица 4.**

Зарезервировано и не используется.

# **Таблица 5. Текст в чеке**

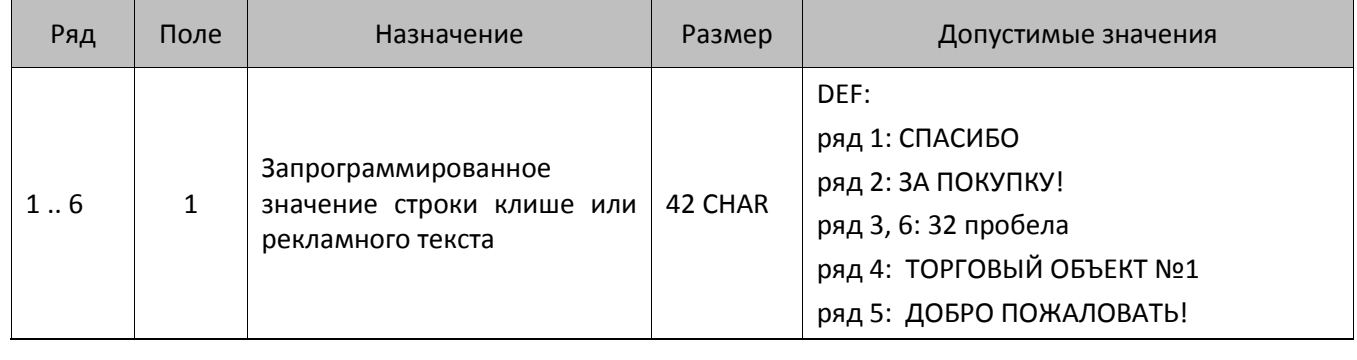

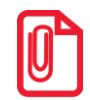

**Количество печатаемых строк текста в начале чека и строк рекламного текста программируется в Таблице 2 ряд 1 поле 18 «Печать клише и рекламного текста».**

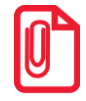

**Чтобы измененные настройки вступили в силу нужно выйти из режима программирования.**

# **Таблица 6. Наименования секций**

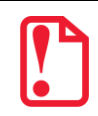

**Работа ККТ со всеми 16-ю секциями возможна только при продаже товара по его коду (подробнее изложено в разделе «Таблица 1. [База товаров»](#page-80-0)).**

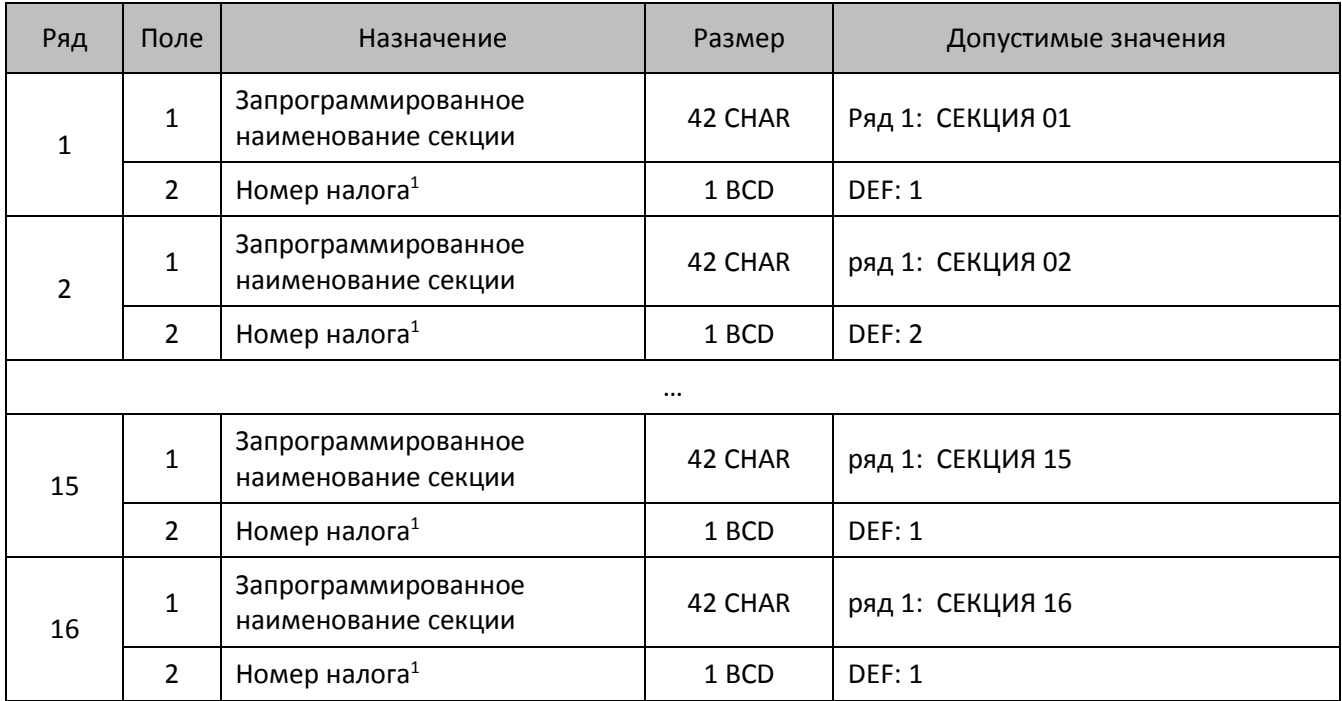

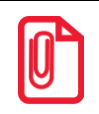

 $\overline{a}$ 

**Чтобы измененные настройки вступили в силу нужно выйти из режима программирования.**

<sup>&</sup>lt;sup>1</sup> – Соответствие номера налога к налоговой ставке указано в Таблице "Налоговые ставки

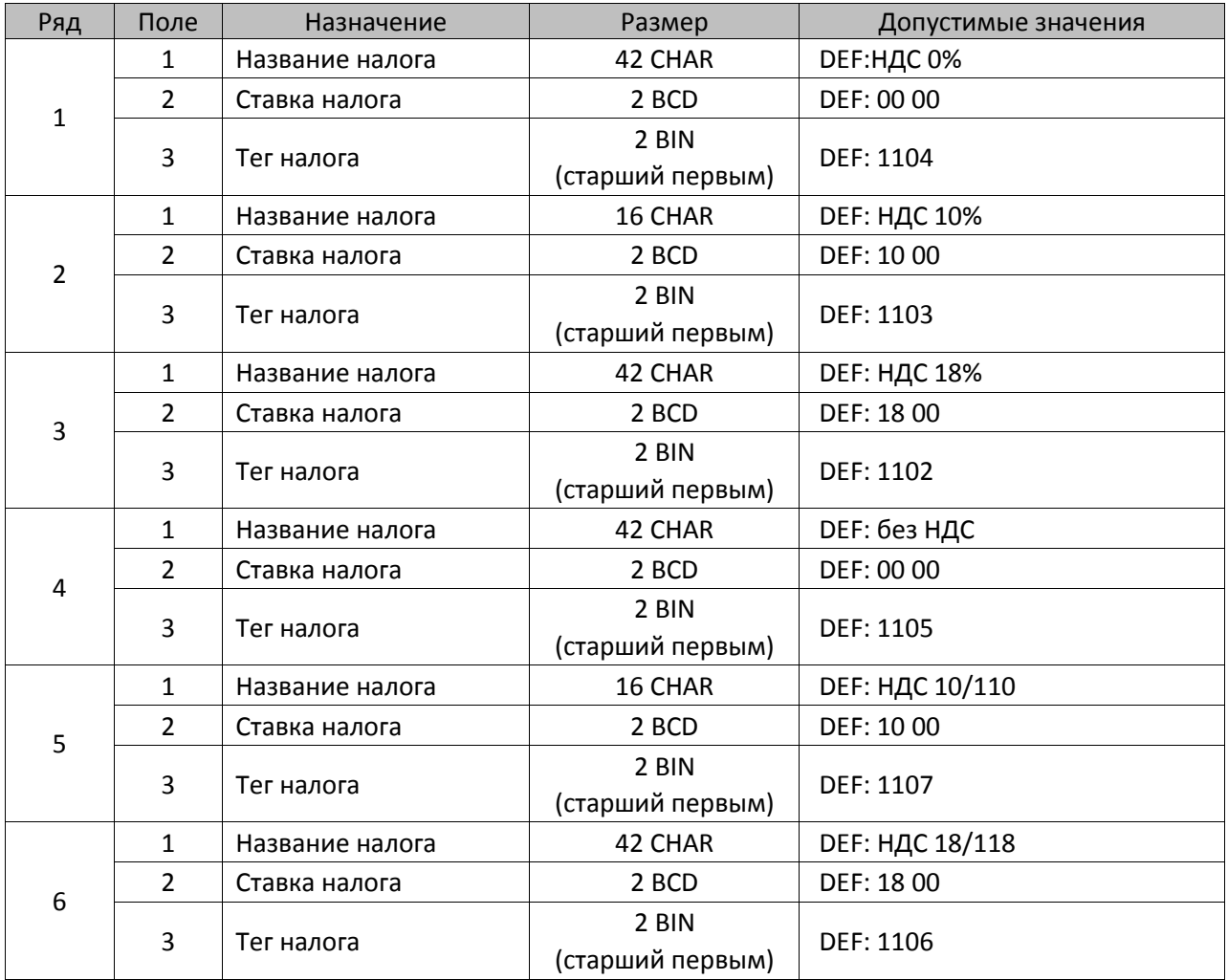

# **Таблица 7. Налоговые ставки**

Для начисления налогов и передачи информации по налогам оператору фискальных данных используются теги налогов (Поле 3 в каждом из рядов):

- **1102** НДС итога чека со ставкой 18% значение реквизита Сумма рассчитанного налога;
- **1103** НДС итога чека со ставкой 10% Сумма рассчитанного налога;
- **1104** НДС итога чека со ставкой 0% Сумма (часть итога) к которой применяется ставка 0;
- **1105** НДС не облагается Сумма (часть итога) к которой не применяется НДС;
- **1106** НДС итога чека с рассчитанной ставкой 18% значение реквизита Сумма рассчитанного налога;
- **1107** НДС итога чека с рассчитанной ставкой 10% Сумма рассчитанного налога.

# **Таблица 8. Типы оплаты**

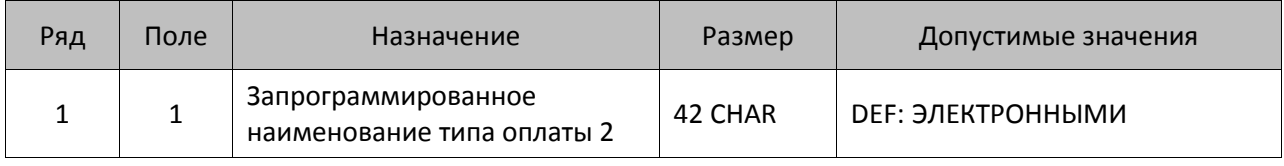

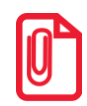

**Чтобы измененные настройки вступили в силу нужно выйти из режима программирования.**

# **Таблица 9. Реквизиты ЕГАИС**

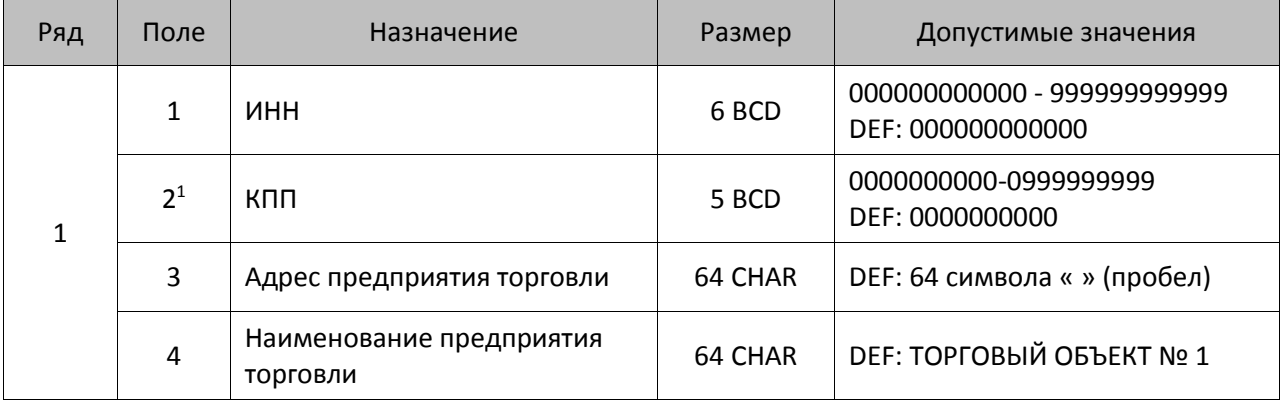

**Чтобы измененные настройки вступили в силу нужно выйти из режима программирования.**

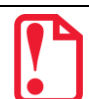

 $\overline{a}$ 

**Если ККТ зарегистрирована, то для работы с ЕГАИС используется тот ИНН, Адрес и Наименование предприятия, которые были указаны при регистрации ККТ (значение Таблицы 9 игнорируются)**.

 $1 -$  При программировании Таблицы 9 Ряда 1 Поля 2 (значение КПП) нужно обязательно учитывать особенность данного изделия: КПП содержит девять значащих цифр, но программировать нужно десять цифр, причем первый старший символ должен содержать 0!

# Таблица 10. Коды защиты

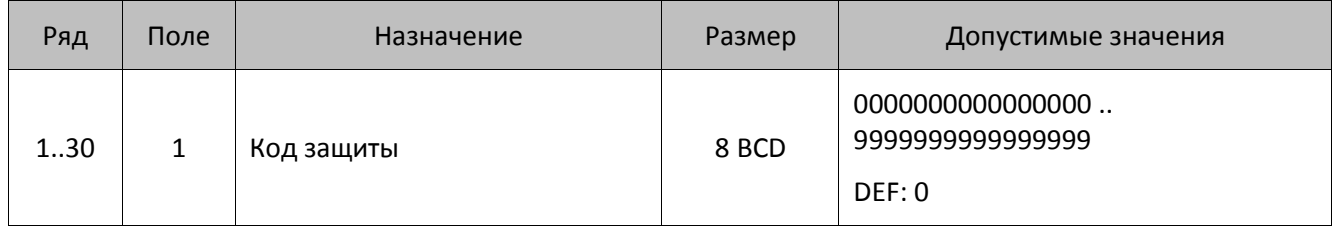

## О кодах защиты изделия

Код защиты ККТ. Последовательность цифр (16 разрядов). Это, по сути, шифрованный ключ, разрешающий использовать определенное множество функций ККТ. Значение кода защиты изделия зависит от заводского номера изделия и номера кода защиты изделия. То есть корректный код защиты изделия с номером N, выданный для изделия с заводским номером M будет некорректным кодом защиты изделия с номером N для ККТ с номером A ( $A \neq M$ ) и некорректным кодом защиты изделия с номером  $B(B \neq N)$  для изделия с заводским номером  $M$ .

Активизация кода защиты ККТ - после ввода корректного кода защиты ККТ подмножество функций, определяемое номером кода защиты изделия, становится доступным для использования. Таким образом, процесс активизации кода защиты изделия можно назвать «включением функции». Покупая код защиты изделия с номером N для изделия с заводским номером М, Вы «покупаете определенное подмножество функций для этого изделия».

Код защиты номер 2 расширяет возможности изделия в части работы с Единой государственной автоматизированной системой (ЕГАИС).

Код защиты номер 4 расширяет возможности изделия - изделие получает доступ к функциям ККТ.

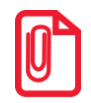

Чтобы измененные настройки вступили в силу, рекомендуется перезагрузить изделие.

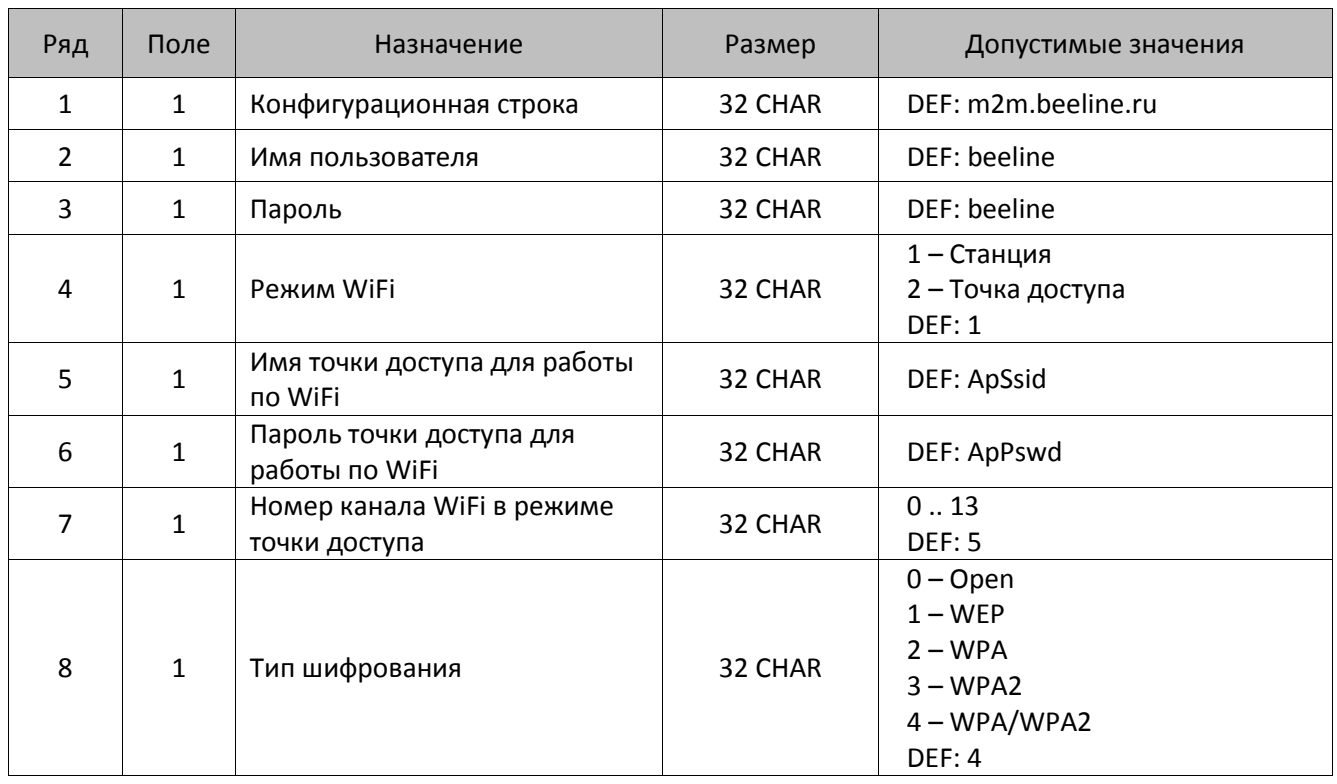

# **Таблица 11. Настройка GSM/WiFi**

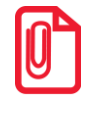

 $\overline{a}$ 

**Таблица 11 служит для настройки параметров работы с GSM/GPRS-модемом и для настройки WiFi..**

**При использовании операторов связи МТС или Мегафон в Таблице 11 нужно запрограммировать значения:** 

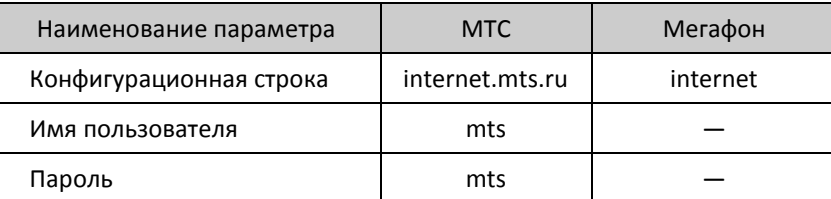

**В случае использования других операторов связи параметры предоставляются оператором.**

# **Таблица 12. Настройки ОФД**

| Ряд | Поле. | Назначение     | Размер  | Допустимые значения                             |
|-----|-------|----------------|---------|-------------------------------------------------|
|     |       | Адрес ОФД $^1$ | 64 CHAR | DEF: 0.0.0.0<br>Дополнено символами<br>«пробел» |

 $1 -$  Можно указать IP-адрес или адрес сайта оператора.

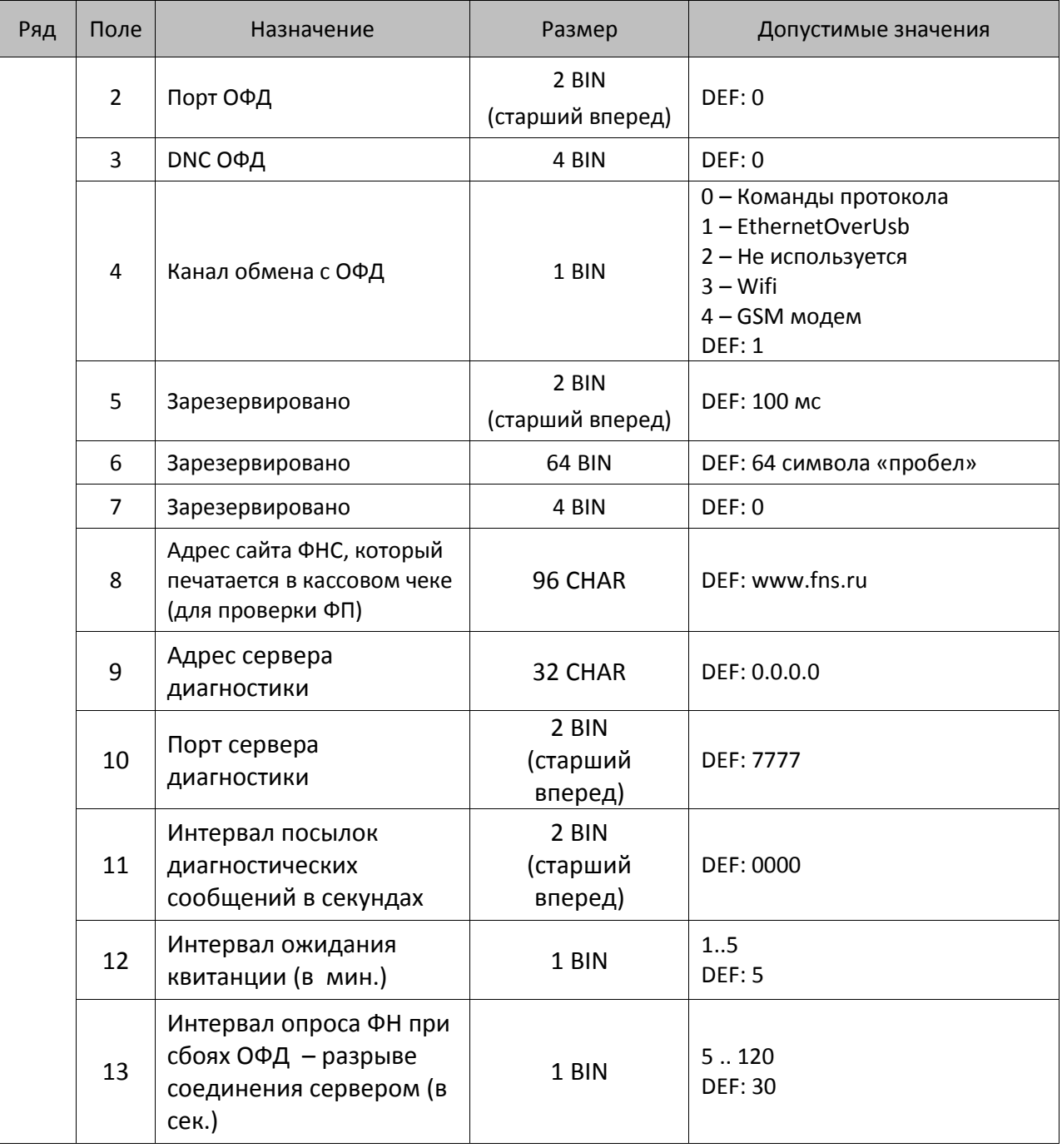

![](_page_95_Picture_2.jpeg)

**Чтобы измененные настройки вступили в силу нужно выйти из режима программирования.**

![](_page_95_Picture_4.jpeg)

**Информацию о реквизитах для обмена с ОФД предоставляется ОФД, с которым заключен договор.**

# **Коды ошибок**

![](_page_96_Picture_2.jpeg)

Сообщения об ошибках сопровождаются коротким звуковым сигналом и на дисплей изделия выводится сообщение:

![](_page_96_Figure_4.jpeg)

Где YYY – тип группы ошибок, XXX – код ошибки.

Нажать клавишу **[С]**, чтобы удалить с дисплея код ошибки и вернуться в рабочий режим ККТ.

![](_page_96_Picture_212.jpeg)

![](_page_97_Picture_205.jpeg)

![](_page_98_Picture_220.jpeg)

![](_page_99_Picture_164.jpeg)

<u>.</u>

 $1 -$ данная ошибка может возникнуть в случае попытки регистрации позиции товара в открытом чеке с указанием СНО, которая отличается от СНО предыдущих позиций в этом чеке.

# **Неполадки и способы их устранения**

**При первом подключении ККТ по USB в Диспетчере устройств на ПК определяется только один порт:**

 На ПК установлена устаревшая версия Драйвера – необходимо удалить драйвера устройства, Драйвер ККТ, затем установить Драйвер ККТ крайней версии (ПО Драйвера выложено на сайте компании АТОЛ).

## **ККТ не реагирует на нажатия кнопки:**

- Идет отработка какой-либо команды дождаться окончания выполнения текущей операции.
- Произошло замятие бумаги освободить бумагу.
- ККТ вышла из строя устранить неполадки или обратиться в сервисную организацию, обслуживающую данную ККТ.
- ККТ настроена на работу с кассовым ПО (в Таблице 2 Ряд 1 Поле 37 установлено значение 2), при этом клавиатура заблокирована. Подключить ККТ к ПК, запустить Драйвер торгового оборудования и перепрограммировать Таблицу 2 Ряд 1 Поле 37 (о работе с Драйвером подробно изложено в документе «АТОЛ 90Ф Приложение к РЭ (ККТ-ДТО8)»).

## **При нажатии клавиш ничего не выводится на дисплей:**

- Изделие выключено включить питание.
- Идет отработка команды дождаться окончания выполнения текущей операции.
- Изделие ожидает подтверждение операции, при этом на дисплее отобразится:

![](_page_100_Picture_273.jpeg)

– подтвердить выполнение операции (клавиша [**00**]) или отменить действие (клавиша [**С**]).

- ККТ ожидает ввода номера секции (на дисплее ККТ в левом разряде символ «о») ввести номер секции или отменить действие (клавиша **[С]**).
- На дисплее изделия выведен код ошибки:

![](_page_100_Picture_17.jpeg)

- сбросить вывод ошибки, нажать клавишу [**С**] (подробнее о кодах ошибок изложено в разделе «Коды ошибок»).
- Аккумулятор разряжен полностью (на дисплее код ошибки  $E$  130-029 «Недостаточно питания») – подключить блок питания и зарядить аккумулятор.
- Изделие вышло из строя обратиться в сервисную службу, обслуживающую данное изделие.

## **ККТ заблокирована при расхождении даты и времени с таймером ФН:**

- ККТ не входит в режим оформления кассовых чеков (смена превысила 24 часа, на дисплее  $\mathbb{Z}^4$  – закрыть смену (снять отчет о закрытии смены).
- В ККТ заблокировано оформление фискальных документов по причине расхождения даты и времени ККТ с таймером ФН – при необходимости закрыть смену и ввести корректные дату и время в ККТ.

# **ККТ возвращает ошибку**  $\overline{E}$  /  $\overline{E}$  /  $\overline{E}$   $\overline{E}$  /  $\overline{E}$  (нет связи с УТМ АТОЛ):

- Прошло недостаточное время после старта УТМ АТОЛ дождаться полного старта всех служб УТМ АТОЛ (может занимать более 5 минут).
- Произошла краткая ошибка в обмене с УТМ АТОЛ необходимо перезапустить процедуру синхронизации изделия с УТМ АТОЛ. Для этого нужно перейти в режим «Выбор» по кнопке **[РЕ]** (изделие должно осуществить попытку автоматической синхронизации), либо из режима «Выбор» нажать кнопку [ВЗ] (запустить ручную попытку синхронизации).
- Не подключен USB-кабель от изделия к УТМ АТОЛ или нарушен контакт кабеля USB-кабель должен быть подключен надежно и должен быть исправный (если необходимо - заменить USB-кабель).
- Ошибка в базе данных в УТМ АТОЛ удалить базу данных в УТМ АТОЛ.
- Ошибка в работе УТМ АТОЛ обратиться в сервисный центр, обслуживающий УТМ АТОЛ.

# ККТ возвращает ошибку $\mathcal{F}$  /  $\mathcal{F}$  /  $\mathcal{G}$  /  $\mathcal{G}$  /  $\mathcal{G}$  / («Закрытие чека отменено в УТМ АТОЛ»)

- Отозван сертификат ключа JaCarta обратиться в организацию, которая предоставила данный ключ и сертификат.
- Окончился период хранения чеков продажи алкогольной продукции в транспортной компоненте УТМ АТОЛ по причине отсутствия связи с интернетом (если связь с ЕГАИС отсутствует более трех дней, продажа алкогольной продукции будет невозможна) – настроить связь с интернетом (подробнее изложено в документе «Руководство администратора» для УТМ АТОЛ HUB-19).
- Окончился срок действия лицензии в УТМ АТОЛ, служба транспортной компоненты не запущена – обратиться в техническую поддержку компании АТОЛ (поставщику УТМ АТОЛ).
- После запуска синхронизации изделия с УТМ АТОЛ сразу оформлен чек прихода при продаже алкогольной продукции – процедура синхронизации (запуска транспортной компоненты УТМ АТОЛ) не завершена полностью. При возникновении данной неполадки нужно отменить открытый чек, нажав клавишу **[РЕ]**, дождаться полного запуска транспортной компоненты УТМ АТОЛ (рекомендуется после запуска подождать 4–5 минут), повторно провести оформление позиции алкогольной продукции.
- Ошибка в работе УТМ АТОЛ или в работе транспортной компоненты УТМ АТОЛ обратиться в сервисный центр, обслуживающий УТМ АТОЛ.
- Данные об алкоголе (марка или др.) не прошли проверку требованиям транспортной компоненты УТМ АТОЛ
- Неверно заданы Реквизиты для работы с ЕГАИС в Таблице 9 или при регистрации ККТ (ИНН предприятия в ККТ не совпадает с ИНН ключа JaCarta, не задан адрес предприятия или др.).

## **Изделие не входит в режим и издает звуковой сигнал:**

- Неверный номер режима или пароль уточнить режим и пароль.
- Не введен код защиты ввести код защиты, запрограммировав Таблицу 10 (код защиты указан в Паспорте для ККТ).
- Режим заблокирован при попытке входа в режим ФН до регистрации. Произвести регистрацию ККТ (подробнее о регистрации изложено в разделе [«Регистрация/Перерегистрация ККТ»](#page-67-0)).

# **ККТ не входит в режим и на дисплее**

 ККТ не входит в режим оформления кассовых чеков (смена превысила 24 часа) – закрыть смену.

# **ККТ не входит в режим:**

- ККТ заблокирована в режиме ввода даты ввести правильную дату.
- Не завершены операции регистрации ККТ, закрытия смены и др. или данные не переданы ОФД (истек срок ожидания) – завершить операцию и/или настроить связь для корректного обмена с ОФД.
- В ККТ отсутствует ФН (ККТ заблокирована) проверить подключение ФН в БУ ККТ, проверить исправность кабеля ФН, проверить исправность ФН. При обнаружении неполадки, устранить ее (обратиться с сервисную службу).
- ККТ заблокирована, при попытке входа в режим воспроизводит характерный звуковой сигнал, по причине несоответствия заводского номера ККТ установленному в нем ФН – установить ФН в соответствующий экземпляр ККТ с правильным заводским номером.

## **ККТ не отвечает на команды:**

- ККТ выключена включить питание.
- ККТ вышла из строя устранить неполадки или обратиться в сервисную организацию, обслуживающую данную ККТ.

## **ККТ не входит в режим оформления кассовых чеков:**

Закрыт архив ФН – установить новый экземпляр ФН и проверить регистрацию ККТ.

# ККТ издает периодические звуковые сигналы, ошибку «Нет бумаги»  $E$  *0 0 0 - 1 0 3*:

- Бумага закончилась, вставить бумагу.
- Поднят рычаг принтера опустить рычаг принтера.
- Произошло замятие ЧЛ подмотать рулон бумаги.
- Проверить датчик бумаги при обнаружении неполадки обратиться с сервисную организацию.

# **При снятии отчета с гашением произошел сбой, ККТ выдает ошибку «Снятие отчета прервалось»:**

необходимо повторно закрыть смену.

## **Отсутствует печать одной или нескольких точек:**

 Неисправна печатающая головка – выключить ККТ и обратиться в сервисную организацию, обслуживающую данную ККТ.

# **Отсутствует печать:**

- Неисправна печатающая головка выключить ККТ и обратиться в сервисную организацию, обслуживающую данную ККТ.
- Недостаточный прижим печатающей головки обратиться в сервисную организацию.
- Недостаточная яркость печати увеличить Яркость печати.

• Неправильно установлен рулон ЧЛ – подробнее изложено в разделе «Заправка бумаги» на странице 17.

#### При включении питания ККТ подает периодические звуковые сигналы:

• Открыта крышка ККТ - закрыть крышку.

#### При включении питания ККТ подает периодические звуковые сигналы

и, возможно, печатает на чековой ленте «НЕНОРМ» (возможно в любом из пунктов):

![](_page_103_Picture_6.jpeg)

• ККТ вышла из строя – обратиться в сервисную организацию.

#### При включении питания ККТ печатает:

![](_page_103_Picture_110.jpeg)

- Ввести заводской номер (подробнее о вводе заводского номера изложено в документе «Регистрация ККТ. Методика проведения»).
- Или

![](_page_103_Figure_12.jpeg)

• Ввести правильный код защиты (указывается в Паспорте данной ККТ).

![](_page_103_Figure_14.jpeg)

- Установить ФН, с которым зарегистрирована данная ККТ.
- Или

НЕОБХОДИМО ОТПРАВИТЬ ФД ОФД 

• Установить связь с ОФД - отправить данные о фискальном документе.

Или

НОМЕР ФД ВОССТАНОВЛЕН ИЗ ФН

• Сбой в работе ККТ (номер фискального документа не сохранен) - ФД восстановлен автоматически из ФН.

#### В отчете с гашением печатается текст:

ПРЕВЫШЕНО ВРЕМЯ ОЖИДАНИЯ ОТВЕТА ОФД

• Установить связь с ОФД, получить подтверждение.

```
ОШИБКА ФН
-------------------------------
```
![](_page_104_Picture_238.jpeg)

Заменить ФН.

## **При печати ККТ на бумаге остается темный след от головки:**

• Температура головки принтера превысила 64°С. Рекомендуется понизить яркость печати. Продолжение работы возможно после понижения температуры головки принтера. А также во избежание перегревов печатающей головки при печати объемных документов рекомендуется печатаемую информацию располагать ближе к центру в связи с тем, что температурный датчик расположен по центру печатающего устройства.

## **При входе в режим оформления кассовых чеков или режим отчета с гашением ККТ отвечает «Проверьте дату и время»:**

Необходимо установить Дату и Время.

## **В ФН переданы неверная дата или время:**

Необходимо установить Дату и Время.

## **Некорректное значение параметров команды ФН:**

Необходимо повторно ввести реквизиты регистрации ККТ и провести регистрацию ККТ.

## **Превышение размеров TLV данных ФН:**

Ввести верные реквизиты и параметры регистрации ККТ и выполнить регистрацию ККТ.

## **Нет транспортного соединения ФН:**

 Устранить неполадку соединения ККТ с ФН, повторно ввести данные и провести регистрацию ККТ.

## **В ФН есть неотправленные ФД:**

Требуется завершить отправку ФД.

# **Данные не отправляются ОФД при работе через GSM модем**<sup>1</sup> **/ WiFi**<sup>1</sup> **/EthernetOverUsb:**

 Выполнить диагностику соединения с ОФД (см. раздел [«Диагностика соединения с ОФД»](#page-116-0)). В зависимости от неполадки в соединении (соответствующая информация будет напечатана в документе), нужно выполнить необходимые действия. Подробнее изложено в документе «Диагностика соединения с ОФД», который представлен на сайте компании АТОЛ [atol.ru,](http://yandex.ru/clck/jsredir?from=yandex.ru%3Bsearch%2F%3Bweb%3B%3B&text=&etext=1179.94Ces0Z2Wzz3darc3n2mUP6lPX3o7B6hKSkr7fkvMb-Gw0ZRloDzSQAbLYhwkTg2.b41fb9816793e42ebc4d7b4b2ca4c391f7394973&uuid=&state=PEtFfuTeVD4jaxywoSUvtB2i7c0_vxGdKJBUN48dhRY-aIR7HSWXTkR2w7joqWzfoAGTdOCEXKYJy3CqKQd1nOze3Iv5ceFP&data=UlNrNmk5WktYejR0eWJFYk1LdmtxcER6VU5Lbm9JY0N4NlFEZFRyQThzREpGS2VBeWVIZ0VRR1kwUDA0RUhicHhsVWlaVC00LUc2eEdWdkFjMTlKQkVSQWplOXEyU0VH&b64e=2&sign=103a34998d94c3927a94bef1fef0711c&keyno=0&cst=AiuY0DBWFJ5fN_r-AEszk8BRCNI52HDsSyYESqS7WQ5OeaPvUVuy8bd342AGEJAVYLRnH8A_pEo6RXqAwutzT6GZ4eDcLsdjtLyOLdNza_uid6LBdbNO1dmthF7USQaCSU_R6ldiQ4vtBlvw-fKgZaxq87aFPJ_9Xu0rkkYUVNGoqeVwrFw0XxdsyM-QdLv1cwTPe6gXyhCHfByWL5oGMQGCgxQkiQelvdR1N_N92oo-Uz2zngPBiKi5s4ZHY7qF1-kFAfYe9GB2XunWdRfkVrcP0lpPHlPGvaMagAJnmNrsTHBuTmfTpR1sBZeuvPjPyMxL9W0lGMSHg6SQiLCRA040YT4A3WBpT0bkO0GiZaycMQA46lCu-R2yZ0X7PpIqumkO5cC9UPqo74VY6aZ_BAMYXr6KmSu8KEzS3-b3cn-4LXsmLnF6QZ5Idv1ayWBs79Rhx5vfuw3C3UPq77w9UCSQ_M_bNSJnMIdosNOHTreFwKLGUaOB7_i_7A2D1WTnnnvDijYtzXdl5Uycx2qYt3UhlRv2HcFrN3LQ2YzZkvc-cACYGWtavC6l2aPt6gY6o9p9oANfHnkhOGGcRSHKEvqoCbaiXoKjOQZm6GiIdlZ-ok7i3Y5Cng&ref=orjY4mGPRjk5boDnW0uvlrrd71vZw9kp5uQozpMtKCW4RgmAu5ryJHGnAmqMuE_hT07FQE4zUOJR_2oAN3QYozkCT0_7U_sgHrnYYvXZcXG_FFceZvWoVXXQGVw6TyXUr1TexudJqsPNE4_tRQCcuw&l10n=ru&cts=1473931421882&mc=3.588354347173232) включающий описание диагностики при различных вариантах соединения с ОФД.

## **В отчете о закрытии смены печатается:**

![](_page_104_Figure_20.jpeg)

 Перезагрузить ККТ, проверить настройку связи с ОФД. В случае если настройки верные, но ОФД не отвечает, нужно обратиться к ОФД, дождаться устранения неполадок сервера ОФД и повторить операцию.

 $\overline{a}$ 

 $1 -$  Поставляется по дополнительному заказу.

# **Приложение 1**

![](_page_105_Picture_2.jpeg)

![](_page_105_Picture_3.jpeg)

**В данном разделе представлен пример документа ФФД 1.05, подробное описание изложено в документе «Форматы фискальных документов, обязательных к использованию», представленные на сайте ФНС.**

# Реквизиты товарной позиции в кассовом чеке

При оформлении товарной позиции на печать выводятся следующие реквизиты: наименование товара, цена товара, количества товара, стоимость, информация о налогах.

# *Оформление товарной позиции*

![](_page_105_Figure_8.jpeg)

## **Наименование операции**

В начале чека будет напечатано наименование операции: приход, возврат прихода, расход, возврат расхода, чек коррекции прихода, чек коррекции расхода.

## **Код и название товара**

В данной ККТ есть возможность печати кода и названия товара.

#### **Количество товара**

Количество товара указывается с точностью до третьего знака после запятой (с точностью до граммов, миллилитров и т. д. для соответствующих товаров). Разделителем целой и дробной части служит символ точки «.»

## **Цена и суммарная стоимость товара**

Цена и суммарная стоимость товара указываются в рублях и копейках, разделителем рублей и копеек служит символ точки «.». Все суммы в чеке защищены специальным символом знака тождества «≡». Данный символ невозможно вывести на печать в произвольном месте, ККТ

1

 $^{-1}$  – Подробное описание реквизитов изложено в Протоколе работы ККТ.

печатает его автоматически перед значениями денежных регистров в чеках и отчетах. Таким образом, ККТ, выделяя значение денежного регистра, обеспечивает невозможность оформления документов, содержащих произвольные данные.

#### **Сумма, облагаемая налогом**

Значение суммы совпадает с суммарной стоимостью товара.

#### **Наименование и сумма налога**

В чеке печатается наименование налога и его процентная ставка.

## *Блок реквизитов кассового чека*

![](_page_106_Figure_7.jpeg)

**До проведения регистрации ККТ в налоговых органах, фискальный признак не печатается.**

## При считывании QR-кода приложением будет отображена последовательность символов:

## **t=20160620T1638&s=100.00&fn=000110000105&i=1234567890&fp=123456&n=2**

В QR-коде зашифрована следующая информация о кассовом чеке:

**t** – дата (в формате ГГГГММДД), символ T – время чека (в формате ЧЧММ).

- **s** итог чека;
- **fn** заводской номер ФН;
- **i** порядковый номер документа:
- **fp** фискальный признак документа;
- **n** тип чека (признак расчета).

Для проверки наличия электронной версии кассового чека на сайте ФНС нужно запустить браузер, в адресной строке ввести начало ссылки, например, http(s)://URL/par, затем скопировать считанную со штрихкода информацию и нажать Enter.

#### **Блок информации об оплате кассового чека**

Информация о принятии наличных и электронных средств платежа от клиента/покупателя в счет оплаты товара, услуги. Эта информация всегда печатается в кассовом чеке.

#### **Адрес расчетов**

Адрес, где производятся расчеты.

#### **Место расчетов**

Местоположение торгового предприятия, где производятся расчеты.

#### **Должность и ФИО кассира**

Должность и ФИО лица, осуществляющего расчеты с покупателем (клиентом), оформляющего кассовые чеки или бланки строгой отчетности, выдающего (передающего) их покупателю (клиенту) (за исключением расчетов, осуществляемых с использованием автоматических устройств для расчетов, применяемых в том числе при осуществлении расчетов с использованием электронных средств платежа в сети «Интернет»).

#### **ИНН пользователя**

Идентификационный номер налогоплательщика вводится при регистрации ККТ в налоговых органах и должен содержать до 10 знаков или до 12 знаков – если пользователь является юридическим лицом, или если пользователь является индивидуальным предпринимателем соответственно.

#### **Заводской номер**

Заводским номером ККТ является уникальная последовательность цифр, которая имеет формат:

## **XXXNNNMMMMMMMS**

Где:

**XXX** – код производителя (3 цифры);

**NNN** – номер модели (3 цифры);

**MMMMMMM** – заводской номер ККТ (7 цифр, но значащими являются младшие шесть разрядов, старший разряд должен содержать 0).

**S** – контрольная сумма (одна цифра). Контрольная сумма должна быть равна остатку от деления на 13 числа, состоящего из первых 14 цифр. Если остаток больше 9, то контрольное число должно быть равно последней цифре остатка.

Фискальные документы защищены символом «  $\pm$ » слева от аббревиатуры «ЗН» и справа от заводского номера.
#### **Номер кассового чека**

Нумерация чеков сплошная в диапазоне одной смены (для кассовых чеков прихода, расхода, возврата прихода, возврата расхода). После открытия новой смены первый пробитый кассовый чек (прихода/расхода/возврата прихода/возврата расхода) будет иметь номер 0001.

#### **Дата закрытия чека**

Дата определяется по показаниям внутренних энергонезависимых часов ККТ. Формат представления даты: ДД.ММ.ГГ.

#### **Время закрытия чека**

Время определяется по показаниям внутренних энергонезависимых часов ККТ. Формат представления времени: ЧЧ:ММ.

#### **Регистрационный номер ККТ**

Регистрационный номер ККТ содержит до 14 знаков.

#### **Заводской номер фискального накопителя**

Заводской номер фискального накопителя содержит 16 знаков.

#### **Номер фискального документа**

Номер фискального документа содержит 8 знаков.

#### **Фискальный признак документа**

Все фискальные документы защищаются фискальным признаком документа последовательность цифр, содержащая до 10 знаков.

#### *Блок реквизитов отчетов о открытии и закрытии смены*

Отчеты об открытии смены содержат блок информации:

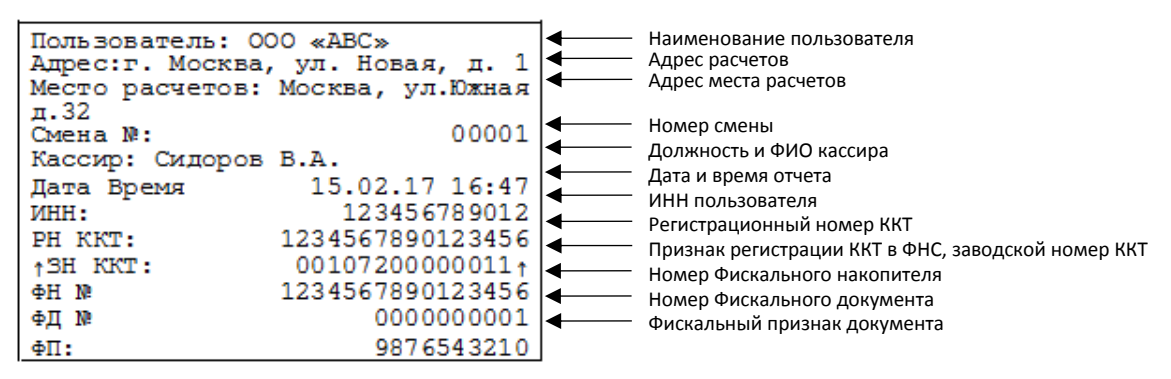

Отчет о закрытии смены содержат блок информации:

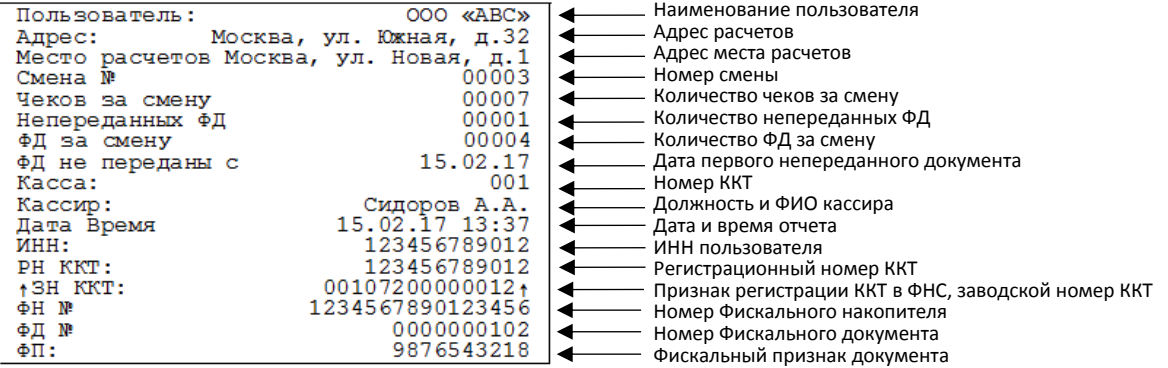

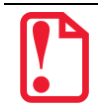

**До регистрации ККТ фискальный признак не печатается.**

#### **Наименование пользователя**

Наименование организации-пользователя ККТ или индивидуального предпринимателя.

#### **Адрес расчетов**

Адрес, где производятся расчеты.

#### **Место расчетов**

Местоположение торгового предприятия, где производятся расчеты.

#### **ФФД ККТ**

Формат фискальных документов ККТ.

#### **ИНН пользователя**

ИНН организации-пользователя ККТ или индивидуального предпринимателя.

#### **Должность и ФИО кассира**

Должность и ФИО лица, осуществившего снятие отчета об открытии или закрытии смены.

#### **Имя кассира**

Должность и ФИО лица, осуществившего расчет с покупателем (клиентом), оформившего кассовый чек или бланк строгой отчетности и выдавшего (передавшего) его покупателю (клиенту) (за исключением расчетов, осуществленных с использованием автоматических устройств для расчетов, применяемых в том числе при осуществлении расчетов с использованием электронных средств платежа в сети «Интернет»).

#### **Дата печати отчета**

Дата определяется по показаниям внутренних энергонезависимых часов ККТ. Формат представления даты: ДД.ММ.ГГ.

#### **Время печати отчета**

Время определяется по показаниям внутренних энергонезависимых часов ККТ. Формат представления времени: ЧЧ:ММ.

#### **Смена №**

В отчете открытия печатается номер открываемой смены, в суточном отчете с гашением печатается номер закрываемой смены. Номер содержит 4 цифры (от 0 до 9).

#### **Количество чеков за смену**

Количество пробитых чеков за смену.

#### **Количество непереданных ФД**

Количество непереданных фискальных документов на момент печати отчета о закрытии смены.

#### **Дата и время первого непереданного ФД**

Дата и время первого фискального документа, информация о котором не передана ОФД.

Описание строк **ККТ №**, **ФН №**, **ФД №**, **ФП** представлено в разделе [«Блок реквизитов](#page-106-0)  [кассового чека»](#page-106-0).

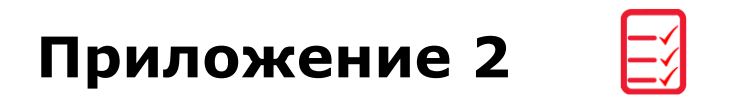

## **Сервисный режим (тестовый)**

## *Информация об изделии*

Для печати информации об изделии нужно выполнить следующее:

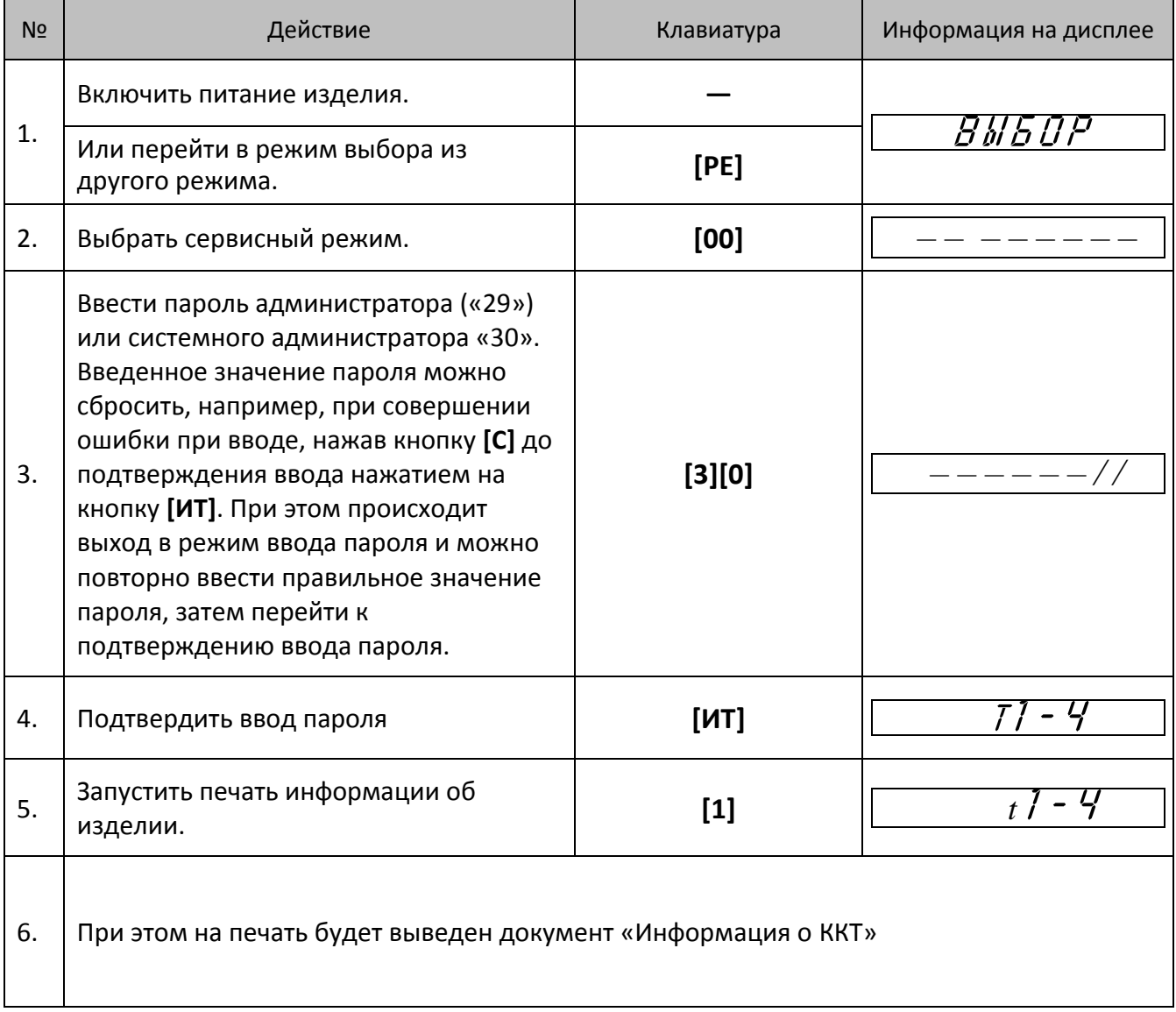

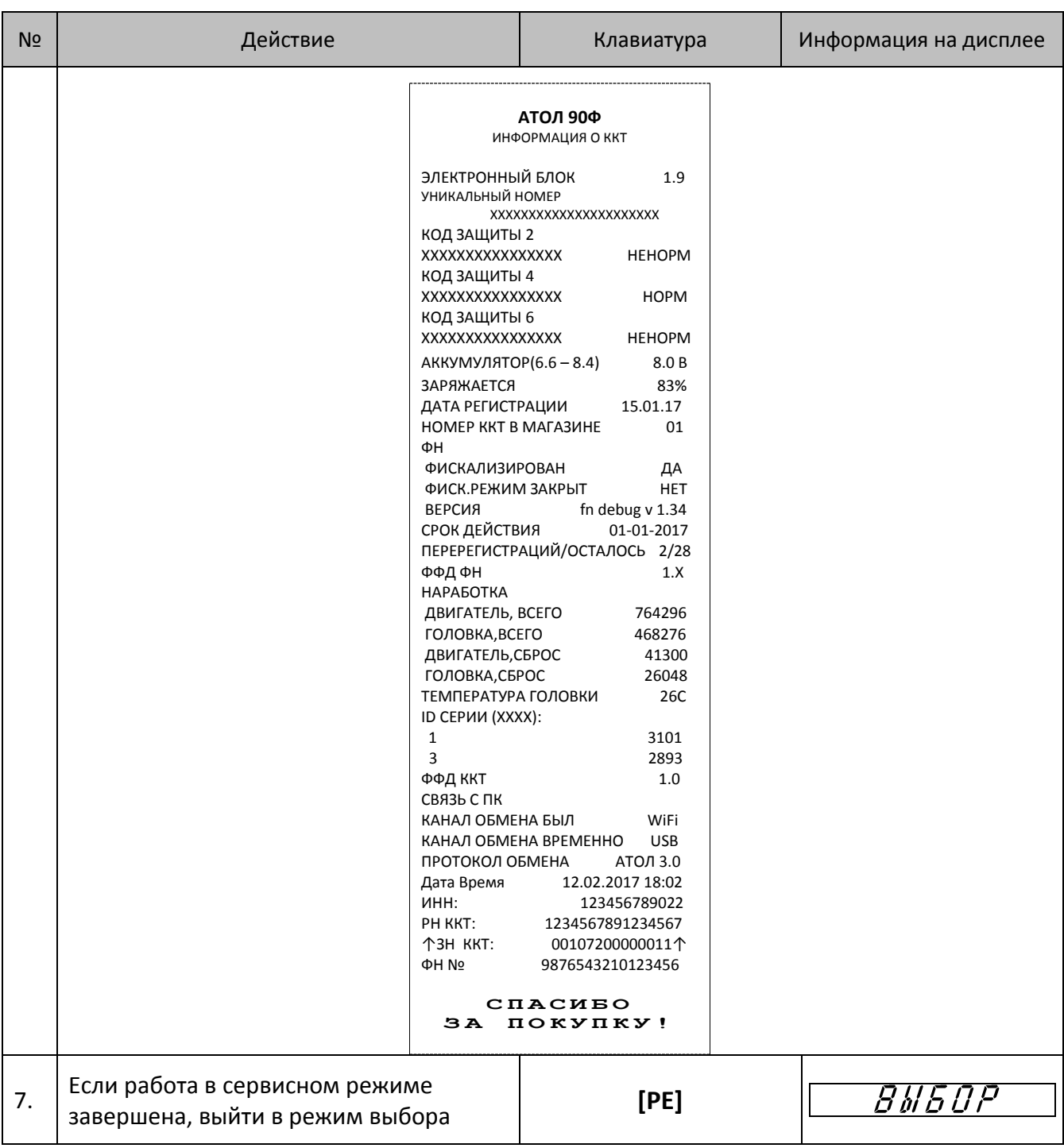

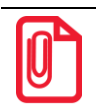

**Информация о заряде аккумулятора может не печататься, в случае если аккумулятор установлен, его заряд более 40% и подключен блок питания.**

## *Демонстрационная печать*

Для визуальной проверки параметров печати информации (яркость, шрифт, размер шрифта) можно распечатать документ «Демонстрационная печать», для этого нужно выполнить следующее:

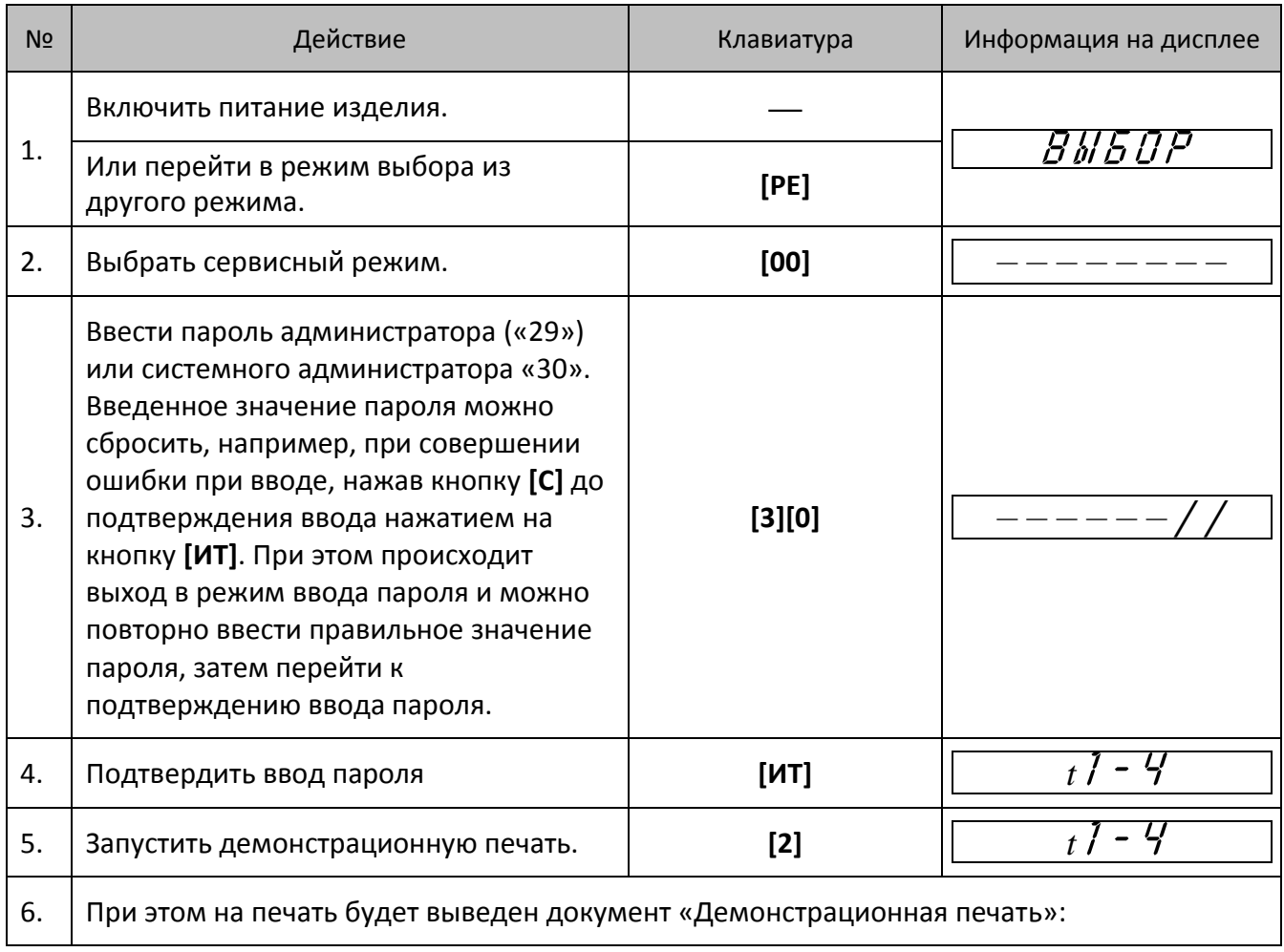

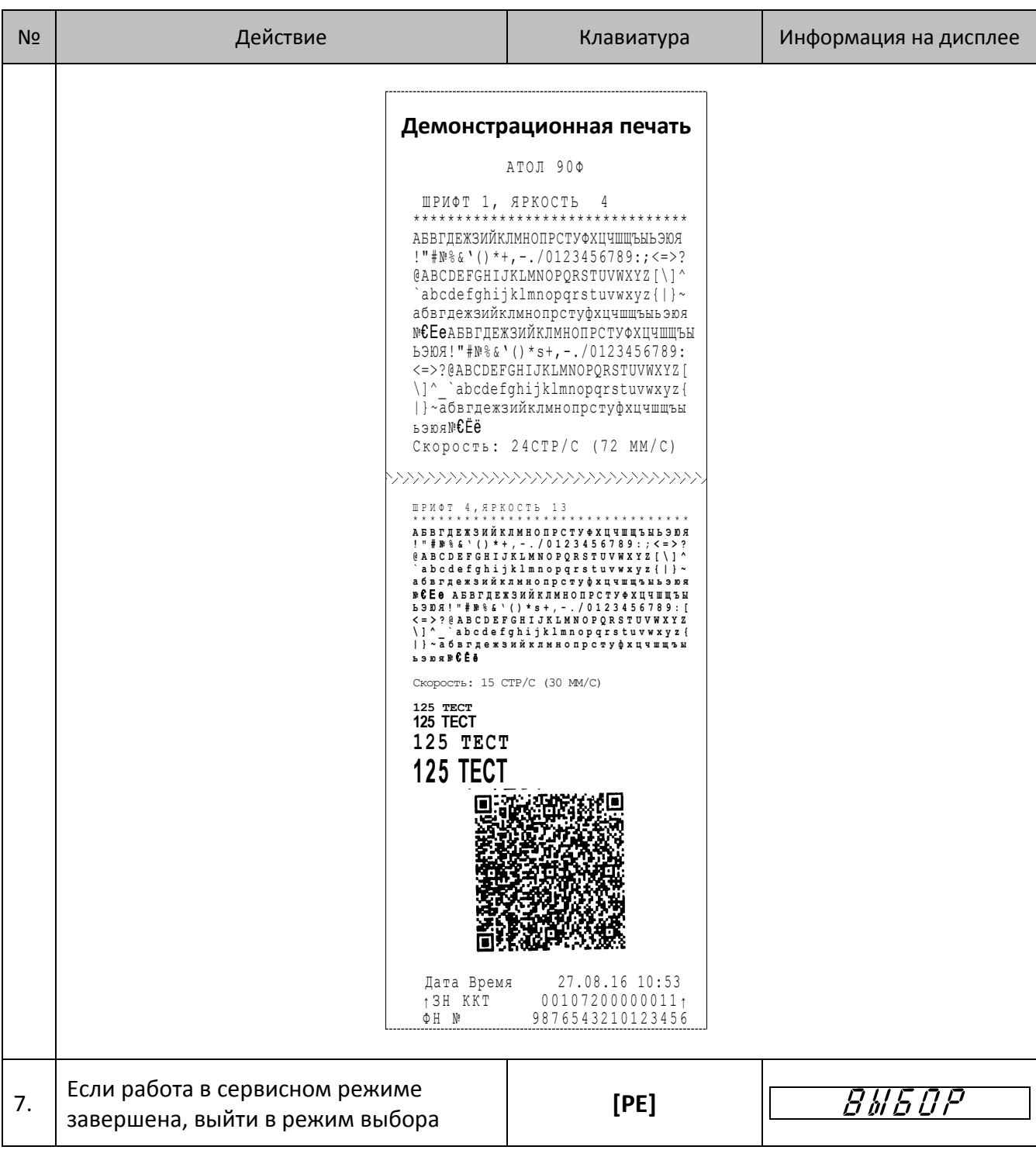

## *Технологический прогон*

Для запуска технологического прогона нужно выполнить следующее:

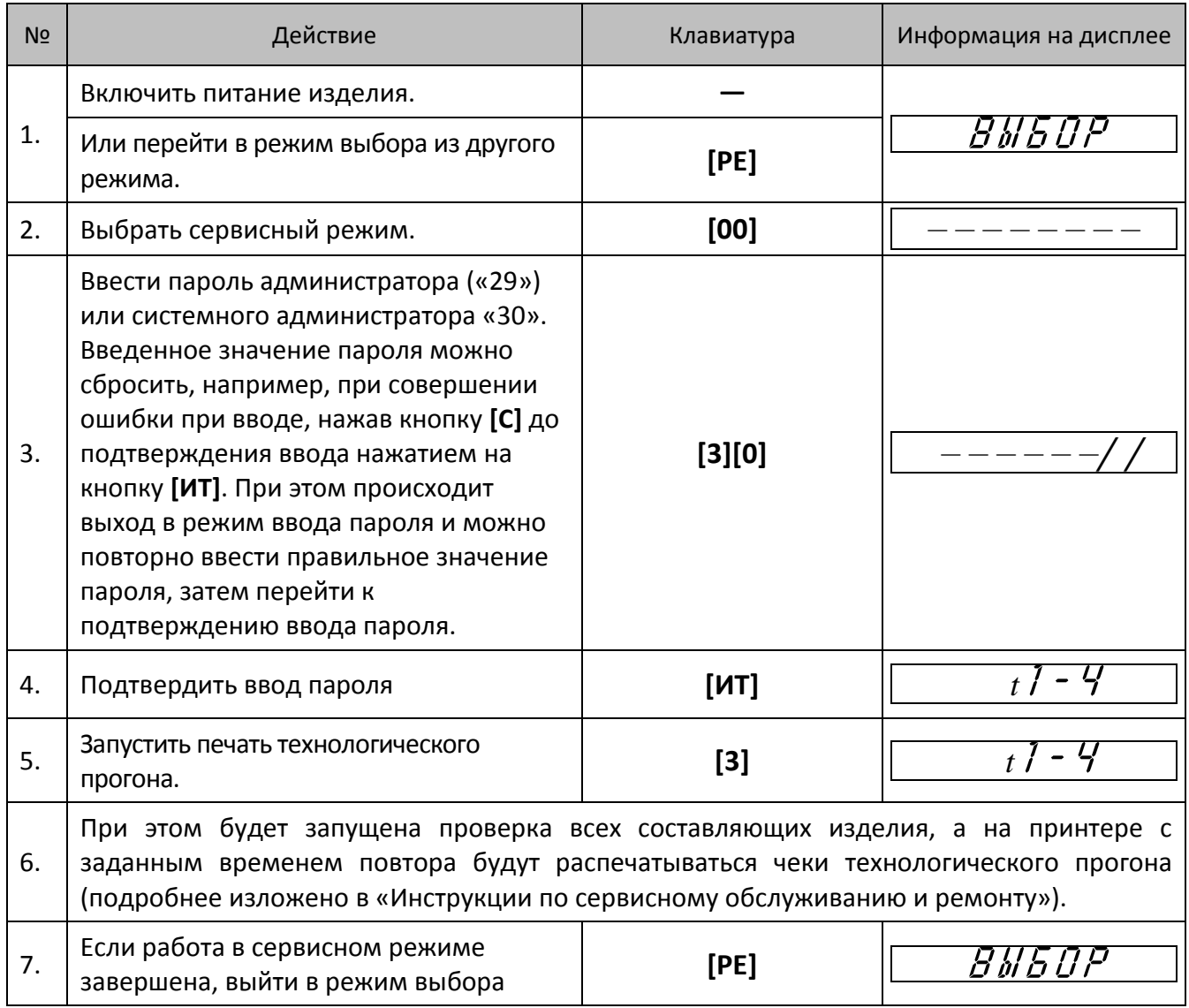

Для выхода из технологического прогона можно выключить изделие, для продолжения работы снова включить.

## <span id="page-116-0"></span>*Диагностика соединения с ОФД*

В сервисном режиме работы ККТ можно выполнить диагностику соединения с оператором фискальных данных. В данном разделе представлена неполная информация о диагностике соединения с ОФД, подробнее изложено в документе «Диагностика соединения с ОФД» (представлен на сайте компании АТОЛ [atol.ru\)](http://yandex.ru/clck/jsredir?from=yandex.ru%3Bsearch%2F%3Bweb%3B%3B&text=&etext=1179.94Ces0Z2Wzz3darc3n2mUP6lPX3o7B6hKSkr7fkvMb-Gw0ZRloDzSQAbLYhwkTg2.b41fb9816793e42ebc4d7b4b2ca4c391f7394973&uuid=&state=PEtFfuTeVD4jaxywoSUvtB2i7c0_vxGdKJBUN48dhRY-aIR7HSWXTkR2w7joqWzfoAGTdOCEXKYJy3CqKQd1nOze3Iv5ceFP&data=UlNrNmk5WktYejR0eWJFYk1LdmtxcER6VU5Lbm9JY0N4NlFEZFRyQThzREpGS2VBeWVIZ0VRR1kwUDA0RUhicHhsVWlaVC00LUc2eEdWdkFjMTlKQkVSQWplOXEyU0VH&b64e=2&sign=103a34998d94c3927a94bef1fef0711c&keyno=0&cst=AiuY0DBWFJ5fN_r-AEszk8BRCNI52HDsSyYESqS7WQ5OeaPvUVuy8bd342AGEJAVYLRnH8A_pEo6RXqAwutzT6GZ4eDcLsdjtLyOLdNza_uid6LBdbNO1dmthF7USQaCSU_R6ldiQ4vtBlvw-fKgZaxq87aFPJ_9Xu0rkkYUVNGoqeVwrFw0XxdsyM-QdLv1cwTPe6gXyhCHfByWL5oGMQGCgxQkiQelvdR1N_N92oo-Uz2zngPBiKi5s4ZHY7qF1-kFAfYe9GB2XunWdRfkVrcP0lpPHlPGvaMagAJnmNrsTHBuTmfTpR1sBZeuvPjPyMxL9W0lGMSHg6SQiLCRA040YT4A3WBpT0bkO0GiZaycMQA46lCu-R2yZ0X7PpIqumkO5cC9UPqo74VY6aZ_BAMYXr6KmSu8KEzS3-b3cn-4LXsmLnF6QZ5Idv1ayWBs79Rhx5vfuw3C3UPq77w9UCSQ_M_bNSJnMIdosNOHTreFwKLGUaOB7_i_7A2D1WTnnnvDijYtzXdl5Uycx2qYt3UhlRv2HcFrN3LQ2YzZkvc-cACYGWtavC6l2aPt6gY6o9p9oANfHnkhOGGcRSHKEvqoCbaiXoKjOQZm6GiIdlZ-ok7i3Y5Cng&ref=orjY4mGPRjk5boDnW0uvlrrd71vZw9kp5uQozpMtKCW4RgmAu5ryJHGnAmqMuE_hT07FQE4zUOJR_2oAN3QYozkCT0_7U_sgHrnYYvXZcXG_FFceZvWoVXXQGVw6TyXUr1TexudJqsPNE4_tRQCcuw&l10n=ru&cts=1473931421882&mc=3.588354347173232), в котором описана диагностика при различных вариантах соединения с ОФД. Чтобы выполнить диагностику, нужно выполнить следующее:

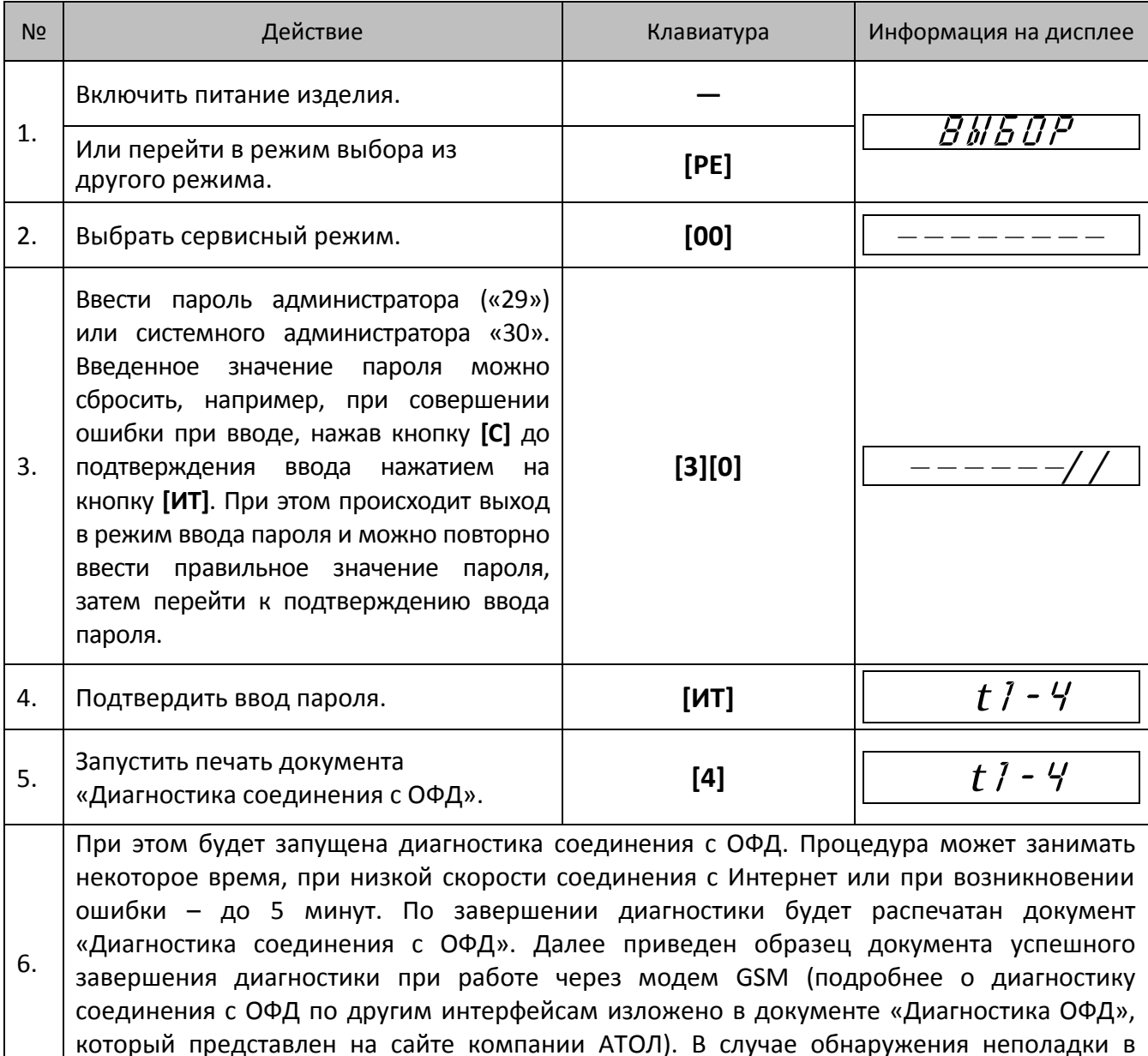

соединении с ОФД на печать будет выведено ее описание

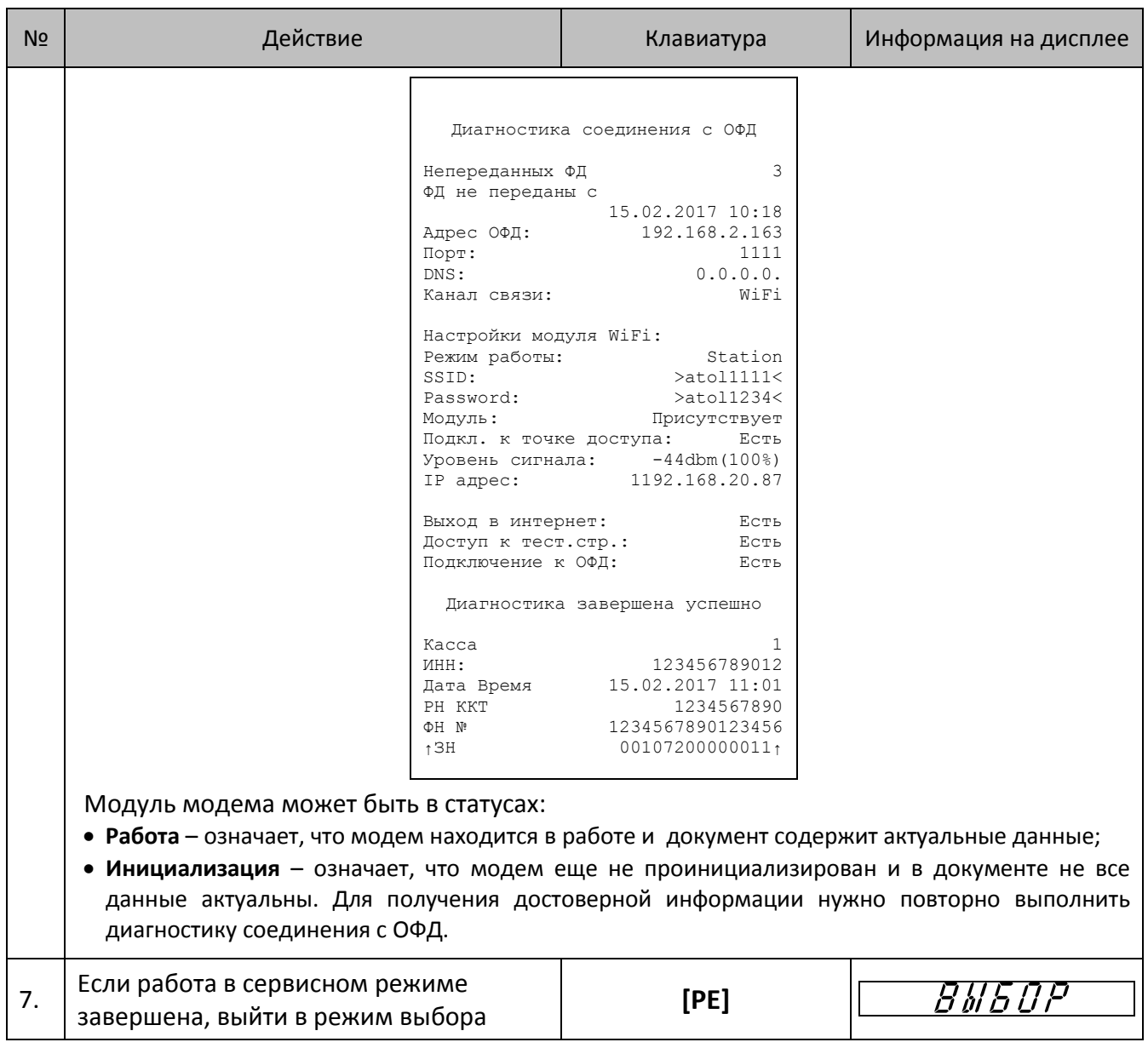

## **Инициализация таблиц начальными значениями**

В данном изделии есть возможность проводить инициализацию таблиц, то есть присваивать всем параметрам значения по умолчанию (кроме Таблицы 10).

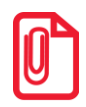

**Инициализация таблиц возможна только при закрытой смене.**

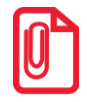

**При инициализации меняется и клише, поэтому после окончания процесса инициализации нужно запрограммировать клише.**

Для инициализации таблиц нужно выполнить следующее:

- 1. Включить изделие: нажать и удерживать 2 секунды кнопку **[РЕ]**, изделие в режиме Выбора.
- 2. Перейти в режим инициализации таблиц последовательно нажать кнопки **[0][Х]**. Изделие запросит ввод пароля системного администратора.
- 3. Ввести пароль системного администратора (по умолчанию «30»), подтвердить ввод пароля нажатием на кнопку **[ИТ]**.
- 4. Во избежание непреднамеренного проведения инициализации нужно подтвердить проведение инициализации таблиц – нажать клавишу **[00]**. Процедура может занять 5–10 секунд.
- 5. Выключить изделие.

## **Технологическое обнуление**

Технологическое обнуление – это операция, которая включает в себя инициализацию таблиц начальными значениями и общее гашение всех регистров ККТ. Подробнее изложено в «Инструкции по сервисному обслуживанию и ремонту».

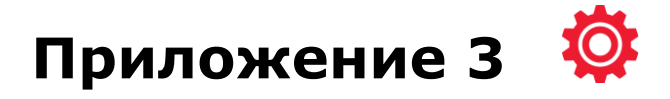

## <span id="page-119-0"></span>**Установка драйвера под ОС Windows**

Перед установкой Драйвера ККТ v.8 необходимо на ПК сохранить инсталлятор «ККТ 8 15 00 00 Full», который представлен на сайте компании АТОЛ.

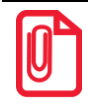

**Для установки ДТО v.9 необходимо сохранить на ПК архив [«Драйверы\\_торгового\\_оборудования\\_9\\_10\\_0»](http://fs.atol.ru/_layouts/15/atol.templates/Handlers/FileHandler.ashx?guid=1d6aeaa1-4e67-4e5d-a519-cf439a400b37&webUrl=), представленный на сайте компании АТОЛ.**

Далее приведено описание установки Драйвера ККТ v.8.15.00 на ПК (установка иных версий Драйвера ККТ производится аналогично).

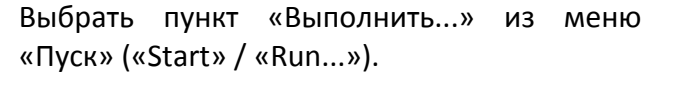

Указать путь к инсталлятору на ПК, нажать клавишу «Enter» на клавиатуре. Например, «С:\KKТ\_8\_15\_00\_00\_Full».

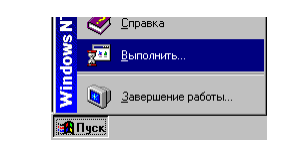

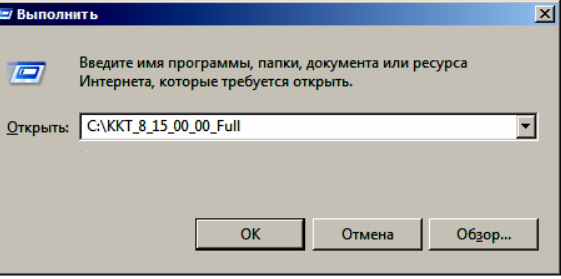

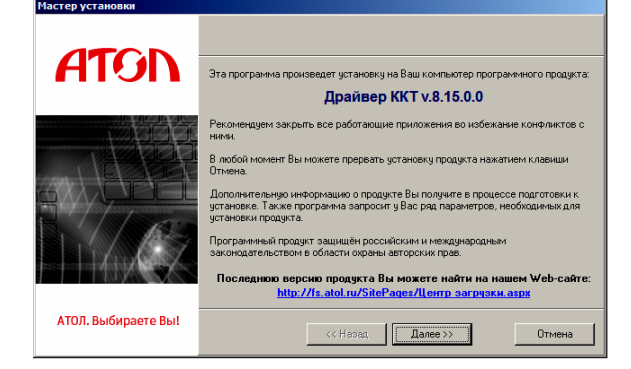

На экране появится окно программы инсталляции.

После нажатия на кнопку «Далее» откроется текст лицензионного соглашения.

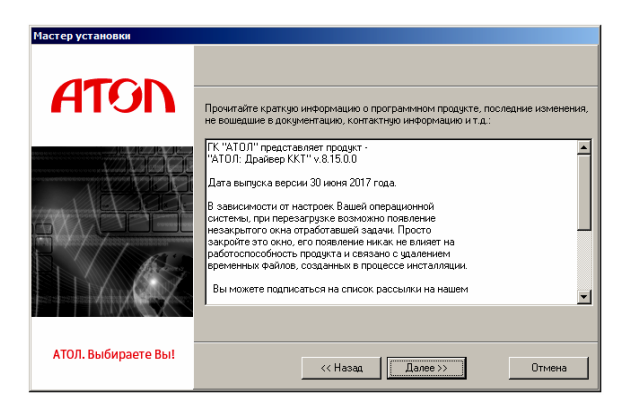

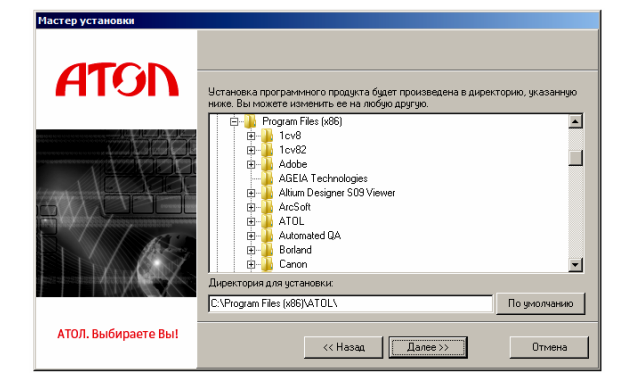

Указать программную группу главного меню, в которую следует поместить ссылку на тестовую утилиту. Тестовая утилита будет помещена в подгруппу «Тесты» указанной группы, документация – в подгруппу «Документация». Утилита регистрации ККТ будет размещена отдельно.

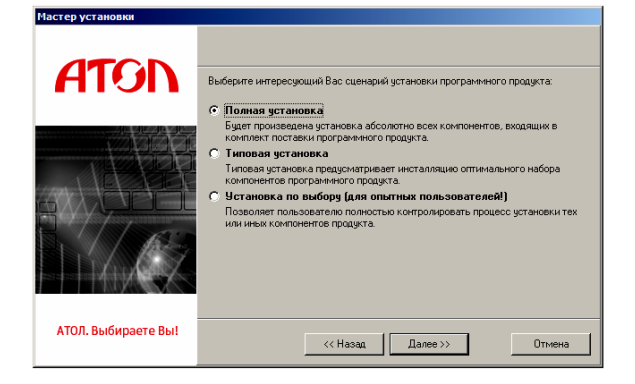

Указать директорию, в которой необходимо расположить драйвер, тестовую утилиту, документацию и прочие файлы.

Нажать на кнопку «По умолчанию» для выбора директории, предлагаемой по умолчанию программой инсталляции.

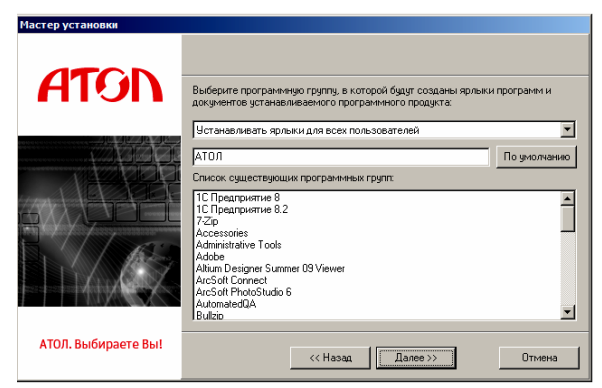

В открывшемся окне выбрать интересующий сценарий установки (рекомендуется выполнять «Полную установку»).

В открывшемся окне будет предложено ознакомиться с историей изменений программного продукта.

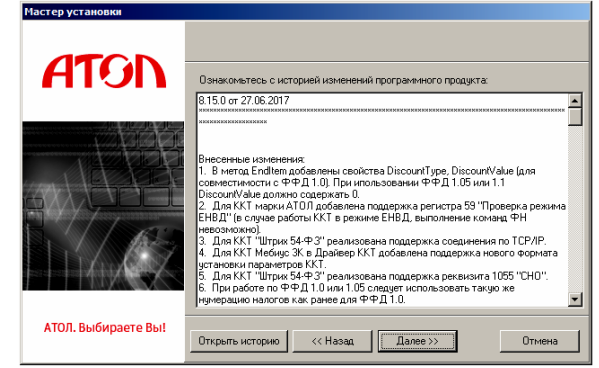

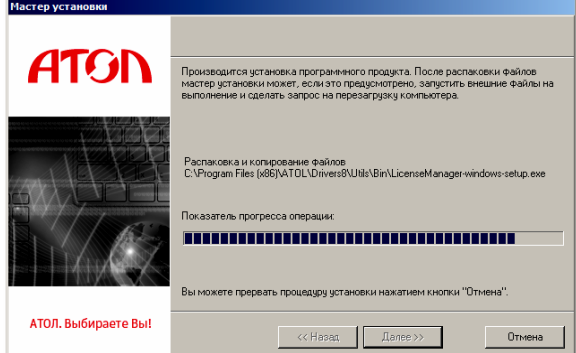

Дождаться завершения копирования и регистрации всех необходимых модулей. После этого будет выведено сообщение, что установлена бесплатная версия Драйвера ККТ v.8, при необходимости установки драйвера другого оборудования можно выбрать его наименование в окне «Управление драйверами».

После того, как все файлы скопированы на жесткий диск ПК и произведены необходимые регистрации, появится окно, информирующее об успешном завершении инсталляции. Для выхода из программы нужно нажать кнопку «Завершить».

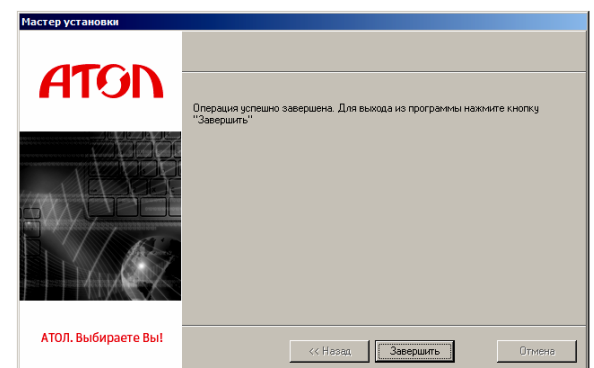

В комплект драйвера входит «Тестовая утилита» для проверки всех функций и настройки параметров ККТ и документация по работе с драйвером.

## <span id="page-122-0"></span>**Подключение ККТ через USB-порт**

ККТ АТОЛ 90Ф может подключаться к ПК через USB-порт. Для обмена данными ККТ с ОФД может быть использован канал связи EthernetOverUsb. При первом подключении ККТ необходимо установить программный эмулятор COM-порта (настройка и установка драйвера эмулятора происходит стандартными средствами ОС «Установки и удаления оборудования»). Далее выполнить конфигурацию Драйвера USB:

- 1. Подключить ККТ к сети питания.
- 2. Подключить ККТ к ПК интерфейсным кабелем USB.
- 3. Включить ККТ.
- 4. На ПК запустить **Диспетчер устройств**. В пункте «Другие устройства» будет обнаружено два неизвестных USB-устройства:

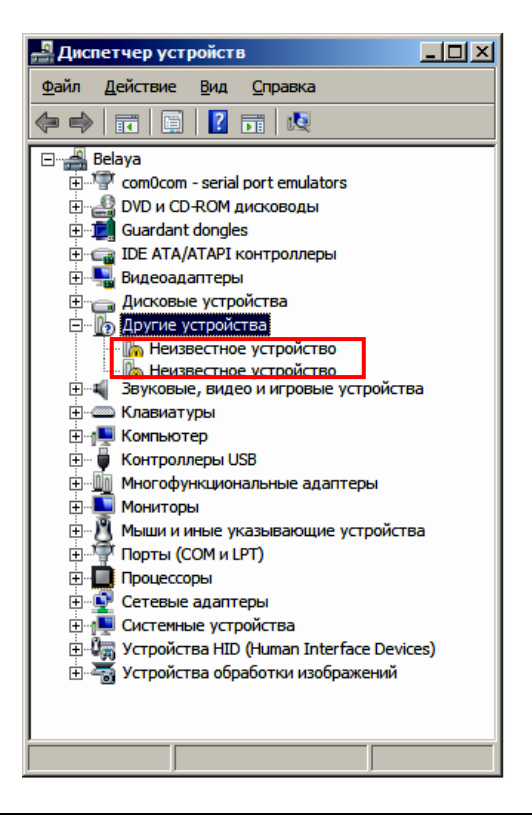

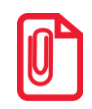

**В Диспетчере устройств будет обнаружено два устройства, так как в данной ККТ реализовано два канала передачи данных: один для обмена данными ККТ с Драйвером ККТ, второй для обмена данными с Оператором фискальных данных.**

5. Навести указатель мыши на наименование одного из неизвестных устройств. Нажать правую клавишу мыши. В контекстном меню выбрать пункт «Обновить драйверы»:

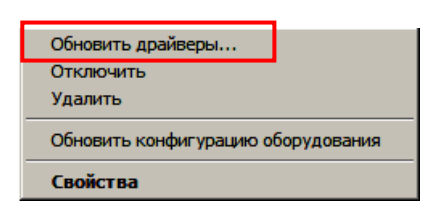

6. В открывшемся окне нажать кнопку **Выполнить поиск драйверов на этом компьютере**:

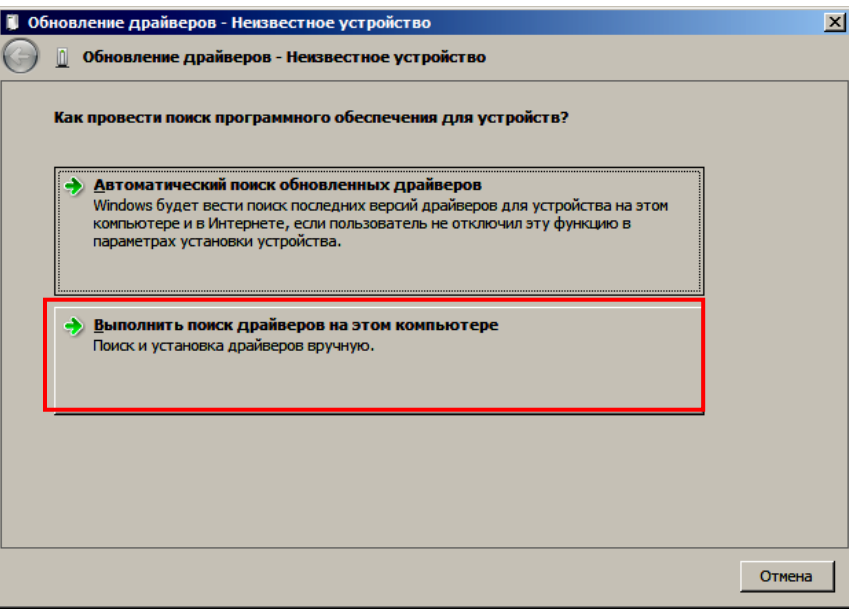

- 7. Нажать на кнопку **Далее**.
- 8. В следующем окне в поле «Копировать файлы с диска» указать путь к папке с файлами: C:\Program Files\ATOL\Drivers8\USB\_Drivers.

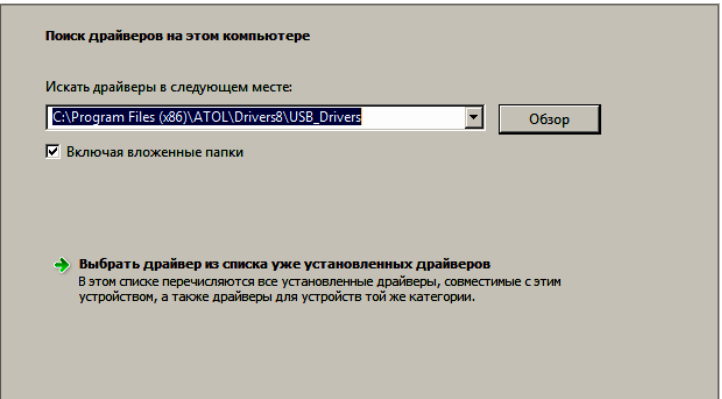

Можно воспользоваться кнопкой **Обзор** справа.

- 9. Установить флаг «Включая вложенные папки».
- 10. Нажать кнопку **Enter**.
- 11. Возможно, будет выведен запрос подтверждения установки драйвера. Нажать кнопку **Да**.

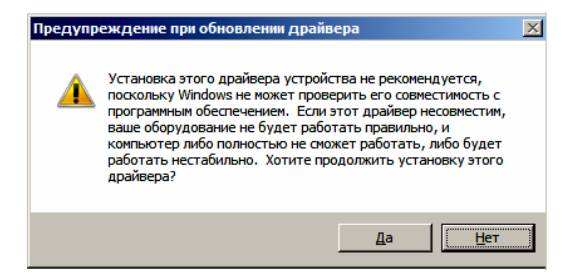

- 12. После этого будет запущена процедура установки драйверов.
- 13. По завершению отобразится окно с сообщением об окончании процедуры установки драйвера.

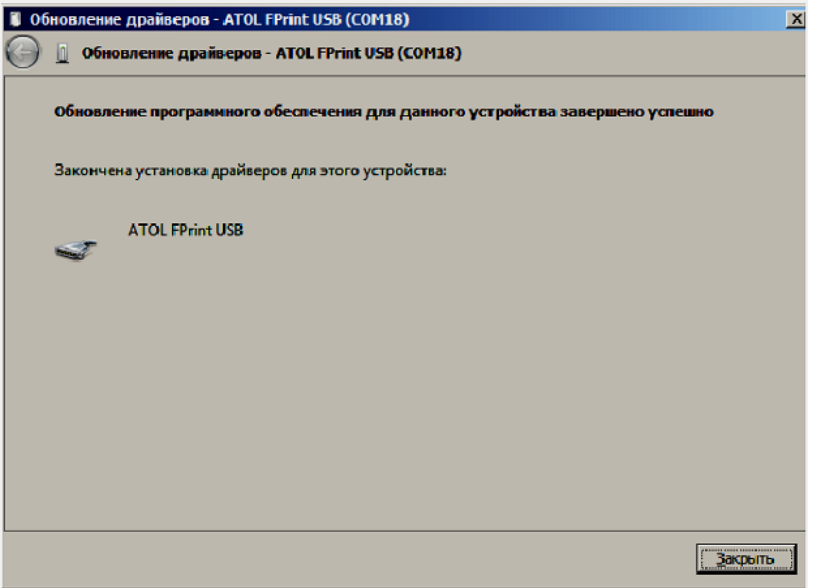

14. Закрыть рабочее окно, нажав на кнопку **Закрыть**.

## **Особенности работы с EthernetOverUsb**

Для обмена данными с ОФД предварительно нужно выполнить действия, описанные в разделе [«Подключение ККТ через](#page-122-0) USB-порт». Затем настроить канал обмена с ОФД в Таблице 12 (изложено в разделах [«Вход в режим программирования»](#page-72-0) «Таблица 12[. Настройки](#page-94-0) ОФД» и [«Утилита «Редактор таблиц»»](#page-126-0) / [«Вкладка «Настройки ОФД»](#page-130-0)).

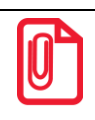

**Для обмена данными с ОФД по каналу EthernetOverUsb предварительно нужно сохранить на ПК утилиту EthernetOverUsb и запустить ее перед началом работы с ККТ (утилита представлена на сайте компании АТОЛ, подробное описание настройки изложено в документе «Диагностика ОФД», также представленном на сайте компании).**

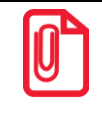

**При работе с ККТ, подключенной к ПК кабелем USB, нужно учитывать, что в спящем режиме ПК не отправляет данные ОФД.**

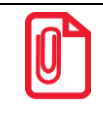

**В процессе работы с ККТ рекомендуется контролировать отправку фискальных документов ОФД. Подробнее изложено в разделе [«Контроль отправки](#page-24-0) ФД ОФД» на странице [25.](#page-24-0)**

## **Особенности работы с GSM модемом**

В данной ККТ установлен GSM модуль, и данные ОФД можно передавать по интерфейсу 2G/3G. При включении ККТ будет включен и GSM модуль. Перед началом работы необходимо установить сим карту (приобретается отдельно). Установка сим карты описана в разделе [«Установка сим](#page-19-0) карты в слот ККТ». После этого выполнить следующие настройки:

- В Таблице «Настройки ОФД» в Поле 4 установить значение 4 Канал обмена с ОФД через GSM модем (подробнее изложено в разделе [«Утилита «Редактор таблиц»](#page-126-0) /[«Вкладка](#page-130-0)  [«Настройки ОФД»](#page-130-0)).
- В Таблице «Настройки GSM/WiFi» (Ряды 1–3 Поле 1) запрограммировать параметры сотового оператора сети GSM.

В процессе работы с ККТ рекомендуется контролировать отправку фискальных документов ОФД. Подробнее изложено в разделе [«Контроль отправки](#page-24-0) ФД ОФД» на странице [25.](#page-24-0)

> **В случае если отправка ФД не производится (количество неотправленных ФД не уменьшается), то нужно выполнить диагностику соединения с ОФД (изложено в разделе [«Диагностика соединения с ОФД»](#page-116-0) на странице [117](#page-116-0)). В зависимости от неполадки в соединении (соответствующая информация будет напечатана в документе), нужно выполнить необходимые действия по ее устранению. Подробнее о диагностике при различных вариантах соединения с ОФД изложено в документе «Диагностика соединения с ОФД», который представлен на сайте компании АТОЛ atol.ru.**

## **Особенности работы по WiFi**

Данная ККТ может осуществлять обмен данными по беспроводному интерфейсу WiFi. Перед началом работы по WiFi нужно выполнить настройку параметров WiFi:

- В Таблице «Настройки ОФД» в Поле 4 установить значение 3 Канал обмена с ОФД через WiFi (подробнее изложено в разделе [«Утилита «Редактор таблиц»](#page-126-0) /[«Вкладка «Настройки](#page-130-0)  [ОФД»](#page-130-0)).
- В Таблице «Настройки GSM/WiFi» (Ряды 4–8 Поле 1) запрограммировать параметры WiFi.

**В случае если отправка ФД не производится (количество неотправленных ФД не уменьшается), то нужно выполнить диагностику соединения с ОФД (изложено в разделе [«Диагностика соединения с ОФД»](#page-116-0) на странице [117](#page-116-0)). В зависимости от неполадки в соединении (соответствующая информация будет напечатана в документе), нужно выполнить необходимые действия по ее устранению. Подробнее о диагностике при различных вариантах соединения с ОФД изложено в документе «Диагностика соединения с ОФД», который представлен на сайте компании АТОЛ atol.ru.**

# **Приложение 4**

## <span id="page-126-0"></span>**Утилита «Редактор таблиц»**

## *Программирование ККТ*

В данном изделии реализована возможность программирования не только способом, описанным в разделе «Режим [программирования»](#page-72-1), но и посредством специальной утилиты для программирования «Редактор таблиц».

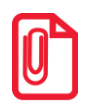

**Перед началом работы нужно установить на ПК ДТО8 (изложено в разделе [«Установка драйвера](#page-119-0) [под ОС Windows»](#page-119-0) на странице [120](#page-119-0)) и сохранить утилиту «Редактор таблиц» на ПК в папку C:\ATOL. Данное ПО представлено на сайте компании АТОЛ www.atol.**

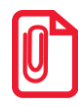

**Программирование таблиц рекомендуется производить только при закрытой смене. Для применения всех измененных настроек нужно выйти из режима программирования и перезагрузить изделие.**

Для программирования таблиц изделия нужно выполнить следующие действия:

- 1. Подключить изделие к ПК кабелем микро USB.
- 2. Включить изделие, если оно было выключено.
- 3. Перейти в режим «Программирование» (подробное описание изложено в разделе [«Режим](#page-72-1) [программирования](#page-72-1). [Вход в режим программирования»](#page-72-0)).
- 4. Запустить «Редактор таблиц», дважды щелкнув по наименованию файла. При этом откроется рабочее окно, которое имеет вид:

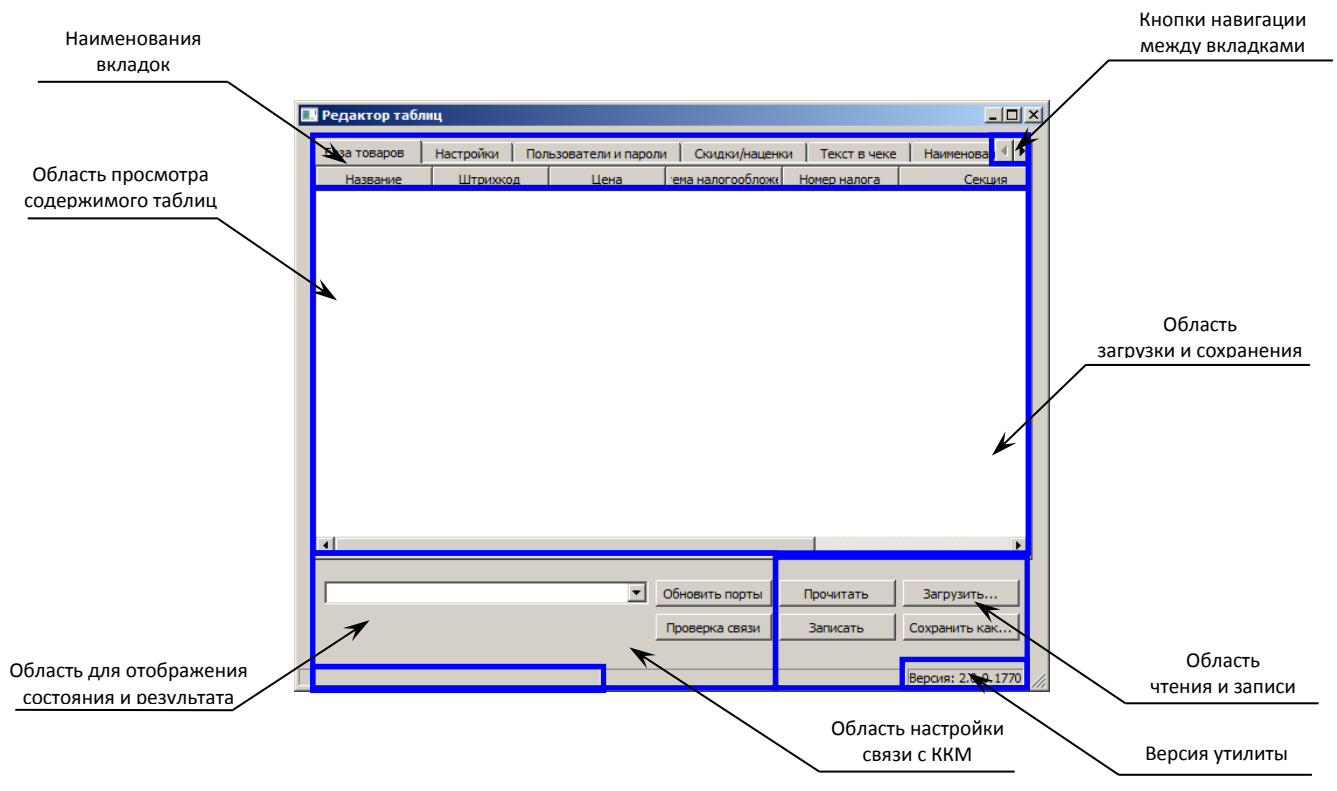

Рисунок 11. Рабочее окно утилиты для программирования

5. Наименования вкладок соответствуют таблицам, в которых можно настроить базу товаров, налоговые ставки, наименования секций и т.д. Навигация между вкладками осуществляется с помощью кнопок <sup>1</sup> и <sup>1</sup>. В области просмотра содержимого таблиц будет отображены данные, которые запрограммированы в таблице. В области чтения и записи расположены кнопки Прочитать и <del>Ваписать</del>, с помощью которых можно считать данные из таблиц ККТ и записать новые значения в таблицы. В области загрузки и сохранения настроек можно сохранить текущие настройки изделия (кнопка Сохранить как...), чтобы в будущем загрузить их (кнопка <sup>загрузить...</sup>) в другой экземпляр изделия или в используемый экземпляр после проведения инициализации таблиц.

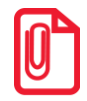

**Кнопка сохраняет данные только текущей таблицы, для каждой таблицы нужно сохранить свои настройки. Соответственно, при загрузке настроек нужно загрузить настройки для каждой таблицы отдельно, при этом нужно учитывать, что все таблицы сохраняются в формате \*.txt, кроме таблицы товаров, с которой можно работать двумя форматами: \*.txt и \*.csv.**

6. Выбрать в раскрывающемся списке COM-порт, к которому подключено изделие. В случае если номер порта неизвестен, то необходимо перейти к «Диспетчеру устройств» ПК. В списке «Порты (COM и LTP)» будет отображено устройство АТОЛ и указан порт, к которому оно подключено.

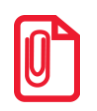

**В случае если изделие только что подключено, и в утилите в списке портов нужный порт не**  отображен, то нужно нажать на кнопку **Обновить порты** 

- 7. Нажать кнопку **проверка связи**. При этом в области результатов отобразится сообщение «Связь установлена». В противном случае, например, при использовании неисправного кабеля микро USB, будет отображено сообщение «Нет связи».
- 8. Далее перейти к вкладке, которую нужно перепрограммировать. Например, нужно запрограммировать новое значение яркости. Для этого нужно щелкнуть по наименованию вкладки «Настройки».
- 9. Затем нажать кнопку **. Прочитать .** При этом в области просмотра содержимого таблиц будут выведены все поля Таблицы 2, их тип и значение (значение яркости программируется в Поле 3 Таблицы «Настройки») (см. рисунок далее).

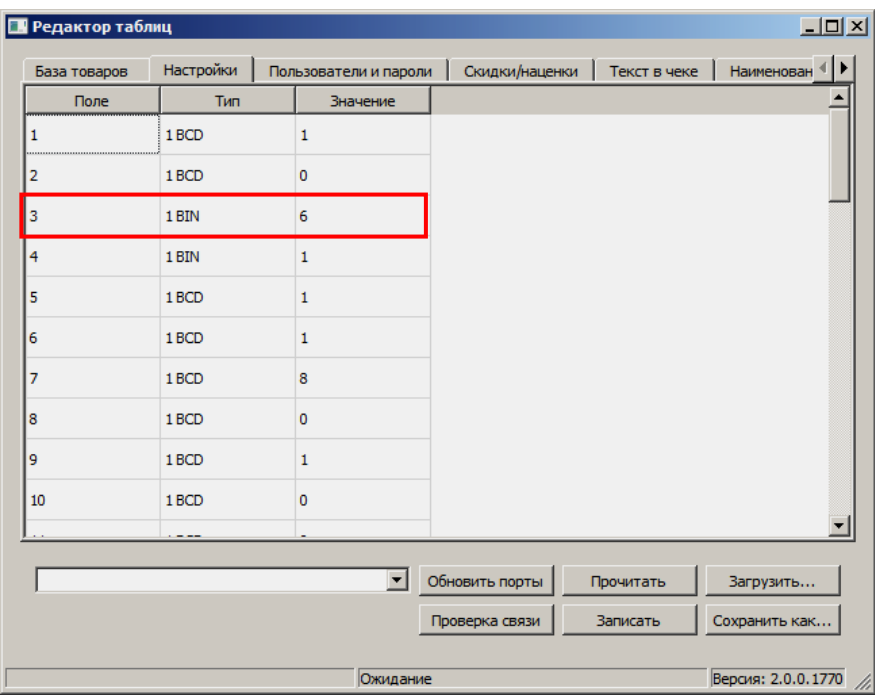

Рисунок 12. Содержимое Таблицы «Настройки»

- 10. Далее выбрать поле (навести указатель мыши и дважды щелкнуть левой клавишей).
- 11. Ввести новое значение данного поля, в нашем примере, новое значение яркости, например, «8». В случае если ввести значение, которое не входит в диапазон допустимых значений данного поля, то ячейка будет окрашена в красный цвет.

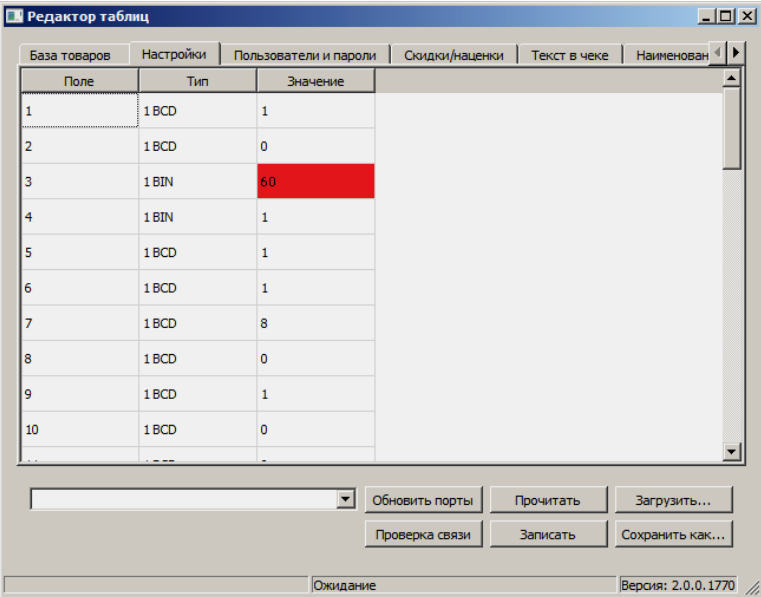

Рисунок 13. Содержимое Таблицы «Настройки» (введено значение вне диапазона допустимых значений)

12. При программировании Таблицы «Текст в чеке» нужно действовать аналогично. Выбрать ячейку для редактирования (навести на нее указатель мыши), дважды щелкнуть левой клавишей мыши, ячейка будет доступной для редактирования. Все символы, доступные для печати на чековой ленте представлены в разделе [«Коды символов»](#page-79-0). В случае ввода символа, который отсутствует в изделии, на печать будет выведен символ пробел « ».

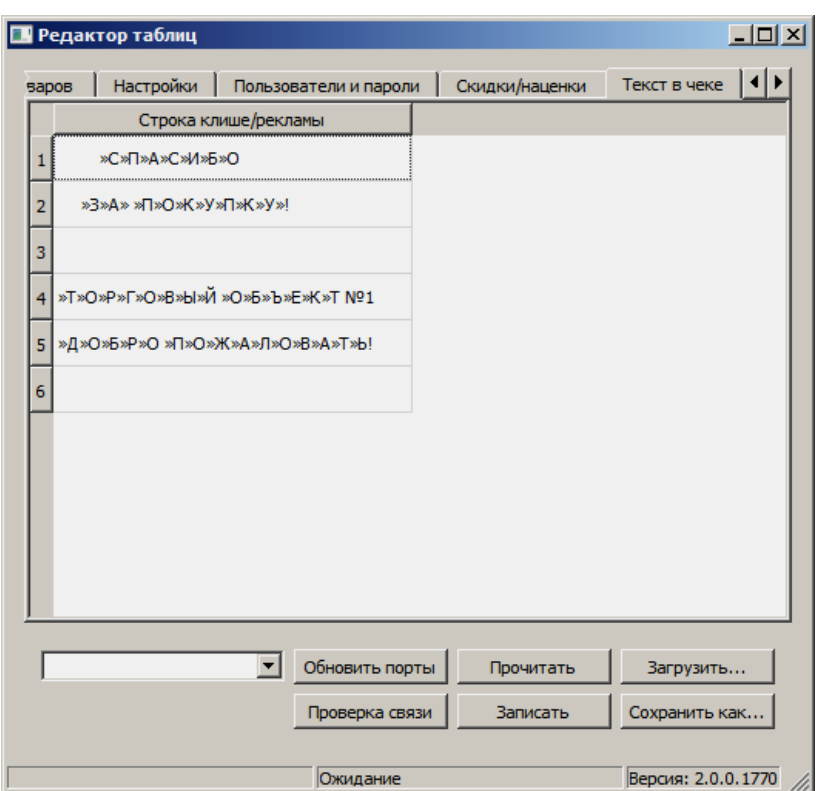

Рисунок 14. Содержимое Таблицы «Текст в чеке»

13. При программировании клише часто используется «Символ удвоения ширины», который устанавливается перед символом, который нужно увеличить по ширине в два раза. Например, если в строке «1234» символ «3» должен быть увеличен, нужно перед ним установить «Символ удвоения ширины». В результате на печать будет выведена строка «12**3**4». В «Редакторе таблиц» для того, чтобы увеличить ширину символа нужно установить указатель мыши перед символом, который нужно увеличить, нажать сочетание клавиш **<Ctrl+D>** или щелкнуть правой клавишей для отображения контекстного меню:

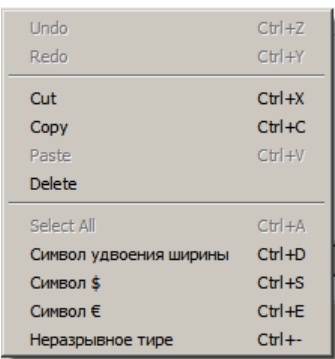

В меню выбрать пункт «Символ удвоения ширины».

Аналогично можно вставлять другие символы, которые представлены в контекстном меню (напротив каждого символа указано соответствующее сочетание клавиш).

14. После изменения значения поля нажать кнопку **.......................** 

**При программировании таблицы изделия можно изменить значения всех полей, которые нужно перепрограммировать, затем нажимать кнопку .**

**При программировании Базы товаров нужно учитывать, что запись большого количества значений в Таблицу «База товаров» может занимать более 5-ти минут (например, запись информации о 1000 товарах занимает около 8 минут) . В процессе записи в строке состояния будет выедено сообщение «Запись таблицы». Не отключайте кабель USB и не производите работ с изделием до окончания записи! По окончании процесса записи (успешная запись всех значений всех полей Таблицы 1) в строке состояния отобразится сообщение «Ожидание». В случае если при записи какого-либо значения произошла ошибка (например, неверный формат), то запись Базы товаров будет прервана, при этом отобразится окно с сообщением об ошибке.**

15. По завершению программирования таблиц нужно выйти из режима программирования и перезагрузить изделие. Далее закрыть утилиту и отключить кабель микро USB от изделия и от ПК.

## *Вкладка «Настройки GSM/WiFi»*

Посредством утилиты производится настройка беспроводных интерфейсов для обмена с оператором фискальных данных. Программирование выполняется на вкладке «Настройки GSM/WiFi».

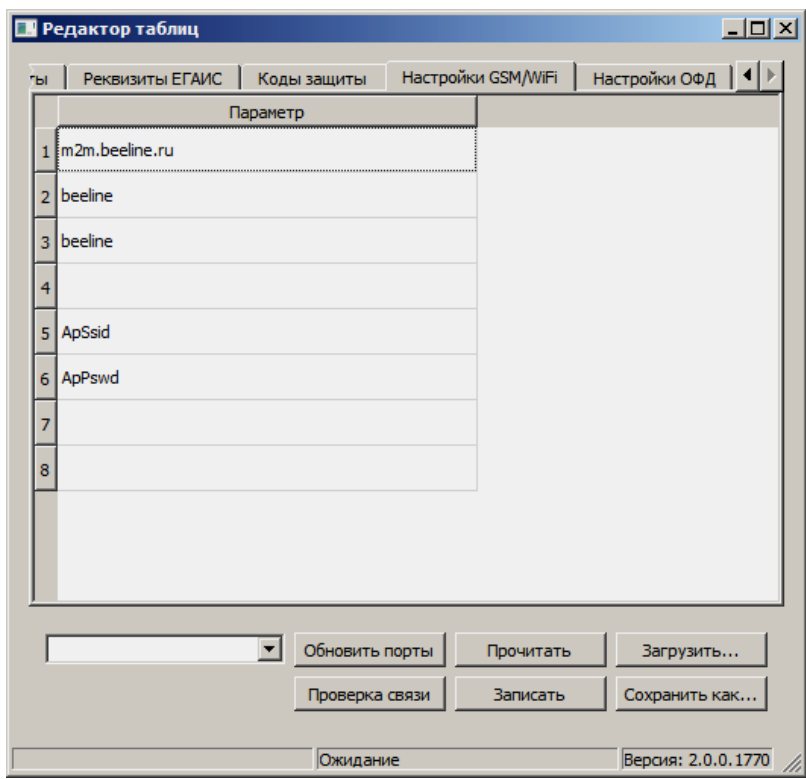

Рисунок 15. Вкладка «Настройки GSM/WiFi» (указаны значения по умолчанию)

### <span id="page-130-0"></span>*Вкладка «Настройки ОФД»*

На данной вкладке утилиты производится настройка параметров для обмена данными с оператором фискальных данных (подробнее изложено в разделах [«Взаимодействие с ФНС](#page-9-0)  [через ОФД»](#page-9-0) и «Режим [программирования»](#page-72-1) / «Таблица 12[. Настройки](#page-94-0) ОФД»).

| $\Box$ D $\times$<br><b>П</b> Редактор таблиц |                                  |            |              |             |                          |                    |                    |                       |                    |                 |  |
|-----------------------------------------------|----------------------------------|------------|--------------|-------------|--------------------------|--------------------|--------------------|-----------------------|--------------------|-----------------|--|
| м                                             | Реквизиты ЕГАИС  <br>Типы оплаты |            |              | Коды защиты |                          | Настройки GSM/WiFi |                    | Настройки ОФД   ◀   ▶ |                    |                 |  |
|                                               |                                  | Адрес ОФД  | Порт         |             | DNS ОФД                  |                    | Канал обмена с ОФД |                       |                    | Адрес сайта ФНС |  |
|                                               |                                  | 1[0.0.0.0] | $\mathbf{0}$ | $\circ$     |                          | $\overline{4}$     |                    |                       |                    |                 |  |
|                                               |                                  |            |              |             |                          |                    |                    |                       |                    |                 |  |
|                                               |                                  |            |              |             |                          |                    |                    |                       |                    |                 |  |
|                                               |                                  |            |              |             |                          |                    |                    |                       |                    |                 |  |
|                                               |                                  |            |              |             |                          |                    |                    |                       |                    |                 |  |
|                                               |                                  |            |              |             |                          |                    |                    |                       |                    |                 |  |
|                                               |                                  |            |              |             |                          |                    |                    |                       |                    |                 |  |
|                                               |                                  |            |              |             |                          |                    |                    |                       |                    |                 |  |
|                                               |                                  |            |              |             |                          |                    |                    |                       |                    |                 |  |
|                                               |                                  |            |              |             |                          |                    |                    |                       |                    |                 |  |
|                                               |                                  |            |              |             |                          |                    |                    |                       |                    |                 |  |
|                                               |                                  |            |              |             |                          |                    |                    |                       |                    |                 |  |
|                                               |                                  |            |              |             |                          |                    |                    |                       |                    |                 |  |
|                                               |                                  |            |              |             | $\overline{\phantom{a}}$ | Обновить порты     |                    | Прочитать             |                    | Загрузить       |  |
|                                               |                                  |            |              |             |                          |                    |                    |                       |                    |                 |  |
|                                               |                                  |            |              |             |                          | Проверка связи     |                    | Записать              |                    | Сохранить как   |  |
|                                               | Ожидание                         |            |              |             |                          |                    |                    |                       | Версия: 2.0.0.1770 |                 |  |

Рисунок 16. Вкладка «Настройки ОФД»

### *Вкладка «Реквизиты ЕГАИС»*

С помощью утилиты «Редактор таблиц» можно запрограммировать Таблицу «Реквизиты ЕГАИС», предварительно введя код защиты № 2 в Таблице «Коды защиты» (предоставляется изготовителем ККТ). Для работы с ЕГАИС нужно запрограммировать реквизиты на вкладке «Реквизиты ЕГАИС»:

| $L = 1$<br><b>В Редактор таблиц</b> |                            |              |                     |                              |                            |                           |                                   |  |
|-------------------------------------|----------------------------|--------------|---------------------|------------------------------|----------------------------|---------------------------|-----------------------------------|--|
|                                     | наценки                    | Текст в чеке | Наименование секций |                              | Налоговые ставки           | Типы оплаты               | 4 1 <br>Реквизиты ЕГАИС           |  |
|                                     |                            | <b>VIHH</b>  | <b>KNN</b>          |                              | Адрес предприятия торговли |                           | Наименование предприятия торговли |  |
| 1                                   | 123456789012<br>0111111111 |              |                     | г. Москва, ул. Иванова, д. 1 |                            | <b>ТОРГОВЫЙ ОБЪЕКТ №1</b> |                                   |  |
|                                     |                            |              |                     |                              |                            |                           |                                   |  |
|                                     |                            |              |                     |                              |                            |                           |                                   |  |
|                                     |                            |              |                     |                              |                            |                           |                                   |  |
|                                     |                            |              |                     |                              |                            |                           |                                   |  |
|                                     |                            |              |                     |                              |                            |                           |                                   |  |
|                                     |                            |              |                     |                              |                            |                           |                                   |  |
|                                     |                            |              |                     |                              |                            |                           |                                   |  |
|                                     |                            |              |                     |                              |                            |                           |                                   |  |
|                                     |                            |              |                     |                              |                            |                           |                                   |  |
|                                     |                            |              |                     |                              |                            |                           |                                   |  |
|                                     |                            |              |                     |                              |                            |                           |                                   |  |
|                                     |                            |              |                     | $\mathbf{r}$                 | Обновить порты             | Прочитать                 | Загрузить                         |  |
|                                     |                            |              |                     |                              | Проверка связи             | Записать                  | Сохранить как                     |  |
|                                     |                            |              |                     |                              |                            |                           |                                   |  |
|                                     |                            |              |                     | Ожидание                     |                            |                           | Версия: 2.0.0.1770                |  |

Рисунок 17. Вкладка «Реквизиты ЕГАИС»

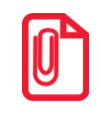

**При программировании Таблицы «Реквизиты ЕГАИС» (значение КПП) нужно обязательно учитывать особенность данного изделия: КПП содержит девять значащих цифр, но программировать нужно десять цифр, причем первый старший символ должен содержать 0!**

# **Приложение 5**

## **Оформление чека при торговле алкогольной продукцией**

#### *Общие положения*

Согласно федеральному закону № 171-ФЗ, розничным магазинам для оформления чека алкоголя необходимо установить на торговую точку аппаратно-программный модуль, с помощью которого данные об алкоголе автоматически передаются в ЕГАИС. В данном изделии реализована работа с универсальным транспортным модулем **АТОЛ HUB-19**, который является программным модулем для взаимодействия с ЕГАИС.

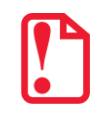

**Перед началом работы с УТМ АТОЛ необходимо заранее настроить параметры подключения УТМ АТОЛ! Подробнее о настройке изложено в документации на УТМ АТОЛ HUB-19.**

Для корректной работы с ККТ и обмена данными с ЕГАИС при продаже алкогольной продукции необходимо выполнить следующие настройки ККТ:

- 1. Ввести Код защиты № 2, который расширяет возможности ККТ для работы с ЕГАИС в автономном режиме (изложено в разделе «Режим [программирования»](#page-72-1)/[«Таблица](#page-93-0) 10. [Коды защиты»](#page-93-0)).
- 2. В Таблице 2 Ряд 1 Поле 37 запрограммировать значение «1» (включена работа с ЕГАИС).

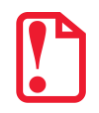

**Во время проведения регистрации/перерегистрации ККТ настройка режима ЕГАИС должна быть выключена (установлено значение 0 в Т2Р1П37). Включить режим ЕГАИС можно после проведения успешной регистрации/перерегистрации ККТ.** 

3. Настроить параметры обмена с ОФД (подробнее изложено в разделе [«Настройка обмена](#page-24-1)  [с ОФД»](#page-24-1) на странице [25](#page-24-1)). В данной ККТ можно выбрать один из возможных каналов связи с ОФД: EthernetOverUsb, GSM или WiFi.

При работе с УТМ АТОЛ в данной ККТ удобно использовать канал обмена EthernetOverUsb. Это связано с тем, что в УТМ АТОЛ уже предустановлено специализированное ПО (утилита **EoU**), которое автоматически обнаруживает подключенную ККТ и осуществляет передачу фискальных документов от ККТ ОФД (в УТМ АТО обязательно должен быть настроен доступ к сети Интернет).

4. Запрограммировать реквизиты ЕГАИС в Таблице 9 (подробнее изложено в разделе «Режим [программирования»](#page-72-1) / «Таблица 9[. Реквизиты ЕГАИС»](#page-92-0)).

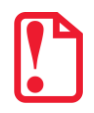

**После проведения Регистрации ККТ некоторые реквизиты (ИНН, адрес, наименование предприятия) используются и в качестве реквизитов ЕГАИС. Для обмена данными с ЕГАИС в Таблице 9 обязательно нужно ввести КПП предприятия!**

5. В Таблице 1 «База товаров» в Поле 2 «Штрихкод» для алкогольной и слабоалкогольной продукции запрограммировать штрихкод алкогольной продукции EAN-13 (подробное описание изложено в разделе «Таблица 1. [База товаров»](#page-80-0) на странице [81\)](#page-80-0).

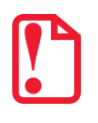

**Для оформления кассового чека при продаже слабоалкогольной продукции требуется дополнительная настройка базы «Безакцизная АП для АК» в УТМ АТОЛ. Подробнее изложено в документации на УТМ АТОЛ.** 

После настройки оборудования (ККТ и УТМ АТОЛ) оформление кассового чека при продаже алкогольной продукции будет включать в себя еще один шаг – сканирование штрихкода, который нанесен на тару.

Алкогольная продукция подразделяется на:

 **крепкие спиртные напитки**, которые помимо штрихкода EAN-13, маркируются Федеральной специальной маркой (акцизной маркой) – 2D-штрихкод PDF-417.

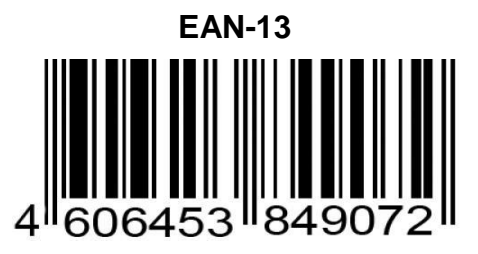

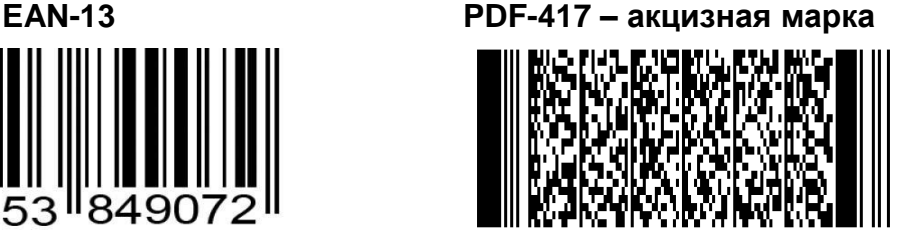

 **слабоалкогольную продукцию**: пиво, пивные напитки, сидр, пуаре, медовуха, которая не маркируется акцизом.

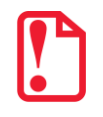

**В данной ККТ оформление позиции в кассовых чеков прихода / возврата прихода для алкогольной продукции возможно только с использованием сканера ШК, который подключен к УТМ АТОЛ. Продажа алкоголя по свободной цене невозможна!**

В зависимости от типа алкогольной продукции последовательность действий при оформлении алкогольной позиции в чеке будет различной, подробнее изложено далее.

## <span id="page-133-0"></span>*Установка связи с УТМ АТОЛ (синхронизация)*

Перед началом работы необходимо подключить изделие к УТМ АТОЛ кабелем микро USB, включить изделие. Синхронизация изделия с УТМ АТОЛ производится в следующих случаях:

- в момент включения питания изделия;
- в момент подключения кабеля USB к изделию (изделие при этом включено, кабель USB подключен к УТМ АТОЛ);
- после сбоя обмена между изделием и УТМ АТОЛ при переходе изделия в режим «Выбор»;
- также возможно принудительно провести синхронизацию, нажав клавишу [ВЗ] из режима «Выбор».

После синхронизации на дисплее отобразится  $\begin{bmatrix} 1 & 1 & 1 & 1 \\ 1 & 1 & 1 & 1 \\ 0 & 0 & 1 & 1 \end{bmatrix}$ , после чего возможно следующее поведение ККТ:

• Если связь с УТМ АТОЛ успешно установлена и на дисплее отобразится сообщение *EFRUC* или *E164-002*, то считается синхронизация прошла. Далее нужно очистить дисплей (нажать клавишу

[С] или [РЕ]) для перехода в режим «Выбор. Для продолжения работы нужно выполнить вход в режим оформления кассовых чеков.

- В случае ошибки инициализации ККТ напечатает сообщение: «Связь с УТМ не установлена!!», а на дисплее отобразится код ошибки  $E$  164-001 – нет связи с УТМ». Для выполнения повторной попытки инициализации необходимо сбросить код ошибки нажав клавиши **[С]** или **[РЕ]**, для перехода ККТ в режим «Выбор».
- В случае если связь с УТМ АТОЛ успешно установлена, но предыдущая работа с УТМ была завершена с ошибкой, когда в буфере УТМ АТОЛ остались отсканированные позиции, при инициализации связи буфер УТМ АТОЛ будет очищен, на дисплее отобразится код ошибки  $E$  164-002- буфер чека в УТМ АТОЛ сброшен, необходимо сбросить код ошибки нажав клавиши **[С]** или **[РЕ]**, для перехода ККТ в режим «Выбор», далее можно выполнить вход в режим оформления кассовых чеков.
- В случае если связь с УТМ АТОЛ успешно установлена, но предыдущая работа с УТМ АТОЛ была завершена с ошибкой, при инициализации УТМ АТОЛ выполнит операцию аварийного возврата, после чего перейдет в режим «Выбор», далее можно выполнить вход в режим оформления кассовых чеков.

## **Оформление чека прихода для алкогольной продукции**

### <span id="page-134-0"></span>*Крепкие спиртные напитки (маркированная алкогольная продукция)*

Далее представлена последовательность действий при оформлении прихода алкогольной продукции. Последовательность действий представлена с учетом того, что ККТ и 2D сканер работоспособны и подключены к УТМ АТОЛ, настроен интерфейс обмена УТМ АТОЛ с сервером ЕГАИС, установлена связь ККТ с УТМ АТОЛ (изложено в разделе [«Установка связи с УТМ»](#page-133-0)).

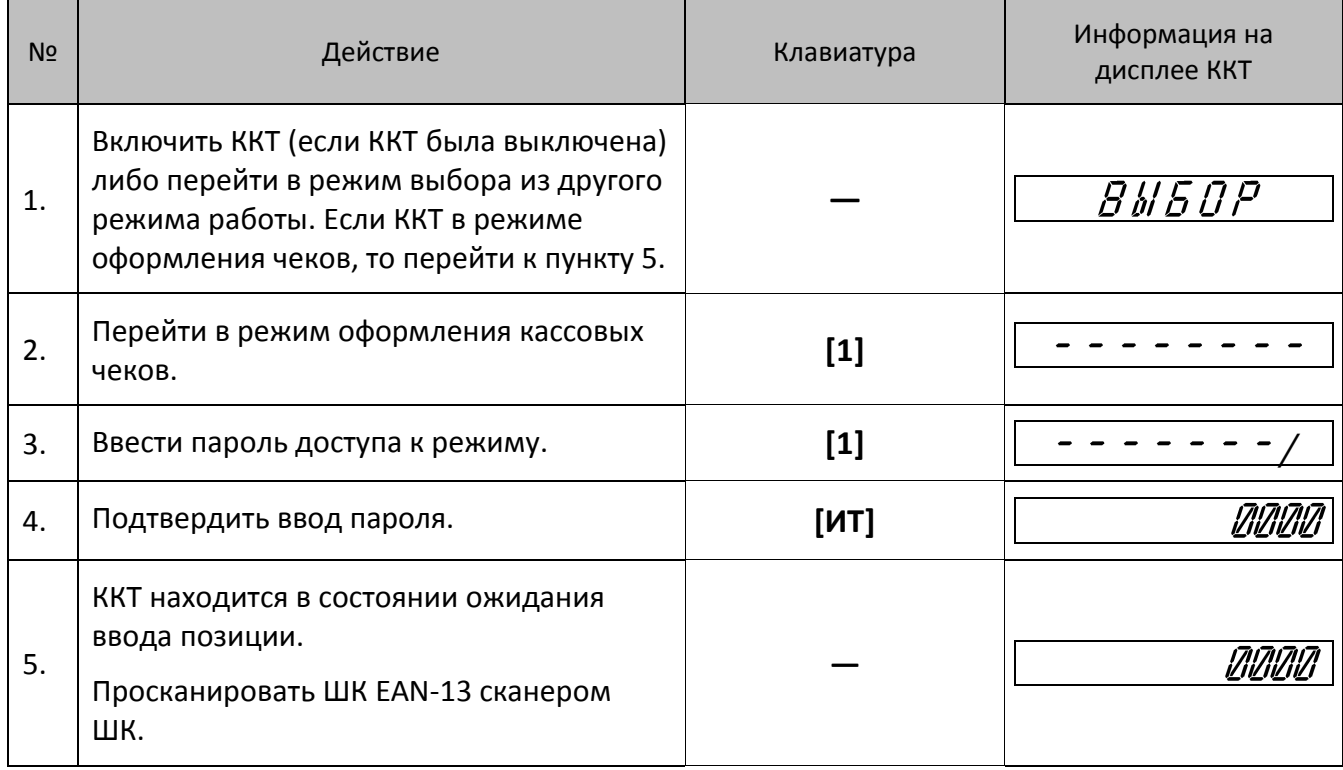

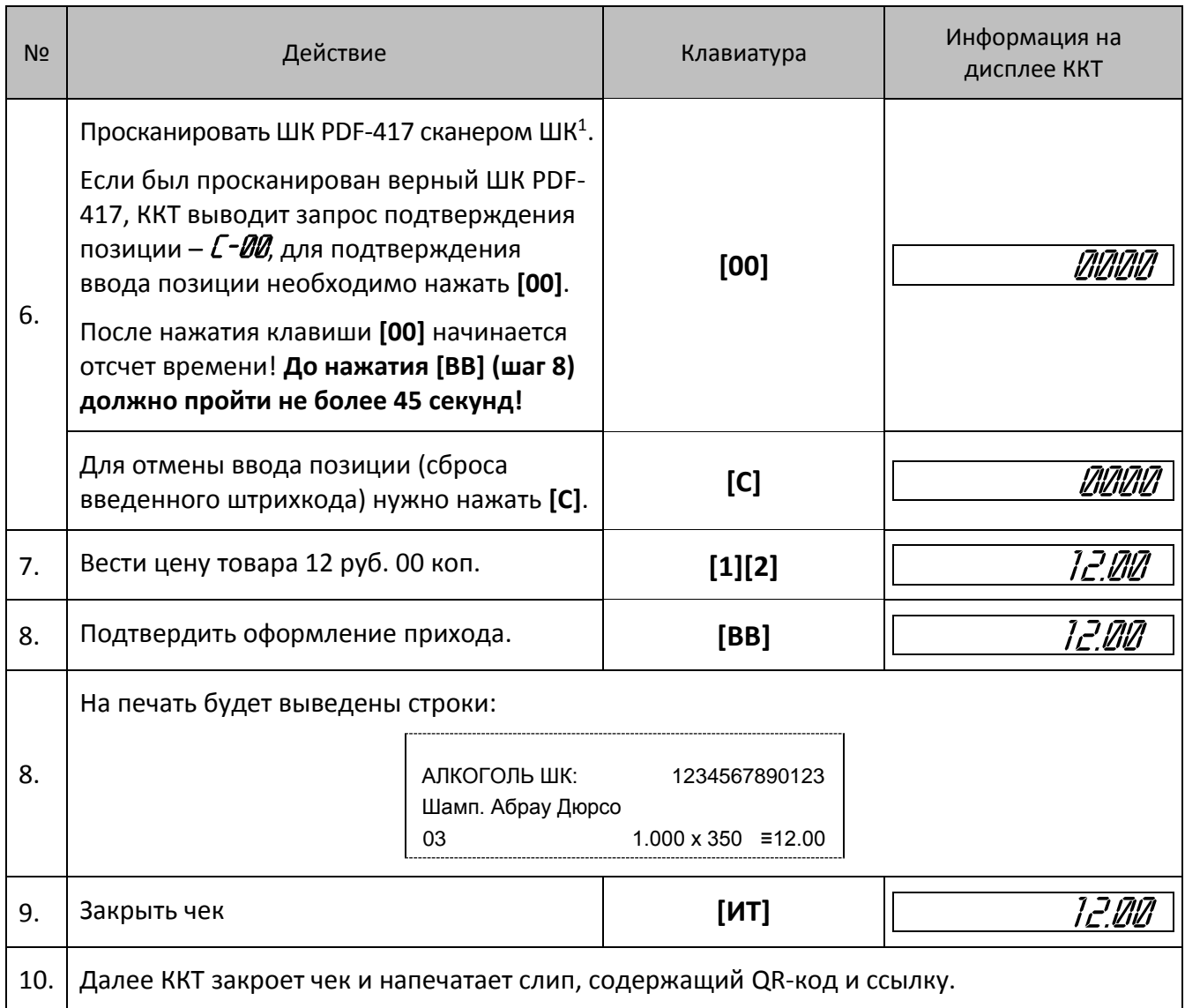

При оформлении позиции прихода ККТ ожидает подтверждение проведения алкогольной продукции от УТМ АТОЛ, при этом возможны различные случаи:

- Если подтверждение пришло ККТ печатает позицию на ЧЛ.
- Если вернулись данные об отмене, то ККТ издаст звуковой сигнал, выдаст ошибку  $E$  164-004 («Оформление отменено в УТМ АТОЛ») и распечатает сообщение «Операция отменена». Для дальнейшей работы необходимо сбросить код ошибки, нажав кнопку **[С]** или **[РЕ]**, отменить чек, нажав кнопку **[РЕ]**, выйти в режим «Выбор», также нажав кнопку **[РЕ]**, и выполнить повторную инициализацию связи с УТМ АТОЛ.

При закрытии чека возможны случаи:

 Если при закрытии чека в изделии от УТМ АТОЛ вернулось сообщение об ошибке, то изделие издает звуковой сигнал, выдает ошибку  $E$  164-005 («Закрытие чека отменено в УТМ»), нужно

1

 $^{\text{\tiny 1}}$  – Если считанный ШК PDF-417 уже был проведен в данном чеке, то ККТ издаст звуковой сигнал и отобразит на дисплее код ошибки *E 164-003* (повтор ШК PDF-417) для продолжения работы необходимо сбросить код ошибки, нажав **[C]**.

сбросить код ошибки, нажав кнопку **[С]** или **[РЕ]**, изделие напечатает сообщение «Операция отменена» / «Чек аннулирован». Данная ошибка может быть выведена в случае окончания срока действия лицензии УТМ АТОЛ, при ошибках в работе УТМ АТОЛ, при отсутствии интернета и невозможности передачи транспортной компонентой УТМ АТОЛ чеков в ЕГАИС более трех дней (оформление чека алкоголя будет невозможно) (подробное описание ошибки изложено в разделе [«Неполадки и способы их устранения»](#page-100-0)). Для дальнейшей работы необходимо выйти в режим «Выбор», нажав кнопку **[РЕ]**, и выполнить повторную инициализацию связи с УТМ АТОЛ.

- В случае если при закрытии чека в ККТ от УТМ АТОЛ вернулось сообщение «Ждите», ККТ чек не закрывает и из текущего состояния не выходит, пока не получит другой ответ от УТМ АТОЛ, на дисплее ККТ в это время отображаются **. . . . . . .** .
- Если от УТМ АТОЛ пришло подтверждение закрытия чека, то выполняется закрытие чека в ККТ, при успешном выполнении закрытия чека выполняется печать итогов и далее следует печать слипа. После чего ККТ остается в режиме оформления кассовых чеков. В случае если закрытие чека вызвало ошибку ККТ – необходимо выключить ККТ, чек в ККТ аннулируется, состояние чека с УТМ АТОЛ синхронизируется при следующем включении ККТ.
- Если при закрытии чека в ККТ произошел сбой обмена с УТМ АТОЛ, то ККТ издаст звуковой сигнал, выдаст ошибку  $E$  164-001 («Нет связи с УТМ АТОЛ»). При этом нужно сбросить код ошибки, нажав кнопку **[С]** или **[РЕ]**. Отменить чек, нажав кнопку **[РЕ]** (изделие напечатает сообщение «Операция отменена» / «Чек аннулирован»). Данная ошибка может быть выведена в случае нарушения обмена или при ошибках в работе УТМ АТОЛ (подробное описание ошибки изложено в разделе [«Неполадки и способы их устранения»](#page-100-0)). Для дальнейшей работы необходимо попробовать выполнить повторную инициализацию связи с УТМ АТОЛ: нажать кнопку **[РЕ]** для выхода в режим «Выбор».
- В случае если чековая лента закончилась при оформлении прихода при проведении алкогольной продукции, чек и слип не напечатаны, то нужно заменить ЧЛ. Затем провести синхронизацию с УТМ АТОЛ: для этого выйти в режим «Выбор», нажав клавишу **[РЕ]** (при этом изделие выполнит возврат алкогольной продукции в УТМ).

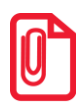

**Подробнее о кодах ошибок изложено в разделе [«Коды ошибок»](#page-96-0).**

### *Слабоалкогольная продукция (немаркированная)*

Далее представлена последовательность действий при оформлении прихода при проведении слабоалкогольной продукции: пива, пивных напитков, сидра, пуаре, медовухи. Последовательность действий представлена с учетом того, что ККТ и 2D сканер работоспособны и подключены к УТМ АТОЛ, настроен интерфейс обмена УТМ АТОЛ с сервером ЕГАИС, установлена связь ККТ с УТМ АТОЛ (изложено в разделе [«Установка связи с УТМ»](#page-133-0)). В УТМ должна быть предварительно сформирована база слабоалкогольной продукции.

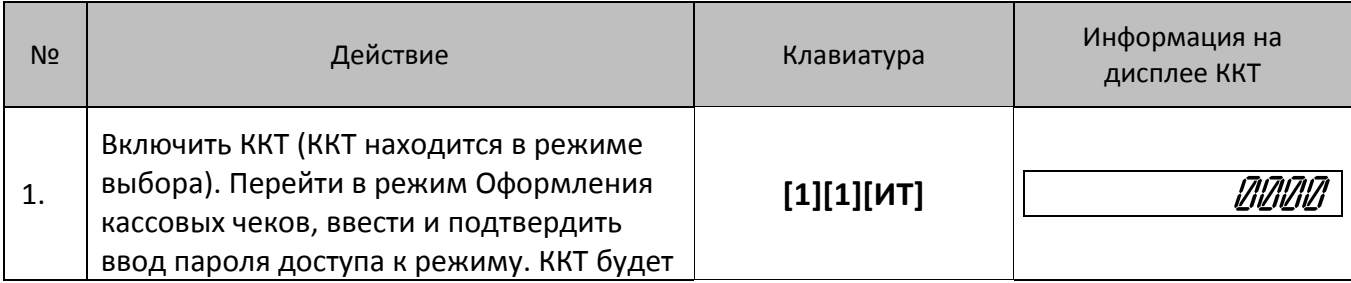

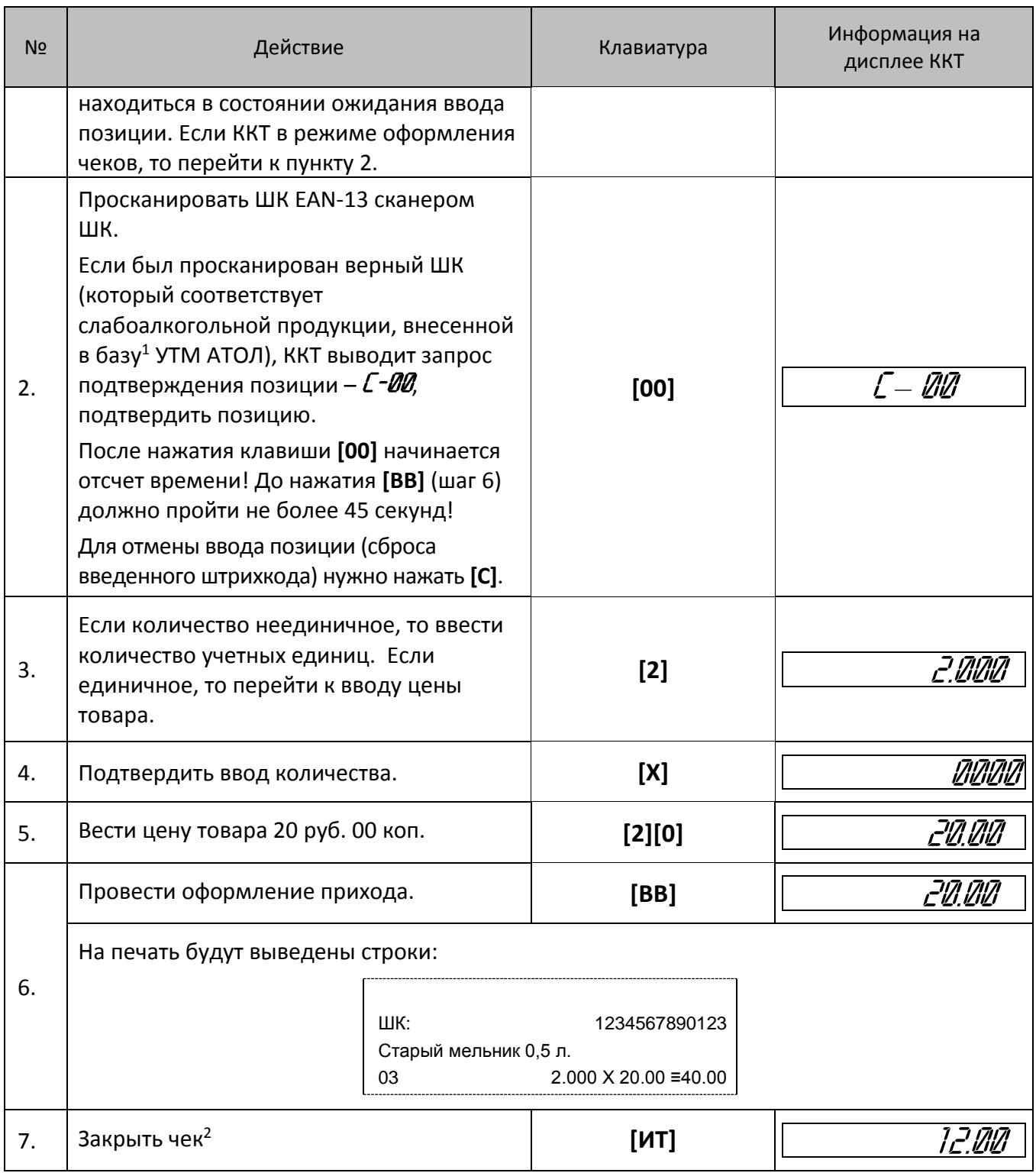

<u>.</u>

 $^{\text{\tiny{1}}}$  – если данная продукция не внесена в базу УТМ АТОЛ, то изделие будет находиться в режиме ожидания, при этом нужно отменить чек и проверить наличие пивной продукции в базе УТМ АТОЛ.

<sup>2</sup> – Если при нажатии на клавишу **[ИТ]** (закрытии чека) изделие издает звуковой сигнал, то это значит, что произошла ошибка (например, нет связи с УТМ АТОЛ, кончилась бумага в ККТ или т.п.). При этом нужно устранить возможную причину ошибки, отменить чек, нажав клавишу **[РЕ]**, перейти в режим «Выбор» (кнопка **[РЕ]**). Состояние чека в ККТ и УТМ АТОЛ синхронизируется при новой установке связи с УТМ АТОЛ (при этом на ЧЛ возможна печать сообщения «Выполнен возврат алкогольной продукции в УТМ»).

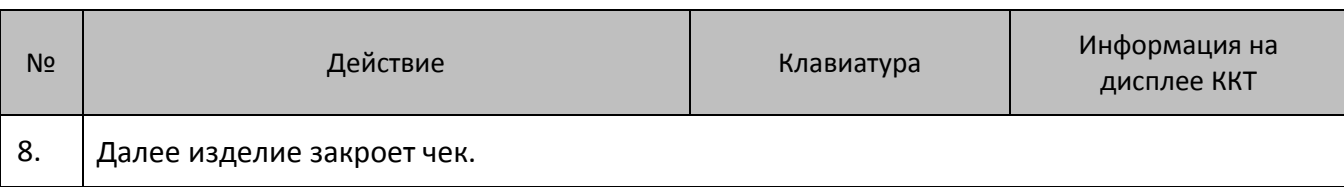

При оформлении прихода в чеке со слабоалкогольной позицией возможны ситуации сбоев обмена с УТМ АТОЛ и сервером ЕГАИС, возникающие при оформлении крепких спиртовых напитков, маркированных Федеральными специальными марками (представлено в предыдущем разделе [«Крепкие спиртные напитки \(маркированная алкогольная продукция\)»](#page-134-0)). Также возможна ситуация, когда в базе слабоалкогольной продукции введены некорректные данные или несоответствующий формат данных, например, неверный штрихкод, алкокод или наименование продукции. Поэтому данная позиция при ее оформлении в чеке, может не пройти проверку в ЕГАИС. Для дальнейшей работы нужно устранить все недочеты.

## **Оформление чека возврата прихода для алкогольной продукции**

В разделе приведен пример оформления возврата товара для случая возврата алкогольной продукции (считается, что ККТ в режиме Оформления кассовых чеков и установлена связь ККТ с УТМ АТОЛ (изложено в разделе [«Установка связи с УТМ»](#page-133-0))).

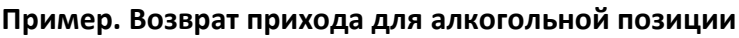

 $\overline{a}$ 

| No | Действие                                                                                                    | Клавиатура | Информация на<br>дисплее ККТ |
|----|----------------------------------------------------------------------------------------------------|------------|------------------------------|
| 1. | Открыть чек возврата прихода.                                                                                                    | [B3]       |                              |
| 2. | ККТ находится в состоянии ожидания<br>ввода позиции.<br>Просканировать ШК EAN-13 сканером<br>ШΚ.<br>В случае возврата слабоалкогольной<br>продукции перейти к пункту 4. |            |                              |
| 3. | В случае возврата крепких спиртовых<br>напитков просканировать ШК PDF-417<br>сканером ШК <sup>1</sup> .                                                                 |            |                              |
| 4. | Если был просканирован верный ШК,<br>ККТ выводит запрос подтверждения<br>позиции – С- <i>ОО</i> , для подтверждения                                                     | [00]       |                              |

 $1 -$ если считанный ШК PDF-417 уже был проведен в данном чеке, то ККТ издаст звуковой сигнал и отобразит на дисплее код ошибки Е 164-003 («Повтор ШК PDF-417») для продолжения работы необходимо сбросить код ошибки, нажав **[C]**.

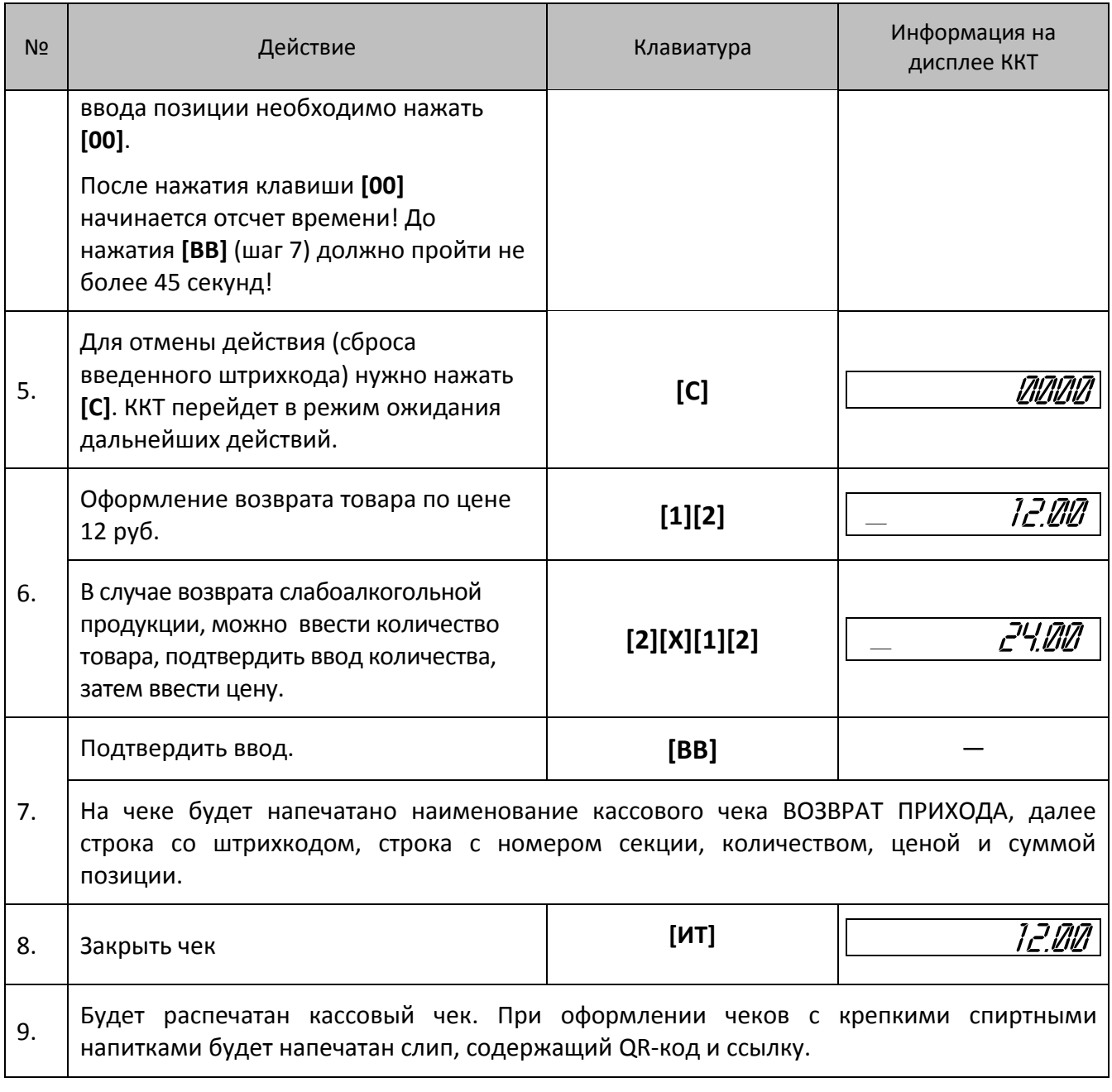

## **Отмена текущего чека для алкогольной продукции**

Если после успешного оформления позиции выполняется аннулирование чека – по нажатию кассиром кнопки **[РЕ]**, выполняется подтверждение операции в УТМ АТОЛ и ККТ аннулирует чек. На чеке будет напечатано:

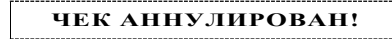

В случае неподтверждения проведения аннулирования чека в УТМ АТОЛ в ККТ аннулирование чека не осуществляется. При нажатии кнопки **[РЕ]** ККТ издает звуковой сигнал и отображает на дисплее код ошибки *Е 164-006* («Аннулирование чека отменено в УТМ»). Для дальнейшей работы необходимо сбросить код ошибки, нажав кнопку **[С]** или **[РЕ]**, после чего ККТ остается в состоянии ожидания действий: ввода позиции, закрытия или аннулирования чека.

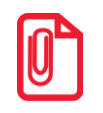

**Если в режиме Оформления кассовых чеков нажать [РЕ] при закрытом чеке, то ККТ перейдет в режим «Выбор».**

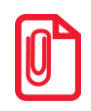

**Если выключить питание изделия при открытом чеке, то при следующем его включении чек будет отменен и на нем будет напечатано «ЧЕК АННУЛИРОВАН».**

## +7 (495) 730-7420 www.atol.ru

Компания АТОЛ ул. Б. Новодмитровская, дом 14, стр. 2, Москва, 127015

АТОЛ 90Ф

Руководство по эксплуатации

Версия документации от 05.09.2017